# **Connexx**

Version 9.8 and higher User manual

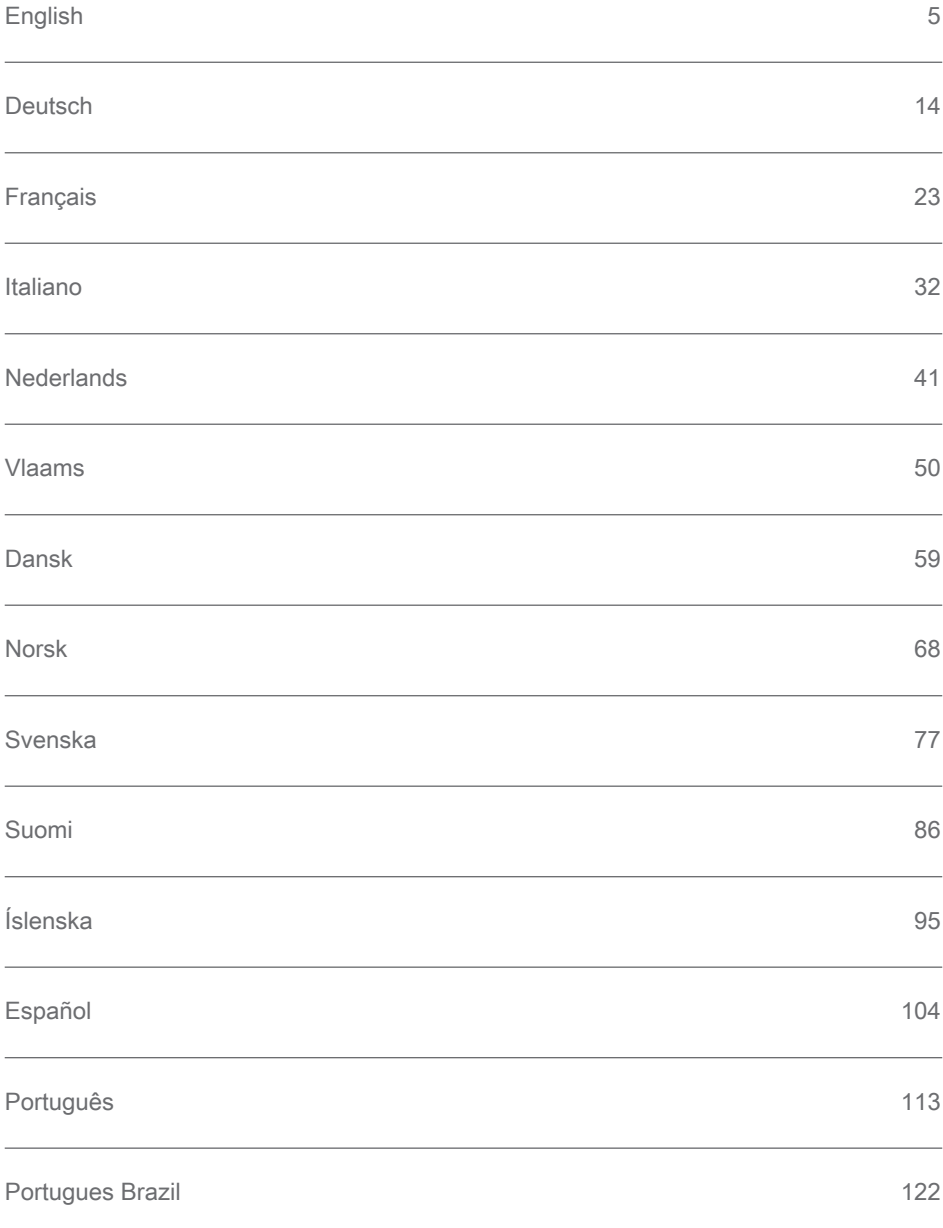

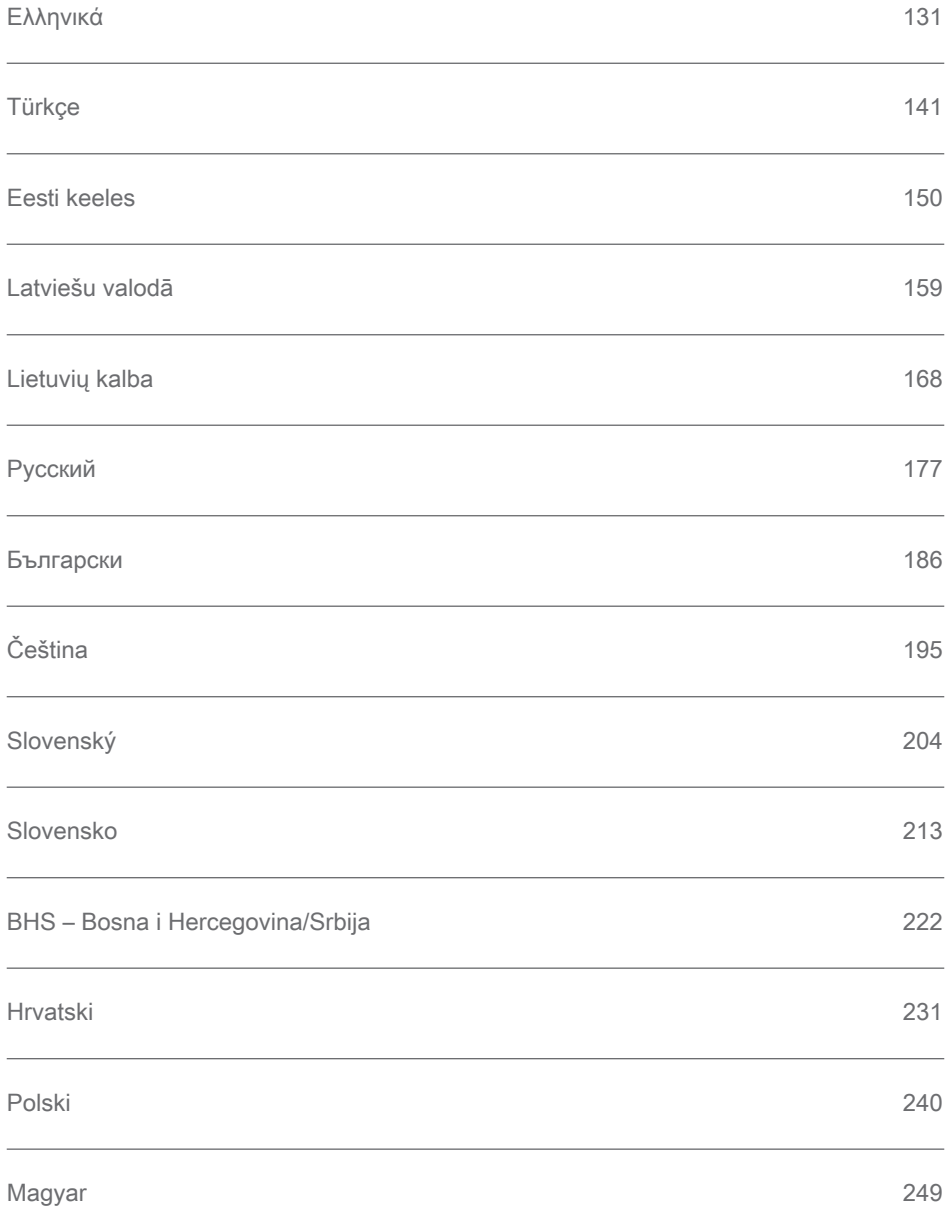

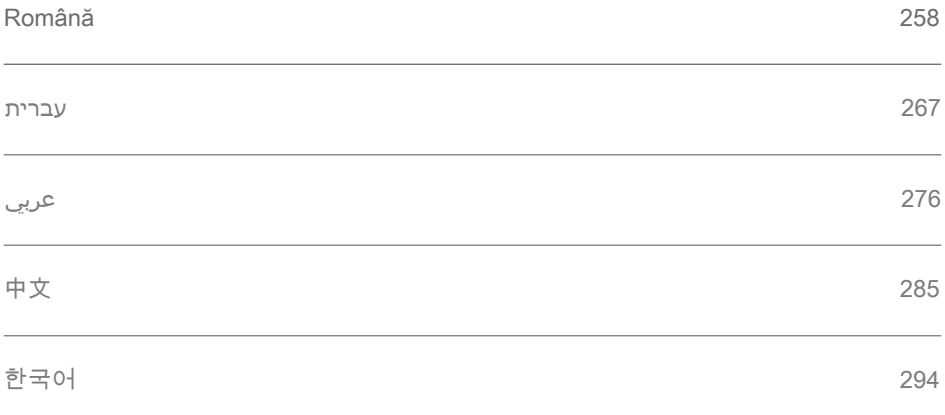

### **Content**

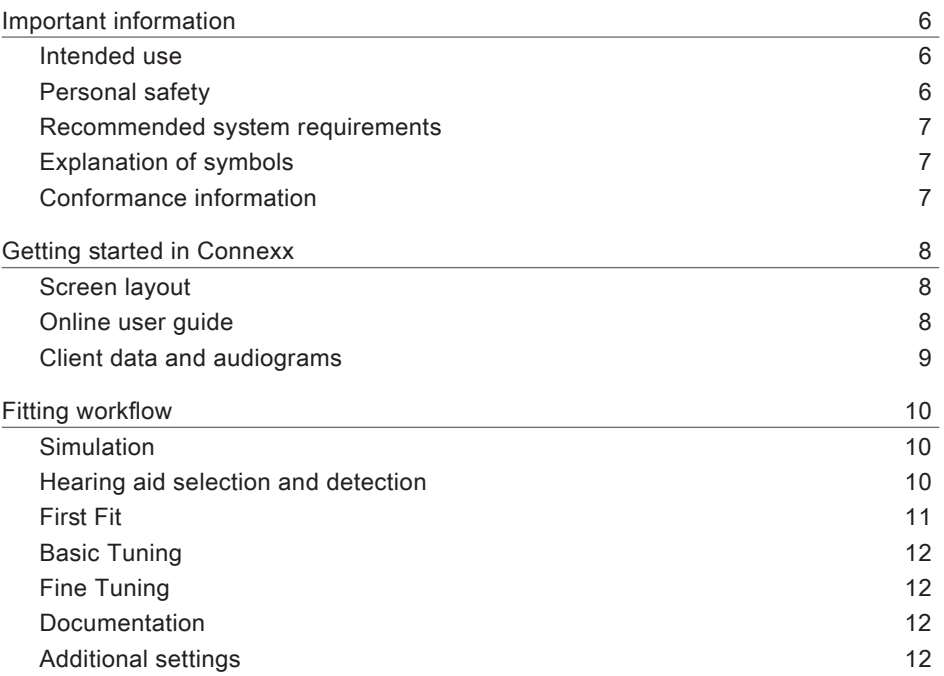

### EN

### **Important information**

#### **Intended use**

The fitting Software Connexx is a tool intended to adjust programmable hearing aids according to the needs of people with hearing loss. The fitting must be performed by a hearing health specialist, e.g. audiologists, acousticians or ENT (ear, nose and throat) doctors.

Read and follow the instructions of this user guide to avoid injuries to the patient or damage to the hearing aids.

**Personal safety**

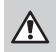

#### **WARNING**

Risk of impairing a client's residual hearing Remote fitting should only be used for people who are fully able to answer questions concerning their hearing correctly. Therefore, remote fitting is not suitable for children under the age of 12 years or people with a learning disability. When fitting hearing aids via remote session:

- $\triangleright$  Verify if you are connected with the right client. Example: Ask for the client's name and date of birth or start a video communication.
- $\triangleright$  Verify that the correct hearing aids are used.
- $\blacktriangleright$  Instruct your client to wear the hearing aids correctly.

#### **NOTICE**

 $\Box$ 

To avoid the loss of confidential patient data:

- $\triangleright$  Protect the system with security software, e.g. anti-virus software and firewalls.
- $\triangleright$  Keep the system and security software up to date. Install all software updates that are recommended for your system.
- $\blacktriangleright$  Never leave an unsecured system unattended. Passcode protect the system and enable the screen lock feature to activate after a few minutes of inactivity.
- $\triangleright$  Do not connect unknown mass storage devices like USB sticks or external hard drives.
- $\triangleright$  Do not allow your system to connect to unknown wireless networks. These networks could be rogue access points that capture information passed between your system and a legitimate server.

Data privacy is an important element in looking after your patient's personal information. We care about our customers and would therefore like to offer our support in helping you protect your working environment from data loss or inappropriate access to patient data. Remember, as the data controller, it is your responsibility to comply with all local privacy laws, so this means ensuring only your authorized staff are able to use the Connexx software. If you need any help in protecting your environment, please do not hesitate to contact our data protection officer, who will be glad to assist you further.

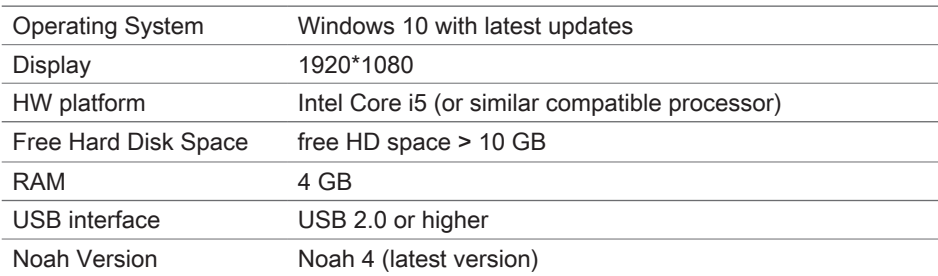

**Recommended system requirements**

#### **Explanation of symbols**

Symbols on the device or packaging

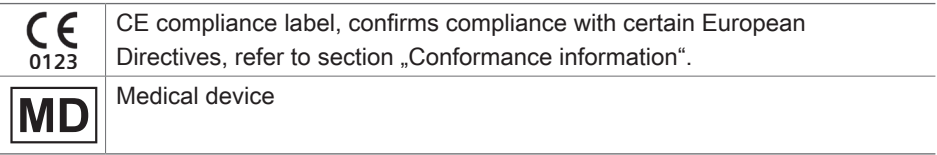

#### **Conformance information**

The CE mark indicates conformity with the European Regulation (EU) 2017/745 concerning medical devices.

### **Getting started in Connexx**

#### **Screen layout**

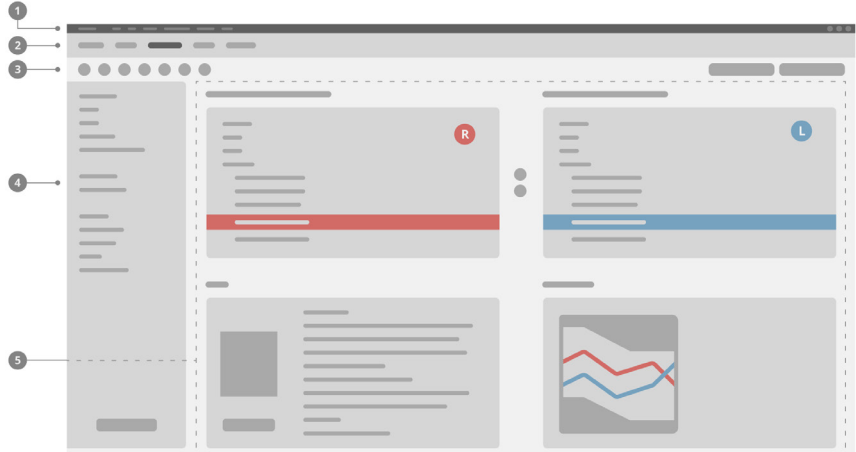

- **D** Menu: Offers access to all functions.
- 2 Workflow pages: Easy access to single workflow steps.
- **3** Toolbar: Is customizable to reflect the preferred functions (menu **Preferences > Edit User Preferences > General**).
- **4** Filter function: Enables the selection of hearing aids according to certain filter criteria.
- **5** Work area: Offers functions for the current workflow step.

#### **Online user guide**

This user guide is also available as a PDF document: menu **Help > Electronic User Guide**.

#### **Client data and audiograms**

How you enter client data and audiograms depends on whether you start Connexx in standalone mode or via an independent database (e.g. NOAH).

#### Standalone mode

When you start Connexx in standalone mode, enter client data and audiogram manually:

 $\triangleright$  On the portal **Home** page  $\bigwedge^{\bullet}$  Home

click **Load client and select a client or enter a new** client profile.

 $\blacktriangleright$  Load the client and proceed to the workflow page **Audiogram/Diagnostics**.

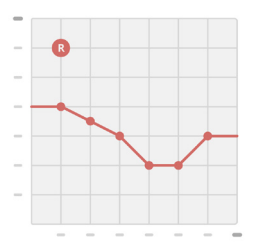

- $\triangleright$  To enter the audiometric data, double-click on each value across the frequencies.
- ▶ Proceed to the workflow page **Hearing Aids**.

#### Via independent database

When you start Connexx via an independent database, the client's profile and audiometric data are automatically loaded. The audiogram is not editable in Connexx. Proceed to the workflow page **Hearing Aids**.

### **Fitting workflow**

**Simulation**

Without having hearing aids connected:

▶ On the workflow page **Hearing Aids**, select hearing aids, check the fitting range and simulate a fitting by clicking the **Simulate** button **.**

**Hearing aid selection and detection**

- $\triangleright$  Connect hearing aids to the computer.
- $\blacktriangleright$  If you use more than one programming device, select the programming device in the quick access area on the upper right.
- $\triangleright$  To detect the connected hearing aids, on the toolbar click the **Detect** icon  $\mathbb{G}$

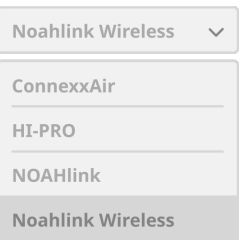

▶ For wireless fitting: Assign the detected hearing aids to left or right side.

When programming wirelessly: ı

During the fitting process, the fitter is prompted to assign the serial number of a connected hearing aid to left or right side (serial numbers are printed on the housing or inside the battery compartment). The software displays the assignment of the side based on the selected serial number.

Ť

To ensure that the correct hearing aid is selected, a detection beep can be played.

- ▶ For wired fitting: The connected hearing aids are displayed.
- ▶ Select **New fitting** and proceed to the workflow page **Fitting**, starting with the workflow step **First Fit**.

#### **First Fit**

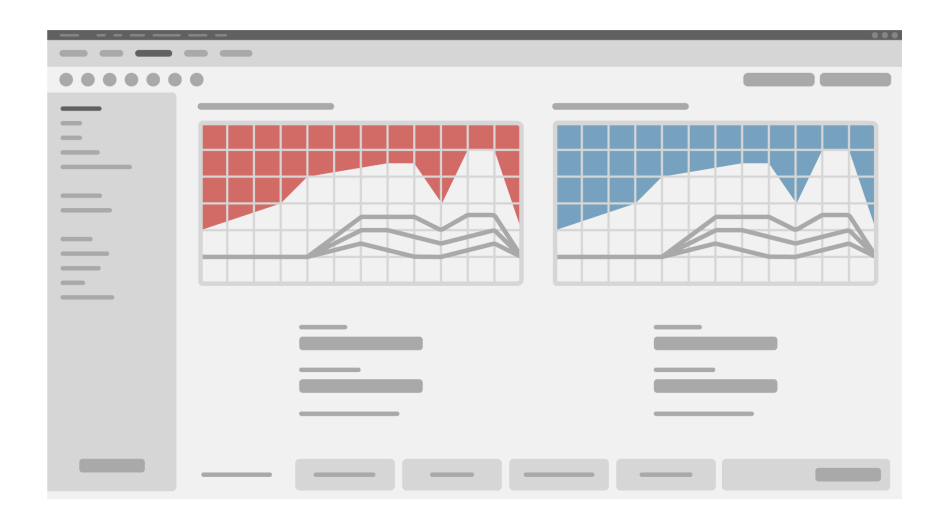

### **CAUTION**

A high SPL output can be harmful for children's ears!

- $\triangleright$  Prior to direct evaluation of the hearing aid on the child, the hearing aid should be preset and tested in a hearing aid test box or real ear simulator. Use the child's RECD to verify that specified targets are met.
- $\triangleright$  At the bottom of the workflow page **Fitting**, navigate through the tabs. Check and modify the proposed settings. For example, select the fitting strategy (manufacturer-specific fitting formula like AXFit, SmartFit, NAL‑NL2, AS-Fit).
- $\triangleright$  To maximize feedback stability, an individual critical gain measurement (CGM) should always be run, because even when an individual CGM is not performed, an average critical gain curve is used in the background when calculating the targets.
- ▶ Once you are sure that everything is set to the patient's needs, click the **First Fit**

button  $\circ$  First Fit.  $\checkmark$  to perform a First Fit.

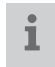

 $\blacktriangleright$  General preferences for the First Fit: menu **Preferences > Edit User Preferences > First Fit**.

#### **Basic Tuning**

On the workflow page **Fitting**, in workflow step **Basic Tuning**, adjust gain and loudness for, for example, loud sounds, medium sounds, soft sounds, speech, or adjust the sound quality (softer / sharper).

#### **Fine Tuning**

On the workflow page **Fitting**, in workflow step **Fine Tuning**, use the different tools to access different functions, for example sound settings, streaming settings, measurements settings.

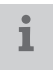

More information on several functions in the software is available via tooltips. To display a tooltip, move the mouse cursor over the respective control.

#### **Documentation**

The workflow page **Documentation** provides an overview of hearing aid configuration, fitting parameters and listening program configurations.

 $\triangleright$  An individual fitting report can be configured for the selected client. The report can be opened and saved as a PDF, directly be sent via email or can be printed.

Under menu **Preferences > Edit User Preferences > Print & Report**, an individual logo or business card can be uploaded for use in the printout.

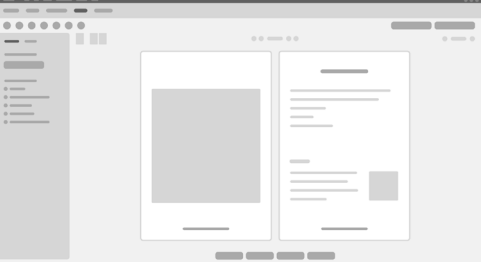

#### **Additional settings**

#### Volume control settings

On the workflow page **Fitting**, workflow step **Configuration > Hearing Aid**, you can read the current volume level, set the volume control level of the hearing aid when it is switched on, and set the range of the volume control.

#### Full‑on‑gain settings

For test-box measurements you can temporarily set the hearing aid's output level to full-on-gain.

Note that high levels can be harmful to your patient's ear.

- Ensure that the hearing aid is **not** in wearing position.
- ▶ Open a dialog box with test settings (menu **Fitting > Test Settings**).
- ► Switch on the **Full-on-gain setting.** The system warns you about high output levels.
- $\blacktriangleright$  Read and follow the warning message.

When you confirm the warning message, the output level is set to full-on-gain.

 $\triangleright$  To quit this setting, switch off the **Full-on-gain setting.** 

InSituGram specific restriction of output level

The output level is by default restricted to 100 dB HL.

You can deactivate this restriction under menu **Preferences > Edit User Preferences > Audiogram > InsituGram Specific Settings** in section **Restriction Of Output Level**.

Safety Limiter

The safety limiter restricts, by default, the output sound pressure level (OSPL) to 6 dB above the MPO. We do not recommend to change this setting. But if necessary, you can change the dB‑value (menu **Fitting > Safety Limiter**).

### **Inhalt**

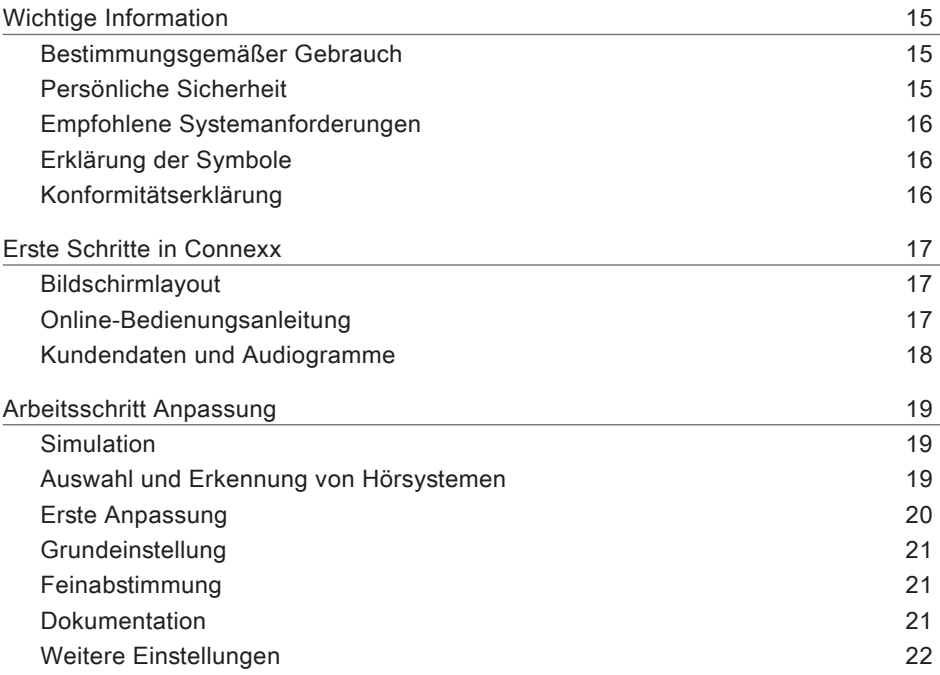

### **Wichtige Information**

#### **Bestimmungsgemäßer Gebrauch**

Die Anpassungssoftware Connexx ist ein Werkzeug, mit dem programmierbare Hörsysteme an die Bedürfnisse von Menschen mit Hörminderung angepasst werden können. Die Anpassung muss von einem Fachmann für das Gehör, z. B. einem Audiologen, Akustiker oder HNO-Arzt (Hals-Nasen-Ohren-Arzt), vorgenommen werden. Lesen und befolgen Sie die Anweisungen in dieser Gebrauchsanweisung, um Verletzungen des Patienten oder Schäden an den Hörsystemen zu vermeiden.

**Persönliche Sicherheit**

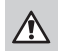

#### **WARNUNG**

Risiko der Beeinträchtigung das Restgehörs eines Kunden Die Fernanpassung sollte nur bei Personen eingesetzt werden, die in der Lage sind, Fragen zu ihrem Hörvermögen korrekt zu beantworten. Daher ist die Fernanpassung nicht für Kinder unter 12 Jahren oder Menschen mit einer Lernbehinderung geeignet. Bei der Anpassung von Hörsystemen über eine Fernsitzung:

- Stellen Sie sicher, dass Sie mit dem richtigen Kunden verbunden sind. Beispiel: Fragen Sie nach dem Namen und dem Geburtsdatum des Kunden oder beginnen Sie eine Videokommunikation.
- Stellen Sie sicher, dass die richtigen Hörsysteme verwendet werden.
- ▶ Weisen Sie Ihren Kunden an, die Hörsysteme richtig zu tragen.

#### **HINWEIS**

 $\Box$ 

Um den Verlust vertraulicher Patientendaten zu vermeiden:

- ▶ Schützen Sie das System mit Sicherheitssoftware, z. B. mit Antiviren-Software und Firewalls.
- ▶ Halten Sie das System und die Sicherheitssoftware auf dem neuesten Stand. Installieren Sie alle Software-Updates, die für Ihr System empfohlen werden.
- ▶ Lassen Sie ein ungesichertes System niemals unbeaufsichtigt. Schützen Sie das System mit einem Kennwort und aktivieren Sie die Bildschirmsperre, die nach einigen Minuten Inaktivität aktiviert wird.
- ▶ Schließen Sie keine unbekannten Massenspeichergeräte wie USB-Sticks oder externe Festplatten an.
- ▶ Erlauben Sie Ihrem System nicht, sich mit unbekannten kabellosen Netzwerken zu verbinden. Bei diesen Netzwerken könnte es sich um betrügerische Zugangspunkte handeln, die Informationen abfangen, die zwischen Ihrem System und einem legitimen Server übertragen werden.

**DE** 

Der Datenschutz ist ein wichtiges Element beim Umgang mit den personenbezogenen Daten Ihrer Patienten. Wir kümmern uns um unsere Kunden und möchten Sie daher dabei unterstützen, Ihre Arbeitsumgebung vor Datenverlust oder unberechtigtem Zugriff auf Patientendaten zu schützen. Denken Sie daran, dass Sie als Datenverantwortlicher dafür verantwortlich sind, alle lokalen Datenschutzgesetze einzuhalten. Das bedeutet, dass Sie sicherstellen müssen, dass nur Ihre autorisierten Mitarbeiter die Connexx-Software nutzen können. Wenn Sie Hilfe beim Schutz Ihrer Umgebung benötigen, wenden Sie sich bitte an unseren Datenschutzbeauftragten, der Ihnen sehr gerne weiterhilft.

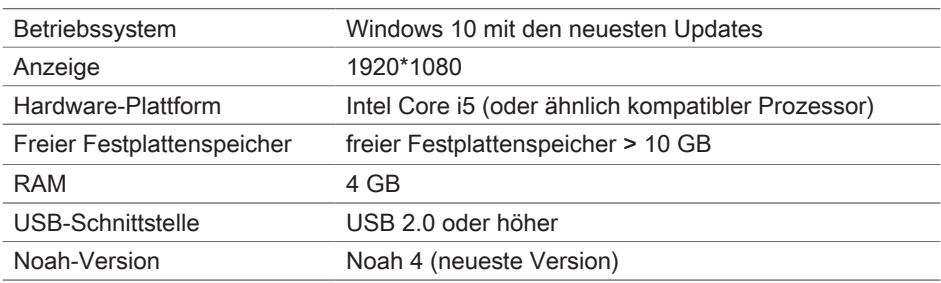

**Empfohlene Systemanforderungen**

#### **Erklärung der Symbole**

Symbole auf dem Gerät oder der Verpackung

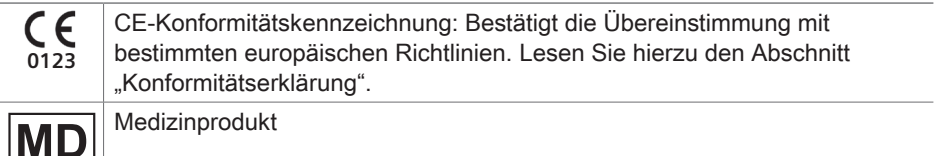

#### **Konformitätserklärung**

Die CE-Kennzeichnung bestätigt die Konformität mit der europäischen Verordnung (EU) 2017/745 über Medizinprodukte.

### **Erste Schritte in Connexx**

#### **Bildschirmlayout**

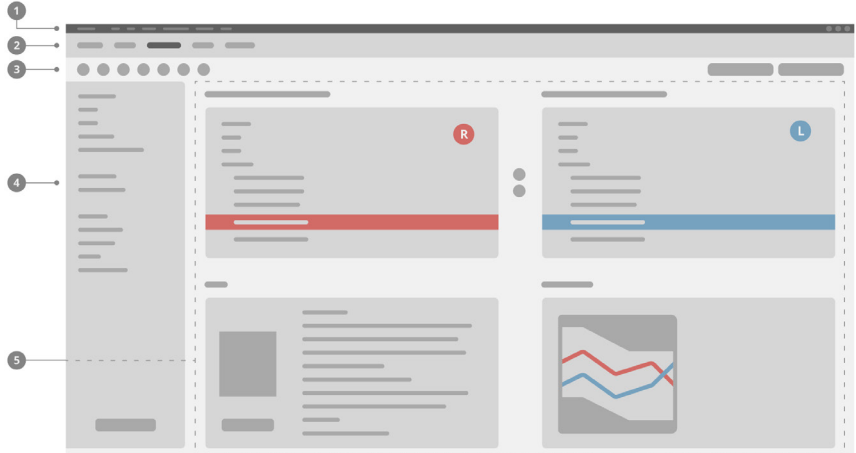

- **D** Menü: Bietet Zugang zu allen Funktionen.
- Seiten mit den Arbeitsabläufen: Einfacher Zugang zu einzelnen Arbeitsschritten. 2
- **3** Toolbar: Kann an die bevorzugten Funktionen angepasst werden (Menü **Einstellungen > Benutzereinstellungen bearbeiten > Allgemein**).
- Filterfunktion: Ermöglicht die Auswahl von Hörsystemen anhand von bestimmten 4 Filterkriterien.
- **5** Arbeitsbereich: Bietet Funktionen für den aktuellen Arbeitsschritt an.

#### **Online-Bedienungsanleitung**

Diese Bedienungsanleitung ist auch als PDF-Dokument verfügbar: Menü **Hilfe > Elektronische Bedienungsanleitung**.

#### **Kundendaten und Audiogramme**

Wie Sie Kundendaten und Audiogramme eingeben, hängt davon ab, ob Sie Connexx im Standalone-Modus oder über eine unabhängige Datenbank (z.B. NOAH) starten.

#### Standalone-Modus

Wenn Sie Connexx im Standalone-Modus starten, geben Sie Kundendaten und Audiogramm manuell ein:

- **Xlicken Sie auf der Portalseite <sup>1</sup>** Home auf **Kunden laden** • und wählen Sie einen Kunden aus oder legen Sie ein neues Kundenprofil an.
- ▶ Laden Sie das Kundenprofil und fahren Sie mit der Seite, die den Arbeitsschritt **Audiogramm/Diagnose** enthält, fort.
- X Um die audiometrischen Daten einzugeben, müssen Sie auf die einzelnen Werte in den Frequenzen doppelklicken.

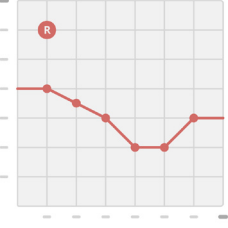

▶ Gehen Sie weiter zur Seite mit dem Arbeitsschritt **Hörsysteme**.

Über eine unabhängige Datenbank

Wenn Sie Connexx über eine unabhängige Datenbank starten, werden das Profil und die audiometrischen Daten des Kunden automatisch geladen. Das Audiogramm kann in Connexx nicht bearbeitet werden.

Gehen Sie weiter zur Seite mit dem Arbeitsschritt **Hörsysteme**.

### **Arbeitsschritt Anpassung**

#### **Simulation**

Ohne dass ein Hörsystem angeschlossen ist:

▶ Auf der Seite mit dem Arbeitsschritt Hörsysteme müssen Sie Hörsysteme auswählen, den Anpassbereich überprüfen und eine Anpassung simulieren, indem Sie auf die Taste **Simulieren E** Simulate klicken.

**Auswahl und Erkennung von Hörsystemen**

- ▶ Schließen Sie die Hörsysteme an den Computer an.
- $\triangleright$  Wenn Sie mehr als ein Programmiergerät verwenden, wählen Sie das Programmiergerät im Schnellzugriffsbereich oben rechts aus.
- ▶ Um die angeschlossenen Hörsysteme zu erkennen, klicken

Sie auf der Toolbar auf das Symbol **Erkennen** .

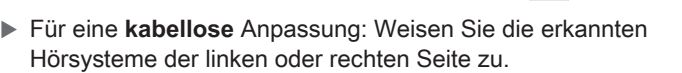

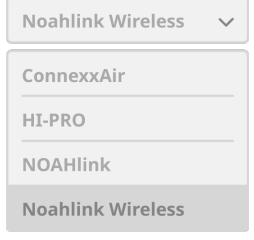

 $\mathbf i$ Bei kabelloser Programmierung:

Während des Anpassungsvorgangs wird der Hörakustiker aufgefordert, die Seriennummer eines angeschlossenen Hörsystems der linken oder rechten Seite zuzuordnen (Seriennummern sind auf dem Gehäuse oder im Batteriefach aufgedruckt). Die Software zeigt die Zuordnung der Seite anhand der gewählten Seriennummer an.

- Um sicherzustellen, dass das richtige Hörsystem ausgewählt ist, kann ein ı Signalton abgespielt werden.
- **Für eine kabelgebundene** Anpassung: Die angeschlossenen Hörsysteme werden angezeigt.
- ▶ Wählen Sie **Neue Anpassung** und gehen Sie auf die Seite mit dem Arbeitsschritt **Anpassung**, beginnend mit dem Schritt **Erste Anpassung**.

#### **Erste Anpassung**

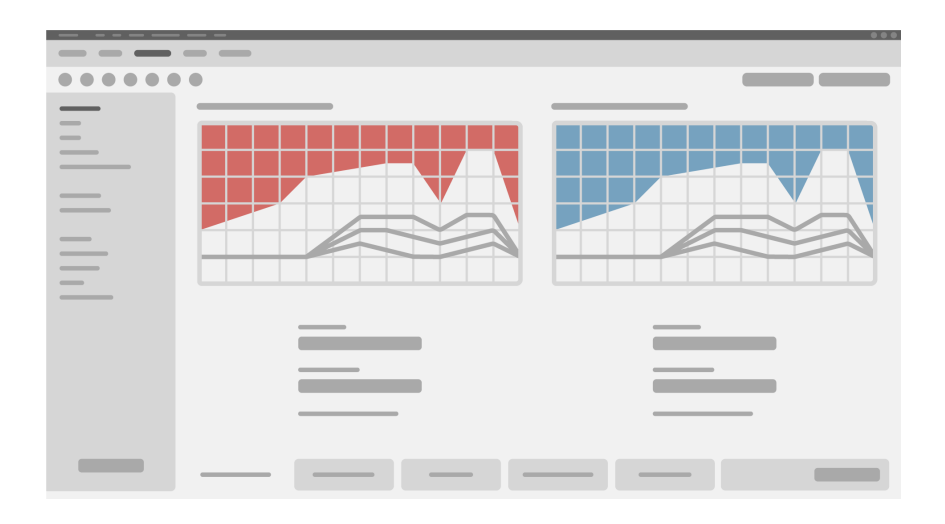

### ∕∖

#### **VORSICHT**

Ein hoher Schalldruckpegel kann für Kinderohren schädlich sein!

- $\triangleright$  Vor der direkten Bewertung des Hörsystems am Kind sollte das Hörsystem voreingestellt und in einer Hörsystem-Testbox oder einem echten Ohrsimulator getestet werden. Verwenden Sie die RECD des Kindes, um zu überprüfen, ob die festgelegten Ziele erreicht wurden.
- ▶ Navigieren Sie unten auf der Seite mit dem Arbeitsschritt **Anpassung** durch die Registerkarten. Prüfen und ändern Sie die vorgeschlagenen Einstellungen. Wählen Sie beispielsweise die Anpassungsstrategie aus (herstellerspezifische Anpassungsformel wie AXFit, SmartFit, NAL‑NL2, AS-Fit).
- ▶ Um die Stabilität der Rückkopplung zu maximieren, sollte immer eine individuelle Messung der kritischen Verstärkung (Critical Gain Measurement, CGM) durchgeführt werden, denn selbst wenn keine individuelle CGM durchgeführt wird, wird bei der Berechnung der Ziele im Hintergrund eine durchschnittliche kritische Verstärkungskurve verwendet.
- Sobald Sie sicher sind, dass alles den Bedürfnissen des Patienten entspricht,

müssen Sie auf die Taste **Erste Anpassung** klicken <sup>@ First Fit v., um eine</sup> erste Anpassung vorzunehmen.

#### î **Allgemeine Einstellungen für die erste Anpassung:** Menü **Einstellungen > Benutzereinstellungen bearbeiten > Erste Anpassung**.

#### **Grundeinstellung**

Auf der Seite mit dem Arbeitsschritt **Anpassung** im Schritt **Grundeinstellung**, können Sie die Verstärkung und Lautstärke einstellen, z. B. für laute Töne, mittlere Töne, leise Töne, Sprache, oder die Klangqualität anpassen (weicher/schärfer).

#### **Feinabstimmung**

Verwenden Sie auf der Seite mit den Arbeitsabläufen **Anpassung** im Schritt mit dem Arbeitsablauf **Feinabstimmung** die verschiedenen Tools für den Zugriff auf verschiedene Funktionen, beispielsweise Einstellungen für Klang, Streaming und Messungen.

Weitere Informationen zu verschiedenen Funktionen der Software sind über T Tooltips verfügbar. Um einen Tooltip anzuzeigen, müssen Sie den Mauszeiger über das entsprechende Steuerelement bewegen.

#### **Dokumentation**

**Die** Seite mit den Arbeitsabläufen **Dokumentation** bietet einen Überblick über die Konfiguration des Hörsystems, die Anpassungsparameter und die Konfigurationen der Hörprogramme.

▶ Für den ausgewählten Kunden kann ein individueller Anpassungsbericht konfiguriert werden. Der Bericht kann als PDF-Datei geöffnet und gespeichert, direkt per E-Mail versandt oder ausgedruckt werden.

Im Menü **Einstellungen > Benutzereinstellungen bearbeiten > Druck & Bericht** kann ein individuelles Logo oder eine Visitenkarte für den Ausdruck hochgeladen werden.

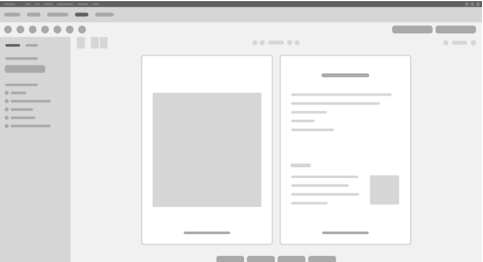

#### **Weitere Einstellungen**

#### Einstellungen der Lautstärkeregelung

Auf der Seite mit dem Arbeitsschritt **Anpassung** können Sie beim Schritt **Konfiguration > Hörsystem** den aktuellen Lautstärkepegel ablesen, den Pegel der Lautstärkeregelung des Hörsystems beim Einschalten einstellen und den Bereich der Lautstärkeregelung festlegen.

#### Full-on-gain-Einstellungen

Für Messungen in der Testbox können Sie den Ausgangspegel des Hörsystems vorübergehend auf Full-on-gain stellen.

Beachten Sie, dass hohe Werte für das Ohr Ihres Patienten schädlich sein können.

- ▶ Vergewissern Sie sich, dass das Hörsystem **nicht** in der Trageposition ist.
- $\triangleright$  Öffnen Sie ein Dialogfeld mit den Testeinstellungen (Menü **Anpassung > Testeinstellungen**).
- ▶ Schalten Sie die Einstellung **Full-on-gain ein.** Das System warnt Sie vor hohen Ausgangspegeln.
- X Lesen und beachten Sie den Warnhinweis.

Wenn Sie den Warnhinweis bestätigen, wird der Ausgangspegel auf Full-on-Gain gesetzt.

▶ Um diese Einstellung zu beenden, deaktivieren Sie die **Full-on-gain-Einstellung.** 

Spezifische Beschränkung des Ausgangspegels von InSituGram

Der Ausgangspegel ist standardmäßig auf 100 dB HL begrenzt.

Sie können diese Beschränkung unter dem Menüpunkt **Einstellungen > Benutzereinstellungen bearbeiten > Audiogramm > Spezifische Einstellungen für das InsituGram** im Abschnitt **Beschränkung des Ausgangspegels deaktivieren**.

#### Sicherheitsbegrenzung

Die Sicherheitsbegrenzung begrenzt den Ausgangsschalldruckpegel (OSPL) standardmäßig auf 6 dB über dem MPO. Wir raten davon ab, diese Einstellung zu ändern. Falls erforderlich, können Sie den dB-Wert jedoch ändern (Menü **Anpassung > Sicherheitsbegrenzung**).

### **Sommaire**

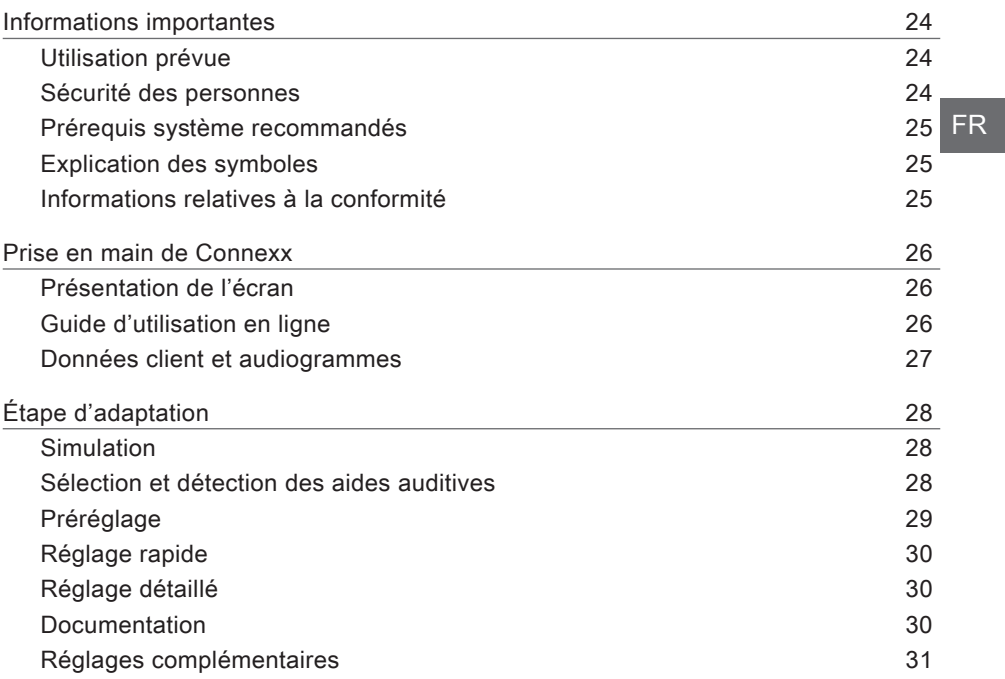

### **Informations importantes**

#### **Utilisation prévue**

Le logiciel d'adaptation Connexx est un outil destiné à ajuster les aides auditives programmables en fonction des besoins des personnes malentendantes. L'adaptation doit être effectuée par un spécialiste de l'audition ; médecin ORL (maladies de l'oreille, du nez et de la gorge) , audiologiste ou audioprothésiste.

Lisez et observez les instructions de ce guide d'utilisation afin d'éviter tout risque de blessure du patient ou d'endommagement des aides auditives.

#### **Sécurité des personnes**

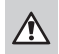

 $\Box$ 

#### **ATTENTION**

Risque d'altération de la capacité auditive résiduelle d'un client L'adaptation à distance doit être réservée aux personnes qui sont tout à fait aptes à répondre correctement aux questions concernant leur audition. Par conséquent, l'adaptation à distance ne convient pas pour les enfants de moins de 12 ans ou les personnes présentant un trouble de l'apprentissage. Lors de l'adaptation d'aides auditives via une session à distance :

- $\triangleright$  Vérifiez si vous avez établi une connexion avec le bon client. Exemple : Demandez au client son nom et sa date de naissance, ou commencez une communication vidéo.
- ▶ Vérifiez que les aides auditives utilisées par le client conviennent.
- $\triangleright$  Apprenez à votre client à porter ses aides auditives comme il faut.

#### **REMARQUE**

Pour éviter la perte de données patient confidentielles :

- $\triangleright$  Protégez le système avec des logiciels de sécurité (p. ex., antivirus et pare-feu).
- $\triangleright$  Maintenez à jour le système et les logiciels de sécurité. Installez toutes les mises à jour logicielles qui sont recommandées pour votre système.
- ▶ Ne laissez jamais un système non protégé sans surveillance. Protégez le système par un mot de passe et activez la fonction qui permet de verrouiller l'écran après quelques minutes d'inactivité.
- $\triangleright$  Ne connectez pas des périphériques inconnus de stockage de masse, tels que des clés USB ou des disques durs externes.
- $\triangleright$  N'autorisez pas votre système à se connecter à des réseaux sans fil inconnus. Ces réseaux pourraient être des points d'accès malveillants qui captent l'information échangée par votre système et un serveur digne de confiance.

Lors du traitement des données personnelles de votre patient, la confidentialité des données nous importe beaucoup. Nous nous soucions de nos clients et désirons par conséquent vous proposer notre aide pour la protection de votre environnement de travail contre la perte de données ou un accès inapproprié aux données des patients. N'oubliez pas qu'en tant que gestionnaire des données, il vous incombe de vous conformer à toutes les réglementations locales concernant la confidentialité, ce qui signifie que vous devez vous assurer que votre personnel autorisé est seul à pouvoir utiliser le logiciel Connexx. Si vous avez besoin d'aide pour la protection de votre environnement, n'hésitez pas à contacter notre responsable de la protection des données, qui vous assistera volontiers.

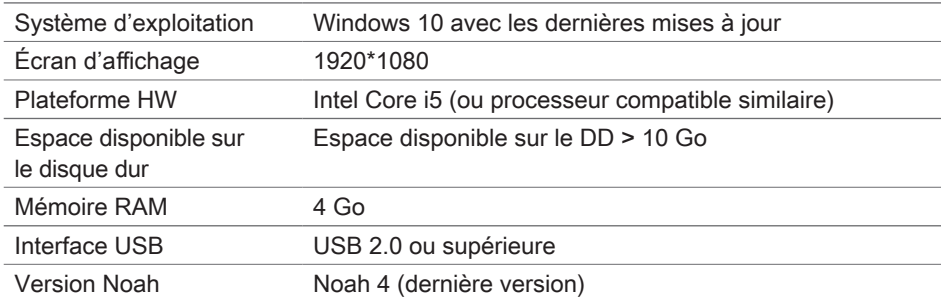

#### **Prérequis système recommandés**

#### **Explication des symboles**

Symboles figurant sur l'appareil ou l'emballage

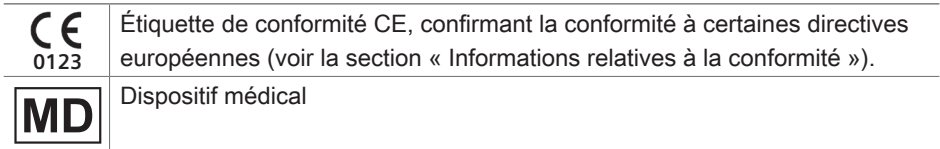

#### **Informations relatives à la conformité**

Le marquage CE atteste la conformité au règlement européen (UE) 2017/745 concernant les dispositifs médicaux.

### **Prise en main de Connexx**

**Présentation de l'écran**

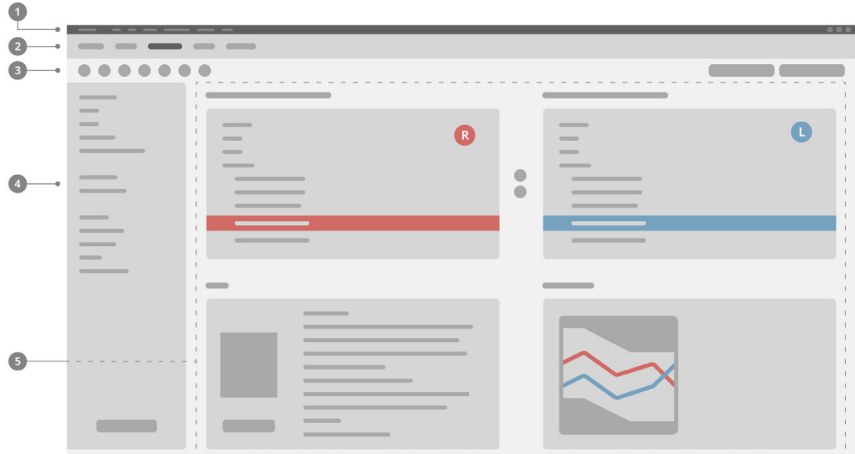

- Menu : permet d'accéder à toutes les fonctions. 1
- 2 Pages du processus : permet d'accéder facilement aux différentes étapes de la procédure.
- <sup>3</sup> Barre d'outils : est personnalisable pour refléter les fonctions préférées (menu **Préférences > Modifier les préférences > Générales**).
- Fonction de filtrage : permet de filtrer la sélection des aides auditives selon 4 certains critères.
- **5** Zone de travail : affiche des fonctions pour l'étape de la procédure en cours.

#### **Guide d'utilisation en ligne**

Ce guide d'utilisation est également disponible au format PDF : menu **Aide > Guide d'utilisation électronique**.

#### **Données client et audiogrammes**

La saisie des données client et des audiogrammes dépend de la façon dont vous démarrez Connexx : en mode autonome ou en utilisant une base de données indépendante (p. ex., NOAH).

#### Mode autonome

Si vous démarrez Connexx en mode autonome, entrez manuellement les données client et l'audiogramme :

 $\triangleright$  Sur la page **Accueil** du portail  $\biguparrow$ <sup>Home</sup>

cliquez sur **Charger le patient et** sélectionnez un patient ou entrez un nouveau profil de patient.

- $\triangleright$  Chargez le patient et accédez à la page **Audiogramme/Diagnostics**.
- $\blacktriangleright$  Pour entrer les données audiométriques, double-cliquez sur la valeur pour chaque fréquence.

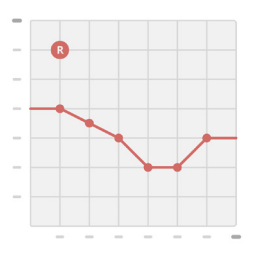

▶ Accédez à la page **Appareils auditifs**.

Utilisation d'une base de données indépendante

Si vous démarrez Connexx par l'intermédiaire d'une base de données indépendante, le chargement du profil du client et des données audiométriques est automatique. L'audiogramme n'est pas modifiable dans Connexx.

Accédez à la page **Appareils auditifs**.

## **Étape d'adaptation**

**Simulation**

Sans aide auditive connectée :

▶ Sur la page **Aides auditives**, sélectionnez les aides auditives, vérifiez la plage d'adaptation et simulez une adaptation en cliquant sur le bouton **Simulate** Simuler.

**Sélection et détection des aides auditives**

- $\triangleright$  Connectez les aides auditives à l'ordinateur.
- $\triangleright$  Si vous utilisez plusieurs appareils de programmation, sélectionnez-en un dans la zone d'accès rapide, en haut à droite.
- $\blacktriangleright$  Pour détecter les aides auditives connectées, cliquez sur l'icône **Détecter** sur la barre d'outils
- ▶ Pour une adaptation sans fil : affectez les aides auditives détectées au côté gauche ou droit.

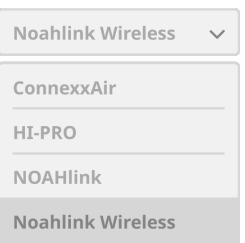

Lors d'une programmation sans fil : ı

Pendant le processus d'adaptation, l'audioprothésiste est invité à affecter le numéro de série de l'aide auditive connectée au côté gauche ou droit (les numéros de série figurent sur le boîtier ou à l'intérieur du tiroir pile). Le logiciel affiche l'affectation du côté à partir du numéro de série sélectionné.

- Pour s'assurer de sélectionner la bonne aide auditive, on peut configurer un bip de détection.
- ▶ Pour **une adaptation** filaire : les aides auditives connectées s'affichent.
- ▶ Sélectionnez **Nouvelle adaptation** et accédez à la page **Réglages**. Commencez par l'étape **Préréglage**.

#### **Préréglage**

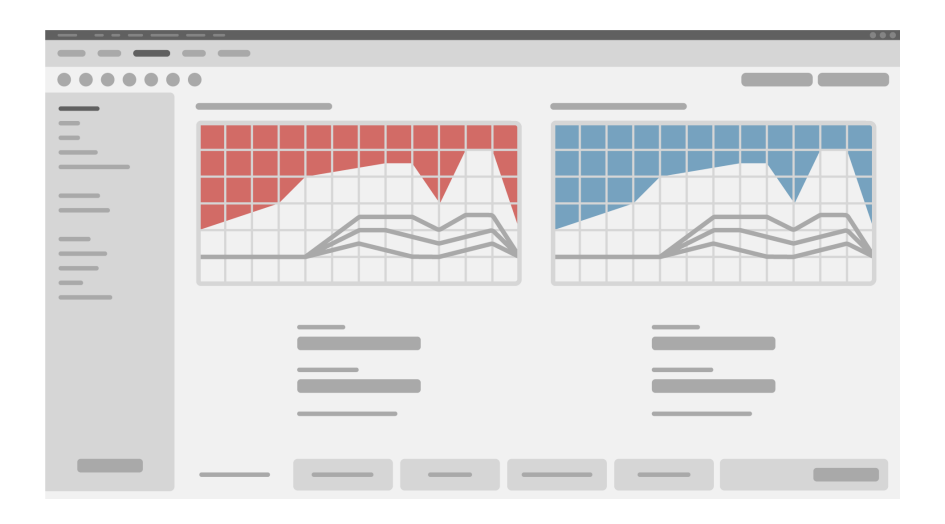

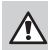

#### **AVERTISSEMENT**

Un niveau de pression sonore (SPL) élevé peut être dangereux pour les oreilles des enfants !

- $\triangleright$  Avant toute adaptation de l'aide auditive chez l'enfant, l'appareil doit être préréglé et testé dans une boîte d'essai ou un simulateur d'oreille. Utilisez la mesure du RECD de l'enfant pour vérifier que les cibles spécifiées sont atteintes.
- ► En bas de la page **Réglages**, parcourez les onglets. Contrôlez et modifiez les réglages proposés. Par exemple, sélectionnez la méthodologie d'adaptation (formule d'adaptation spécifique au fabricant AXFit, SmartFit, NAL‑NL2, AS-Fit).
- $\triangleright$  Pour une stabilité de fonctionnement optimale de l'aide auditive, il faut toujours réaliser une mesure critique du gain (CGM) individuelle, car sinon, l'appareil utilise en arrière-plan une courbe critique de gain moyenne lors du calcul des valeurs cibles.
- $\triangleright$  Quand vous êtes sûr(e) que tout est réglé selon les besoins du patient, cliquez sur le

bouton Préréglage pour réaliser un préréglage <sup>o First Fit</sup>

▶ Préférences générales du préréglage : menu **Préférences > Modifier les préférences > Préréglage**.

#### **Réglage rapide**

Sur la page **Réglages**, lors de l'étape **Réglage rapide**, ajustez le gain et l'intensité sonore pour, par exemple, les sons forts, moyens, doux ou la parole, ou ajustez la qualité du son (plus doux/aigu).

#### **Réglage détaillé**

Sur la page **Réglages**, à l'étape **Réglage détaillé**, utilisez les différents outils pour accéder aux différentes fonctions, par exemple les réglages du son, les réglages du streaming, les réglages des mesures.

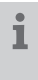

Des infobulles proposent un complément d'information sur plusieurs fonctions du logiciel. Pour afficher une infobulle, passez le curseur de la souris sur les commandes respectives.

#### **Documentation**

La page **Documentation** donne un aperçu de la configuration des aides auditives, des paramètres d'adaptation et des configurations de programme d'écoute.

 $\blacktriangleright$  Il est possible de configurer un rapport d'adaptation individuel pour le client sélectionné. Ce rapport peut être ouvert et enregistré en PDF, envoyé directement par courrier électronique ou imprimé.

Dans le menu **Préférences > Modifier les préférences >** 

**Compte rendu**, il est possible de télécharger un logo personnalisé ou une carte de visite pour l'utiliser sur l'impression.

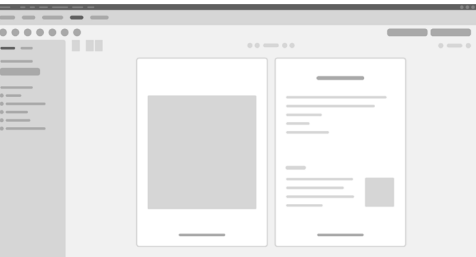

#### **Réglages complémentaires**

#### Réglages du contrôle du volume

Sur la page **Réglages**, à l'étape **Configuration > Appareil auditif**, vous pouvez voir le niveau de volume actuel, régler le niveau de contrôle du volume de l'aide auditive quand elle fonctionne, et définir la plage du contrôle du volume.

#### Réglage du gain maximal

Pour les mesures en chaîne, vous pouvez régler de façon temporaire le niveau de sortie de l'aide auditive sur le gain maximal.

Notez que des niveaux élevés peuvent s'avérer dangereux pour l'oreille de votre patient.

- ▶ Vérifiez que l'aide auditive n'est **pas** portée par le patient.
- ▶ Ouvrez la boîte de dialogue contenant les réglages de test (menu **Réglages > Réglages de test**).
- Activez le **Réglage du gain maximal.** Le système vous avertit des niveaux élevés de sortie.
- $\blacktriangleright$  Lisez le message d'avertissement et suivez les instructions.

Quand vous confirmez le message d'avertissement, le niveau de sortie est réglé sur le gain maximal.

▶ Pour quitter ce réglage, désactivez le **Réglage du gain maximal.** 

Limitation du niveau de sortie spécifique d'InSituGram

Le niveau de sortie est par défaut limité à 100 dB HL.

Vous pouvez désactiver cette limitation dans le menu **Préférences >** 

**Modifier les préférences > Audiogramme > Paramètres spécifiques InSituGram**, dans la section **Restriction du niveau de sortie**.

#### Limiteur de sécurité

Le limiteur de sécurité restreint, par défaut, le niveau de pression acoustique de sortie (OSPL) à 6 dB au-dessus de la puissance de sortie maximale (PSM). Nous vous conseillons de ne pas modifier ce réglage. Mais si besoin est, vous pouvez modifier la valeur des dB (menu **Réglages > Limiteur de sécurité**).

### **Sommario**

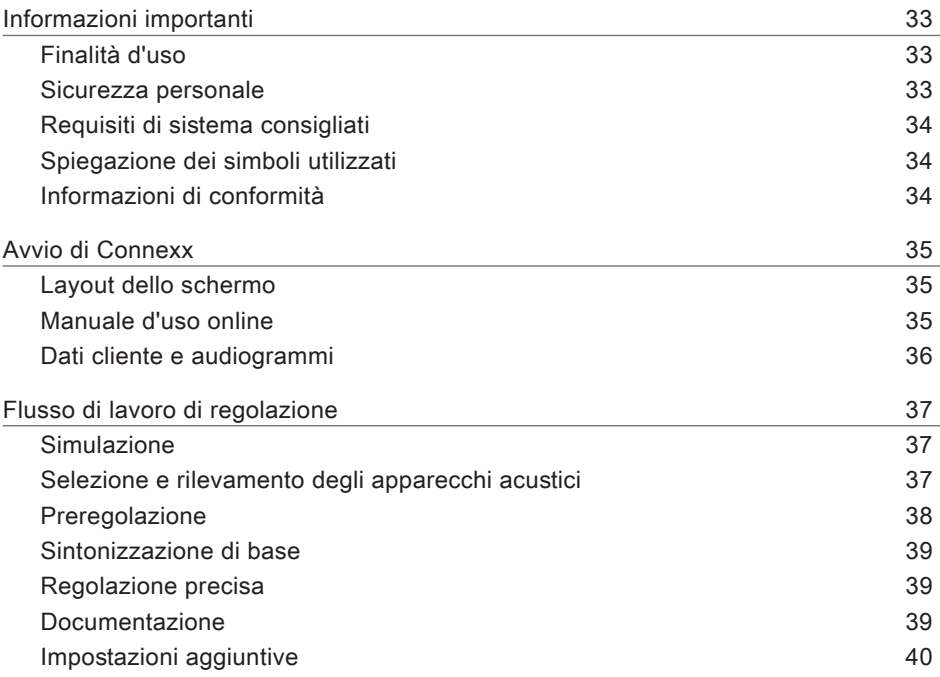

### **Informazioni importanti**

#### **Finalità d'uso**

Il software di adattamento Connexx è uno strumento di regolazione di apparecchi acustici programmabili a seconda delle necessità delle persone audiolese. La regolazione deve essere effettuata da specialisti quali audiologi, audioprotesisti od otorinolaringoiatri. Leggere e seguire queste Istruzioni d'uso per evitare lesioni al paziente o danni agli apparecchi acustici.

**Sicurezza personale**

**AVVERTENZA**

Rischio di pregiudizio della residua capacità uditiva del cliente La procedura di personalizzazione è riservata ai soggetti in grado di rispondere a domande che riguardano il loro udito. La procedura di regolazione remota è quindi inadatta a bambini di età inferiore a 12 anni o persone affette da disturbi di apprendimento. Durante la sessione di regolazione remota degli apparecchi acustici:

- $\triangleright$  Assicurarsi di essere collegati al cliente giusto. Esempio: chiedere al cliente il nome e la data di nascita o contattarlo in videochiamata.
- $\triangleright$  Assicurarsi di utilizzare gli apparecchi acustici corretti.
- $\triangleright$  Spiegare al cliente come indossare correttamente gli apparecchi acustici.

#### **NOTA**

 $\Box$ 

Per evitare la perdita di dati confidenziali del paziente:

- $\triangleright$  Proteggere il sistema con un software di sicurezza, ad es. antivirus e firewall.
- $\triangleright$  Mantenere aggiornati il software di sistema e di sicurezza. Installare tutti gli aggiornamenti del software consigliati per il sistema.
- $\triangleright$  Non lasciare mai incustodito un sistema non protetto. Proteggere il sistema tramite password e abilitare la funzione di blocco schermo in modo che si avvii dopo pochi minuti di inattività.
- $\triangleright$  Non collegare dispositivi di memoria di massa sconosciuti come chiavette USB o dischi rigidi esterni.
- $\triangleright$  Non consentire il collegamento del sistema a reti wireless sconosciute. Queste reti potrebbero essere punti di accesso non autorizzati che catturano le informazioni trasmesse tra il sistema e un server legittimato.

La riservatezza dei dati è un elemento importante da considerare a tutela delle informazioni personali del paziente. Abbiamo a cuore la nostra clientela; pertanto, vorremmo aiutarvi a proteggere il vostro ambiente di lavoro contro il rischio di perdita dei dati o di accesso non autorizzato ai dati dei pazienti. Tenere presente che in quanto gestori dei dati, si è responsabili per quanto concerne il rispetto di tutte le direttive locali sulla privacy; ciò significa che solo il personale autorizzato può utilizzare il software Connexx. Se occorre aiuto per la protezione dell'ambiente di lavoro, non esitare a contattare il nostro responsabile della sicurezza dei dati, che sarà lieto di fornire assistenza.

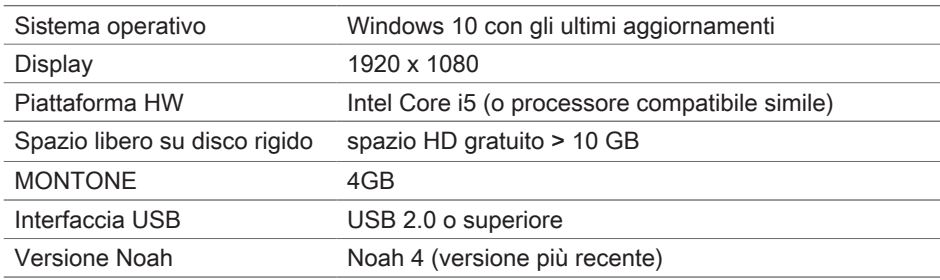

**Requisiti di sistema consigliati**

#### **Spiegazione dei simboli utilizzati**

Simboli presenti sul dispositivo o sulla confezione

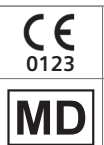

Marchio di conformità CE. Attesta la conformità a determinate Direttive Europee. Fare riferimento alla sezione "Informazioni di conformità".

Dispositivo medico

#### **Informazioni di conformità**

Il marchio CE attesta la conformità con la direttiva europea (UE) 2017/745 sui dispositivi medici.

### **Avvio di Connexx**

**Layout dello schermo**

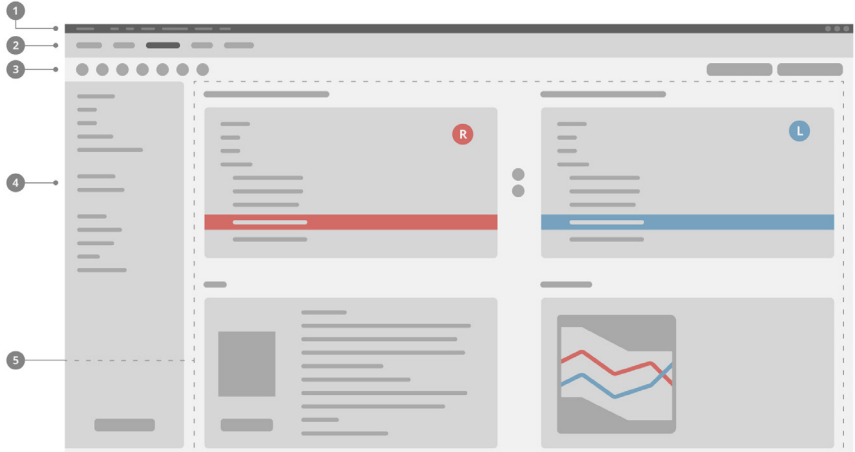

- **D** Menu: consente di accedere a tutte le funzioni.
- 2 Pagine del flusso di lavoro: consentono di accedere facilmente alle singole finestre di lavoro.
- <sup>3</sup> Barra strumenti: è personalizzabile a seconda delle funzioni preferite (menu **Preferenze > Modifica preferenze utente > Generale**).
- Funzione di filtro: consente di selezionare gli apparecchi acustici filtrandoli in base a 4 criteri specifici.
- **5** Area di lavoro: presenta le funzioni per la finestra di lavoro corrente.

#### **Manuale d'uso online**

Questa guida utente è disponibile anche in formato digitale come documento PDF: menu **Guida > Manuale d'uso elettronico**.

#### **Dati cliente e audiogrammi**

La modalità di immissione dei dati cliente e degli audiogrammi dipende dalla modalità di avvio di Connexx: stand-alone o tramite un database indipendente (ad es. NOAH).

#### Modalità stand-alone

Se si avvia Connexx in modalità stand-alone, immettere i dati cliente e gli audiogrammi manualmente:

 $\triangleright$  Dalla pagina **Home** del portale  $\bigwedge^4$  Home fare clic su **Carica cliente e** e selezionare un cliente o creare un nuovo profilo cliente. ▶ Caricare il cliente e selezionare la pagina del flusso di

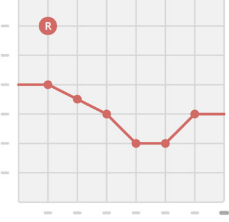

- $\blacktriangleright$  Per immettere i dati audiometrici, fare doppio clic su ogni valore delle frequenze.
- X Passare alla pagina del flusso di lavoro **Apparecchi acustici**.

#### Tramite database indipendente

lavoro **Audiogramma/Diagnostica**.

Quando si avvia Connexx tramite un database indipendente, il profilo del cliente e i dati audiometrici vengono caricati automaticamente. L'audiogramma non è modificabile in Connexx.

Passare alla pagina del flusso di lavoro **Apparecchi acustici**.
# **Flusso di lavoro di regolazione**

# **Simulazione**

Senza apparecchi acustici collegati:

▶ Nella pagina del flusso di lavoro **Apparecchi acustici**, selezionare gli apparecchi acustici, controllare il campo di regolazione personalizzata e simulare una regolazione personalizzata facendo clic sul pulsante **Simula .**

**Selezione e rilevamento degli apparecchi acustici**

- $\triangleright$  Collegare gli apparecchi acustici al computer.
- $\triangleright$  Se si usa più di un dispositivo di programmazione, selezionare il dispositivo di programmazione nell'area di accesso rapido in alto a destra.
- $\blacktriangleright$  Per rilevare gli apparecchi acustici connessi, sulla barra degli strumenti fare clic sull'icona **Rileva** .
- ▶ Per la regolazione personalizzata wireless: assegnare gli apparecchi acustici rilevati al lato sinistro o destro.

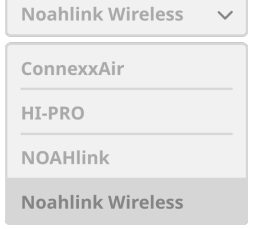

- $\mathbf i$ Durante la programmazione wireless: Nel corso della procedura di regolazione, l'adattatore richiede di assegnare il numero di serie di un apparecchio acustico collegato al lato sinistro o destro (i numeri di serie sono stampati sull'alloggiamento o all'interno dello scomparto batteria). Il software visualizza l'assegnazione del lato sulla base del numero di serie selezionato.
- Per garantire che sia selezionato l'apparecchio acustico corretto, è possibile ı attivare l'emissione di un segnale acustico.
- ▶ Per la regolazione personalizzata tramite **cavi di programmazione**: gli apparecchi acustici collegati vengono visualizzati.
- ▶ Selezionare **Nuova regolazione personalizzata**, quindi la pagina del flusso di lavoro **Regolazione personalizzata** e la fase **Preregolazione**.

# **Preregolazione**

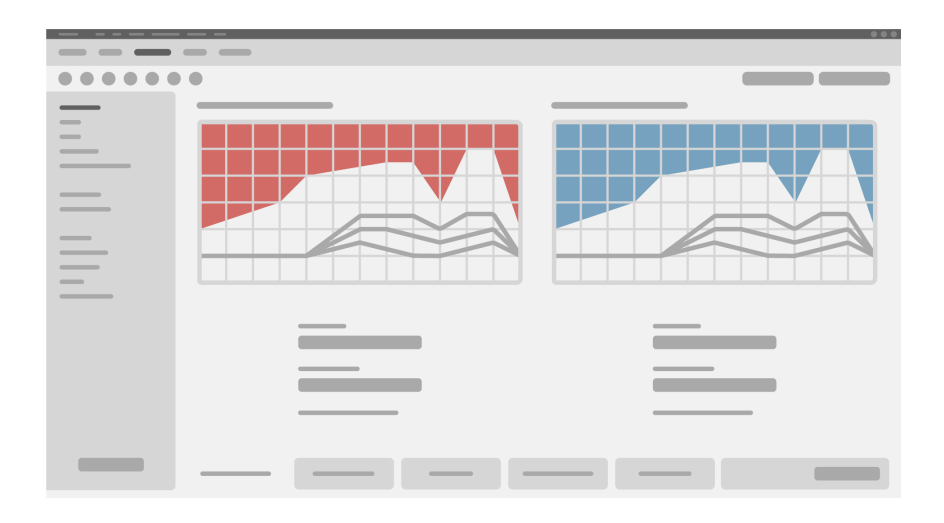

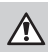

# **ATTENZIONE**

Un'elevata uscita SPL può essere nociva per le orecchie dei bambini!

- $\blacktriangleright$  Prima della valutazione diretta dell'apparecchio acustico sul bambino, l'apparecchio acustico dovrebbe essere preimpostato e testato in un pannello di prova apparecchio acustico o con vero simulatore dell'orecchio. Utilizzare il RECD per bambino per verificare che siano stati raggiunti gli obiettivi specificati.
- $\triangleright$  Nella parte inferiore della pagina del flusso di lavoro **Regolazione personalizzata**, spostarsi da una scheda all'altra. Controllare e modificare le impostazioni proposte. Ad esempio, selezionare la strategia di regolazione personalizzata (formula di regolazione specifica per il produttore, come AXFit, SmartFit, NAL‑NL2, AS-Fit).
- ▶ Per massimizzare la stabilità di feedback, occorre sempre eseguire una misura del guadagno critico individuale (CGM, Critical Gain Measurement) perché nel calcolo dei target viene sempre usata una curva di guadagno media anche se non è stato effettuato un CGM individuale.
- $\triangleright$  Una volta accertato che le impostazioni corrispondono alle esigenze del cliente,

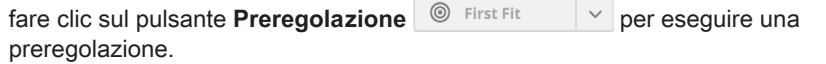

#### $\blacktriangleright$  Preferenze generali della preregolazione: ĭ **Preferenze > Modificare le preferenze > Preregolazione**.

#### **Sintonizzazione di base**

Nella pagina del flusso di lavoro **Regolazione personalizzata**, fase del flusso di lavoro **Sintonizzazione di base**, regolare guadagno e livello sonoro per, ad esempio, suoni alti, suoni medi, suoni attenuati, parlato, parlato, oppure regolare la qualità del suono (più attenuato/più acuto).

### **Regolazione precisa**

Nella pagina del flusso di lavoro **Regolazione**, fase del flusso di lavoro **Regolazione precisa**, usare i diversi strumenti per accedere alle diverse funzioni, ad esempio impostazioni audio, impostazioni di streaming, impostazioni delle misurazioni.

Maggiori informazioni sulle varie funzioni del software sono fornite dalle descrizioni Т dei comandi. Per visualizzare la descrizione di un comando, muovere il cursore sul rispettivo controllo.

### **Documentazione**

La pagina del flusso di lavoro **Documentazione** fornisce una panoramica della configurazione dell'apparecchio acustico, dei parametri di regolazione e delle configurazioni del programma di ascolto.

 $\triangleright$   $\dot{\varepsilon}$  possibile configurare un rapporto di regolazione per il paziente selezionato. Questo rapporto si potrà poi aprire e salvare in formato PDF, inviare direttamente via e-mail o stampare.

Nel menu **Preferenze > Modifica preferenze utente > Stampa e rapporto** si può caricare un logo o un biglietto da visita da utilizzare per la stampa.

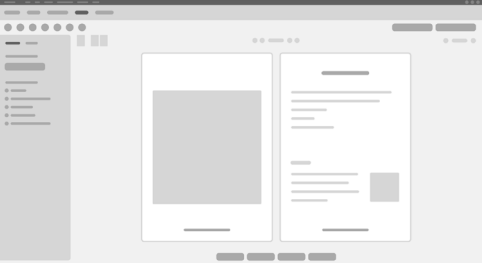

# **Impostazioni aggiuntive**

### Impostazioni di regolazione del volume

Nella pagina del flusso di lavoro **Regolazione personalizzata**, fase del flusso di lavoro **Configurazione > Apparecchio acustico**, si può leggere il livello di volume attuale, impostare il livello di regolazione del volume dell'apparecchio acustico quando è acceso e impostare l'intervallo di regolazione del volume.

### Impostazioni del guadagno massimo

Per misurazioni di test è possibile impostare temporaneamente il livello di uscita dell'apparecchio acustico al guadagno massimo.

Si osservi che livelli elevati possono essere dannosi per l'orecchio del paziente.

- ▶ Accertarsi che l'apparecchio acustico **non** sia in posizione di utilizzo.
- ▶ Aprire la finestra di dialogo con le impostazioni di test (menu **Regolazione personalizzata > Impostazioni di test**).
- **▶ Attivare l'Impostazione del guadagno massimo.** Il sistema segnala i livelli di uscita elevati.
- $\blacktriangleright$  Leggere attentamente il messaggio di avviso.

Quando si conferma il messaggio di avviso, il livello di uscita è impostato al guadagno massimo.

▶ Per uscire da questa impostazione, disattivare l'impostazione del quadagno **massimo.**

Limitazione specifica del livello di uscita InSituGram

Per impostazione predefinita il livello di uscita è limitato a 100 dB HL.

Si può disattivare questa limitazione dal menu **Preferenze > Modificare le preferenze > Audiogramma > InsituGram** nella sezione **Limitazione del livello di uscita**.

# Limitatore di sicurezza

Il limitatore di sicurezza limita il livello di pressione sonora di uscita (OSPL, Output Sound Pressure Level) a 6 dB (impostazione predefinita) sopra la potenza di uscita massima (MPO, Maximum Power Output). Si raccomanda di non modificare questa impostazione. Tuttavia, se necessario, si può modificare il valore dB (menu **Regolazione personalizzata > Limitatore di sicurezza**).

# **Inhoud**

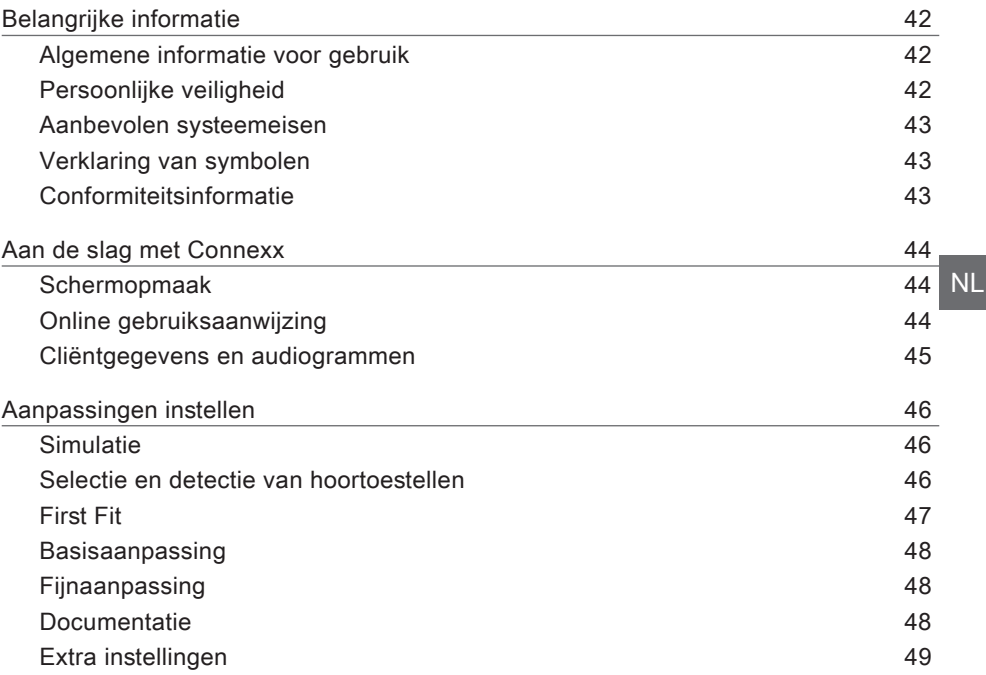

# **Belangrijke informatie**

# **Algemene informatie voor gebruik**

De instelsoftware Connexx is een hulpmiddel om programmeerbare hoortoestellen aan te passen aan de behoeften van slechthorenden. Het instellen moet worden uitgevoerd door een hoortoestelspecialist, bijvoorbeeld een audicien, een audioloog of een KNO-arts (keel-neus-oorarts).

Voorkom verwondingen bij de patiënt of beschadiging van de hoortoestellen door de instructies in deze gebruiksaanwijzing exact op te volgen.

**Persoonlijke veiligheid**

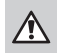

# **WAARSCHUWING**

Mogelijk negatieve uitwerking op het rest gehoor van de klant Remote fitting (aanpassing op afstand) mag alleen worden toegepast bij mensen die volledig in staat zijn vragen over hun horen correct te beantwoorden. Om die reden is deze methodiek niet geschikt voor kinderen jonger dan 12 jaar of voor mensen met een leerstoornis. Wanneer hoortoestellen op afstand worden aangepast:

- $\triangleright$  Controleer of u met de juiste cliënt in verbinding staat. Voorbeeld: Vraag de cliënt naar zijn naam en geboortedatum of start een videosessie.
- $\triangleright$  Controleer of de juiste hoortoestellen worden gebruikt.
- $\blacktriangleright$  Instrueer uw cliënt om de hoortoestellen correct aan te brengen.

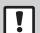

### **KENNISGEVING**

Het verlies van vertrouwelijke patiëntgegevens voorkomen:

- $\blacktriangleright$  Bescherm het systeem met beveiligingssoftware, bijvoorbeeld antivirussoftware en firewalls.
- $\blacktriangleright$  Houd het systeem en de beveiligingssoftware up-to-date. Installeer alle software-updates die zijn aanbevolen voor uw systeem.
- ▶ Laat een niet-beveiligd systeem nooit zonder toezicht. Bescherm het systeem met een wachtwoord en schakel de functie schermvergrendeling zo in dat het na een paar minuten inactiviteit wordt geactiveerd.
- $\triangleright$  Verbind geen onbekende apparaten voor massaopslag zoals USB-sticks of externe harde schijven.
- $\blacktriangleright$  Laat uw systeem geen verbinding maken met onbekende draadloze netwerken. Deze netwerken kunnen kwaadwillende toegangspunten zijn die informatie die wordt uitgewisseld tussen uw systeem en een legitieme server opvangen.

Bescherming van persoonsgegevens is een belangrijk onderdeel in de omgang met de persoonlijke gegevens van uw patiënten. Bij ons staan onze klanten centraal. We willen u daarom graag ondersteunen bij het voorkomen van gegevensverlies of onbevoegde toegang tot patiëntgegevens. Houd er rekening mee dat u als verwerkingsverantwoordelijke verantwoordelijk bent voor het naleven van alle geldende lokale wetgeving op het gebied van bescherming van persoonsgegevens. Dit houdt in dat alleen geautoriseerde werknemers toegang mogen hebben tot de Connex-software. Mocht u meer willen weten over het beveiligen van uw werkomgeving, neem dan contact op met onze gegevensbeschermingsfunctionaris voor aanvullende informatie.

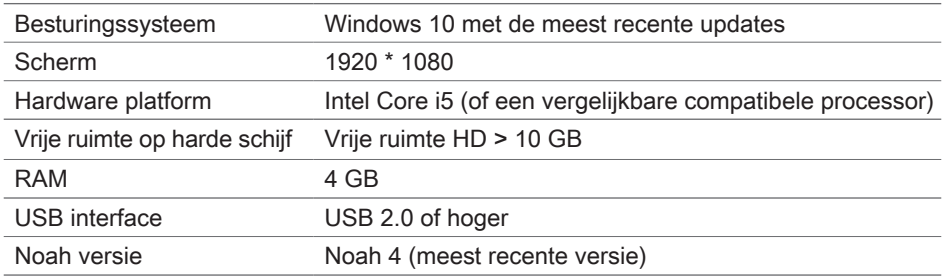

#### **Aanbevolen systeemeisen**

### **Verklaring van symbolen**

Symbolen op het toestel of de verpakking

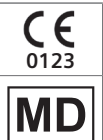

CE-conformiteitslabel, bevestigt conformiteit met bepaalde Europese Richtlijnen, raadpleeg hoofdstuk "Conformiteitsinformatie".

Medisch hulpmiddel

# **Conformiteitsinformatie**

De CE-markering geeft conformiteit aan met Verordening (EU) 2017/745 betreffende medische hulpmiddelen.

# **Aan de slag met Connexx**

### **Schermopmaak**

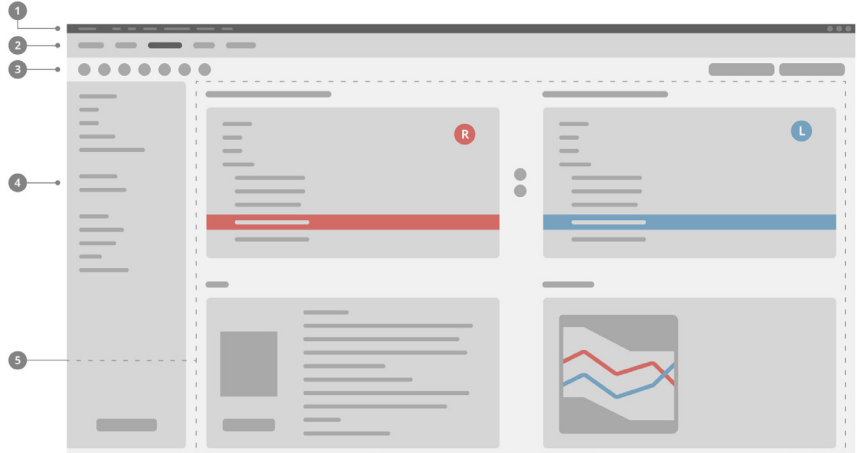

- **D** Menu: Biedt toegang tot alle functies.
- 2 Pagina's aanpassingen Eenvoudige toegang tot de afzonderlijke stappen in een aanpassing.
- Taakbalk: Kan worden aangepast zodat wordt weergegeven welke functies de 3 voorkeur hebben (menu **Voorkeuren > Gebruikersvoorkeuren wijzigen > Algemeen**).
- Filterfunctie Maakt een selectie van hoortoestellen op basis van bepaalde 4 filtercriteria mogelijk.
- **5** Werkgebied: Bevat de functies voor de huidige stap van de aanpassing.

### **Online gebruiksaanwijzing**

Deze gebruiksaanwijzing is ook beschikbaar als een PDF-bestand: menu **Help > Elektronische Gebruiksaanwijzing**.

### **Cliëntgegevens en audiogrammen**

Hoe u cliëntgegevens en audiogrammen invoert, hangt ervan af of u Connexx start in de standalone-modus of via een onafhankelijke database (bijvoorbeeld NOAH).

### Standalone-modus

Als u Connexx start in de standalone-modus, moet u cliëntgegevens en audiogram handmatig invoeren:

 $\triangleright$  Op de **Home** pagina  $\bigcirc$  <sup>Home</sup> van het portaalpagina,

klikt u op **Laad cliënt** en selecteert u een cliënt of voert u een nieuw cliëntprofiel in.

- Laad de cliënt en ga door naar de aanpassingenpagina **Audiogram/Diagnoses**.
- 
- $\triangleright$  Om de audiometrische gegevens in te voeren, dubbelklikt u op elke waarde in de frequenties.
- ▶ Ga door naar de aanpassingenpagina **Hoortoestellen**.

# Via onafhankelijke database

Als u Connexx start via een onafhankelijke database, worden het cliëntprofiel en de audiometrische gegevens automatisch geladen. Het audiogram kan niet worden bewerkt in Connexx.

Ga door naar de aanpassingenpagina **Hoortoestellen**.

# **Aanpassingen instellen**

#### **Simulatie**

Zonder dat de hoortoestellen zijn aangesloten:

▶ Op de aanpassingenpagina **Hoortoestellen** selecteert u hoortoestellen, controleert u het instellingenbereik en simuleert u een instelling door te klikken op de

**Simulatie-knop E** Simulate

**Selectie en detectie van hoortoestellen**

- $\triangleright$  Sluit de hoortoestellen aan op de computer.
- $\triangleright$  Als u meer dan één programmeerapparaat gebruikt, selecteert u het programmeerapparaat in het gebied voor snelle toegang rechtsboven.
- ▶ Om de hoortoestellen de detecteren, gaat u naar de

taakbalk en klikt u op het **Detectie-**pictogram .

▶ Voor **draadloze** instelling: Wijs de gedetecteerde hoortoestellen toe aan de linker- of de rechterzijde.

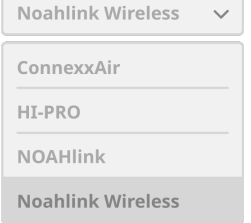

- $\mathbf i$ Wanneer u het hoortoestel draadloos programmeert: Tijdens het aanpassen wordt u gevraagd het serienummer van een aangesloten hoortoestel aan de linker- of rechterzijde in te voeren (u vindt het serienummer op de behuizing van het toestel of binnen in de batterijlade). De software toont de zijde die u hebt opgegeven aan de hand van het geselecteerde serienummer.
- Als u er zeker van wilt zijn dat het juiste hoortoestel is geselecteerd, kunt u een akoestisch signaal laten klinken.
- ▶ Voor **bedrade** aanpassing: De aangesloten hoortoestellen worden weergegeven.
- ▶ Selecteer **Eerste aanpassing** en ga door naar de aanpassingenpagina **Aanpassing**, beginnend met de aanpassingsstap **First Fit**.

#### **First Fit**

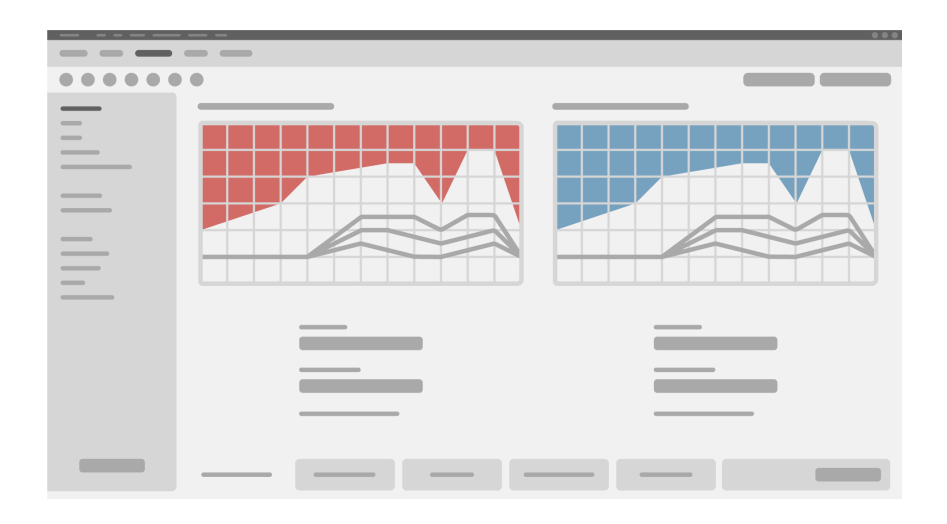

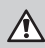

# **WAARSCHUWING**

Een hoge SPL-uitvoer kan schadelijk zijn voor de oren van kinderen!

- ▶ Voordat het hoortoestel wordt getest op de oren van een kind, moet het vooraf goed worden ingesteld en getest in een testbox of een oorsimulator. Gebruik de RECD-meting van het kind om te controleren of aan de opgegeven doelwaarden wordt voldaan.
- $\triangleright$  Navigeer door de tabbladen onderaan de aanpassingenpagina **Aanpassing**. Controleer de voorgestelde instellingen en pas ze aan. Selecteer bijvoorbeeld de instelstrategie (fabrikantspecifieke rekenregel zoals AXFit, SmartFit, NAL-NL2, AS-Fit).
- $\triangleright$  Om de feedbackstabiliteit te maximaliseren, moet altijd een individuele CGM (Critical Gain Measurement - Meting kritische versterking) worden uitgevoerd, omdat zelfs als geen individuele CGM is uitgevoerd een gemiddelde kritische versterkingcurve wordt gebruikt op de achtergrond bij het berekenen van de doelen.
- $\triangleright$  Als u er zeker van bent dat alles is ingesteld op de behoeften van de cliënt, klikt u op

de First Fit-knop <sup>@ First Fit</sub>  $| \vee |$  om een First Fit uit te voeren.</sup>

#### $\blacktriangleright$  Algemene voorkeuren voor First Fit: ĺ menu **Voorkeuren > Gebruikersvoorkeuren wijzigen > First Fit**.

### **Basisaanpassing**

Stel op de aanpassingenpagina **Aanpassing** in aanpassingsstap **Basisaanpassing** gain en volume af voor, bijvoorbeeld, harde geluiden, middelharde geluiden, zachte geluiden, spraak of stel de geluidskwaliteit af (zachter / scherper)

### **Fijnaanpassing**

Op de workflowpagina **Instelling**, in de workflowstap **Fijnaanpassing**, kunt u de verschillende hulpmiddelen gebruiken om toegang te krijgen tot verschillende functies, bijvoorbeeld geluidsinstellingen, streaminginstellingen, meetinstellingen.

Er is meer informatie over diverse functies in de software beschikbaar via tooltips. U kunt een tooltip weergeven door de muisaanwijzer over de betreffende bedieningsregelaar te verplaatsen.

### **Documentatie**

De workflowpagina **Documentatie** geeft een overzicht van de configuratie van het hoortoestel, instelparameters en configuratie van het luisterprogramma.

Desgewenst kan een instelrapport worden geconfigureerd voor de geselecteerde cliënt. U kunt het rapport openen en opslaan als een PDF-bestand, het direct per e-mail verzenden en ook afdrukken.

Onder menu **Voorkeuren > Gebruikersvoorkeuren wijzigen > Afdrukken & Rapporteren** kan een afzonderlijk logo of visitekaartje worden geüpload en in de afdruk worden gebruikt.

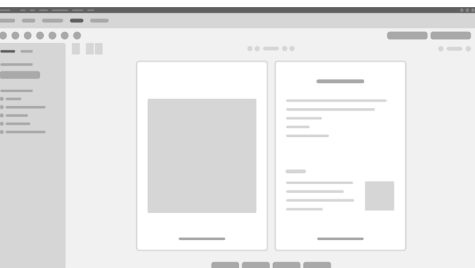

# **Extra instellingen**

#### Volumeregelaarinstellingen

Op de aanpassingenpagina **Aanpassing, aanpassingsstap Configuratie > Hoortoestel** kunt u het huidige volumeniveau aflezen, het volumeregelaarniveau instellen van het hoortoestel als het is ingeschakeld en het bereik van de volumeregeling instellen.

#### Instellingen Full-on-gain

Voor testboxmetingen kunt u het outputniveau van het hoortoestel tijdelijk instellen op Full-on-gain.

Denk eraan dat een hoog volume schadelijk kan zijn voor het oor van uw patiënt.

- ▶ Zorg dat het hoortoestel niet in draagpositie staat.
- ▶ Open een dialoogvenster met testinstellingen (menu **Aanpassing > Testinstellingen**).
- ► Schakel de **Full-on-gain instelling** in. Het systeem waarschuwt u bij hoge outputniveaus.
- $\blacktriangleright$  Lees het waarschuwingsbericht en volg de instructies op.

Als u het waarschuwingsbericht bevestigt, wordt het outputniveau ingesteld op Full-on-gain.

▶ Om deze instelling te sluiten, schakel de **instelling Full-on-gain uit.** 

InSituGram-specifieke begrenzing van het outputniveau

Het outputniveau is standaard begrensd tot 100 dB HL. U kunt deze begrenzing uitschakelen onder menu Voorkeuren > Persoonlijke voorkeuren > Audiogram > InSituGram in het gedeelte Begrenzing van het outputniveau.

### Limiet Begrenzing

De limiet begrenzing beperkt standaard het uitgaand geluidsdrukniveau (OSPL) tot 6 dB boven het MPO. Wij adviseren u deze instelling niet te wijzigen. Maar als het nodig is, kunt u de dB-waarde wijzigen (menu **Aanpassing > Limiet Begrenzing**).**)**

# **Inhoud**

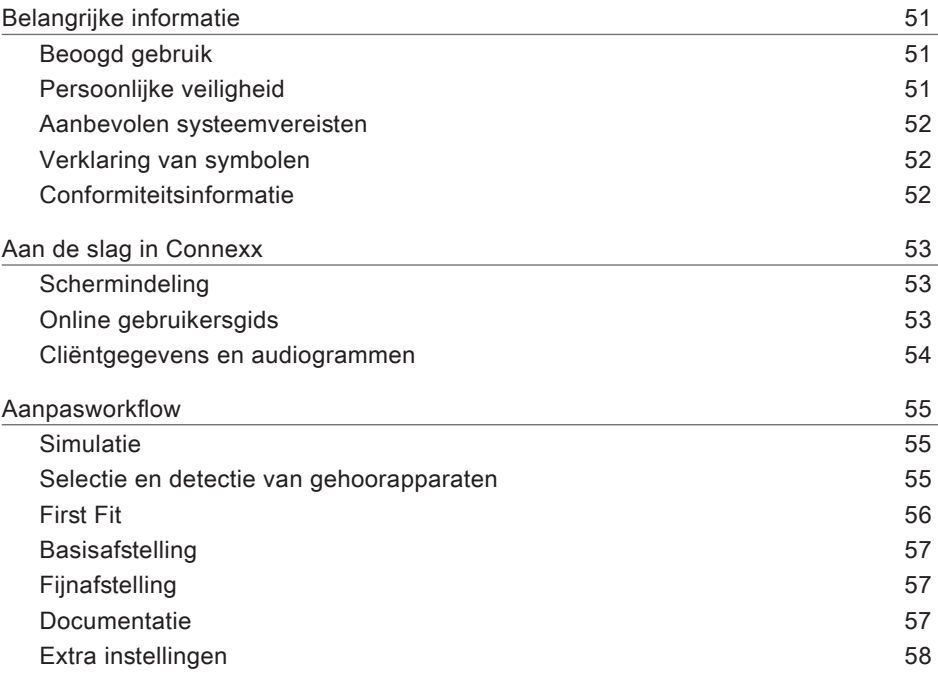

# **Belangrijke informatie**

# **Beoogd gebruik**

De aanpassoftware Connexx is een tool waarmee programmeerbare hoortoestellen kunnen worden aangepast aan de behoeften van mensen met gehoorverlies. Het instellen moet worden uitgevoerd door een hoortoestelspecialist, bijvoorbeeld een audicien, een audioloog of een NKO-arts (neus-keel-oorarts).

Lees de instructies van deze gebruiksaanwijzing en leef ze na om lichamelijke letsels bij de patiënt of schade aan de gehoorapparaten te vermijden.

**Persoonlijke veiligheid**

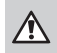

 $\Box$ 

# **WAARSCHUWING**

Gevaar voor het restgehoor van een cliënt

De inpasprocedure van op afstand mag uitsluitend worden gebruikt bij personen die volledig in staat zijn om vragen met betrekking tot correct gehoor te beantwoorden. Daarom is de inpasprocedure van op afstand niet geschikt voor kinderen jonger dan 12 jaar of mensen met een leerstoornis. Als u hoorapparaten van op afstand inpast:

- $\triangleright$  Controleer of u in contact bent met de juiste cliënt. Voorbeeld: Vraag naar de naam en geboortedatum van de cliënt of start een video-oproep.
- $\triangleright$  Controleer of de juiste hoorapparaten worden gebruikt.
- $\triangleright$  Geef uw cliënt instructies betreffende het correct dragen van de hoorapparaten.

# **OPMERKING**

Het verlies van vertrouwelijke patiëntgegevens voorkomen:

- $\blacktriangleright$  Bescherm het systeem met beveiligingssoftware, bijvoorbeeld anti-virussoftware en firewalls.
- $\blacktriangleright$  Houd het systeem en de beveiligingssoftware up-to-date. Installeer alle software-updates die zijn aanbevolen voor uw systeem.
- ▶ Laat een niet-beveiligd systeem nooit achter zonder toezicht. Bescherm het systeem met een wachtwoord en schakel de functie schermvergrendeling zo in dat deze na een paar minuten inactiviteit wordt geactiveerd.
- $\triangleright$  Verbind geen onbekende apparaten voor massaopslag zoals USB-sticks of externe harde schijven.
- $\blacktriangleright$  Laat uw systeem geen verbinding maken met onbekende draadloze netwerken. Deze netwerken kunnen kwaadwillende toegangspunten zijn die de informatie die wordt uitgewisseld tussen uw systeem en een legitieme server opvangen.

VL

Gegevensprivacy is een belangrijk element bij het omgaan met de persoonlijke informatie van uw patiënt. Wij zorgen voor onze klanten en willen daarom graag onze ondersteuning aanbieden bij de bescherming van uw werkomgeving tegen gegevensverlies of onrechtmatige toegang tot patiëntgegevens. Denk erom, als de verwerkingsverantwoordelijke is het uw taak om te voldoen aan alle lokale privacywetten, wat dus betekent dat u ervoor moet zorgen dat alleen bevoegd personeel toegang heeft tot de Connexx-software. Als u hulp nodig hebt bij de bescherming van uw omgeving, aarzel dan niet om contact op te nemen met onze functionaris voor gegevensbescherming, die u met plezier verder zal helpen.

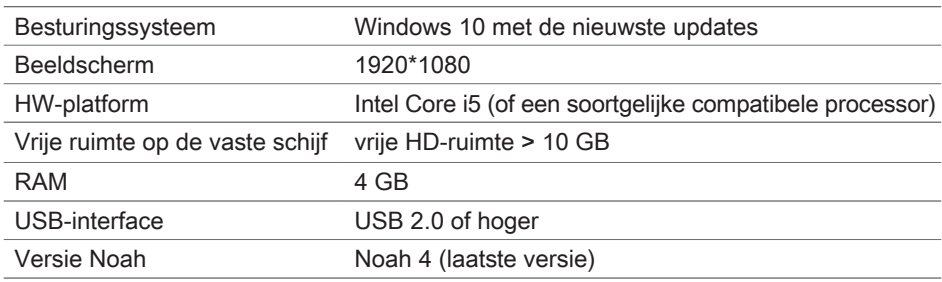

**Aanbevolen systeemvereisten**

### **Verklaring van symbolen**

Symbolen op het apparaat of op de verpakking

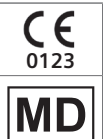

CE-conformiteitslabel, bevestigt overeenstemming met bepaalde Europese Richtlijnen, raadpleeg hoofdstuk "Conformiteitsinformatie".

Medisch hulpmiddel

# **Conformiteitsinformatie**

De CE-markering geeft overeenstemming aan met de Europese richtlijn (EU) 2017/745 betreffende medische hulpmiddelen.

# **Aan de slag in Connexx**

# **Schermindeling**

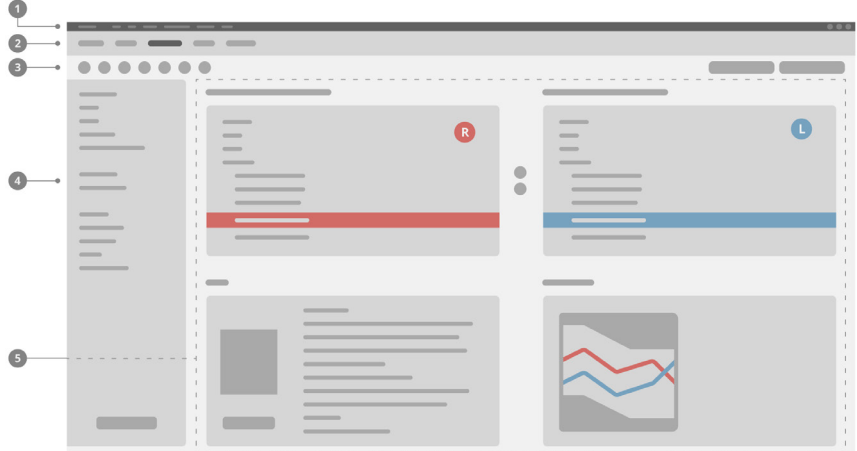

- **D** Menu: biedt toegang tot alle functies.
- 2 Workflow-pagina's: eenvoudige toegang tot de afzonderlijke stappen in een workflow.
- Werkbalk: Kan worden aangepast om de voorkeuren precies in te stellen bij 3 (menu **Voorkeuren > Gebruikersvoorkeuren bewerken > Algemeen**).
- Filterfunctie: Maakt een selectie van gehoorapparaten op basis van bepaalde 4 filtercriteria mogelijk.
- **5** Werkgebied: Bevat de functies voor de huidige stap van de aanpassing.

### **Online gebruikersgids**

Deze gebruikersgids is ook beschikbaar als een PDF-bestand: menu **Help > Elektronische Gebruiksaanwijzing**.

### **Cliëntgegevens en audiogrammen**

Hoe u cliëntgegevens en audiogrammen invoert, hangt ervan af of u Connexx start in de standalone-modus of via een onafhankelijke database (bijvoorbeeld NOAH).

### Standalone-modus

Als u Connexx start in de standalone-modus, moet u de cliëntgegevens en het audiogram handmatig invoeren:

 $\triangleright$  Op de **Home**-pagina  $\bigtriangleright$  <sup>Home</sup> van het portaal

klikt u op **Laad cliënt** en selecteert u een cliënt of voert u een nieuw cliëntprofiel in.

Laad de cliënt en ga door naar de workflowpagina **Audiogram/Diagnoses**.

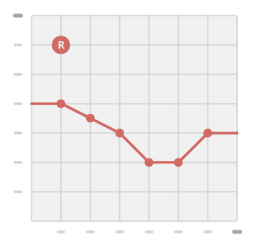

- $\triangleright$  Om de audiometrische gegevens in te voeren, dubbelklikt u op elke waarde in de frequenties.
- ▶ Ga door naar de workflowpagina **Hearing Aids** (Gehoorapparaten).

### Via onafhankelijke database

Als u Connexx start via een onafhankelijke database worden het cliëntprofiel en de bijbehorende audiometrische gegevens automatisch geladen. Het audiogram kan niet worden bewerkt in Connexx.

Ga door naar de workflowpagina **Hearing Aids**. (Gehoorapparaten).

# **Aanpasworkflow**

**Simulatie**

Zonder dat de gehoorapparaten zijn aangesloten:

▶ Selecteer op de workflowpagina **Hearing Aids** (Gehoorapparaten) de gehoorapparaten, controleer het aanpassingsbereik en simuleer een aanpassing door te klikken op de **Simulate**-knop **.** Simulate

**Selectie en detectie van gehoorapparaten**

- $\triangleright$  Sluit de gehoorapparaten aan op de computer.
- $\triangleright$  Als u meer dan één programmeerapparaat gebruikt, selecteert u het programmeerapparaat in het gebied voor snelle toegang rechtsboven.
- ▶ Om de hoortoestellen de detecteren, gaat u naar de werkbalk en klikt u op het **Detectie-pictogram**  $\mathbb{C}$ .
- ▶ Voor **draadloze** aanpassing: Wijs de gedetecteerde gehoorapparaten toe aan de linker- of de rechterkant.

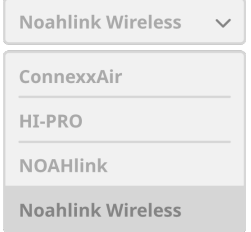

 $\mathbf i$ Bij draadloos programmeren: Tijdens het aanpasproces wordt de aanpasser gevraagd het serienummer van een aangesloten hoortoestel toe te wijzen aan de linker of de rechter zijde

(serienummers staan afgedrukt op de behuizing of binnenin de batterijhouder). De software toont de toewijzing van de zijde op basis van het geselecteerde serienummer.

- Om zeker te zijn dat het juiste gehoorapparaat geselecteerd is, kan een ı detectiepieptoon worden afgespeeld.
- ▶ Voor **bedrade** aanpassing: De aangesloten gehoorapparaten worden weergegeven.
- ▶ Selecteer **New fitting** (Nieuwe aanpassing) en ga door naar de workflowpagina **Fitting** (Aanpassing), beginnend met de workflowstap **First Fit**.

#### **First Fit**

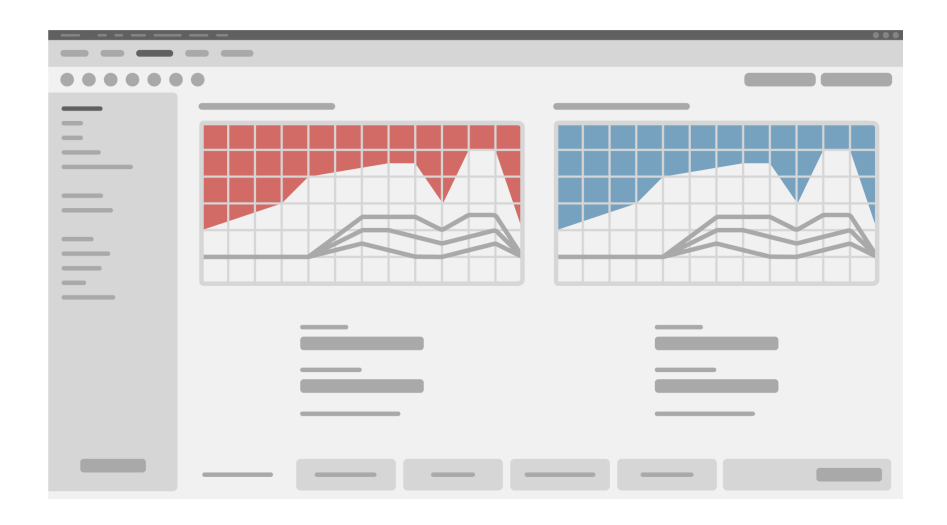

#### **OPGELET** ∧

Een hoog geluidsdrukniveau kan schadelijk zijn voor kinderoren!

- $\blacktriangleright$  Alvorens het hoortoestel rechtstreeks te testen op het kind, moet het hoortoestel worden vooringesteld en getest in een hoortoesteltestkast of een kunstoor. Gebruik de RECD (Real Ear to Coupler Difference) van het kind om na te gaan of de gespecificeerde doelen bereikt zijn.
- ▶ Navigeer door de tabbladen onderaan de workflowpagina Fitting. Controleer de voorgestelde instellingen en pas ze aan. Selecteer bijvoorbeeld de aanpassingsstrategie (fabrikantspecifieke rekenregel zoals AXFit, SmartFit, NAL-NL2, AS-Fit).
- $\triangleright$  Om de feedbackstabiliteit te maximaliseren, moet altijd een individuele meting voor kritische versterking (CGM) worden uitgevoerd, omdat zelfs als er geen individuele CGM is uitgevoerd een gemiddelde kritische versterkingscurve wordt gebruikt op de achtergrond bij het berekenen van de doelen.
- $\triangleright$  Als u er zeker van bent dat alles is ingesteld op de behoeften van de cliënt, klikt u op

de **First Fit-knop**  $\circ$  First Fit  $\vee$  om een first fit uit te voeren.

#### i  $\blacktriangleright$  Algemene voorkeuren voor First Fit: menu **Preferences > Edit User Preferences > First Fit** (Voorkeuren > Gebruikervoorkeuren bewerken > First Fit).

### **Basisafstelling**

Stel op de workflowpagina **Fitting** in de workflowstap **Basic Tuning** versterking en volume af voor, bijvoorbeeld, harde geluiden, middelharde geluiden, zachte geluiden, spraak, of stel de geluidskwaliteit af (zachter / scherper).

# **Fijnafstelling**

Op de workflowpagina **Instelling**, in de workflowstap **Fijnaanpassing**, kunt u de verschillende hulpmiddelen gebruiken om toegang te krijgen tot verschillende functies, bijvoorbeeld geluidsinstellingen, streaminginstellingen, meetinstellingen.

Meer informatie over de diverse functies in de software vindt u in de ballontips. ı Om een ballontip weer te geven, beweegt u de muisaanwijzer over het bedieningselement.

# **Documentatie**

De workflowpagina **Documentatie** geeft een overzicht van de configuratie van het gehoorapparaat, aanpassingsparameters en configuraties van het luisterprogramma.

 $\blacktriangleright$  Desgewenst kan een aanpassingsrapport worden geconfigureerd voor de geselecteerde cliënt. U kunt het rapport openen en opslaan als een pdf-bestand, het direct per e-mail verzenden en ook afdrukken.

### Onder **Preferences > Edit User Preferences >**

**Print & Report** kan een afzonderlijk logo of visitekaartje van de klant worden geüpload en in de afdruk worden gebruikt.

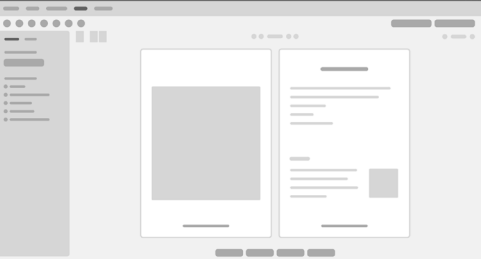

# **Extra instellingen**

#### Instelling volumeregeling

Op de workflowpagina **Fitting**, workflowstap **Configuration > Hearing Aid** kunt u het huidige volumeniveau aflezen, het volumeregelingsniveau instellen van het hoortoestel als het is ingeschakeld, en het bereik van de volumeregeling instellen.

#### Full‑on‑gain-instellingen

Voor testboxmetingen kunt u het outputniveau van het gehoorapparaat tijdelijk instellen op full-on-gain.

Denk eraan dat een hoog volume schadelijk kan zijn voor het oor van uw patiënt.

- ▶ Zorg dat het gehoorapparaat niet in draagpositie staat.
- ▶ Open een dialoogvenster met testinstellingen (menu Fitting > Test Settings).
- ▶ Schakel de **Full-on-gain instelling** in. Het systeem waarschuwt u bij hoge outputniveaus.
- $\blacktriangleright$  Lees het waarschuwingsbericht en volg de instructies op.

Als u het waarschuwingsbericht bevestigt, wordt het outputniveau ingesteld op full-on-gain.

▶ Schakel de **full-on-gain-instelling** uit om deze instelling te verlaten.

### InsituGram-specifieke begrenzing van outputniveau

Het outputniveau is standaard beperkt tot 100 dB HL.

U kunt deze beperking uitschakelen onder menu **Preferences >** 

**Edit User Preferences > Audiogram > InsituGram Specific Settings** in het gedeelte **Restriction Of Output Level**.

### Peak Clipper

De Peak Clipper begrenst standaard het uitgaand geluidsdrukniveau (OSPL) tot 6 dB boven het MPO. Wij adviseren u deze instelling niet te wijzigen. Maar als het nodig is, kunt u de dB-waarde wijzigen (menu **Fitting > Safety Limiter**).

# **Indhold**

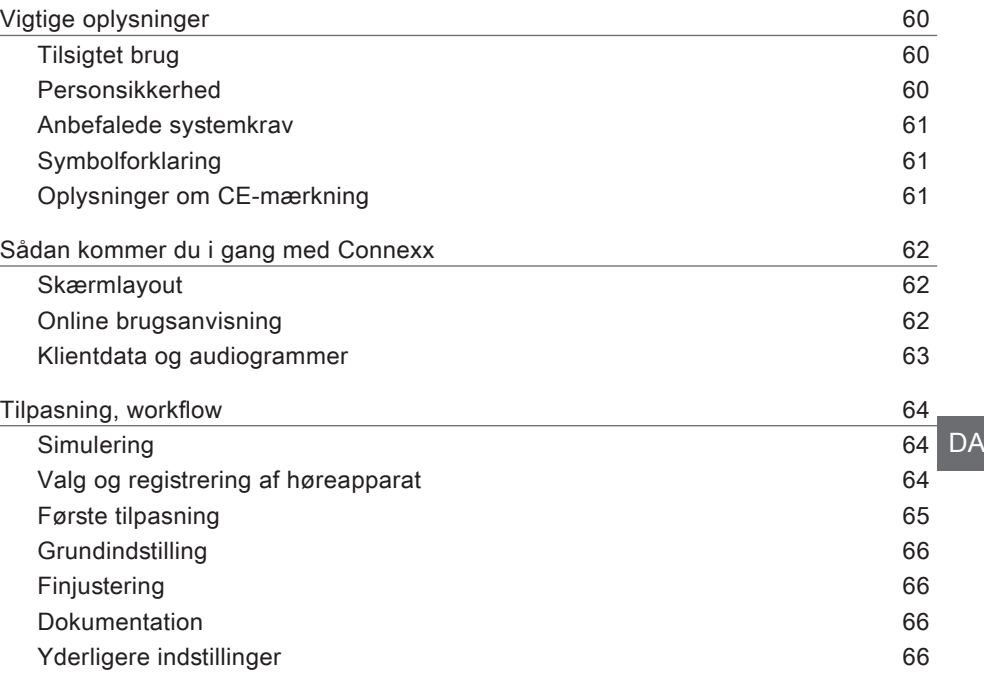

# **Vigtige oplysninger**

# **Tilsigtet brug**

Tilpasningssoftwaren Connexx er et værktøj, som er beregnet til at justere programmerbare høreapparater i forhold til hørehæmmedes behov. Tilpasningen skal foretages af audiologiassistenter eller andet specialuddannet personale. Læs og følg instrukserne i denne brugsanvisning for at undgå skader på klienten eller beskadigelse af høreapparaterne.

**Personsikkerhed**

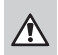

# **ADVARSEL**

Risiko for ødelæggelse af klientens resterende hørelse Fjerntilpasning må kun anvendes på personer, der er fuldt ud i stand til at svare korrekt på spørgsmål vedrørende deres hørelse. Derfor er fjerntilpasning ikke egnet til børn under 12 år eller personer med indlæringsvanskeligheder. Ved tilpasning af høreapparater via en fjernsession:

- $\blacktriangleright$  Få bekræftet, at du er i kontakt med den rigtige klient. Eksempel: Bed om klientens navn og fødselsdato, eller kommuniker via videoforbindelse.
- $\blacktriangleright$  Få bekræftet, at de rigtige høreapparater bruges.
- $\blacktriangleright$  Bed din klient om at placere høreapparaterne korrekt.

# $\Box$

### **BEMÆRK**

Sådan undgår du tab af fortrolige patientdata:

- $\triangleright$  Beskyt systemet med sikkerhedssoftware, f.eks. antivirussoftware og firewalls.
- $\blacktriangleright$  Hold altid systemet og sikkerhedssoftwaren opdateret. Installér alle de softwareopdateringer, som anbefales til dit system.
- $\blacktriangleright$  Efterlad aldrig et usikret system uden opsyn. Beskyt systemet med et password, og tænd for skærmlåsfunktionen, så den aktiveres efter få minutters inaktivitet.
- $\triangleright$  Tilslut ikke ukendte masselagringsenheder som USB-nøgler eller eksterne harddiske.
- ▶ Giv ikke systemet lov til at logge på ukendte trådløse netværk. Sådanne netværk kan være skadelige adgangspunkter, som indsamler information mellem dit system og en legitim server.

Databeskyttelse er en vigtig del af vores indsats for at beskytte din klients personlige oplysninger. Vi ønsker at passe godt på vores kunder og vil derfor gerne tilbyde vores hjælp til at beskytte dit arbejdsmiljø mod datatab eller uønsket adgang til klientdata. Husk, at du som dataansvarlig har ansvaret for at overholde alle lokale love om beskyttelse af personoplysninger, hvilket betyder, at du skal sikre, at kun godkendte medarbejdere kan bruge Connexx-softwaren. Hvis du har brug for hjælp til at beskytte jeres miljø, er du velkommen til at kontakte vores databeskyttelsesrådgiver, som kan hjælpe dig yderligere.

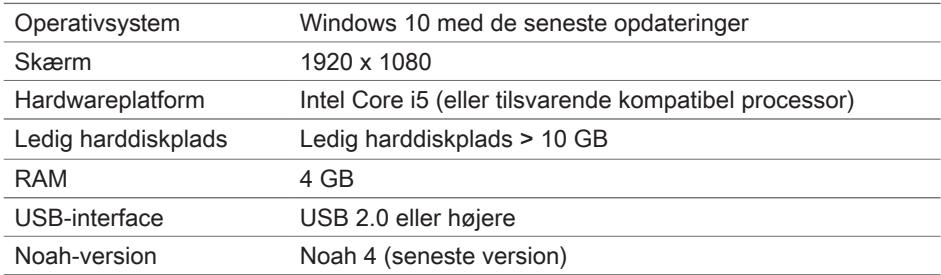

**Anbefalede systemkrav**

# **Symbolforklaring**

Symboler på apparatet eller emballagen

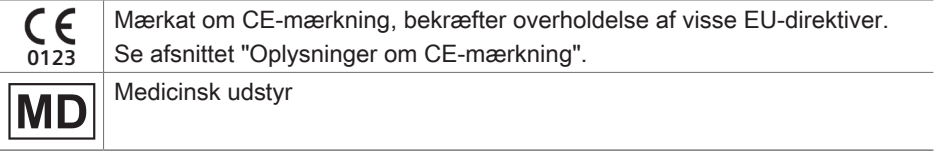

# **Oplysninger om CE-mærkning**

CE-mærket angiver overensstemmelse med Europa-Parlamentets og Rådets forordning (EU) 2017/745 om medicinsk udstyr.

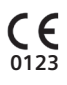

# **Sådan kommer du i gang med Connexx**

#### **Skærmlayout**

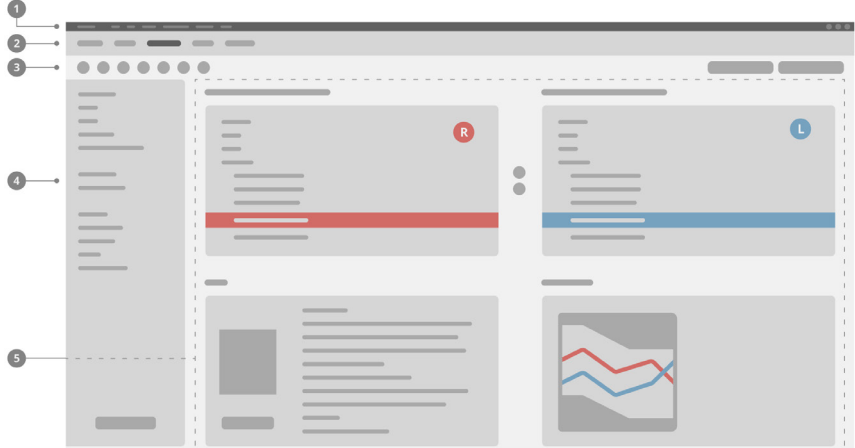

- **D** Menu: Giver adgang til alle funktioner.
- 2 Workflow-sider: Let adgang til de enkelte workflow-trin.
- 3 Værktøjslinje: Kan tilpasses under menuen **Præferencer > Rediger brugerpræferencer > Generelt**, så de foretrukne funktioner afspejles.
- Filterfunktion: Gør det muligt at vælge høreapparater i henhold til visse filterkriterier. 4
- **5** Arbejdsområde: Indeholder funktioner, der kan bruges i det aktuelle workflow-trin.

### **Online brugsanvisning**

Denne brugsanvisning kan også findes som PDF-dokument via menuen **Hjælp > Elektronisk brugsanvisning**.

# **Klientdata og audiogrammer**

Hvordan du indtaster klientdata og audiogrammer afhænger af, om du starter Connexx i standalone-funktionen eller via en uafhængig database (f.eks. NOAH).

### Standalone-funktion

Når du starter Connexx i standalone-funktionen, skal du indtaste klientdata og audiogram manuelt:

▶ På portalens **Hiemmeside** <sup>1</sup> Home</sup> skal du

klikke på **Indlæs klient** og vælge en klient eller indtaste en ny klientprofil.

 $\blacktriangleright$  Indlæs klienten, og fortsæt til workflow-siden **Audiogram/Diagnostik**.

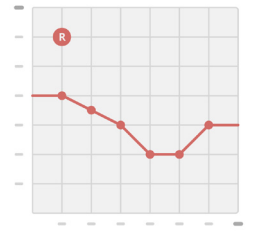

- $\blacktriangleright$  For at indtaste audiometriske data skal du dobbeltklikke på hver værdi på tværs af frekvenserne.
- X Fortsæt til workflow-siden **Høreapparater**.

### Via uafhængig database

Når du starter Connexx via en uafhængig database, indlæses klientens profil og audiometriske data automatisk. Audiogrammet kan ikke redigeres i Connexx. Fortsæt til workflow-siden **Høreapparater**.

# **Tilpasning, workflow**

**Simulering**

Uden tilsluttede høreapparater:

**► På workflow-siden <b>Høreapparater** skal du vælge høreapparater, kontrollere tilpasningsområdet og simulere en tilpasning ved at klikke på knappen

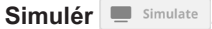

**Valg og registrering af høreapparat**

- $\blacktriangleright$  Tilslut høreapparaterne til computeren.
- $\blacktriangleright$  Hvis du anvender mere end en programmeringsenhed, skal du vælge programmeringsenheden i området for hurtig adgang øverst til højre.
- $\blacktriangleright$  For at detektere de tilsluttede høreapparater skal du klikke

på ikonet **Detekter på værktøjslinjen.** 

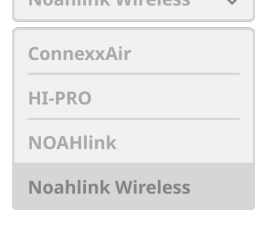

- ▶ Ved trådløs tilpasning: Tildel de registrerede høreapparater til venstre eller højre side.
- $\mathbf i$ Ved trådløs programmering: Under tilpasningen bliver du bedt om at tildele serienummeret for et tilsluttet høreapparat til venstre eller højre side (serienummeret er angivet på huset eller i batterikammeret). Softwaren viser tildelingen af side baseret på det valgte serienummer.
- For at sikre, at det korrekte høreapparat vælges, kan du afspille et registreringsbip.
- ▶ Ved trådført tilpasning: De tilsluttede høreapparater vises.
- ▶ Vælg Ny tilpasning, og fortsæt til workflow-siden **Tilpasning**. Start med workflow-trinnet **Første tilpasning**.

# **Første tilpasning**

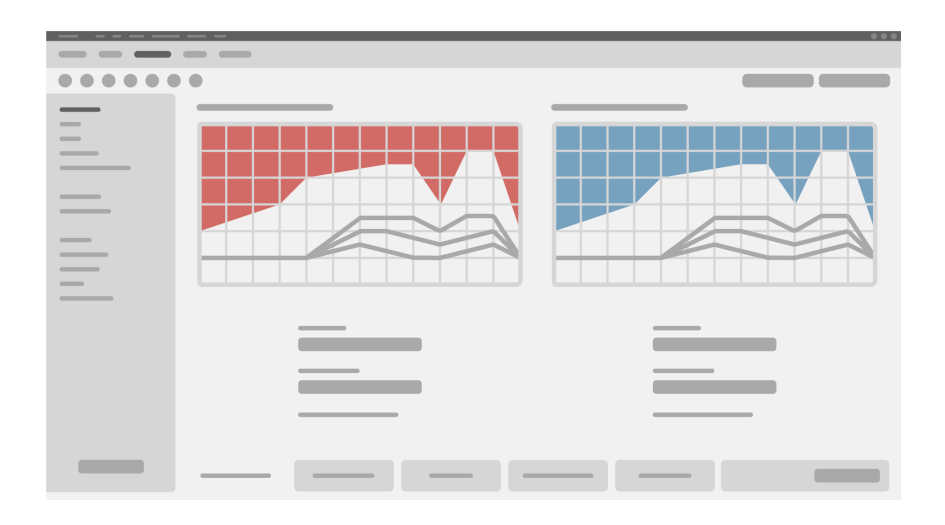

# **FORSIGTIG**

Et kraftigt lydtryk kan være skadeligt for børns hørelse!

- ▶ Før et høreapparat vurderes direkte på et barn, skal det forudindstilles og testes i en testboks til høreapparater eller i en øresimulator. Brug barnets RECD til at kontrollere, om de angivne mål er opfyldt.
- ▶ Naviger gennem fanerne i bunden af workflow-siden **Tilpasning**. Kontrollér og ændr de foreslåede indstillinger. Vælg f.eks. den producentspecifikke tilpasningsstrategi (AXFit, SmartFit, NAL‑NL2 eller AS-Fit).
- $\triangleright$  For at maksimere feedback-stabiliteten skal der altid køres en individuel kritisk forstærkningsmåling (CGM), for når der ikke udføres en individuel CGM, anvendes der en gennemsnitlig kritisk forstærkningskurve i baggrunden ved beregning af målene.
- ▶ Når du er sikker på, at alt er indstillet efter klientens behov, skal du klikke på knappen

**Første tilpasning** <sup>@ First Fit</sub>  $\vee$  for at udføre en sådan.</sup>

 $\blacktriangleright$  Generelle præferencer for første tilpasning foretages via menuen **Præferencer > Rediger brugerpræferencer > Første tilpasning**.

#### **Grundindstilling**

På workflow-siden **Tilpasning** i workflow-trinnet **Grundindstilling** kan du justere forstærkning og loudness for f.eks. høje lyde, mellemhøje lyde, svage lyde, tale eller justere lydkvaliteten (svagere/skarpere)

#### **Finjustering**

På workflow-siden **Tilpasning** kan du bruge de forskellige værktøjer i workflow-trinnet **Finjustering** til at få adgang til forskellige funktioner, f.eks. lyd-, streaming- og måleindstillinger.

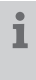

Yderligere oplysninger om flere af softwarens funktioner er tilgængelige via værktøjstips. Få vist et værktøjstip ved at flytte musemarkøren hen over den pågældende knap.

#### **Dokumentation**

Workflow-siden **Dokumentation** giver en oversigt over høreapparatets konfiguration, parametre for tilpasning og konfigurationer for lytteprogrammer.

 $\blacktriangleright$  En individuel tilpasningsrapport kan konfigureres for den valgte klient. Rapporten kan åbnes og gemmes som en PDF, sendes direkte via e-mail eller udskrives.

Under menuen **Præferencer> Rediger brugerpræferencer > Udskriv & rapport** kan du uploade et individuelt logo eller visitkort til brug i udskriften.

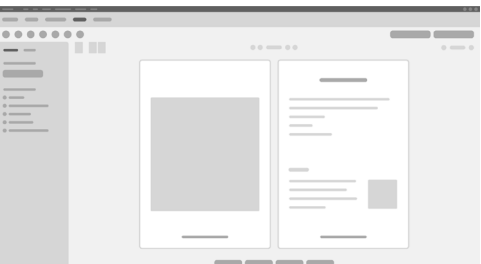

### **Yderligere indstillinger**

#### Lydstyrke, indstillinger

På workflow-siden **Tilpasning** kan du under **Konfiguration > Høreapparat** aflæse det aktuelle lydstyrkeniveau, indstille høreapparatets lydstyrkeniveau, når det er tændt, og indstille området for lydstyrke.

#### Fuld aktiv forstærkning

I forbindelse med testboksmålinger kan du midlertidigt indstille høreapparatets udgangsvolumen til fuld aktiv forstærkning.

Bemærk, at høje niveauer kan skade klientens øre.

- ▶ Sørg for, at klienten **ikke** har høreapparatet på.
- ▶ Åbn en dialogboks med testindstillinger (menu **Tilpasning > Testindstillinger**).
- ▶ Tænd for indstillingen **Fuld aktiv forstærkning.** Systemet advarer dig om høje udgangsvolumener.
- $\blacktriangleright$  Læs og følg advarselsmeldingen.

Når du bekræfter advarselsmeldingen, indstilles udgangsvolumenen til fuld aktiv forstærkning.

▶ For at forlade denne indstilling skal du slukke for indstillingen **Fuld aktiv forstærkning.** 

#### InSituGram-specifik begrænsning af udgangsvolumen

Udgangsvolumen er som standard begrænset til 100 dB HL. Du kan deaktivere denne begrænsning i menuen **Præferencer > Rediger brugerpræferencer > Audiogram > InSituGram-specifikke indstillinger**  i afsnittet **Begrænsning af udgangsvolumen**.

### Sikkerhedsbegrænser

Sikkerhedsbegrænseren begrænser som standard udgangslydtrykniveauet (OSPL) til 6 dB over MPO. Det anbefales ikke at ændre denne indstilling. Hvis det alligevel er nødvendigt, kan du ændre dB-værdien (menu **Tilpasning > Sikkerhedsbegrænser**).

# **Innhold**

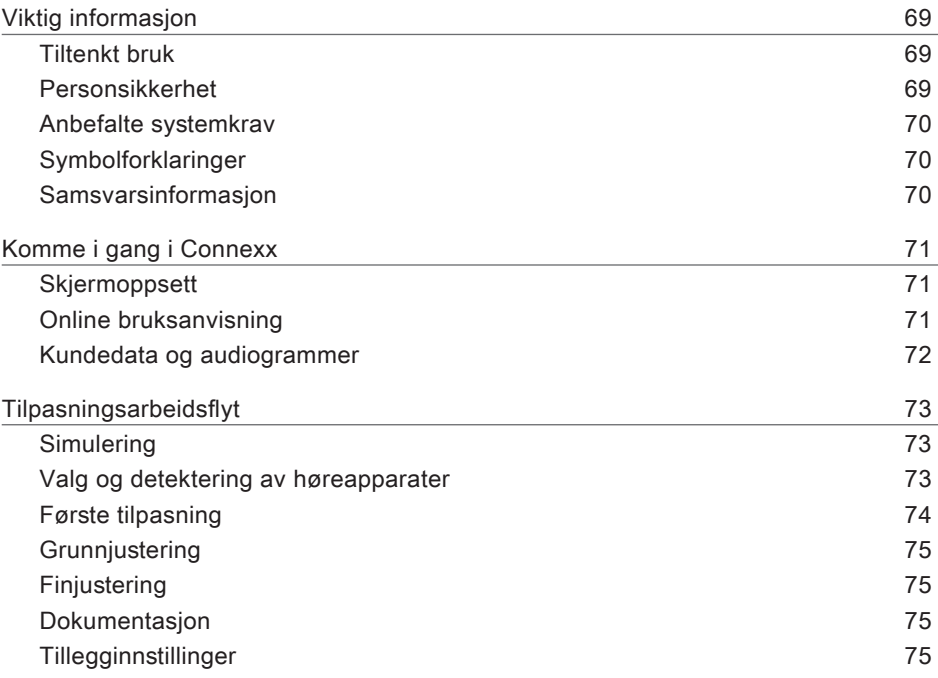

# **Viktig informasjon**

#### **Tiltenkt bruk**

Tilpasningsprogramvaren Connexx er et verktøy for justering av programmerbare høreapparater etter behovene til personer med hørselstap. Tilpasningen må utføres av en hørselsspesialist, f.eks. audiografer, akustikere eller ØNH-leger (øre, nese, hals). Les og følg instruksene i denne brukerveiledningen for å unngå skader på pasienten eller høreapparatene.

**Personsikkerhet**

# **ADVARSEL**

Fare for at kundens gjenværende hørsel blir svekket Fjerntilpassing bør bare brukes for personer som er fullt i stand til å svare riktig på spørsmål om sin hørsel. Fjerntilpassing er derfor ikke egnet for barn under 12 år eller personer med lærevansker. Ved fjerntilpassing av høreapparater:

- $\triangleright$  Kontroller at du er koblet til riktig kunde. Eksempel: Spør om kundens navn og fødselsdato, eller start en videosamtale.
- $\blacktriangleright$  Få bekreftet at riktig høreapparat brukes.
- $\blacktriangleright$  Instruer kunden i hvordan høreapparatene brukes.

# $\Box$

**VARSEL**

Slik unngår du tap av konfidensiell informasjon:

- $\triangleright$  Beskytt systemet med sikkerhetsprogrammer, f.eks. antivirusprogram og brannmur.
- $\blacktriangleright$  Hold systemet og sikkerhetsprogrammene oppdatert. Installer alle programoppdateringer som anbefales for systemet ditt.
- $\triangleright$  Forlat aldri et usikret system uten tilsyn. Beskytt systemet med passord og aktiver skjermlåsfunksjonen slik at den aktiveres etter et par minutter uten aktivitet.
- ▶ Masselagringsenheter som USB-minnepinner eller eksterne harddisker må ikke kobles til.
- $\triangleright$  La ikke systemet koble seg til ukjente trådløse nettverk. Disse nettverkene kan være tilgangspunkter for svindel som fanger informasjon som sendes mellom systemet og en legitim server.

Personvern er en viktig faktor når det gjelder håndtering av pasientens personopplysninger. Vi ønsker det beste for kundene våre, og derfor tilbyr vi deg vår støtte når det gjelder å beskytte dine arbeidsomgivelser mot datatap eller uautorisert tilgang til pasientdata. Som datakontroller er det ditt ansvar at alle lokale lover og forskrifter om personvern overholdes. Det betyr blant annet at du må sørge for at bare ditt autoriserte personale kan bruke Connexx-programvaren. Hvis du trenger hjelp til å beskytte omgivelsene dine, er det bare å kontakte vår databeskyttelsesrådgiver, som gjerne hjelper deg videre.

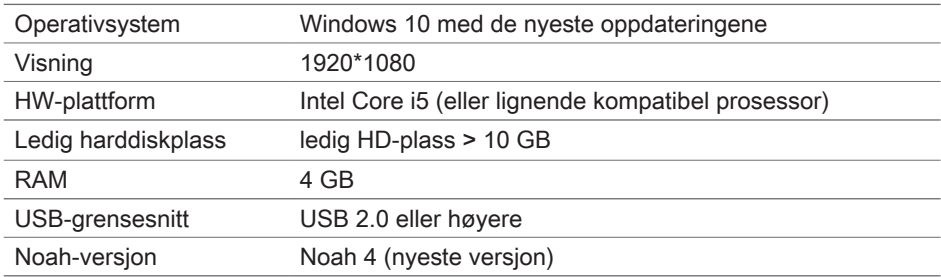

**Anbefalte systemkrav**

# **Symbolforklaringer**

Symboler på enheten eller emballasjen

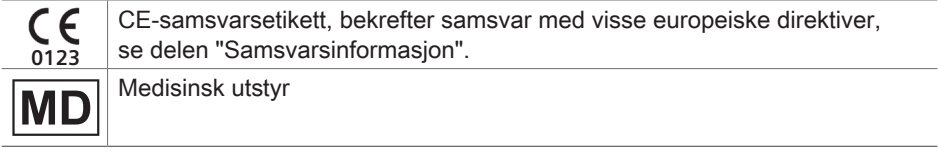

### **Samsvarsinformasjon**

CE-merkingen indikerer samsvar med EU-forskrift 2017/745 om medisinske instrumenter.

# **Komme i gang i Connexx**

# **Skjermoppsett**

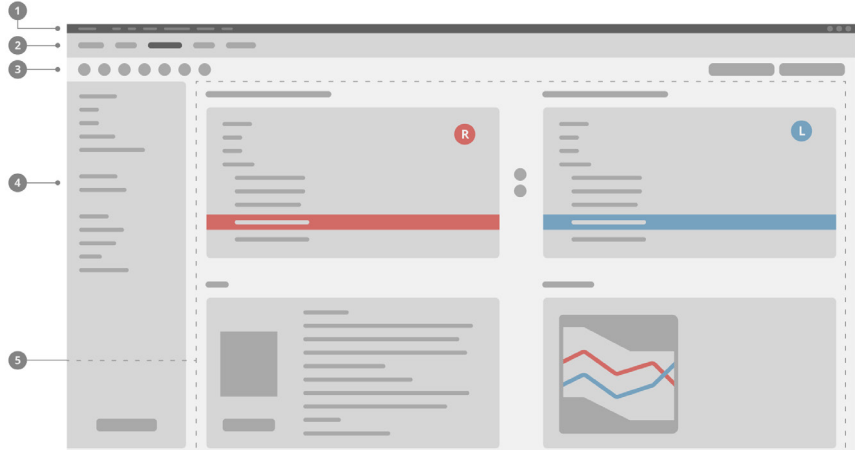

- **D** Meny: Gir tilgang til alle funksjoner.
- 2 Arbeidsflytsider: Enkel tilgang til de enkelte arbeidsflyttrinnene.
- 3 Verktøy: Kan tilpasses i menyen (**Preferanser > Rediger brukerpreferanser > Generelt**) for å gjenspeile de foretrukne funksjonene.
- Filterfunksjon: Muliggjør valg av høreapparater etter visse filterkriterier. 4
- **5** Arbeidsområde: Inneholder funksjoner for det gjeldende arbeidsflyttrinnet.

# **Online bruksanvisning**

Denne bruksanvisningen er også tilgjengelig som et PDF-dokument: meny **Hjelp > Elektronisk bruksanvisning**.

# **Kundedata og audiogrammer**

Slik legger du inn kundedata og audiogrammer, avhengig av om du starter Connexx i frittstående modus eller via en uavhengig database (f.eks. NOAH).

# Frittstående modus

Legge inn kundedata og audiogram manuelt når du starter Connexx i frittstående modus:

▶ På portalsiden Hjem <sup>1</sup> Home

klikker du på Last inn kunde **in allet by** og velger en kunde, eller legger inn en ny kundeprofil.

- $\blacktriangleright$  Last inn kunden og fortsett til arbeidsflytsiden **Audiogram/diagnostikk**.
- $\triangleright$  Dobbeltklikk på alle frekvensverdiene for å legge inn audiometridataene.

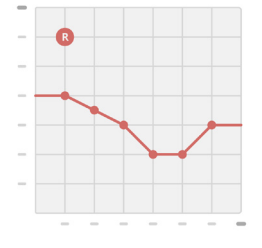

**Fortsett til arbeidsflytsiden Høreapparater.** 

# Via uavhengig database

Kundens profil og audiometridata lastes inn automatisk når du starter Connexx via en uavhengig database. Audiogrammet kan ikke redigeres i Connexx.

Fortsett til arbeidsflytsiden **Høreapparater**.
# **Tilpasningsarbeidsflyt**

### **Simulering**

Uten at høreapparatene er koblet til:

▶ På arbeidsflytsiden **Høreapparater** velger du høreapparater, sjekker tilpasningsområdet og simulerer en tilpasning ved å klikke på knappen

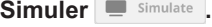

**Valg og detektering av høreapparater**

- $\triangleright$  Koble høreapparatene til datamaskinen.
- ▶ Velg programmeringsenheten i området rask tilgang øverst til høyre, hvis du bruker mer enn én programmeringsenhet.
- $\blacktriangleright$  For å finne de tilkoblede høreapparatene klikker du på ikonet

**Finn**  $\mathbb{G}$  på verktøylinjen.

▶ For trådløs tilpasning: Tilordne høreapparatene som er detektert, til høyre eller venstre side.

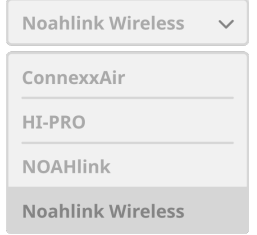

Ved trådløs programmering:

Under tilpasningsprosedyren blir du bedt om å tilordne serienummeret for et tilkoblet høreapparat til venstre eller høyre side (serienumrene står på dekselet eller på innsiden av batteriluken). Programvaren viser tilordningen av side basert på valgt serienummer.

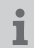

i

En registreringspipelyd kan spilles av for å forsikre at riktig høreapparat er valgt.

- ▶ For **kablet** tilpasning: De tilkoblede høreapparatene vises.
- ▶ Velg Grovinnstilling og fortsett til arbeidsflytsiden **Tilpasning**, som starter med arbeidsflyttrinnet **Første tilpasning**.

### **Første tilpasning**

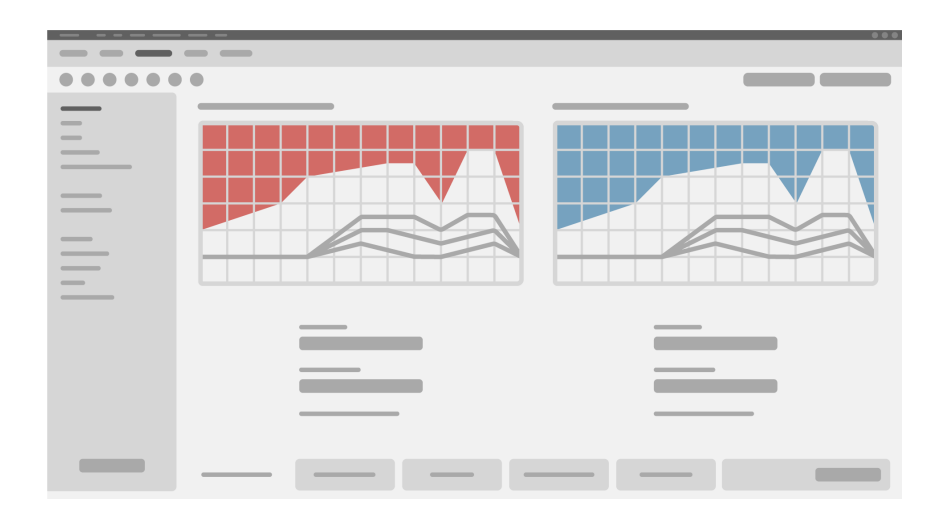

### **FORSIKTIG**

For høyt lydtrykk kan være skadelig for barns ører!

- $\triangleright$  Før høreapparatet evalueres direkte på et barn, bør det forhåndsinnstilles og testes i en testboks for høreapparater eller en øresimulator. Bruk barnets RECD for å verifisere at spesifiserte mål nås.
- ▶ Naviger deg gjennom fanene nederst på arbeidsflytsiden **Tilpasning**. Kontroller og modifiser de foreslåtte innstillingene. Du kan for eksempel velge tilpasningsstrategi (produsentspesifikk tilpasningsformel, f.eks. AXFit, SmartFit, NAL-NL2, AS-Fit).
- $\blacktriangleright$  Maksimering av stabilitet for gjengivelse, og individuell kritisk forsterkningsmåling (CGM) bør alltid kjøres, fordi en gjennomsnittlig forsterkningskurve brukes i bakgrunnen ved beregning av målene, selv om en individuell CGM ikke utføres.
- $\blacktriangleright$  Klikk på knappen **Første tilpasning**  $\Box$  First Fit  $\Box$  for å utføre en første tilpasning så snart du er sikker på at alt er stilt inn etter kundens behov.

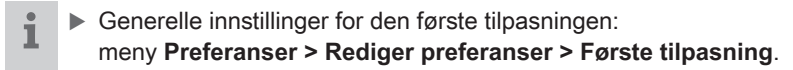

### **Grunnjustering**

På arbeidsflytsiden **Tilpasning**, i arbeidsflyttrinnet **Grunnjustering**, justerer du forsterkning og lydstyrke, for eksempel høye lyder, middels sterke lyder, myke lyder, tale, eller justerer lydkvaliteten (mykere/skarpere).

### **Finjustering**

På arbeidsflytsiden **Tilpasning**, i trinnet **Finjustering**, kan du bruke de ulike verktøyene for å få tilgang til ulike funksjoner, f.eks. lydinnstillinger, strømmeinnstillinger og måleinnstillinger.

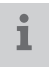

Mer informasjon om flere funksjoner i programvaren er tilgjengelig via verktøytips. Hold musepekeren over den respektive kontrollen for å vise et verktøytips.

### **Dokumentasjon**

Arbeidsflytsiden **Dokumentasjon** gir en oversikt over konfigurering av høreapparat, tilpasningsparametre og konfigurering av lytteprogram.

 $\blacktriangleright$  En individuell tilpasningsrapport kan konfigureres for den valgte kunden. Rapporten kan åpnes og lagres som en PDF, sendes direkte via e-post, eller skrives ut.

Under meny **Preferanser > Rediger preferanser > Skriv ut og rapporter**, kan en individuell kundelogo eller et visittkort lastes opp for bruk i utskriften.

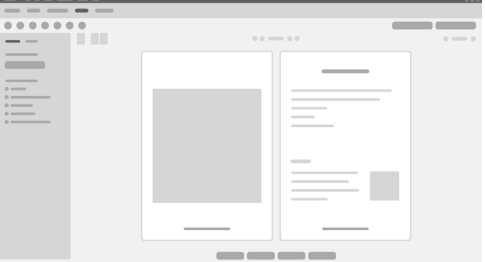

### **Tillegginnstillinger**

### Innstillinger for volumkontroll

På arbeidsflytsiden **Tilpasning**, i arbeidsflyttrinnet **Konfigurasjon > Høreapparat**, kan du lese av gjeldende volumnivå, stille inn volumnivået på høreapparatet når det er slått på, og stille inn området for volumkontroll.

### Full-on-gain-innstillinger

For testmålinger kan du midlertidig sette høreapparatets effekt til full forsterkning.

Merk at høye nivåer kan være skadelig for pasientens ører.

- ▶ Sørg for at høreapparatet ikke er satt på plass i/ved øret.
- ▶ Åpne en dialogboks med testinnstillinger (meny **Tilpasning > Testinnstillinger**).
- ▶ Slå på **Full-on-gain-innstillingen.** Systemet advarer deg om høye effektnivåer.
- $\blacktriangleright$  Les og følg advarselmeldingen.

Når du bekrefter advarselen, settes effektnivået til full forsterkning.

▶ For å deaktivere denne innstillingen slår du av **Full-on-gain-innstillingen.** 

InSituGram spesifikk begrensning av effektnivå

Effektnivået er som standard begrenset til 100 dB HL.

Du kan deaktivere denne begrensningen i menyen **Preferanser >** 

**Rediger preferanser > Audiogram > InSituGram-spesifikke innstillinger** i avsnittet **Begrensning av effektnivå**.

**Sikkerhetsgrense** 

Sikkerhetsgrensen begrenser, som standard, nivået på effektlydtrykk (OSPL) til 6 dB over MPO. Vi anbefaler ikke at denne innstillingen endres. Men hvis det er nødvendig, kan du endre dB-verdien (meny **Tilpasning > Sikkerhetsgrense**).

# **Innehåll**

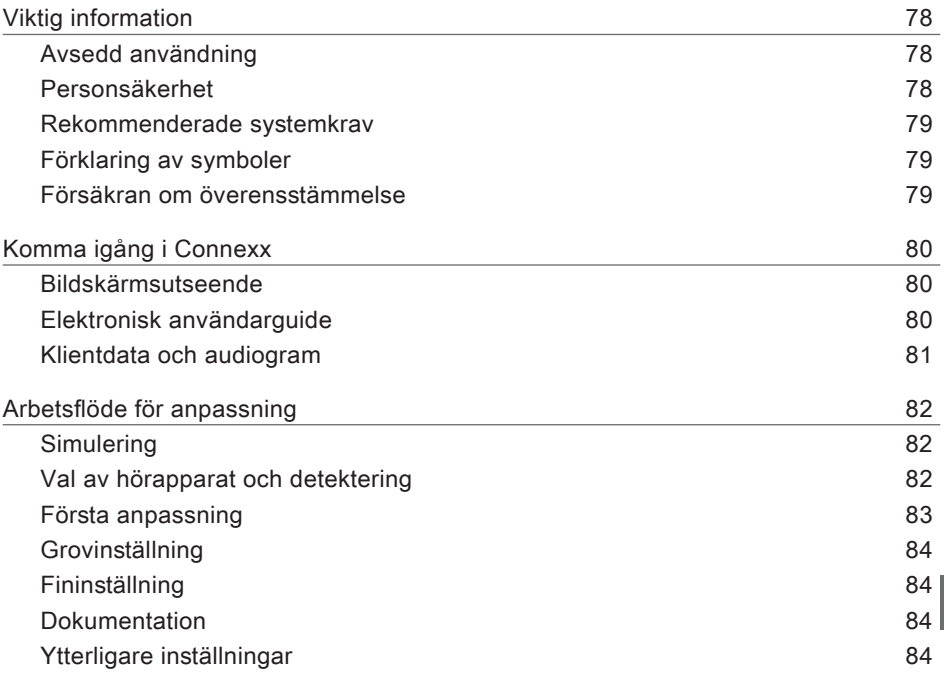

SV

# **Viktig information**

### **Avsedd användning**

Programvaran Connexx är ett verktyg för att ställa in och programmera hörapparater efter hörselskadade personers behov. Anpassningen ska utföras av en hörselspecialist, t.ex. öron-näsa-hals-läkare, audiologer eller audionomer.

Läs och följ instruktionerna i denna bruksanvisning för att undvika personskador eller skador på hörapparaterna.

**Personsäkerhet**

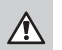

## **FARA**

Risk för att försämra en kunds resthörsel

Fjärrutprovning ska endast användas för personer som är helt kapabla att besvara frågor gällande sin hörsel. Därför lämpar sig fjärrutprovning inte för barn under 12 år eller personer med inlärningssvårigheter. Vid utprovning av hörapparater via fjärranslutning:

- $\blacktriangleright$  Verifiera att du är ansluten till korrekt kund. Exempel: Fråga om kundens namn och födelsedatum eller starta ett videosamtal.
- $\blacktriangleright$  Verifiera att korrekt hörapparater används.
- $\triangleright$  Instruera kunden i hur hörapparaterna ska bäras på korrekt sätt.

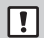

### **OBSERVERA**

För att undvika förlust av sekretessbelagda patientuppgifter:

- $\triangleright$  Skydda systemet med säkerhetsprogramvara, t.ex. antivirusprogram och brandväggar.
- $\triangleright$  Se till att systemet och säkerhetsprogramvaran är uppdaterad. Installera alla programvaruuppdateringar som rekommenderas för ditt system.
- ▶ Lämna aldrig ett oskyddat system utan tillsyn. Lösenordsskydda systemet och ställ in så att skärmen låser sig efter några minuters inaktivitet.
- $\triangleright$  Anslut inte okända lagringsenheter som USB-minnen eller externa hårddiskar till systemet.
- $\triangleright$  Låt inte systemet ansluta till okända trådlösa nätverk. Dessa nätverk kan vara illasinnade åtkomstpunkter som kapar information som passerar mellan ditt system och en legitim server.

Datasekretess är en viktig del av att skydda patienterna personliga information. Vi bryr oss om våra kunder och vill därför erbjuda er vår hjälp med att skydda er arbetsmiljö från dataförlust eller obehörig tillgång till patientdata. Kom ihåg att det är ert ansvar som registeransvarig att uppfylla alla lokala sekretesslagar, vilket innebär att ni ska se till att endast behörig personal kan använda Connexx-programvaran. Om ni behöver hjälp med att skydda er miljö kan ni kontakta vår dataskyddsansvarig som mer än gärna står till tjänst.

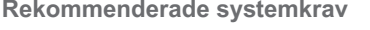

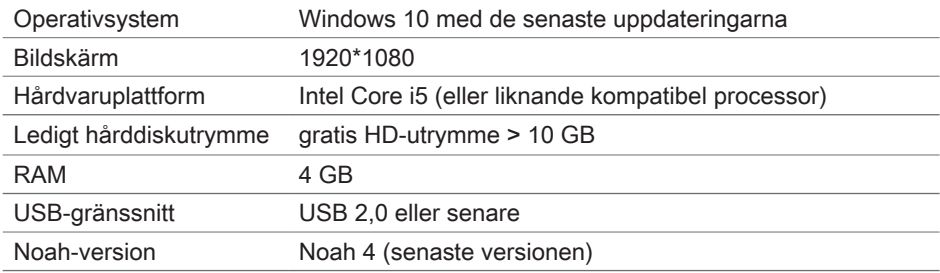

### **Förklaring av symboler**

Symboler på enheten eller förpackningen

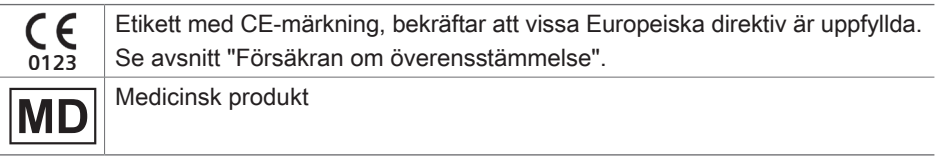

**Försäkran om överensstämmelse**

CE-märkningen visar att produkten överensstämmer med det europeiska direktivet (EU) 2017/745 om medicintekniska produkter.

# **Komma igång i Connexx**

### **Bildskärmsutseende**

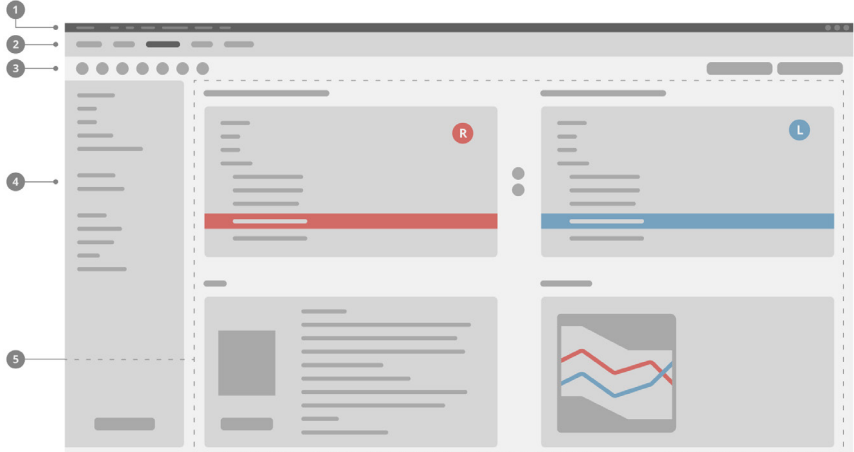

- **D** Meny: Ger tillgång till samtliga funktioner.
- 2 Arbetsflödessidor: Enkel åtkomst till de enskilda stegen i utprovningen.
- Verktygsfältet: Kan skräddarsys för att visa de föredragna funktionerna 3 (meny **Inställningar > Redigera inställningar > Allmänt**).
- Filterfunktion: Aktiverar valet av hörapparat enligt vissa filterkriterier. 4
- Arbetsyta: Innehåller funktioner som behövs i det aktuella arbetsflödessteget. 5

### **Elektronisk användarguide**

Den här användarguiden finns även tillgängligt som ett PDF-dokument ( menyn **Information > Elektronisk användarguide**).

### **Klientdata och audiogram**

Hur du anger klientdata och audiogram beror på om du startar Connexx i fristående läge eller via en oberoende databas (t.ex. NOAH).

### Fristående läge

När du startat Connexx i fristående läge anger du klientdata och audiogram manuellt:

X På portalsidan **Hem T** Home

klickar du på **Ladda klient**  $\bullet$  och väljer en klient eller anger en ny klientprofil.

 $\blacktriangleright$  Ladda klienten och fortsätt till arbetsflödessidan **Audiogram/Diagnostik**.

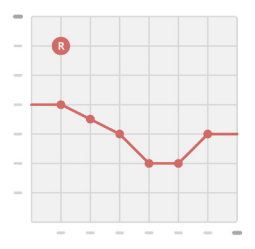

- ▶ För att ange audiometriska data dubbelklickar du på vart och ett av frekvensernas värden.
- X Fortsätt till arbetsflödessidan **Hörapparater**.

### Via oberoende databas

När du startar Connexx via en oberoende databas laddas klientens profil och audiometriska data automatiskt. Audiogram går inte att redigera i Connexx. Fortsätt till arbetsflödessidan **Hörapparater**.

# **Arbetsflöde för anpassning**

**Simulering**

Utan att ha hörapparaten ansluten:

**▶ På arbetsflödessidan Hörapparater** väljer du önskade hörapparater, kontrollerar anpassningsområde och simulerar en anpassning genom att klicka på knappen Simulera **.** Simulate

**Val av hörapparat och detektering**

- $\blacktriangleright$  Anslut hörapparaten till datorn.
- ▶ Om du använder fler än en programmeringsenhet ska du välja programmeringsenheten från snabbnavigeringsfältet uppe till höger.
- $\blacktriangleright$  För att detektera anslutna hörapparater, klicka på ikonen **Detektera** .
- X För **trådlös** anpassning: Fördela de detekterade hörapparaterna till vänster eller höger sida.

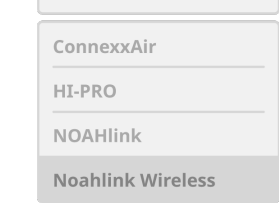

Noahlink Wireless

- $\mathbf i$ Vid trådlös programmering: Under anpassningsprocessen ska audionomen skriva in serienumret på den anslutna hörapparaten för vänster eller höger sida (serienumren står på höljet eller insidan av batterifacket). Programvaran visar höger och vänster sida utifrån det valda serienumret.
	- För att säkerställa att rätt hörapparat har valts kan en ljudsignal spelas upp.
- ▶ För **trådbunden** anpassning: De anslutna hörapparaterna visas.
- ▶ Välj **Första anpassning** och fortsätt till arbetsflödessidan **Anpassning** och börja med arbetsflödessteget **Första anpassning**.

### **Första anpassning**

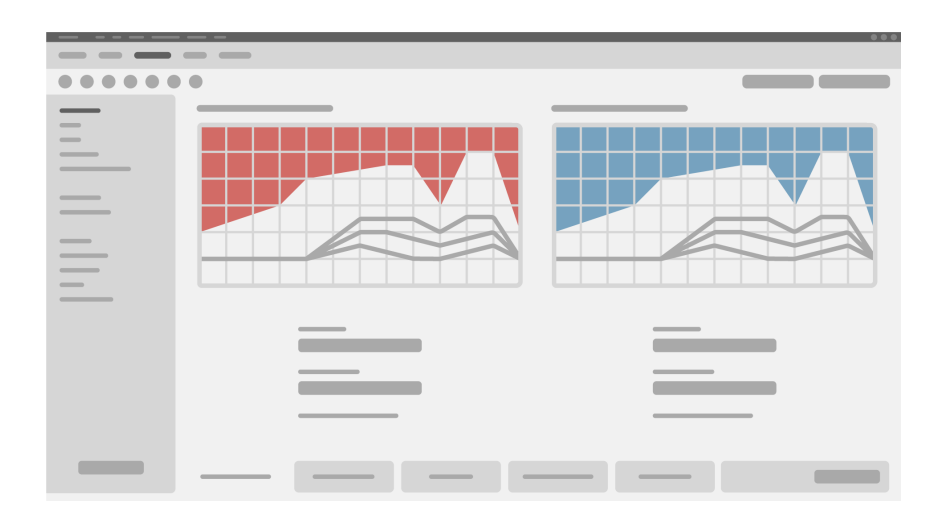

ı

### **VARNING**

En hög SPL-utgång kan vara skadlig för barnens öron!

- ▶ Innan en direkt utvärdering av hörapparaten genomförs för barnet bör hörapparaten förinställas och testas i en testlåda för hörapparater eller med en riktig öronsimulator. Använd barnets RECD för att kontrollera att de specificerade målen uppfylls.
- ▶ Längst ner på arbetsflödessidan **Anpassning** kan du navigera bland flikarna. Kontrollera och ändra de föreslagna inställningarna. Du kan till exempel välja anpassningsstrategi (tillverkarspecifik anpassningsformel, t.ex. AXFit, SmartFit, NAL‑NL2, AS-Fit).
- $\triangleright$  För att maximera återkopplingsstabiliteten ska ett individuellt återkopplingstest (CGM) alltid göras, eftersom även om ett individuellt CGM inte utförs, så används en genomsnittlig kurva för återkoppling i bakgrunden vid beräkning av mål.
- $\triangleright$  När du är säker på att allt är inställt efter patientens behov klickar du på knappen

**Första anpassning**  $\circ$  First Fit  $\cdot$  för att utföra en första anpassning.

 $\blacktriangleright$  Allmänna inställningar för den första anpassningen: menyn **Inställningar > Redigera inställningar > Första anpassning**.

### **Grovinställning**

På arbetsflödessidan **Anpassning**, i arbetsflödessteget **Grovinställning**, kan man justera återkoppling och ljudstyrka för, till exempel, höga ljud, medelhöga ljud, låga ljud, tal, eller justera ljudkvaliteten (mjukare/skarpare).

### **Fininställning**

På arbetsflödessidan **Anpassning**, i arbetsflödessteget **Fininställning**, finns verktyg för olika funktioner, till exempel ljud-, streaming- och mätinställningar.

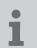

Mer information om flera funktioner i programvaran finns tillgängliga via verktygstips. För att visa ett verktygstips, flytta musmarkören över respektive funktion.

### **Dokumentation**

Arbetsflödessidan **Dokumentation** ger en översikt över hörapparatens konfiguration, konfiguration av anpassningsparametrar och lyssningsprogram.

 $\blacktriangleright$  En individuell bruksanvisning kan skrivas ut för den valda klienten. Rapporten kan öppnas och sparas som en PDF, skickas direkt via e-post eller skrivas ut.

Under **Inställningar > Redigera inställningar > Skriv ut och rapportera**, kan man ladda upp en kliniks logotyp eller ett visitkort för att använda dem i en utskrift.

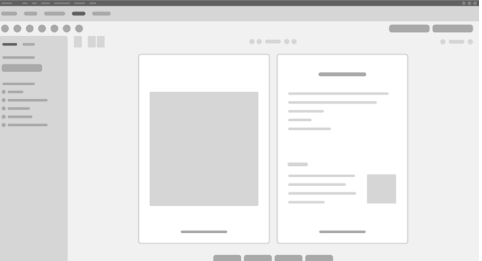

### **Ytterligare inställningar**

### Inställningar av volymkontroll

På arbetsflödessidan **Anpassning**, fliken **Konfiguration > Hörapparat** kan du se den aktuella volymnivån, ställa in volymkontrollens nivå av hörapparaten när den är påslagen, samt ange intervall för volymkontrollen.

### Inställningar för full återkoppling

För testmätningar kan du temporärt ställa in hörapparatens output-nivå till full återkoppling.

Observera att höga nivåer kan vara skadligt för patientens öra.

- ▶ Se till att hörapparaten **inte** sitter placerat i örat.
- X Öppna en dialogruta med testinställningar (menyn **Anpassa > Mätinställningar**).
- **▶ Aktivera inställningen för full återkoppling.** Systemet varnar för höga output-nivåer.
- $\blacktriangleright$  Läs och följ varningsmeddelandet.

När du bekräftar varningsmeddelandet ställs ljudnivån in till full återkoppling.

▶ För att avsluta denna inställning stänger du av **Full återkopplingsinställning.** 

InSituGram-specifik begränsning av output-nivå

Output-nivån är som standard begränsad till 100 dB HL.

Du kan inaktivera den här begränsningen via menyn **Inställningar > Redigera inställningar > Audiogram > InSituGram-specifika inställningar** i avsnittet **Begränsning av Output-nivån**.

### Säkerhetsbegränsning

Säkerhetsbegränsningen begränsar som standard output-ljudtrycket (OSPL) till 6 dB över MPO. Vi rekommenderar att du inte ändrar denna inställning. Om det behövs kan du ändra dB-värdet (menyn **Anpassa > Säkerhetsbegränsning**).

# **Sisältö**

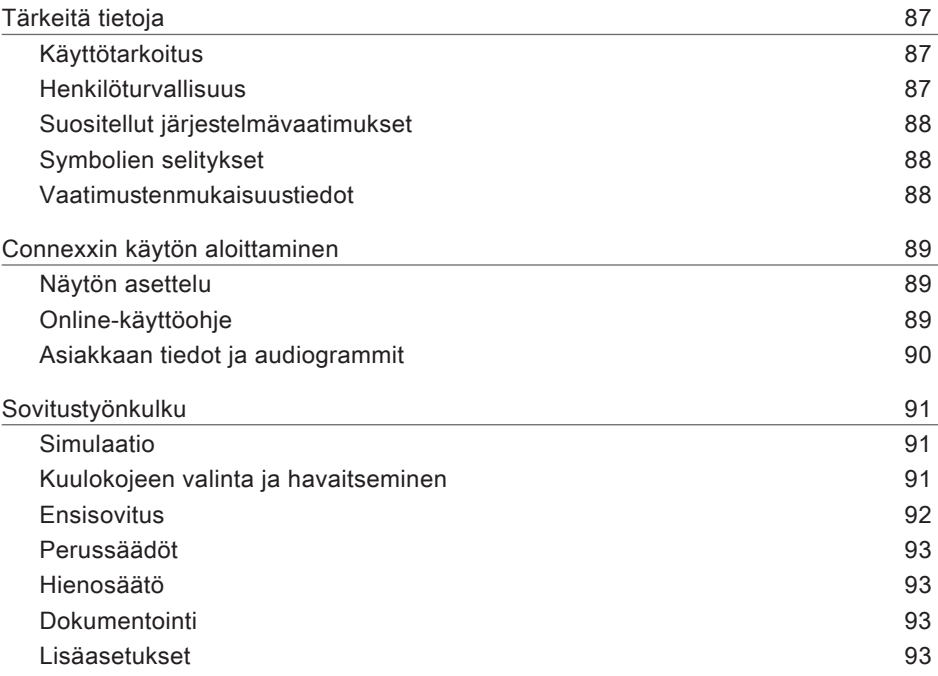

# **Tärkeitä tietoja**

### **Käyttötarkoitus**

Connexx-sovitusohjelma on työkalu, jonka avulla ohjelmoitava kuulokoje voidaan säätää kuulo-ongelmasta kärsivän käyttäjän tarpeiden mukaan. Kuulokojeen saa sovittaa vain kuulospesialisti, kuten korvalääkäri, audiologi tai korva-, nenä- ja kurkkutautien erikoislääkäri.

Lue ja noudata tämän käyttöohjeen ohjeita potilaan loukkaantumisen ja kuulokojeiden vahingoittumisen välttämiseksi.

**Henkilöturvallisuus**

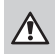

### **VAROITUS**

Asiakkaan jäännöskuulon huonontumisen vaara! Etäsovitus soveltuu vain henkilöille, jotka pystyvät vastaamaan kuuloaan koskeviin kysymyksiin tarkasti. Tästä johtuen etäsovitus ei sovellu alle 12-vuotiaille tai oppimisrajoitteisille henkilöille. Kuulokojeiden sovittaminen etäistunnon avulla:

- $\blacktriangleright$  Varmista, että sinulla on yhteys oikeaan potilaaseen. Esimerkki: Kysy potilaan nimi ja syntymäpäivä tai käynnistä videopuhelu.
- $\blacktriangleright$  Vahvista, että käytössä on oikeat kuulokojeet.
- $\triangleright$  Ohjeista potilasta pukemaan kuulokojeet oikein.

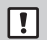

### **HUOMAA**

Luottamuksellisten potilastietojen menettämisen välttämiseksi:

- $\triangleright$  Suojaa järjestelmä turvaohjelmistolla, esim. virustoriuntaohjelmistolla ja palomuureilla.
- ▶ Pidä järjestelmä ja turvaohjelmisto päivitettvinä. Asenna kaikki ohjelmistopäivitykset, joita järjestelmällesi suositellaan.
- $\blacktriangleright$  Älä koskaan jätä suojaamatonta järjestelmää huomiotta. Suojaa järjestelmä salasanalla ja ota käyttöön näytönlukitusominaisuus, joka aktivoituu muutaman minuutin käyttämättömyyden jälkeen.
- $\triangleright$  Älä muodosta yhteyttä tuntemattomiin massamuistilaitteisiin, kuten USB-tikkuihin tai ulkoisiin kiintolevyihin.
- ▶ Älä salli iärjestelmän muodostaa yhteyttä tuntemattomiin langattomiin verkkoihin. Nämä verkot saattavat olla epäluotettavia kytkentäkohtia, jotka kaappaavat järjestelmäsi ja luotettavan palvelimen välillä kulkevia tietoja.

Tietosuoja on tärkeä osa potilaan henkilökohtaisten tietojen käsittelyä. Välitämme asiakkaistamme ja haluamme auttaa heitä suojelemaan työympäristöjään tietojen menetyksiltä ja potilastietojen väärinkäytöltä. Muistathan, että sinulla on rekisterinpitäjänä velvollisuus noudattaa kaikkia paikallisia tietosuojaa koskevia lakeja. Tämä tarkoittaa, että vain valtuuttamasi henkilöt saavat käyttää Connexx-ohjelmistoa. Jos tarvitset apua työympäristösi suojelemiseen, ota yhteyttä tietosuojavastaavaamme, joka auttaa sinua mielellään.

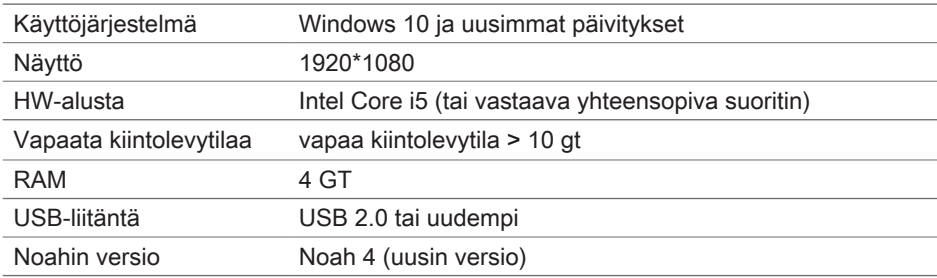

**Suositellut järjestelmävaatimukset**

### **Symbolien selitykset**

Laitteessa tai pakkauksessa olevat symbolit

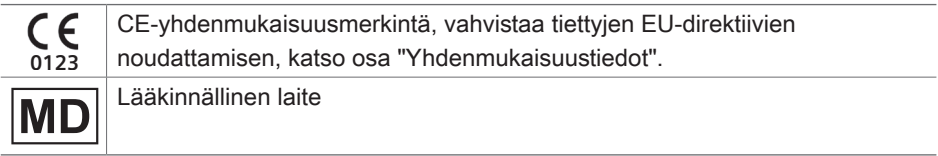

### **Vaatimustenmukaisuustiedot**

CE-merkintä osoittaa, että laite on lääkinnällisiä laitteita koskevan Euroopan unionin asetuksen (EU) 2017/745 mukainen.

# **Connexxin käytön aloittaminen**

### **Näytön asettelu**

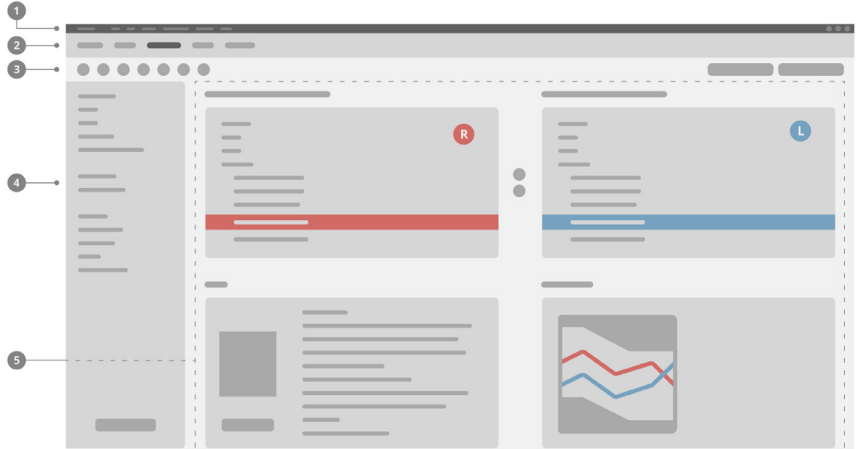

- Valikko: Tarjoaa pääsyn kaikkiin toimintoihin. 1
- Työnkulkusivut: Yksittäisten vaiheiden helppo valinta. 2
- Työkalurivi: On muokattavissa yksilöllisesti käyttäjän suosimien toimintojen mukaan 3 (valikko **Preferenssit > Muokkaa oletusasetuksia > Yleinen**).
- 4 Suodatintoiminto: Mahdollistaa kuulokojeiden valinnan tiettyjen suodatinkriteereiden mukaisesti.
- **5** Työalue: Sisältää senhetkisessä työvaiheessa tarvittavat toiminnot.

### **Online-käyttöohje**

Tämä käyttöohje on saatavilla myös PDF-asiakirjana: valikko **Ohje > Sähköinen käyttöohje**.

### **Asiakkaan tiedot ja audiogrammit**

Asiakkaan tietojen ja audiogrammien syöttötapa riippuu siitä, käynnistetäänkö Connexx itsenäisessä tilassa vai erillisen tietokannan (esim. NOAH) kautta.

### Itsenäinen tila

Kun käynnistät Connexxin itsenäisessä tilassa, syötä asiakkaan tiedot ja audiogrammi manuaalisesti:

▶ Napsauta portaalin etu sivulla <sup>1</sup> Home kohtaa

Lataa asiakas is ja valitse asiakas tai syötä uuden asiakkaan profiili.

- $\blacktriangleright$  Lataa asiakas ja jatka työnkulkusivulle **Audiogrammi/Diagnostiikka**.
- $\blacktriangleright$  Kaksoisnapsauta kutakin arvoa eri taajuuksista audiometristen tietojen syöttämiseksi.

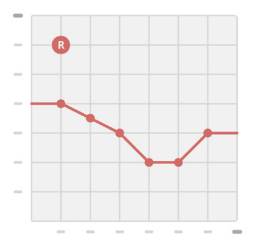

X Jatka työnkulkusivulle **Kuulokoje**.

### Erillisen tietokannan kautta

Kun käynnistät Connexxin erillisen tietokannan kautta, asiakkaan profiili ja audiometriset tiedot ladataan automaattisesti. Audiogrammia ei voi muokata Connexxissa. Jatka työnkulkusivulle **Kuulokoje**.

# **Sovitustyönkulku**

**Simulaatio**

Ilman, että kuulokojeet ovat liitettyinä:

▶ Valitse työnkulkusivulla **Kuulokoje** haluamasi kuulokojeet, tarkista sovitusalue ja simuloi sovitus napsauttamalla **Simuloi**-painiketta **.**

**Kuulokojeen valinta ja havaitseminen**

- $\blacktriangleright$  Liitä kuulokoje tietokoneeseen.
- $\blacktriangleright$  Mikäli käytät useampaa kuin yhtä ohjelmointilaitetta, valitse ohjelmointilaite pikavalinta-alueelta yläoikealta.
- $\blacktriangleright$  Löytääksesi yhdistetyt kuulokojeet, napsauta työkalupalkissa

**Tunnista-kuvaketta**  $\mathbb{G}$ .

▶ Langaton sovitus: Liitä havaitut kuulokojeet vasemmalle tai oikealle puolelle.

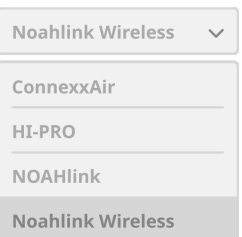

î Langaton ohielmointi:

Sovituksen aikana sovittajaa kehotetaan antamaan liitetyn kuulokojeen sarjanumero vasemmalle tai oikealle puolelle (sarjanumero on painettu kojeen kuoreen tai paristolokeron sisälle). Ohjelmisto näyttää puolten järjestyksen valitun sarjanumeron perusteella.

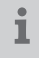

Oikean kuulokojeen valinnan varmistamiseksi voidaan soittaa havaitsemispiippaus.

X **Johdollinen** sovitus: Liitetyt kuulokojeet näkyvät näytöllä.

▶ Valitse **Ensisovitus**, jatka työnkulkusivulle **Sovitus** ja aloita työnkulkuvaiheella **Uusi sovitus**.

### **Ensisovitus**

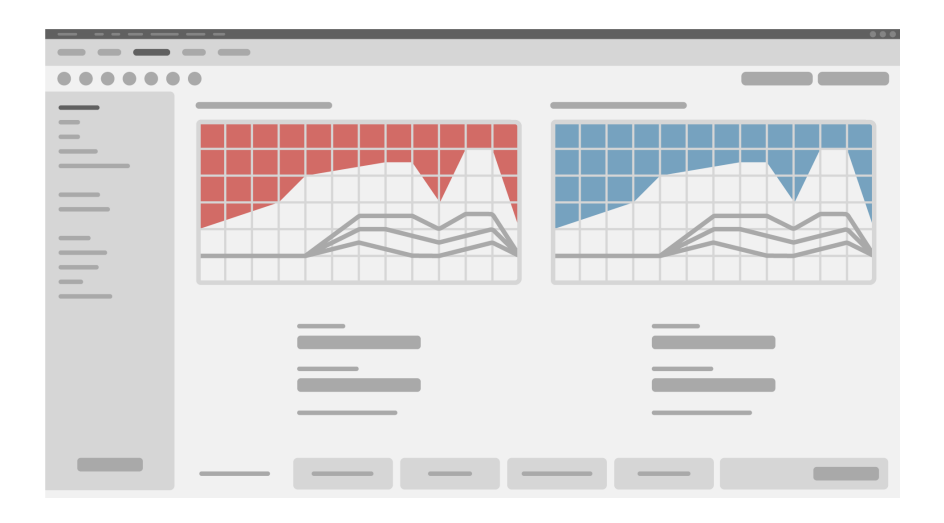

## ∕∖

### **VAROITUS**

Voimakas äänenpaine saattaa vaurioittaa lapsen korvia!

- ▶ Ennen kuulokojeen testaamista lapsen käytössä se on esisäädettävä ja testattava kuulokojeen testausvälineillä tai korvasimulaattorilla. Varmista lapsen RECD:n avulla, että tavoitearvot täyttyvät.
- ▶ Siirry välilehdeltä toiselle **Sovitus**-työnkulkusivun alareunassa. Tarkista ja muuta ehdotetut asetukset. Valitse esimerkiksi sovitusstrategia (valmistajakohtainen sovituskaava, kuten AXFit; SmartFit, NAL-NL2, AS-Fit).
- $\triangleright$  Aänenkierron vakauden maksimoimiseksi yksilöllinen kriittisen vahvistuksen mittaus (CGM) tulisi aina ajaa, koska silloinkin, kun yksilöllistä CGM-mittausta ei tehdä, keskimääräistä kriittisen vahvistuksen käyrää käytetään taustalla kohteita laskettaessa.
- $\triangleright$  Kun olet varma, että kaikki on asetettu potilaan tarpeiden mukaisesti, napsauta

```
Ensisovitus-painiketta \circledcirc First Fit v ensisovituksen tekemiseksi.
```
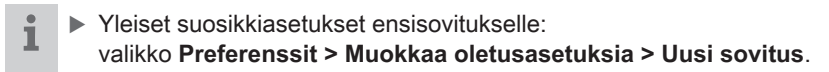

### **Perussäädöt**

Työnkulkusivulla **Sovitus**, työnkulun vaiheessa **Perussäädöt** voidaan säätää vahvistusta ja äänenvoimakkuutta esimerkiksi voimakkaille äänille, keskitasoisen voimakkaille äänille, pehmeille äänille, puheelle, omalle äänelle tai säätää äänenlaatua (pehmeämmäksi / terävämmäksi).

### **Hienosäätö**

**Käytä** työnkulkusivulla kohdassa **Sovitus**, työnkulun vaiheessa **Hienosäätö** eri työkaluja käyttääksesi eri toimintoja, kuten äänen asetukset, toistoasetukset ja mittausasetukset.

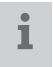

Ohjelman useista toiminnoista on saatavissa lisätietoa työkaluvihjeiden kautta. Työkaluvihjeen saa näkyville siirtämällä hiiren osoittimen kyseisen ohjaimen päälle.

### **Dokumentointi**

Työnkulkusivulla **dokumentointi** antaa yleiskuvan kuulokojeen kokoonpanosta, sovitusparametreista ja tilanneohjelmien määrityksistä.

 $\blacktriangleright$  Valitulle asiakkaalle voidaan määrittää yksilöllinen sovitusraportti. Raportti voidaan avata ja tallentaa PDF-tiedostona, lähettää suoraan sähköpostitse tai tulostaa.

Valikkokohdassa **Preferenssit > Muokkaa oletusasetuksia > Tulosta & Raportti** voidaan ladata yksilöllinen logo tai käyntikortti tulostetta varten.

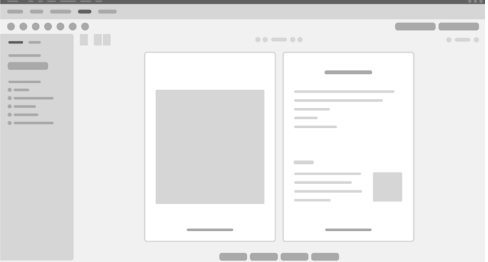

### **Lisäasetukset**

### Äänenvoimakkuuden asetukset

Työnkulkusivulla **Sovitus**, työnkulun vaiheessa **Konfiguraatio > Kuulokoje** voit lukea senhetkisen äänentason tiedot, asettaa kuulokojeen äänenvoimakkuuden tason kuulokojeen ollessa päälle kytkettynä ja asettaa äänenvoimakkuuden säädön alueen.

### Suurimman vahvistuksen asetukset

Testausmittauksia varten voit väliaikaisesti asettaa kuulokojeen antotason suurimmalle vahvistukselle.

Huomaa, että voimakkaat tasot voivat vaurioittaa potilaan korvaa.

- X Varmista, että kuulokoje **ei** ole käyttöasennossa.
- **▶ Avaa valintaikkuna, joka sisältää testiasetukset (valikko Sovitus > Testiasetukset).**
- ▶ Kytke **FOG-asetukset päälle.** Järiestelmä varoittaa sinua kovasta äänenvoimakkuudesta.
- $\blacktriangleright$  Lue varoitusviesti ja noudata sitä.

Kun kuittaat varoitusviestin, antotaso asetetaan suurimmalle vahvistukselle.

▶ Lopettaaksesi asetuksen, ota **FOG-asetukset** pois käytöstä.

### InSituGram-kohtainen antotason rajoitus

Antotasoteho on oletuksena rajoitettu 100 dB HL:ään. Voit poistaa tämän rajoituksen käytöstä valikosta **Preferenssit > Muokkaa oletusasetuksia > Audiogrammi > InSituGram-kohtaiset asetukset**  luvussa **Antotason rajoitus**.

### Turvallisuusrajoitin

Turvallisuusrajoitin rajoittaa oletusasetuksena äänenpaineenanto tason (OSPL) 6 dB:iäMPO:n yläpuolelle. Emme suosittele tämän asetuksen muuttamista. Tarpeen vaatiessa voit kuitenkin muuttaa dB-arvoa (valikko **Sovitus > PC**).

# **Innihald**

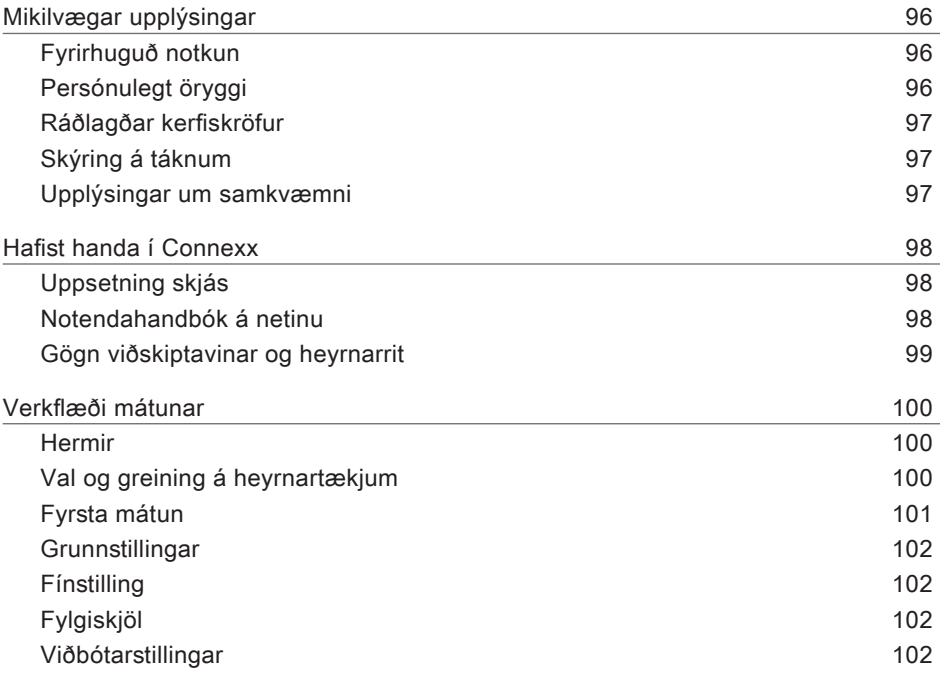

IS

# **Mikilvægar upplýsingar**

### **Fyrirhuguð notkun**

Connexx-mátunarhugbúnaðurinn er verkfæri sem ætlað er til að stilla forritanleg heyrnartæki í samræmi við þarfir fólks með skerta heyrn. Heyrnarsérfræðingur, til dæmis hljóðeðlisfræðingur, heyrnarfræðingur eða háls-, nef- og eyrnalæknir, verður að framkvæma mátunina.

Lestu og fylgdu leiðbeiningunum í þessari notendahandbók til að forðast að valda skjólstæðingi skaða eða skemma heyrnartækin.

**Persónulegt öryggi**

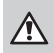

 $\Box$ 

### **VIÐVÖRUN**

Hætta á að skerða heyrnarleifar viðskiptavinar Eingöngu má beita mátun gegnum fjaraðgang ef skjólstæðingur er fær um að svara spurningum um heyrn sína rétt. Af þessum sökum er mátun gegnum fjaraðgang ekki ætluð börnum undir 12 ára aldri og fólki með skerta andlega getu. Þegar heyrnartæki eru mátuð í fjartengdri lotu:

- $\triangleright$  Staðfestu að tenging við réttan skiólstæðing sé til staðar. Dæmi: Gott er að spyrja skjólstæðing um nafn og fæðingardag eða byrja á samskiptum í gegnum mynd.
- $\triangleright$  Staðfestu að rétt heyrnartæki séu notuð.
- $\triangleright$  Gefið skjólstæðingnum fyrirmæli um að nota heyrnartækin rétt.

### **ATHUGASEMD**

Til að forðast tap á trúnaðargögnum skjólstæðings:

- $\triangleright$  Verndaðu kerfið með öryggishugbúnaði, til dæmis vírusvarnarhugbúnaði og eldveggjum.
- $\blacktriangleright$  Haltu kerfinu og öryggishugbúnaðinum uppfærðum. Settu upp allar hugbúnaðaruppfærslur sem mælt er með fyrir kerfið þitt.
- ▶ Skildu aldrei óöruggt kerfi eftir án eftirlits. Verndaðu kerfið með aðgangskóða og stilltu eiginleikann fyrir skjálásinn á að virkjast ef ekkert er gert í nokkrar mínútur.
- $\blacktriangleright$  Ekki tengja óþekkt stór geymslutæki eins og USB-lykla eða utanáliggjandi harða diska.
- $\triangleright$  Ekki leyfa kerfinu að tengjast við óþekkt þráðlaus net. Þessi net gætu verið óleyfilegir aðgangsstaðir sem fanga upplýsingar sem kerfið þitt og viðurkenndur netþjónn senda á milli sín.

Þegar persónulegar upplýsingar skjólstæðinga eru varðveittar skiptir gagnavernd miklu máli. Okkur er annt um viðskiptavini okkar og því viljum við bjóða þér aðstoð við að verjast óviðkomandi aðgangi að gögnum skjólstæðinga og koma í veg fyrir að gögn tapist. Hafðu í huga að það er á þína ábyrgð, sem ábyrgðaraðili gagna, að fara eftir öllum staðbundnum reglum um persónuvernd. Það þýðir að þú þarft að tryggja að einungis starfsfólk með heimild geti notað Connexx-hugbúnaðinn. Ef þú óskar eftir aðstoð við að auka öryggi skaltu hafa samband við gagnaverndarfulltrúa okkar sem aðstoðar þig með ánægju.

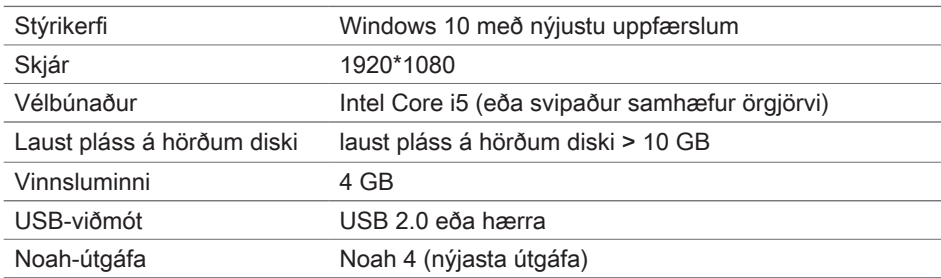

**Ráðlagðar kerfiskröfur**

### **Skýring á táknum**

Tákn á tækinu eða umbúðum þess

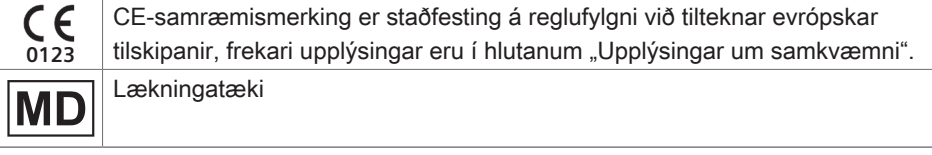

### **Upplýsingar um samkvæmni**

CE-merkingin táknar að búnaðurinn samræmist Evrópureglugerð (ESB) 2017/745 um lækningatæki.

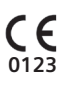

# **Hafist handa í Connexx**

### **Uppsetning skjás**

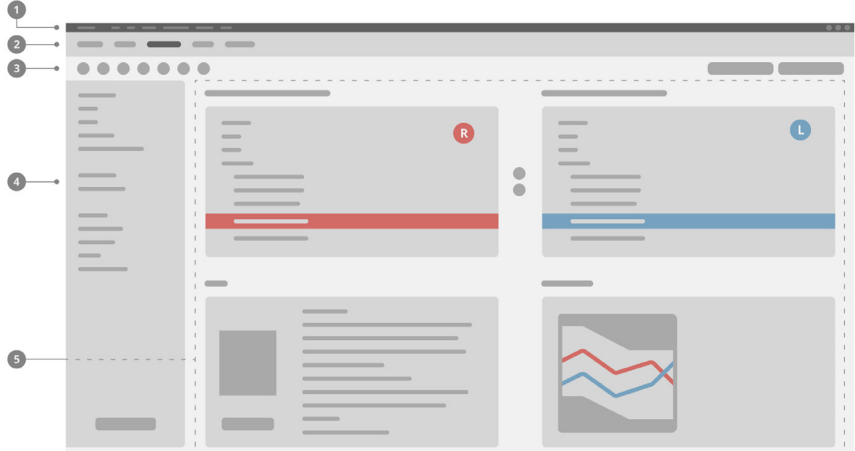

- Valmynd: Býður upp á aðgang að öllum aðgerðum. 1
- Verkflæðissíður: Greiður aðgangur að stökum skrefum í verkflæði. 2
- Tækjastika: Hana er hægt að sérsníða til að endurspegla valdar aðgerðir 3 (valmynd **Kjörstillingar > Breyta kjörstillingum notanda > Almennt**).
- Síuaðgerðir: Býður upp á val á heyrnartækjum í samræmi við tilteknar forsendur. 4
- **5** Vinnusvæði: Býður upp á aðgerðir fyrir það skref verkflæðis sem er í gangi hveriu sinni.

**Notendahandbók á netinu**

Þessi notendahandbók er einnig fáanleg sem PDF-skjal: valmynd **Hjálp > Rafræn notendahandbók**).

### **Gögn viðskiptavinar og heyrnarrit**

Hvernig þú færir inn gögn skjólstæðings og heyrnarrit fer eftir því hvort þú ræsir Connexx í sjálfstæðri stillingu eða í gegnum sjálfstæðan gagnagrunn (t.d. NOAH).

### Sjálfstæð stilling

Þegar Connexx er gangsett í sjálfstæðri stillingu skaltu færa gögn skjólstæðings og heyrnarrit inn handvirkt:

**▶ Á upphafssíðu** gáttarinnar Home

smellirðu á **Hlaða viðskiptavini** el og velur viðskiptavin eða færir inn nýja notandasíðu fyrir viðskiptavin.

- $\blacktriangleright$  Hladdu viðskiptavininum og farðu á verkflæðissíðuna **Heyrnarrit/greining**.
- $\triangleright$  Smelltu tvisvar á hvert gildi á tíðnisviðinu til að færa inn gögn úr heyrnarriti.
- X Haltu áfram á verkflæðissíðuna **Heyrnartæki**.

Í gegnum sjálfstæðan gagnagrunn

Þegar þú ræsir Connexx í gegnum sjálfstæðan gagnagrunn er notandasíðu og heyrnarriti skjólstæðings sjálfkrafa hlaðið. Ekki er hægt að breyta heyrnarritinu í Connexx. Haltu áfram á vinnuflæðissíðuna **Heyrnartæki**.

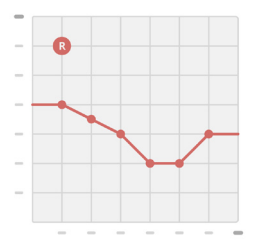

# **Verkflæði mátunar**

**Hermir**

Án þess að tengja heyrnartæki:

**▶ Á verkflæðisíðunni <b>Heyrnartæki** velurðu heyrnartæki, athugar mátunarsviðið og hermir eftir mátun með því að smella á hnappinn **Herma ...** Simulate

**Val og greining á heyrnartækjum**

- $\blacktriangleright$  Tengdu heyrnartækin við tölvuna.
- $\blacktriangleright$  Ef notast er við meira en einn stillibúnað skaltu velja stillibúnaðinn í flýtiaðganginum uppi í hægra horninu.
- ▶ Smelltu á táknið **Greina** + til að greina tengdu heyrnartækin.

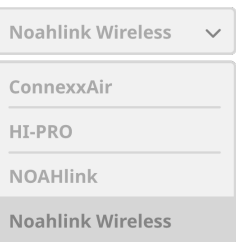

- **► Fyrir þráðlausa** mátun: Úthlutaðu greindum heyrnartækjum á vinstra eða hægra eyra.
	- Við þráðlausa forritun: T

Í mátunarferlinu þarf að úthluta raðnúmeri tengda heyrnartækisins á vinstra eða hægra eyrað (raðnúmer eru prentuð á tækið eða innan á rafhlöðuhólfið). Hugbúnaðurinn birtir úthlutun á hvort eyra út frá völdu raðnúmeri.

Hægt er að gefa hljóðmerki við greiningu til að tryggja að rétt heyrnartæki sé valið.

- ▶ Fyrir mátun með snúru: Tengdu heyrnartækin eru sýnd.
- X Veldu **Ný mátun** og haltu áfram á verkflæðissíðuna **Mátun** og ræstu verkflæðisskrefið **Fyrsta mátun**.

i

### **Fyrsta mátun**

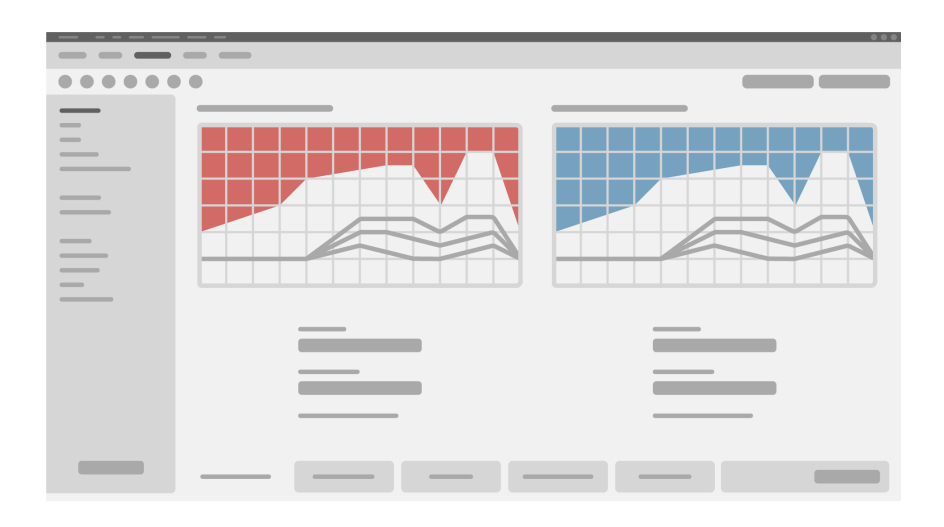

∧

### **VARÚÐ**

Hátt SPL-úttak getur skaðað heyrn barna!

- $\triangleright$  Fyrir beint mat á heyrnartækinu á barninu skal forstilla og prófa það í prófunarkassa fyrir heyrnartæki eða í hermi af raunverulegu eyra. Notaðu RECD-gögn barnsins til að staðfesta að tiltekin takmörk eru uppfyllt.
- ▶ Flettu í gegnum flipana neðst á verkflæðissíðunni **Mátun**. Athugaðu og breyttu stillingunum sem lagðar eru til. Veldu til dæmis mátunaraðferð (sérstök mátunaraðferð framleiðanda, s.s. AXFit, SmartFit, NAL‑NL2, AS-Fit).
- $\blacktriangleright$  Til að hámarka stöðugleika í endurgjöf ætti alltaf að mæla hæstu mögnun tíðnisviða (CGM) vegna þess að jafnvel þegar hæsta mögnun tíðnisviða er ekki mæld er meðalkúrva fyrir slíka mögnun notuð í bakgrunni þegar markgildi eru reiknuð.
- $\triangleright$  Þegar allt er örugglega stillt eftir þörfum viðskiptavinarins skaltu smella á hnappinn

**Fyrsta mátun** <sup>@ First Fit</sub>  $\vee$  til að framkvæma fyrstu mátunina.</sup>

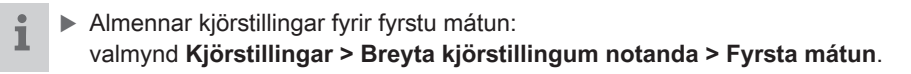

### **Grunnstillingar**

Á verkflæðisíðunni **Mátun** í verkflæðiskrefinu **Grunnstillingar** er hægt að leiðrétta mögnun og hljóðstyrk fyrir til dæmis hávær hljóð, miðlungshá hljóð, dauf hljóð, tal eða stilla hljóðgæði (daufari/skýrari).

### **Fínstilling**

Á verkflæðissíðunni **Mátun** í verkflæðisskrefinu **Fínstillingar** skaltu nota ólík verkfæri til að opna ólíkar aðgerðir, t.d. hljóðstillingar, streymisstillingar, mælingarstillingar.

Frekari upplýsingar um ýmsar aðgerðir í hugbúnaðinum er að finna í ábendingunum. Til að birta áminningu skaltu færa músarbendilinn yfir viðeigandi stjórnhnapp.

### **Fylgiskjöl**

Á verkflæðissíðunni **Fylgiskjöl** er að finna yfirlit yfir grunnstillingar heyrnartækja, breytur fyrir mátun og stillingar fyrir hlustunarkerfi.

 $\blacktriangleright$  Hægt er að setja upp sérstaka mátunarskýrslu fyrir valinn viðskiptavin. Skýrsluna má opna og vista sem PDF-skjal, senda beint í tölvupósti eða prenta út.

Í valmyndinni **Kjörstillingar > Breyta kjörstillingum notanda > Prenta og tilkynna** er hægt að hlaða upp kennimerki eða nafnspjaldi sem hægt er að nota á útprentinu.

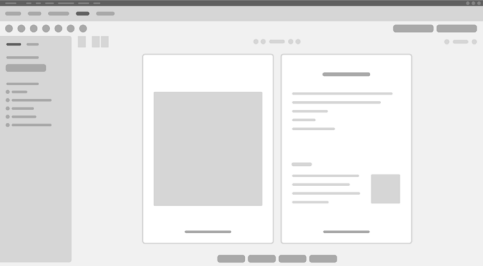

### **Viðbótarstillingar**

### Hljóðstyrksstillingar

Á verkflæðissíðunni **Mátun** í verkflæðiskrefinu **Stilling > Heyrnartæki** geturðu lesið núverandi hljóðstyrk, stillt hljóðstyrk heyrnartækisins þegar kveikt er á því og valið svið fyrir stjórnun á hljóðstyrk.

### Stillingar fyrir fulla mögnun

Hægt er að stilla úttaksstig heyrnartækjanna tímabundið á fulla mögnun fyrir prófun í prófunarboxi.

Athugaðu að hár hljóðstyrkur getur skaðað heyrn viðskiptavinarins.

- ▶ Gakktu úr skugga um að heyrnartækið sé **ekki** í notkun.
- ▶ Opnaðu svarglugga með prófunarstillingum (valmynd **Mátun > Prófunarstillingar**).
- ► Kveikið á **Stilling fyrir fulla mögnun.** Kerfið varar big við háu úttaksstigi.
- ▶ Lestu og fylgdu við vörunarskilaboðunum.

Þegar þú staðfestir viðvörunarskilaboðin er úttaksstigið stillt á fulla mögnun.

▶ Slökktu á **Stillingu fyrir fulla mögnun** til að hætta í þessari stillingu.

Sérstakar takmarkanir á úttaksstigi fyrir InSituGram

Úttaksstigið er sjálfgefið takmarkað við 100 dB HL.

Hægt er að gera þessa takmörkun óvirka í valmyndinni **Kjörstillingar > Breyta kjörstillingum notanda > Heyrnarrit > Sérstakar stillingar fyrir InsituGram** í hlutanum **Takmörkun á úttaksstigi**.

### Öryggistakmörkun

Öryggistakmörkunin takmarkar sjálfgefið hljóðþrýstingsstig úttaksins (OSPL) við 6 dB yfir MPO-mörkum. Ekki er mælt með að breyta þessari stillingu. Ef nauðsyn krefur er hægt að breyta dB-gildinu (valmynd **Mátun >Öryggistakmörkun**).

# **Contenido**

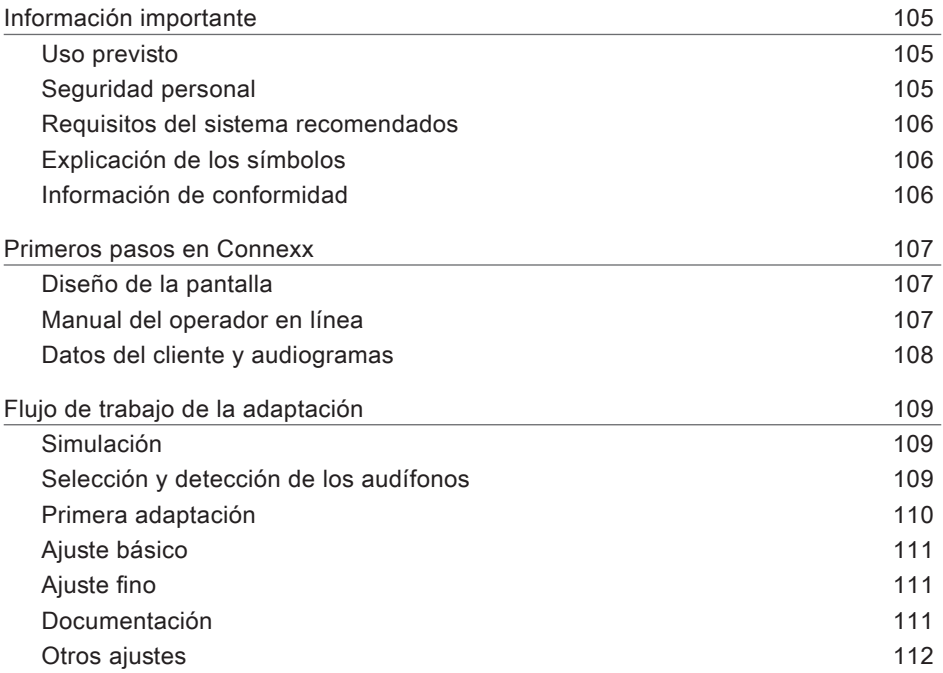

# **Información importante**

### **Uso previsto**

El software de adaptación Connexx es una herramienta diseñada para ajustar los audífonos programables según las necesidades de las personas con pérdida de audición. La adaptación la debe realizar un especialista en audición, por ejemplo, audiólogos, expertos en acústica u otorrinolaringólogos.

Para evitar lesiones al paciente y daños a los audífonos, lea y siga las instrucciones de este manual del operador.

**Seguridad personal**

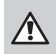

### **ADVERTENCIA**

Riesgo de dañar la audición residual del usuario La adaptación remota solo debe utilizarse con personas perfectamente capaces de responder preguntas relacionadas con su audición. Por lo tanto, la adaptación remota no está indicada para niños menores de 12 años o personas con discapacidad intelectual. Al adaptar los audífonos en una sesión remota:

- ▶ Compruebe que está conectado con el cliente correcto. Ejemplo: Pregunte el nombre y la fecha de nacimiento del cliente o inicie una videoconferencia.
- $\triangleright$  Compruebe que se están usando los audífonos correctos.
- $\blacktriangleright$  Indique al cliente cómo ponerse los audífonos correctamente.

### **AVISO**

 $\Box$ 

Para evitar la pérdida de datos confidenciales del paciente:

- $\triangleright$  Proteja el sistema con programas de software de seguridad, como antivirus y cortafuegos.
- $\triangleright$  Mantenga actualizado el sistema y el software de seguridad. Instale todas las actualizaciones de software que se recomienden para su sistema.
- $\triangleright$  Nunca descuide ni ignore un sistema sin protección. Proteja el sistema con una contraseña y active la función del bloqueo de pantalla pasados unos minutos de inactividad.
- $\triangleright$  No conecte dispositivos de almacenamiento masivo, como memorias USB o discos duros externos.
- $\triangleright$  No permita que el sistema se conecte con redes inalámbricas desconocidas. Esas redes pueden actuar como puntos de acceso no autorizados que capturan la información que pasa entre su sistema y un servidor legítimo.

La privacidad de los datos es un elemento importante a la hora de proteger la información personal del paciente. Nos preocupamos por nuestros clientes y por eso nos gustaría ayudarlo a proteger su entorno de trabajo de la pérdida de datos o el acceso no autorizado a los datos de pacientes. Recuerde que, como responsable de los datos, usted debe cumplir todas las leyes locales sobre privacidad; en consecuencia, debe asegurarse de que solo el personal autorizado utilice el software Connexx. Si necesita ayuda para proteger su entorno, no dude en ponerse en contacto con nuestro delegado de protección de datos, que estará encantado de ayudarlo.

**Requisitos del sistema recomendados**

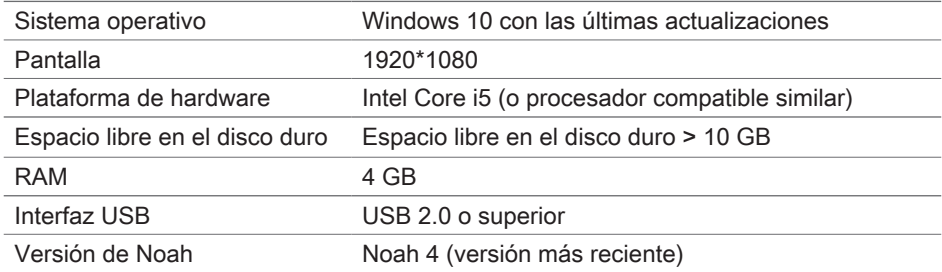

### **Explicación de los símbolos**

Símbolos en el dispositivo o embalaje

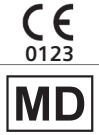

La etiqueta de conformidad CE certifica la conformidad con determinadas directivas europeas. Consulte la sección "Información de conformidad".

Producto sanitario

### **Información de conformidad**

La marca CE indica la conformidad con el Reglamento europeo (UE) 2017/745 sobre los productos sanitarios.

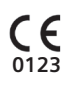

# **Primeros pasos en Connexx**

**Diseño de la pantalla**

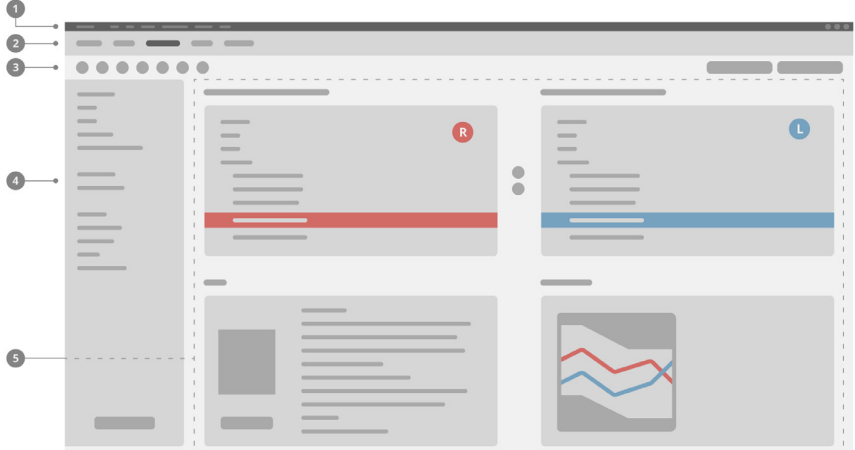

- **D** Menú: Permite acceder a todas las funciones.
- 2 Páginas de flujo de trabajo: fácil acceso a los pasos de un flujo de trabajo concreto.
- <sup>3</sup> Barra de herramientas: se puede personalizar para mostrar las funciones preferidas (menú **Preferencias > Editar preferencias del usuario > General**).
- Función de filtro: habilita la selección de audífonos conforme a unos criterios de 4 filtro determinados.
- Área de trabajo: ofrece funciones para el paso actual del flujo de trabajo. 5

**Manual del operador en línea**

Este manual del operador también está disponible en formato PDF: menú **Ayuda > Manual del operador electrónico**.

### **Datos del cliente y audiogramas**

La entrada de datos del cliente y audiogramas varía en función de si usted inicia Connexx en modo autónomo o a través de una base de datos independiente (p. ej., NOAH).

### Modo autónomo

Si inicia Connexx en modo autónomo, introduzca manualmente los datos del cliente y el audiograma:

▶ En la página **de inicio** del portal <sup>← Home</sup>

haga clic en **Cargar cliente** v seleccione un cliente o introduzca un nuevo perfil de cliente.

- $\triangleright$  Cargue el cliente y vava a la página de flujo de trabajo **Audiograma/Diagnóstico**.
- $\blacktriangleright$  Para introducir los datos audiométricos, haga doble clic en cada uno de los valores de las diferentes frecuencias.
- X Pase a la página de flujo de trabajo **Audífonos**.

### Con una base de datos independiente

Si usted inicia Connexx con una base de datos independiente, los datos audiométricos y el perfil del cliente se cargan automáticamente. No se puede editar el audiograma en Connexx.

Pase a la página de flujo de trabajo **Audífonos**.
## **Flujo de trabajo de la adaptación**

**Simulación**

Sin audífonos conectados:

► En la página de flujo de trabajo **Audífonos**, seleccione los audífonos, compruebe el rango de adaptación y simule una adaptación haciendo clic en el botón Simular **Expanding Simulate** 

**Selección y detección de los audífonos**

- X Conecte los audífonos al ordenador.
- $\triangleright$  Si utiliza más de un dispositivo de programación, seleccione uno en el área de acceso rápido, en la parte superior derecha.
- ▶ Para detectar los audífonos conectados, haga clic en el

icono **Detectar** de la barra de herramientas

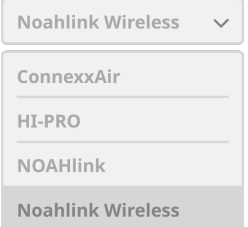

- ▶ Para la adaptación **inalámbrica**: Asigne los audífonos detectados al lado izquierdo o al derecho.
- $\mathbf i$ En la programación inalámbrica: Durante la adaptación, se pide al profesional encargado de realizarla que asigne el número de serie de un audífono conectado al lado derecho o al izquierdo (los números de serie están impresos en la carcasa o dentro del compartimento de la pila). El software muestra la asignación del lado basándose en el número de serie seleccionado.
- Para comprobar que se ha seleccionado el audífono correcto, se puede ı reproducir un pitido de detección.
- ▶ Para la adaptación **con cable**: Se muestran los audífonos conectados.
- ► Seleccione **Nueva adaptación** y continúe en la página de flujo de trabajo **Adaptación**, empezando por el paso **Primera adaptación**.

#### **Primera adaptación**

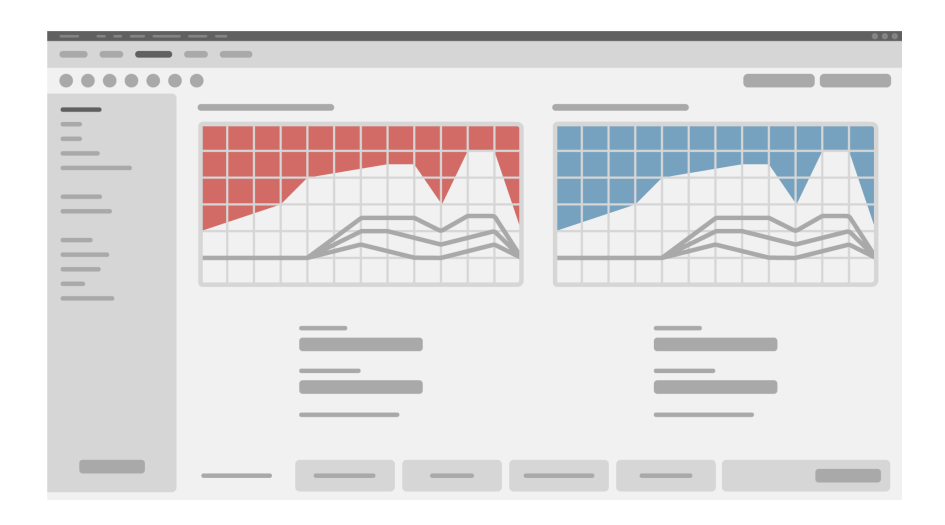

#### **ATENCIÓN**

¡Una salida de SPL alta puede dañar el oído de los niños!

- $\triangleright$  Antes de evaluar el audífono directamente en el oído del niño, se debe preajustar y probar el audífono en una caja de pruebas o en un simulador de oído. Use la RECD del niño para verificar que se cumplan los objetivos especificados.
- ► En la parte inferior de la página de flujo de trabajo **Adaptación**, navegue por las pestañas. Compruebe y modifique los ajustes propuestos. Por ejemplo, seleccione la estrategia de adaptación (fórmula de adaptación específica del fabricante, como AXFit, SmartFit, NAL-NL2 y AS-Fit).
- $\triangleright$  Para maximizar la estabilidad de retroalimentación, siempre debe ejecutarse una medición de ganancia crítica (CGM) individual porque, incluso cuando no se realice una CGM individual, se utiliza una curva media de ganancia crítica en segundo plano al calcular los objetivos.
- $\triangleright$  Cuando se haya asegurado de que todo se ha ajustado conforme a las necesidades

del cliente, haga clic en el botón **Primera Adaptación** para realizar una primera adaptación.

#### î  $\blacktriangleright$  Preferencias generales de la primera adaptación: menú **Preferencias > Editar preferencias del usuario > Primera adaptación**.

#### **Ajuste básico**

En la página de flujo de trabajo **Adaptación**, en el paso **Ajuste básico**, ajuste la ganancia y el volumen para, por ejemplo, sonidos fuertes, medios y suaves, el habla, o ajuste la calidad del sonido (más suave/más nítido).

#### **Ajuste fino**

En la página de flujo de trabajo **Adaptación**, en el paso **Ajuste fino**, utilice las distintas herramientas para acceder a las funciones disponibles, por ejemplo, ajustes de sonido, ajustes de transmisión y ajustes de medición.

Encontrará más detalles sobre las diversas funciones del software en la Т información emergente. Para ver una información emergente, mueva el puntero del ratón sobre el control correspondiente.

#### **Documentación**

La página de flujo de trabajo **Documentación** presenta una vista general de la configuración de los audífonos, los parámetros de adaptación y las configuraciones de los programas de audición.

 $\blacktriangleright$  Se puede configurar un informe de adaptación individual para el cliente seleccionado. El informe se puede abrir y guardar como PDF, enviar directamente por correo electrónico o imprimir.

En el menú **Preferencias > Editar preferencias del usuario > Imprimir e Informe**, se puede cargar una tarjeta de visita o un logotipo para utilizarlo en la impresión.

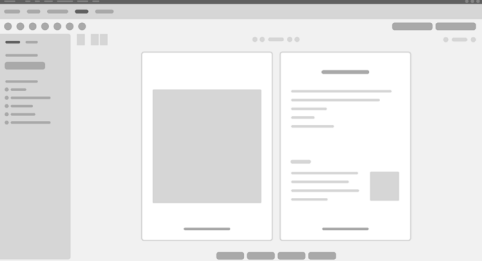

#### **Otros ajustes**

#### Ajustes del control de volumen

En la página de flujo de trabajo **Adaptación**, paso **Configuración > Audífono**, puede leer el nivel de volumen actual, ajustar el nivel de control de volumen del audífono cuando está encendido y ajustar el rango del control del volumen.

#### Ajustes de ganancia máxima

Para la realización de mediciones con caja de pruebas, puede fijar temporalmente el nivel de salida del audífono en la ganancia máxima.

Recuerde que los niveles altos pueden dañar el oído del paciente.

- ▶ Asegúrese de que el audífono **no** está en posición de uso.
- $\triangleright$  Abra un cuadro de diálogo con los ajustes de prueba (menú **Adaptación > Ajustes de prueba**).
- ▶ Active el **Aiuste de ganancia máxima.** El sistema le advierte sobre los altos niveles de salida.
- $\blacktriangleright$  Lea y siga las indicaciones del mensaje de advertencia.

Cuando confirme el mensaje de advertencia, el nivel de salida quedará ajustado en la ganancia máxima.

▶ Para salir de este ajuste, desactive el **ajuste de ganancia máxima.** 

Restricción específica del nivel de salida para InSituGram Por defecto, el nivel de salida está limitado a 100 dB HL. Esta restricción se puede desactivar en el menú **Preferencias > Editar preferencias del usuario > Audiograma > Ajustes específicos de InSituGram,** sección **Restricción del nivel de salida**.

#### Limitador de seguridad

Por defecto, el limitador de seguridad restringe el nivel de presión acústica de salida (OSPL) a 6 dB sobre la potencia de salida máxima (MPO). No se recomienda cambiar este ajuste. Pero, si fuera necesario, puede cambiar el valor de dB (menú **Adaptación > Limitador de seguridad**).

# **Índice**

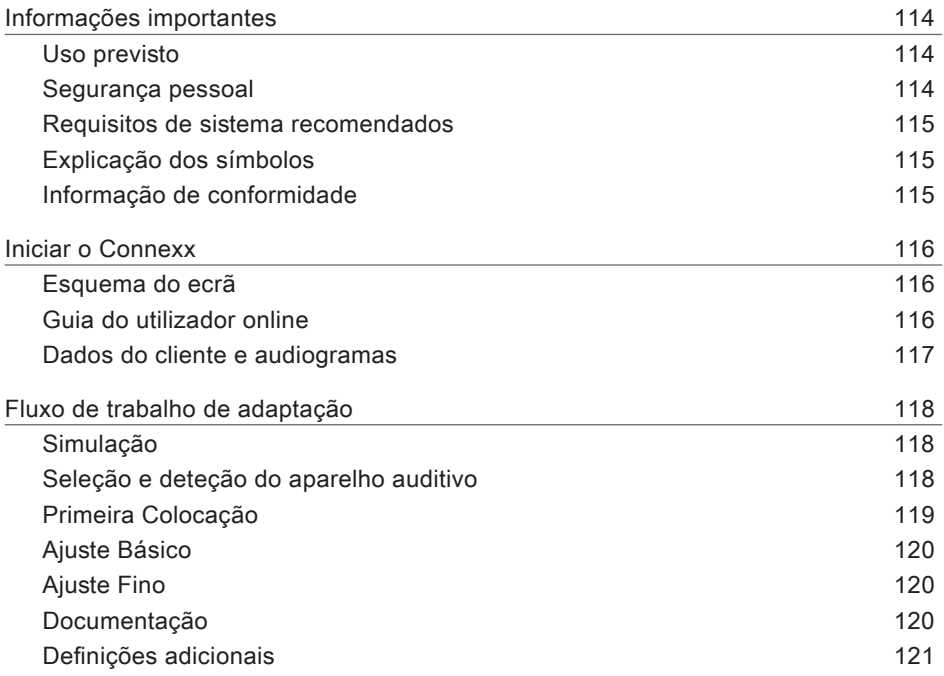

## **Informações importantes**

#### **Uso previsto**

O software de adaptação Connexx é uma ferramenta destinada a ajustar aparelhos auditivos programáveis de acordo com as necessidades das pessoas com perda de audição. A adaptação deve ser efetuada por um especialista em saúde auditiva, por exemplo, audiologistas, técnicos de acústica ou otorrinolaringologistas.

Leia e siga as instruções deste guia do utilizador para evitar lesões no paciente ou danos nos aparelhos auditivos.

**Segurança pessoal**

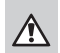

#### **AVISO**

Risco de diminuição da audição residual do cliente A adaptação remota só deverá ser utilizada em pessoas que não tenham qualquer problema para responder corretamente às questões relativas à sua audição. Por conseguinte, a adaptação remota não é adequada para crianças com idades inferiores a 12 anos ou para pessoas com dificuldades de aprendizagem. Aquando da adaptação de aparelhos auditivos através de sessão remota:

- $\blacktriangleright$  Verifique se está ligado ao cliente correto. Exemplo: Solicite o nome e a data de nascimento do cliente ou inicie uma comunicação por vídeo.
- $\triangleright$  Confirme que estão a ser utilizados os aparelhos auditivos corretos.
- $\triangleright$  Dê instruções ao seu cliente para que use corretamente os aparelhos auditivos.

#### **NOTA**

 $\Box$ 

Para evitar a perda de dados confidenciais do paciente:

- $\triangleright$  Proteja o sistema com software de segurança, por exemplo, software antivírus e firewalls.
- $\triangleright$  Mantenha o sistema e o software de segurança atualizados. Instale todas as atualizações de software que são recomendadas para o seu sistema.
- $\triangleright$  Nunca deixe um sistema não seguro sem vigilância. Proteja o sistema com um código de acesso e ative a funcionalidade de bloqueio de ecrã para esta se ativar após alguns minutos de inatividade.
- $\triangleright$  Não ligue dispositivos de armazenamento em massa desconhecidos, tais como unidades USB ou discos rígidos externos.
- $\triangleright$  Não permita que o seu sistema se ligue a redes sem fios desconhecidas. Estas redes poderão ser pontos de acesso não autorizados que captam informações transmitidas entre o seu sistema e um servidor legítimo.

A privacidade dos dados é um elemento importante no que se refere à proteção da informação pessoal do seu paciente. Preocupamo-nos com os nossos clientes e, portanto, gostaríamos de disponibilizar o nosso apoio para ajudá-lo a proteger o seu ambiente de trabalho contra a perda de dados ou o acesso inadequado aos dados do paciente. Lembre-se que, enquanto controlador de dados, é da sua responsabilidade o cumprimento da legislação local relativa à privacidade e, como tal, isso significa que apenas a sua equipa autorizada poderá usar o software Connexx. Caso necessite de ajuda para a proteção do seu ambiente, não hesite em contactar o nosso responsável pela proteção de dados, que terá todo o prazer em prestar-lhe assistência.

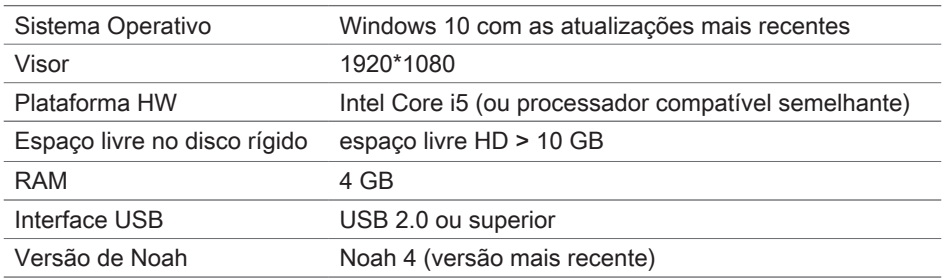

**Requisitos de sistema recomendados**

#### **Explicação dos símbolos**

Símbolos no dispositivo ou na embalagem

Etiqueta de conformidade CE, confirma a conformidade com determinadas Diretivas Europeias, consulte a secção "Informação de conformidade". **0123** Dispositivo médico MΓ

#### **Informação de conformidade**

A marca CE indica a conformidade com a Regulamentação Europeia (UE) 2017/745 relativa a dispositivos médicos.

**0123**

### **Iniciar o Connexx**

#### **Esquema do ecrã**

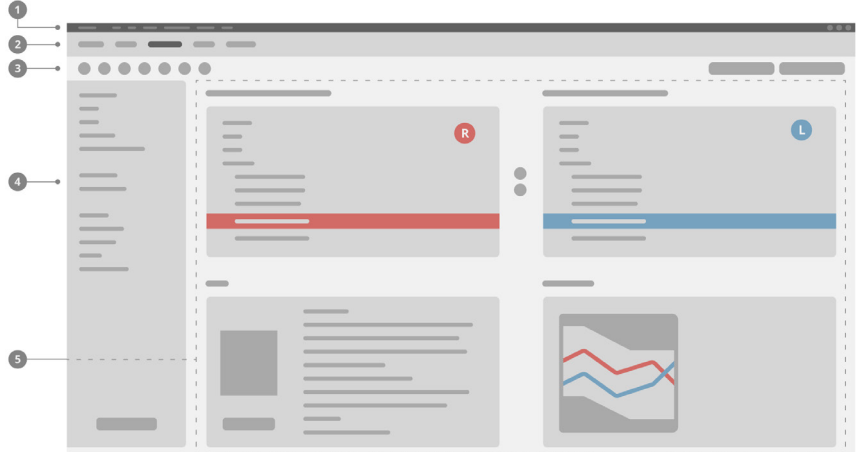

- **D** Menu: Permite aceder a todas as funções.
- 2 Páginas de fluxo de trabalho: Fácil acesso aos passos individuais do fluxo de trabalho.
- <sup>3</sup> Barra de ferramentas: Personalizável para refletir as funções preferidas (menu **Preferences > Edit User Preferences > General** [Preferências > Editar preferências do utilizador > Geral]).
- Função de filtro: Permite a seleção de aparelhos auditivos de acordo com certos 4 critérios do filtro.
- $\blacksquare$  Área de trabalho: Oferece as funções para o passo de fluxo de trabalho atual.

#### **Guia do utilizador online**

Este guia do utilizador também está disponível como documento PDF: menu **Help > Electronic User Guide** (Ajuda > Guia do Utilizador Eletrónico).

#### **Dados do cliente e audiogramas**

A forma como deve introduzir os dados do cliente e os audiogramas depende de se inicia o Connexx no modo autónomo ou através de uma base de dados independente (por exemplo, NOAH).

#### Modo autónomo

Quando iniciar o Connexx no modo autónomo, introduza os dados do cliente e do audiograma manualmente:

▶ Na página de **Início** do portal <sup>★ Home</sup> clique em **Load client** (Carregar cliente) e selecione

um cliente ou introduza um novo perfil de cliente.

 $\triangleright$  Carregue o cliente e prossiga para a página de fluxo de trabalho **Audiogram/Diagnostics** (Audiograma/ Diagnósticos).

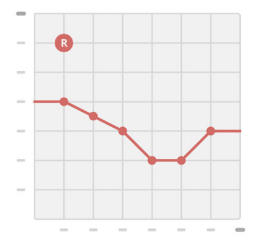

- $\blacktriangleright$  Para introduzir os dados audiométricos, clique duas vezes em todas as frequências.
- ▶ Prossiga para a página de fluxo de trabalho **Hearing Aids** (Aparelhos Auditivos).

#### Através de uma base de dados independente

Quando iniciar o Connexx através de uma base de dados independente, o perfil do cliente e os dados audiométricos são automaticamente carregados. O audiograma não é editável no Connexx.

Prossiga para a página de fluxo de trabalho **Hearing Aids** (Aparelhos Auditivos).

# **Fluxo de trabalho de adaptação**

#### **Simulação**

Sem ter quaisquer aparelhos auditivos ligados:

▶ Na página de fluxo de trabalho **Hearing Aids** (Aparelhos Auditivos), selecione os aparelhos auditivos, verifique a faixa de adaptação e simule uma adaptação ao clicar no botão **Simulate** (Simular) **.**

**Seleção e deteção do aparelho auditivo**

- $\blacktriangleright$  Lique os aparelhos auditivos ao computador.
- $\triangleright$  Se utilizar mais do que um dispositivo de programação, selecione o dispositivo de programação na área de acesso rápido no canto superior direito.
- $\blacktriangleright$  Para detetar os aparelhos auditivos ligados, clique no ícone

Detect (Detetar) **C** na barra de tarefas.

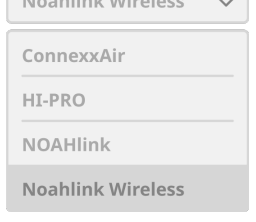

**Contract Contract Contract** 

- X Para uma adaptação **sem fios**: Atribua os aparelhos auditivos detetados ao lado esquerdo ou ao lado direito.
- $\mathbf i$ Aquando da programação sem fios: Durante o processo de adaptação, o software de adaptação pede-lhe para atribuir o número de série de um aparelho auditivo ligado ao lado esquerdo ou direito (os números de série estão impressos na estrutura ou dentro do compartimento da bateria/pilha). O software indica a atribuição do lado com base no número de série selecionado.
- Para garantir a seleção do aparelho auditivo correto, pode ser reproduzido um ı som de deteção.
- ▶ Para uma adaptação **com fios**: São apresentados os aparelhos auditivos ligados.
- ▶ Selecione **New fitting** (Nova adaptação) e prossiga para a página de fluxo de trabalho **Fitting** (Adaptação), começando pelo passo de fluxo de trabalho **First Fit** (Primeira Colocação).

#### **Primeira Colocação**

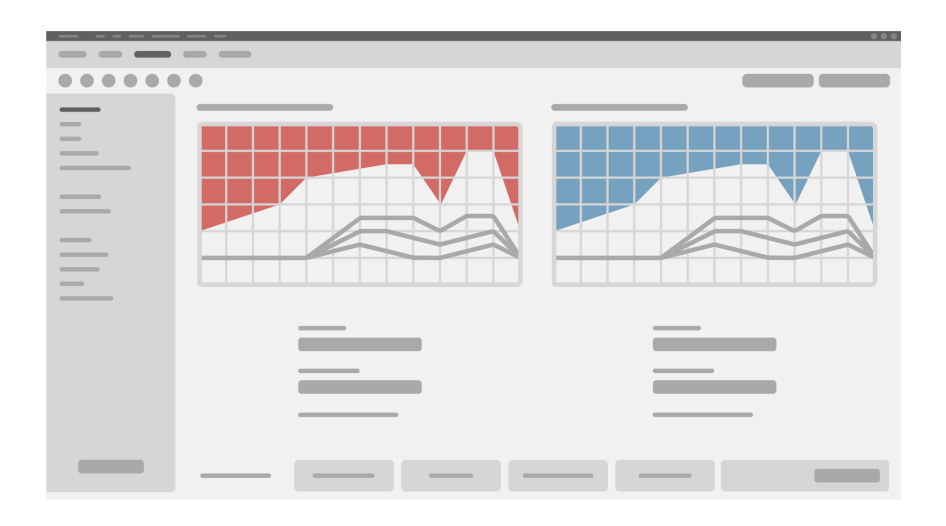

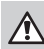

#### **ADVERTÊNCIA**

Uma saída SPL alta pode ser prejudicial para os ouvidos das crianças!

- Antes de efetuar uma avaliação direta ao aparelho auditivo na criança, este deve ser predefinido e testado na caixa de teste do aparelho ou no simulador de ouvido real. Utilize o RECD da criança para verificar se os alvos especificados foram seguidos.
- ▶ Na parte inferior da página do fluxo de trabalho Fitting (Adaptação), percorra os separadores. Verifique e modifique as definições propostas. Por exemplo, selecione a estratégia de adaptação (fórmula de adaptação específica do fabricante como AXFit, SmartFit, NAL‑NL2, AS-Fit).
- ▶ Para maximizar a estabilidade do feedback, deverá ser sempre efetuada uma medição individual do ganho crítico (CGM), porque mesmo quando não se efetua uma CGM individual, é utilizada uma curva de ganho crítico médio em segundo plano durante o cálculo dos alvos.
- $\triangleright$  Assim que tiver a certeza de que tudo está definido de acordo com as necessidades

do cliente, clique no botão First Fit (Primeira Colocação) <sup>@ First Fit</sup> v para efetuar a Primeira Colocação.

#### As preferências gerais para First Fit (Primeira Colocação): menu **Preferences > Edit User Preferences > First Fit** (Preferências > Editar Preferências do Utilizador > Primeira Colocação).

#### **Ajuste Básico**

Na página de fluxo de trabalho **Fitting** (Adaptação), no passo de fluxo de trabalho **Basic Tuning** (Ajuste Básico), ajuste o ganho e a sonoridade para, por exemplo, sons fortes, sons médios, sons fracos, fala, ou ajuste a qualidade do som (mais suave/mais acentuada).

#### **Ajuste Fino**

Na página de fluxo de trabalho **Fitting** (Adaptação), no passo do fluxo de trabalho **Fine Tuning** (Ajuste Fino), utilize as diferentes ferramentas para aceder a diferentes funções, por exemplo, definições de som, definições de transmissão, definições de medição.

Encontra-se disponível mais informação sobre várias funções do software através de sugestões. Para visualizar uma sugestão, desloque o cursor sobre o respetivo controlo.

#### **Documentação**

A página de fluxo de trabalho **Documentation** (Documentação) fornece uma visão geral da configuração do aparelho auditivo, parâmetros de adaptação e configurações de programas de audição.

▶ Pode ser configurado um relatório de adaptação individual para o cliente selecionado. O relatório pode ser aberto e guardado como PDF, pode ser enviado diretamente por e-mail ou pode ser impresso.

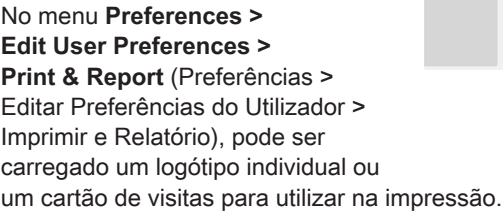

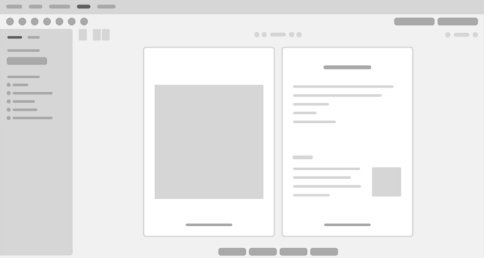

#### **Definições adicionais**

#### Definições de controlo de volume

Na página de fluxo **Fitting** (Adaptação), passo de fluxo de trabalho **Configuration > Hearing Aid** (Configuração > Aparelho Auditivo), pode ler o nível de volume atual, definir o nível de controlo de volume do aparelho auditivo quando está ligado e definir o alcance do controlo de volume.

#### Definições de ganho máximo

Para medições da caixa de teste, pode definir temporariamente o nível de saída do aparelho auditivo para ganho máximo.

Tenha em consideração que os níveis elevados podem ser prejudiciais para os ouvidos do seu paciente.

- ▶ Certifique-se de que o aparelho auditivo não está na posição de utilização.
- $\triangleright$  Abra uma caixa de diálogo com as definições de teste (menu **Fitting > Test Settings** [Adaptação > Configurações do Teste]).
- ▶ Ative a **Full-on-gain setting (Definição de ganho máximo).** O sistema avisa-o sobre níveis de saída elevados.
- $\blacktriangleright$  Leia e siga a mensagem de aviso.

Quando confirma a mensagem de aviso, o nível de saída fica definido em ganho máximo.

▶ Para sair desta definição, desligue a **Full-on-gain setting** (Definição de ganho máximo).

Restrição específica do InSituGram do nível de saída

O nível de saída está, por predefinição, restringido a 100 dB HL.

Pode desativar esta restrição no menu **Preferences > Edit User Preferences > Audiogram > InsituGram Specific Settings** (Preferências > Editar Preferências do Utilizador > Audiograma > Definições Específicas do InsituGram) na secção **Restriction Of Output Level** (Restrição de Nível de Saída).

#### Limitador de Segurança

O limitador de segurança restringe, por predefinição, o nível de pressão acústica de saída (OSPL) a 6 dB acima da MPO. Não recomendamos a alteração desta definição. Mas, se for necessário, pode alterar o valor de dB (menu **Fitting > Safety Limiter**[Adaptação > Limitador de Segurança]).

## **Conteúdo**

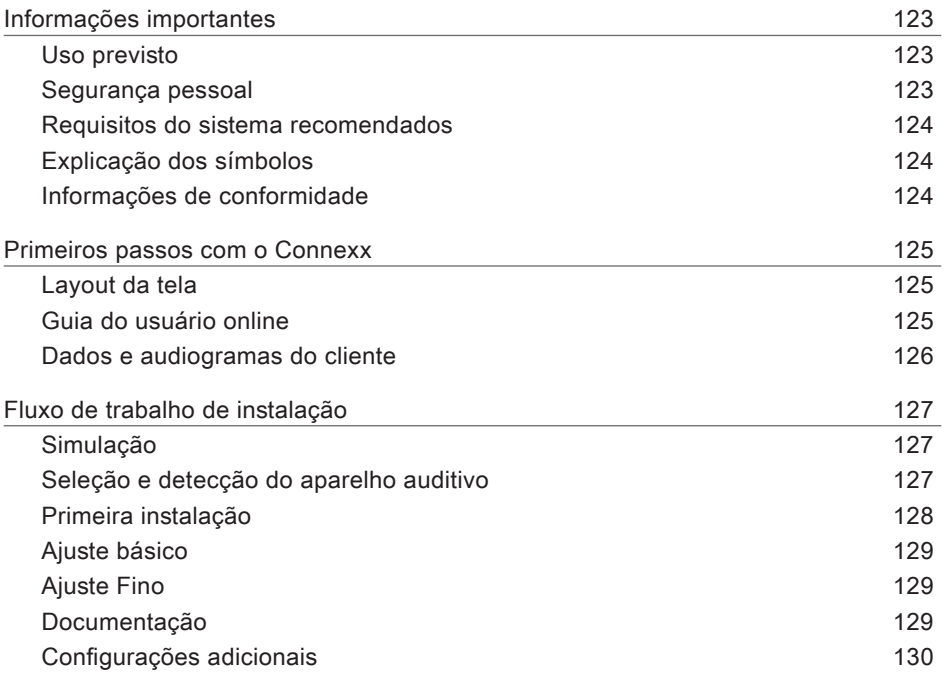

## **Informações importantes**

#### **Uso previsto**

O software de instalação Connexx é uma ferramenta destinada a ajustar aparelhos auditivos programáveis de acordo com as necessidades das pessoas com perda de capacidade auditiva. A instalação deve ser realizada por um especialista em saúde auditiva, por exemplo, audiologistas, técnicos de acústica ou otorrinolaringologistas. Leia e siga as instruções deste guia do usuário para evitar lesões para o paciente ou danos no aparelho auditivo.

**Segurança pessoal**

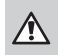

#### **ADVERTÊNCIA**

Risco de danos à audição residual do cliente A instalação remota só deve ser utilizada para pessoas plenamente capazes de responder de modo correto a perguntas relacionadas à sua audição. Assim, a instalação remota não é adequada para crianças com menos de 12 anos de idade ou para pessoas com deficiências de aprendizado. Ao fazer a instalação de aparelhos auditivos por meio de uma sessão remota:

- ▶ Verifique se está conectado ao cliente correto. Exemplo: pergunte o nome e a data de nascimento do cliente ou inicie uma comunicação em vídeo.
- $\triangleright$  Verifique se estão sendo usados os aparelhos auditivos corretos.
- $\blacktriangleright$  Instrua o cliente a colocar os aparelhos auditivos corretamente.

#### **AVISO**

 $\Box$ 

Para evitar a perda de dados confidenciais do paciente:

- $\triangleright$  Proteja o sistema com um software de segurança, por ex., um antivírus e firewalls.
- $\triangleright$  Mantenha o sistema e o software de segurança atualizados. Instale todas as atualizações de software recomendadas para seu sistema.
- $\triangleright$  Nunca deixe um sistema não seguro sem supervisão. Proteja o sistema com senha e habilite o recurso de bloqueio da tela para se ativar após alguns minutos sem atividade.
- $\triangleright$  Não conecte dispositivos desconhecidos de armazenamento de massa, como pendrives ou unidades de disco rígido externas
- $\triangleright$  Não permita que seu sistema se conecte a redes sem fio desconhecidas. Essas redes podem ser pontos de acesso não autorizados que capturam as informações que passam entre seu sistema e um servidor legítimo.

**PTRR** 

A privacidade de dados é um elemento importante para proteger as informações pessoais dos seus pacientes. Nós nos importamos com nossos clientes e, desse modo, desejamos oferecer nosso suporte para ajudar você a proteger seu ambiente de trabalho contra a perda de dados ou o acesso impróprio aos dados dos pacientes. Lembre-se de que, como controlador de dados, você tem a responsabilidade de cumprir todas as leis de privacidade locais, e isso significa assegurar-se de que apenas sua equipe autorizada possa usar o software Connexx. Se precisar de ajuda para proteger seu ambiente, sinta-se à vontade para entrar em contato com nosso diretor de proteção de dados, que ficará feliz em lhe dar assistência adicional.

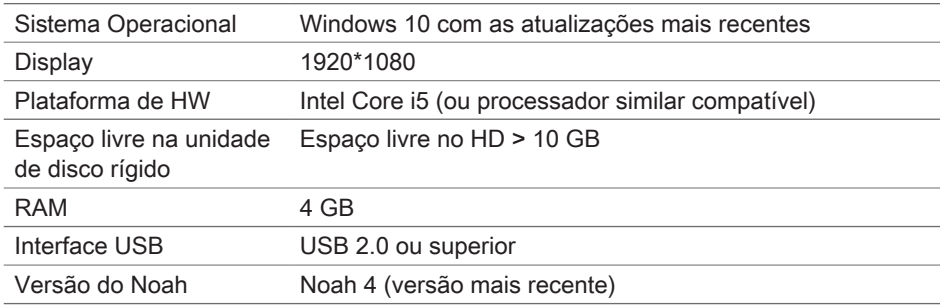

**Requisitos do sistema recomendados**

#### **Explicação dos símbolos**

Símbolos no dispositivo ou na embalagem

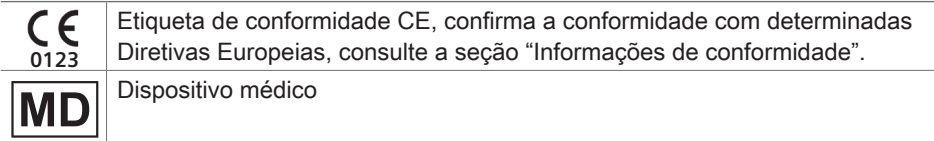

#### **Informações de conformidade**

A marcação CE indica a conformidade com o Regulamento Europeu (UE) 2017/745 relativo aos dispositivos médicos.

### **Primeiros passos com o Connexx**

#### **Layout da tela**

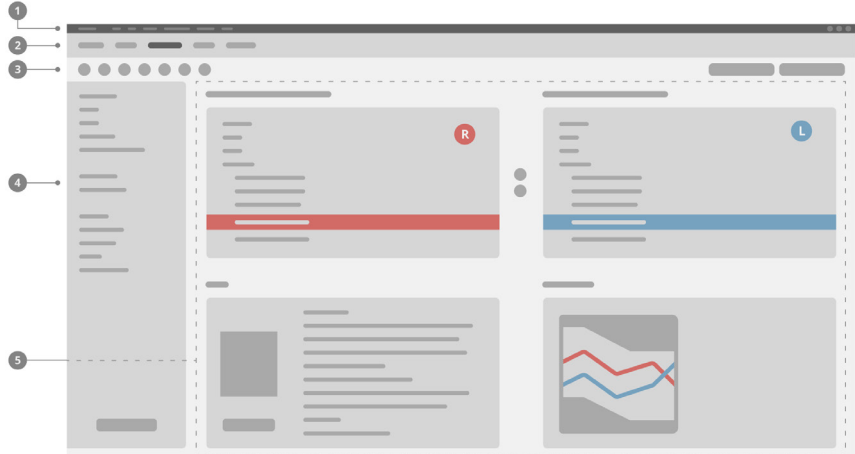

- **D** Menu: Permite o acesso a todas as funções.
- Páginas do fluxo de trabalho: Fácil acesso a cada etapa do fluxo de trabalho. 2
- 3 Barra de ferramentas: Pode ser personalizada (menu **Preferences > Edit User Preferences > General** [Preferências > Editar preferências do usuário > Geral) para exibir as funções preferidas.
- Função de filtro: Permite a seleção de aparelhos auditivos de acordo com 4 determinados critérios de filtragem.
- Área de trabalho: Oferece funções para a etapa atual do fluxo de trabalho. 5

#### **Guia do usuário online**

Este guia do usuário também está disponível como documento PDF: menu **Help > Electronic User Guide** [Ajuda > Guia eletrônico do usuário].

#### **Dados e audiogramas do cliente**

O modo como os dados e os audiogramas do cliente são inseridos depende de como você inicia o Connexx: no modo autônomo ou por meio de um banco de dados independente (por ex., o NOAH).

#### Modo autônomo

Ao abrir o Connexx no modo autônomo, insira os dados e o audiograma do cliente manualmente:

▶ Na página **Home** [Inicial] do portal

clique em **Load client** [Carregar cliente] e selecione um cliente ou insira o perfil de um novo cliente.

▶ Carregue o cliente e siga para a página do fluxo de trabalho **Audiogram/Diagnostics** [Audiograma/ Diagnóstico] .

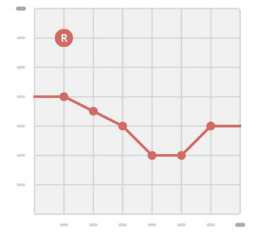

- $\blacktriangleright$  Para inserir os dados audiométricos, clique duas vezes em cada valor ao longo das frequências.
- ▶ Siga para a página do fluxo de trabalho **Hearing Aids** [Aparelhos auditivos].

#### Por meio de um banco de dados independente

Ao abrir o Connexx por meio de um banco de dados independente, o perfil e os dados audiométricos do cliente são carregados automaticamente. O audiograma não pode ser editado no Connexx.

Siga para a página do fluxo de trabalho **Hearing Aids** [Aparelhos auditivos].

# **Fluxo de trabalho de instalação**

#### **Simulação**

Sem os aparelhos auditivos conectados:

▶ Na página do fluxo de trabalho **Hearing Aids** [Aparelhos auditivos], selecione os aparelhos auditivos, verifique a faixa de instalação e simule uma instalação clicando no botão **Simulate** [Simular] **.**

**Seleção e detecção do aparelho auditivo**

- $\triangleright$  Conecte os aparelhos auditivos ao computador.
- $\triangleright$  Se usar mais de um dispositivo de programação, selecione o dispositivo de programação na área de acesso rápido no canto superior direito.
- $\blacktriangleright$  Para detectar os aparelhos auditivos conectados, na barra

de ferramentas, clique no ícone **Detect** [Detectar]  $\mathbb{C}$ .

▶ Para a instalação sem fio: Atribua os aparelhos auditivos detectados ao lado esquerdo ou direito.

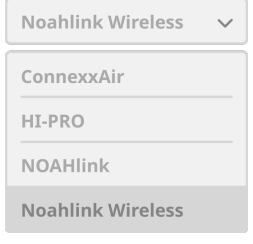

- $\mathbf i$ Ao fazer a programação sem fio: Durante o processo de instalação, o software pede que o instalador atribua o número de série de um aparelho auditivo conectado ao lado esquerdo ou direito (os números de série estão impressos no invólucro ou dentro do compartimento da pilha). O software exibe a atribuição do lado com base no número de série selecionado.
- Para garantir a seleção do aparelho auditivo correto, pode ser reproduzido um ı bipe de detecção.
- ▶ Para a instalação **com fio**: São exibidos os aparelhos auditivos conectados.
- ▶ Selecione **New fitting** [Nova instalação] e siga para a página do fluxo de trabalho **Fitting** [Instalação], começando com a etapa do fluxo de trabalho **First Fit** [Primeira instalação].

#### **Primeira instalação**

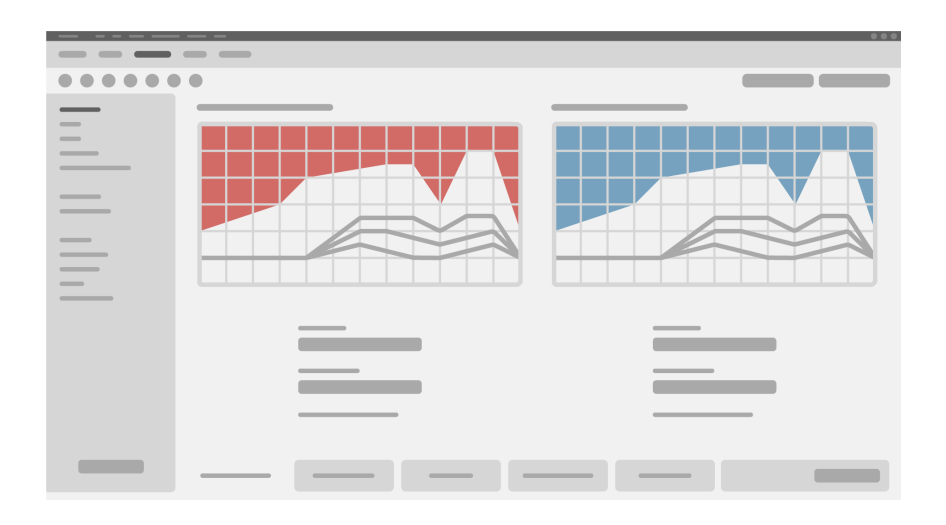

#### **CUIDADO** ∕∖

#### Uma saída de NPS alta pode ser prejudicial para os ouvidos das crianças!

- $\triangleright$  Antes de efetuar uma avaliação direta do aparelho auditivo na criança, ele deve ser predefinido e testado em uma caixa de teste de aparelho ou em um simulador de ouvido real. Utilize o RECD da criança para verificar se as metas especificadas foram atendidas.
- ▶ Na parte inferior da página do fluxo de trabalho Fitting [Instalação], navegue pelas abas. Verifique e altere as configurações propostas. Por exemplo, selecione a estratégia de instalação (fórmula de instalação específica do fabricante, como AXFit, SmartFit, NAL-NL2, AS-Fit).
- $\triangleright$  Para maximizar a estabilidade do retorno, deve sempre ser executada uma medição do ganho crítico (CGM) individual, pois mesmo quando não é realizada uma CGM individual, é utilizada uma curva de ganho crítico médio em segundo plano ao se calcularem as metas.
- $\triangleright$  Quando tiver certeza de que tudo está definido conforme as necessidades do

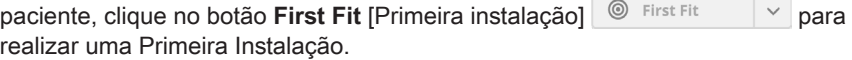

#### î ▶ Preferências gerais para a Primeira instalação: menu **Preferences > Edit User Preferences > First Fit** [Preferências > Editar preferências do usuário > Primeira instalação].

#### **Ajuste básico**

Na página do fluxo de trabalho **Fitting** [Instalação], na etapa do fluxo de trabalho **Basic Tuning** [Ajuste básico], ajuste o ganho e a intensidade para, por exemplo, sons intensos, sons médios, sons suaves e fala, ou ajuste a qualidade do som (mais suave / mais acentuado).

#### **Ajuste Fino**

Na página do fluxo de trabalho **Fitting** [Instalação], na etapa do fluxo de trabalho **Fine Tuning** [Ajuste fino], use as diferentes ferramentas para acessar diferentes funções, por exemplo, as configurações sonoras, as configurações de transmissão e as configurações de medição.

Mais informações sobre várias funções do software estão disponíveis nas dicas. Para visualizar uma dica, desloque o cursor do mouse sobre o respectivo controle.

#### **Documentação**

A página do fluxo de trabalho **Documentation** [Documentação] fornece uma visão geral da configuração do aparelho auditivo, dos parâmetros de instalação e das configurações dos programas de audição.

 $\blacktriangleright$  Pode ser configurado um relatório de instalação individual para o cliente selecionado. O relatório pode ser aberto e salvo como PDF, ser diretamente enviado por e-mail ou ser impresso.

No menu **Preferences > Edit User Preferences > Print & Report** [Preferências > Editar preferências do usuário > Impressão e Relatório], pode ser feito o upload de um logotipo individual ou de um cartão de visitas para o uso na impressão.

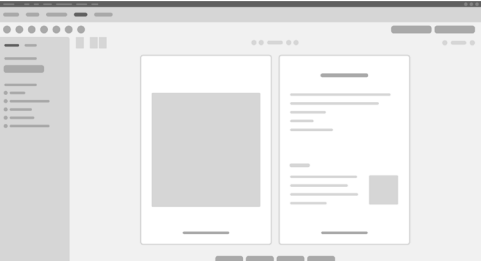

#### **Configurações adicionais**

#### Configurações do controle de volume

Na página do fluxo de trabalho **Fitting** [Instalação], na etapa do fluxo de trabalho **Configuration > Hearing Aid** [Configuração > Aparelho Auditivo], é possível ler o nível atual do volume, definir o nível de controle do volume do aparelho auditivo quando ele estiver ligado e configurar o intervalo do controle de volume.

#### Configurações de ganho máximo

Para as medições em caixa de teste, é possível definir temporariamente o nível de saída do aparelho auditivo em ganho máximo.

Observe que níveis elevados podem prejudicar a audição do paciente.

- Assegure-se de que o aparelho auditivo não está em posição de uso.
- Abra uma caixa de diálogo com as configurações de teste (menu **Fitting > Test Settings** [Instalação > Configurações de teste]).
- ► Ligue a definição de Ganho máximo. O sistema avisa você sobre os níveis elevados de saída.
- $\blacktriangleright$  Leia e siga a mensagem de advertência.

Ao confirmar a mensagem de advertência, o nível de saída é definido em ganho máximo.

▶ Para sair desta definição, desligue a definição de Ganho máximo.

#### Restrição específica do InSituGram do nível de saída

O nível de saída é restrito por padrão a 100 dB HL.

É possível desativar esta restrição no menu **Preferences > Edit User Preferences > Audiogram > InsituGram Specific Settings** [Preferências > Editar preferências do usuário > Audiograma > Configurações específicas do InsituGram] na seção **Restriction Of Output Level** [Restrição do nível de saída].

#### Limitador de segurança

O limitador de segurança restringe por padrão o nível de pressão sonora de saída (OSPL) a 6 dB acima do MPO. Recomendamos não alterar esta definição. Mas, se necessário, é possível alterar o valor de dB (menu **Fitting > Safety Limiter** [Instalação > Limitador de segurança]).

# **Περιεχόμενα**

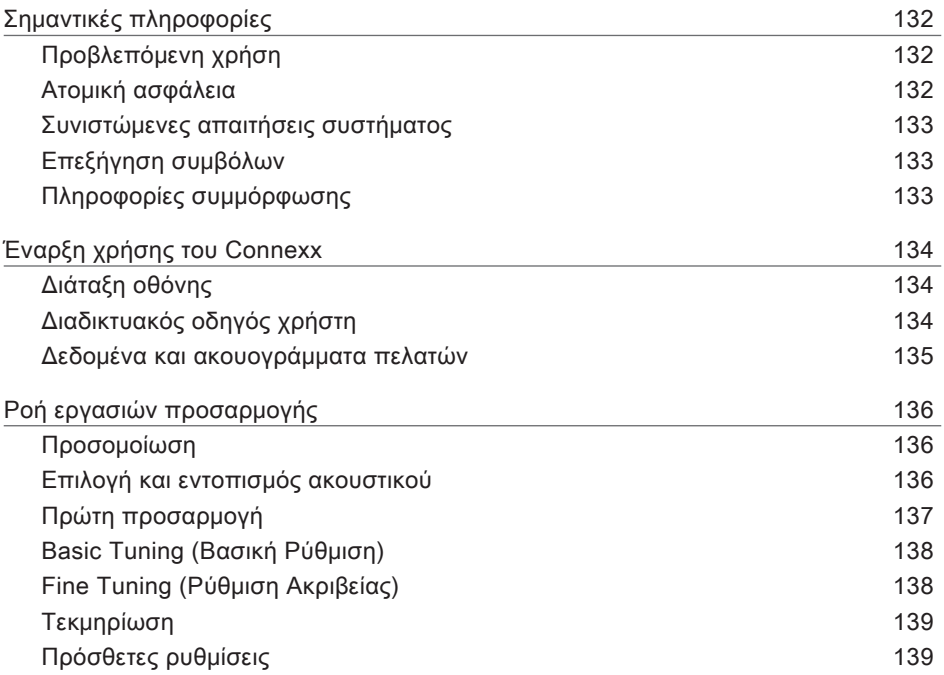

# **Σημαντικές πληροφορίες**

#### **Προβλεπόμενη χρήση**

Το Λογισμικό προσαρμογής Connexx είναι ένα εργαλείο που προορίζεται για ρύθμιση των προγραμματιζόμενων ακουστικών σύμφωνα με τις ανάγκες των ατόμων με απώλεια ακοής. Η προσαρμογή των ακουστικών πρέπει να πραγματοποιείται από ειδικούς σε θέματα ακοής, π.χ. ακοολόγους, ακοοπροθετιστές ή ωτορινολαρυγγολόγους. Διαβάστε και ακολουθήστε τις οδηγίες του παρόντος οδηγού χρήστη, για την αποφυγή πρόκλησης τραυματισμών στον ασθενή ή βλάβης στα ακουστικά.

**Ατομική ασφάλεια**

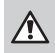

 $\overline{\mathbf{r}}$ 

#### **ΠΡΟΕΙΔΟΠΟΙΗΣΗ**

Κίνδυνος περιορισμού της υπολειμματικής ακοής του πελάτη Η απομακρυσμένη προσαρμογή πρέπει χρησιμοποιείται μόνο για τα άτομα που είναι σε θέση να απαντήσουν σωστά σε ερωτήσεις σχετικά με την ακοή τους. Επομένως, η απομακρυσμένη προσαρμογή δεν είναι κατάλληλη για παιδιά ηλικίας κάτω των 12 ετών ή άτομα με μαθησιακές δυσκολίες. Κατά την διάρκεια της διαδικασίας προσαρμογής σε ακουστικά μέσω απομακρυσμένης συνεδρίας:

- X Επαληθεύστε εάν είστε συνδεδεμένοι με το σωστό πρόγραμμα-πελάτη. Παράδειγμα: Ρωτήστε το όνομα του πελάτη και την ημερομηνία γέννησης του ή ξεκινήστε μια επικοινωνία βίντεο.
- X Επαληθεύστε ότι χρησιμοποιείτε τα σωστά ακουστικά.
- X Εξηγήστε στον πελάτη σας πώς να φοράει σωστά τα ακουστικά.

#### **ΣΗΜΕΙΩΣΗ**

Για να αποφύγετε την απώλεια εμπιστευτικών δεδομένων ασθενών:

- X Προστατεύστε το σύστημα με λογισμικό ασφάλειας, π.χ. λογισμικό προστασίας από ιούς και τείχη προστασίας.
- X Ενημερώνετε το σύστημα ασφάλειας και προστασίας. Εγκαθιστάτε όλες τις συνιστώμενες ενημερώσεις λογισμικού για το σύστημά σας.
- X Μην αφήνετε ποτέ χωρίς επιτήρηση ένα σύστημα που δεν διαθέτει ασφάλεια. Προστατεύστε το σύστημα με κωδικό πρόσβασης και ρυθμίστε τη λειτουργία κλειδώματος οθόνης έτσι ώστε να ενεργοποιείται έπειτα από λίγα λεπτά αδράνειας.
- X Μην συνδέετε άγνωστες συσκευές μαζικής αποθήκευσης όπως μονάδες μνήμης USB ή εξωτερικούς σκληρούς δίσκους.
- X Μην επιτρέπετε στο σύστημά σας να συνδέεται σε άγνωστα ασύρματα δίκτυα. Αυτά τα δίκτυα ενδέχεται να αποτελούν παράνομα σημεία πρόσβασης, τα οποία συλλέγουν πληροφορίες που διαβιβάζονται μεταξύ του συστήματός σας και ενός νόμιμου εξυπηρετητή.

Η προστασία των προσωπικών δεδομένων αποτελεί σημαντικό στοιχείο για την φροντίδα των προσωπικών πληροφοριών του ασθενούς σας. Νοιαζόμαστε για τους πελάτες μας και, συνεπώς, θα θέλαμε να σας προσφέρουμε την υποστήριξή μας βοηθώντας σας να προστατεύσετε το εργασιακό σας περιβάλλον από την απώλεια δεδομένων ή τη μη εξουσιοδοτημένη πρόσβαση σε δεδομένα ασθενών. Σας υπενθυμίζουμε ότι, ως υπεύθυνος επεξεργασίας δεδομένων, φέρετε την ευθύνη για την εξασφάλιση της συμμόρφωσης με το σύνολο της τοπικής νομοθεσίας για τα προσωπικά δεδομένα. Ως εκ τούτου, πρέπει να διασφαλίζετε ότι μόνο το εξουσιοδοτημένο προσωπικό έχει τη δυνατότητα να χρησιμοποιεί το λογισμικό Connexx. Εάν χρειάζεστε βοήθεια για την προστασία του εργασιακού σας περιβάλλοντος, μη διστάσετε να επικοινωνήστε με τον υπεύθυνο προστασίας δεδομένων, ο οποίος θα χαρεί να σας βοηθήσει περαιτέρω.

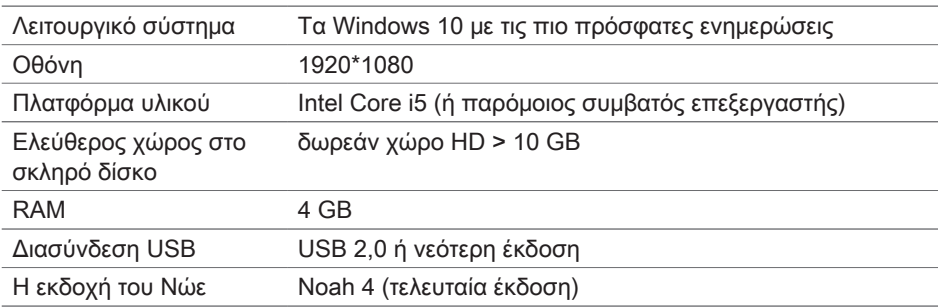

**Συνιστώμενες απαιτήσεις συστήματος**

#### **Επεξήγηση συμβόλων**

Σύμβολα στη συσκευή ή στη συσκευασία

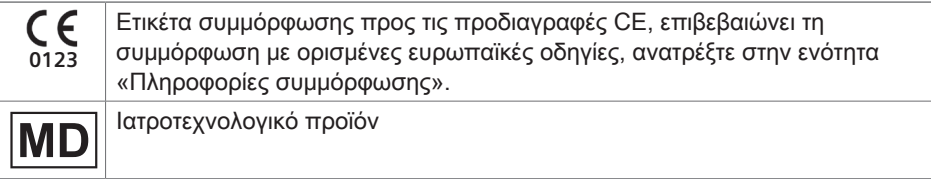

**Πληροφορίες συμμόρφωσης**

Η σήμανση CE υποδεικνύει τη συμμόρφωση με τον ευρωπαϊκό κανονισμό (ΕΕ) 2017/745 για τα ιατροτεχνολογικά προϊόντα.

# **Έναρξη χρήσης του Connexx**

#### **Διάταξη οθόνης**

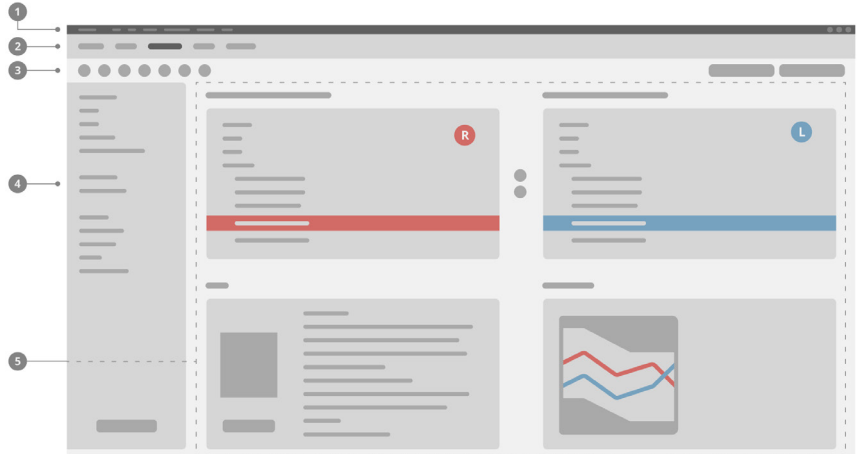

- Μενού: Παρέχει πρόσβαση σε όλες τις λειτουργίες. 1
- Σελίδες ροής εργασιών: Παρέχουν εύκολη πρόσβαση σε κάθε βήμα της ροής 2 εργασιών.
- Γραμμή εργαλείων: Μπορεί να προσαρμοστεί ώστε να αντικατοπτρίζει τις 3 προτιμώμενες λειτουργίες (στο μενού, **Preferences > Edit User Preferences > General** (Προτιμήσεις > Επεξεργασία Προτιμήσεων Χρήστη > Γενικά)).
- Λειτουργία φίλτρου: Καθιστά δυνατή την επιλογή ακουστικών σύμφωνα με 4 συγκεκριμένα κριτήρια φίλτρου.
- Περιοχή εργασίας: Περιέχει τις λειτουργίες για το τρέχον βήμα της ροής εργασιών. 5

**Διαδικτυακός οδηγός χρήστη**

Αυτός ο οδηγός χρήστη διατίθεται επίσης σε μορφή PDF (στο μενού, **Help > Electronic User Guide** (Βοήθεια > Ηλεκτρονικός Οδηγός Χρήστη)).

#### **Δεδομένα και ακουογράμματα πελατών**

Ο τρόπος με τον οποίο εισάγετε δεδομένα και ακουογράμματα πελατών εξαρτάται από το αν κάνετε εκκίνηση του Connexx σε αυτόνομη λειτουργία ή μέσω ανεξάρτητης βάσης δεδομένων (π.χ. NOAH).

#### Αυτόνομη λειτουργία

Όταν πραγματοποιείτε εκκίνηση του Connexx σε αυτόνομη λειτουργία, εισαγάγετε τα δεδομένα και το ακουόγραμμα του πελάτη χειροκίνητα:

**Στην αρχική σελίδα της διαδικτυακής πύλης <sup>1</sup>ε Home** 

κάντε κλικ στο **Load client** (Φόρτωση πελάτη) και επιλέξτε έναν πελάτη ή εισαγάγετε ένα νέο προφίλ πελάτη.

X Φορτώστε τον πελάτη και μεταβείτε στη σελίδα ροής εργασιών **Audiogram** (Ακουόγραμμα).

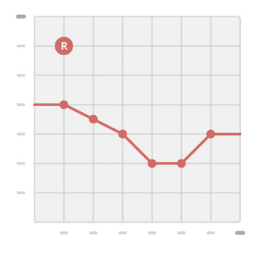

- X Για να εισαγάγετε τα ακουομετρικά δεδομένα, κάντε διπλό κλικ σε κάθε τιμή στις συχνότητες.
- X Μεταβείτε στη σελίδα ροής εργασιών **Hearing Aids** (Ακουστικά).

#### Μέσω ανεξάρτητης βάσης δεδομένων

Όταν πραγματοποιείτε εκκίνηση του Connexx μέσω ανεξάρτητης βάσης δεδομένων, το προφίλ και τα ακουομετρικά δεδομένα του πελάτη φορτώνονται αυτόματα. Το ακουόγραμμα δεν είναι επεξεργάσιμο στο Connexx.

Μεταβείτε στη σελίδα ροής εργασιών **Hearing Aids** (Ακουστικά).

# **Ροή εργασιών προσαρμογής**

**Προσομοίωση**

Χωρίς να έχετε συνδεδεμένα ακουστικά:

X Στη σελίδα ροής εργασιών **Hearing Aids** (Ακουστικά), επιλέξτε ακουστικά, ελέγξτε το εύρος προσαρμογής και πραγματοποιήστε προσομοίωση μιας προσαρμογής κάνοντας κλικ στο **Simulate** (Προσομοίωση) **.**

**Επιλογή και εντοπισμός ακουστικού**

- X Συνδέστε τα ακουστικά στον υπολογιστή.
- **► Εάν χρησιμοποιείτε περισσότερες από μία συσκευές** προγραμματισμού, επιλέξτε τη συσκευή προγραμματισμού στην περιοχή ταχείας πρόσβασης επάνω δεξιά.
- X Για να εντοπίσετε τα συνδεδεμένα ακουστικά, κάντε κλικ στο

εικονίδιο **Detect** (Ανίχνευση), στη γραμμή εργαλείων .

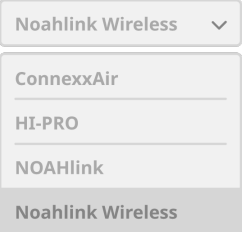

- X Για προσαρμογή σε **ασύρματη** λειτουργία: Τοποθετήστε τα ακουστικά που εντοπίστηκαν στην αριστερή ή στη δεξιά πλευρά.
	- $\mathbf i$ Κατά τον ασύρματο προγραμματισμό: Κατά τη διαδικασία προσαρμογής, το άτομο που εκτελεί τη διαδικασία καλείται να αντιστοιχίσει το σειριακό αριθμό του συνδεδεμένου ακουστικού στην αριστερή ή δεξιά πλευρά (οι σειριακοί αριθμοί αναγράφονται στο περίβλημα ή στη θήκη της μπαταρίας). Στο λογισμικό εμφανίζεται η αντιστοίχιση της πλευράς βάσει του επιλεγμένου σειριακού αριθμού.
	- Για να βεβαιωθείτε ότι έχει επιλεγεί το σωστό ακουστικό, μπορεί να αναπαραχθεί ένας χαρακτηριστικός ήχος εντοπισμού.
- **► Για προσαρμογή σε ενσύρματη** λειτουργία: Εμφανίζονται τα συνδεδεμένα ακουστικά.
- **► Επιλέξτε New fitting** (Νέα προσαρμογή) και προχωρήστε στη σελίδα ροής εργασιών **Fitting** (Προσαρμογή) ξεκινώντας με το βήμα ροής εργασιών **First Fit** (Πρώτη προσαρμογή).

### **Πρώτη προσαρμογή**

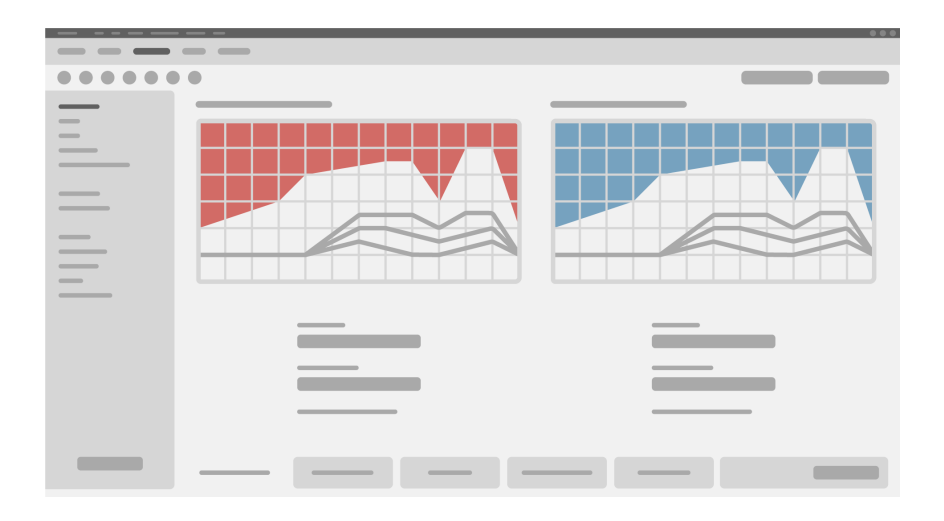

#### **ΠΡΟΣΟΧΗ**

Οι υψηλές τιμές Επιπέδου Ηχητικής Πίεσης (SPL) εξόδου ενδέχεται να είναι επιβλαβείς για τα αυτιά των παιδιών!

- X Πριν από την απευθείας αξιολόγηση του ακουστικού στο παιδί, το ακουστικό θα πρέπει να έχει ρυθμιστεί εκ των προτέρων και να έχει δοκιμαστεί σε συσκευή ελέγχου λειτουργίας και απόδοσης των ακουστικών ή σε προσομοιωτή ωτός. Χρησιμοποιήστε τις τιμές RECD (Real-Ear to Coupler Difference - Διαφορά ηχητικής πίεσης μεταξύ ακουστικού πόρου και συζεύκτη) του παιδιού για να επαληθεύσετε ότι πληρούνται οι τιμές στόχοι.
- X Στο κάτω μέρος της σελίδας ροής εργασιών **Fitting**, πλοηγηθείτε στις καρτέλες. Ελέγξτε και τροποποιήστε τις προτεινόμενες ρυθμίσεις. Για παράδειγμα, επιλέξτε τη στρατηγική τοποθέτησης (φόρμουλα τοποθέτησης συγκεκριμένου κατασκευαστή, όπως AXFit, SmartFit, NAL-NL2, AS-Fit).
- X Για τη μεγιστοποίηση της σταθερότητας της ανατροφοδότησης, θα πρέπει πάντοτε να εκτελείται μια εξατομικευμένη κρίσιμη μέτρηση απολαβής (CGM), διότι ακόμη και όταν δεν διενεργείται εξατομικευμένη CGM, χρησιμοποιείται μια μέση κρίσιμη καμπύλη απολαβής στο υπόβαθρο κατά τη μέτρηση των στόχων.

► Μόλις βεβαιωθείτε ότι έχουν γίνει οι απαιτούμενες ρυθμίσεις σύμφωνα με τις ανάγκες

του ασθενή, κάντε κλικ στο First Fit (Πρώτη Προσαρμογή) <sup><sup>i</sup> First Fit για να</sup> εκτελέσετε την πρώτη προσαρμογή.

X Γενικές προτιμήσεις για την πρώτη προσαρμογή στο μενού, **Preferences > Edit User Preferences > First Fit** (Προτιμήσεις > Επεξεργασία Προτιμήσεων Χρήστη > Πρώτη Προσαρμογή).

#### **Basic Tuning (Βασική Ρύθμιση)**

Στη σελίδα ροής εργασιών **Fitting**, στο βήμα ροής εργασιών **Basic Tuning**, ρυθμίστε, για παράδειγμα, τις τιμές απολαβής και έντασης για τους δυνατούς ήχους, τους ήχους μέτριας έντασης, τους χαμηλούς ήχους, την ομιλία, ή ρυθμίστε την ποιότητα ήχου (απαλότερος/οξύτερος).

#### **Fine Tuning (Ρύθμιση Ακριβείας)**

Στη σελίδα ροής εργασιών **Fitting**, στο βήμα ροής εργασιών **Fine Tuning**, χρησιμοποιήστε διαφορετικά εργαλεία για να αποκτήσετε πρόσβαση σε διαφορετικές λειτουργίες, για παράδειγμα στις ρυθμίσεις ήχου, τις ρυθμίσεις μετάδοσης ροής και τις ρυθμίσεις μετρήσεων.

Περισσότερες πληροφορίες για αρκετές από τις λειτουργίες του λογισμικού είναι διαθέσιμες μέσω συμβουλών εργαλείων. Για να εμφανίσετε μια συμβουλή εργαλείου, περάστε το δείκτη του ποντικιού πάνω από το αντίστοιχο στοιχείο ελέγχου.

#### **Τεκμηρίωση**

Η σελίδα ροής εργασιών **Documentation** (Τεκμηρίωση) παρέχει μια επισκόπηση της διαμόρφωσης των ακουστικών, των παραμέτρων προσαρμογής και των διαμορφώσεων των προγραμμάτων ακρόασης.

X Για τον επιλεγμένο πελάτη μπορεί να διαμορφωθεί μια εξατομικευμένη αναφορά προσαρμογής. Η αναφορά μπορεί να ανοίξει και να αποθηκευτεί σε μορφή PDF, να αποσταλεί απευθείας μέσω ηλεκτρονικού ταχυδρομείου ή να εκτυπωθεί.

Με την επιλογή **Preferences > Edit User Preferences > Print & Report** (Προτιμήσεις > Επεξεργασία Προτιμήσεων Χρήστη > Εκτύπωση & Αναφορά) μπορεί να φορτωθεί ένα εξατομικευμένο λογότυπο ή μια επαγγελματική κάρτα για χρήση στα εκτυπωμένα αντίγραφα.

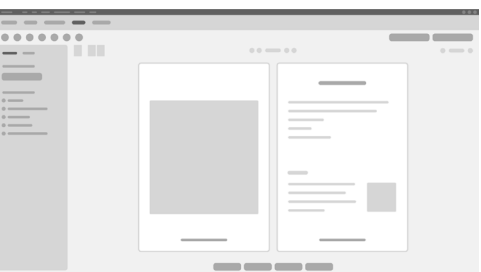

#### **Πρόσθετες ρυθμίσεις**

#### Ρυθμίσεις ελέγχου έντασης

Στη σελίδα ροής εργασιών **Fitting**, στο βήμα ροής εργασιών **Configuration > Hearing Aid**, μπορείτε να δείτε το τρέχον επίπεδο έντασης, να ρυθμίσετε το επίπεδο ελέγχου έντασης του ακουστικού όταν αυτό είναι ενεργοποιημένο, καθώς και να ρυθμίσετε το εύρος του ελέγχου έντασης.

#### Ρυθμίσεις μέγιστης τιμής απολαβής

Για μετρήσεις πλαισίου δοκιμής, μπορείτε να ορίσετε προσωρινά το επίπεδο εξόδου του ακουστικού στη μέγιστη τιμή απολαβής.

Σημειώστε ότι οι υψηλές τιμές ενδέχεται να είναι επιβλαβείς για τα αυτιά των ασθενών σας.

- **► Βεβαιωθείτε ότι το ακουστικό δεν βρίσκεται σε θέση χρήσης.**
- **► Ανοίξτε ένα πλαίσιο διαλόγου με ρυθμίσεις δοκιμής** (στο μενού, **Fitting > Test Settings** (Προσαρμογή > Ρυθμίσεις Δοκιμής)).
- X Ενεργοποιήστε τη ρύθμιση **Full-on-gain** (Μέγιστη τιμή απολαβής). Το σύστημα σας προειδοποιεί για υψηλά επίπεδα εξόδου.
- X Διαβάστε και ακολουθήστε το προειδοποιητικό μήνυμα.

Μόλις επιβεβαιώσετε το προειδοποιητικό μήνυμα, το επίπεδο εξόδου ορίζεται στη μέγιστη τιμή απολαβής.

X Για να καταργήσετε αυτή τη λειτουργία, απενεργοποιήστε τη **ρύθμιση Μέγιστη τιμή απολαβής**.

#### Ειδικός περιορισμός επιπέδου εξόδου του InSituGram

Το επίπεδο εξόδου περιορίζεται βάσει προεπιλογής στα 100 dB HL. Μπορείτε να απενεργοποιήσετε αυτό τον περιορισμό από το μενού **Preferences > Edit User Preferences > Audiogram > InsituGram Specific Settings** στην ενότητα **Restriction Of Output Level**.

#### Περιοριστής Ασφάλειας

Ο περιοριστής ασφάλειας περιορίζει, βάσει προεπιλογής, το επίπεδο πίεσης ήχου εξόδου (OSPL) σε 6 dB πάνω από τη μέγιστη ισχύ εξόδου (MPO). Δεν συνιστούμε την αλλαγή αυτής της ρύθμισης. Ωστόσο, εάν είναι απαραίτητο, μπορείτε να αλλάξετε την τιμή dB (στο μενού, **Fitting > Safety Limiter** (Τοποθέτηση > Περιοριστής Ασφάλειας)).

# **İçerik**

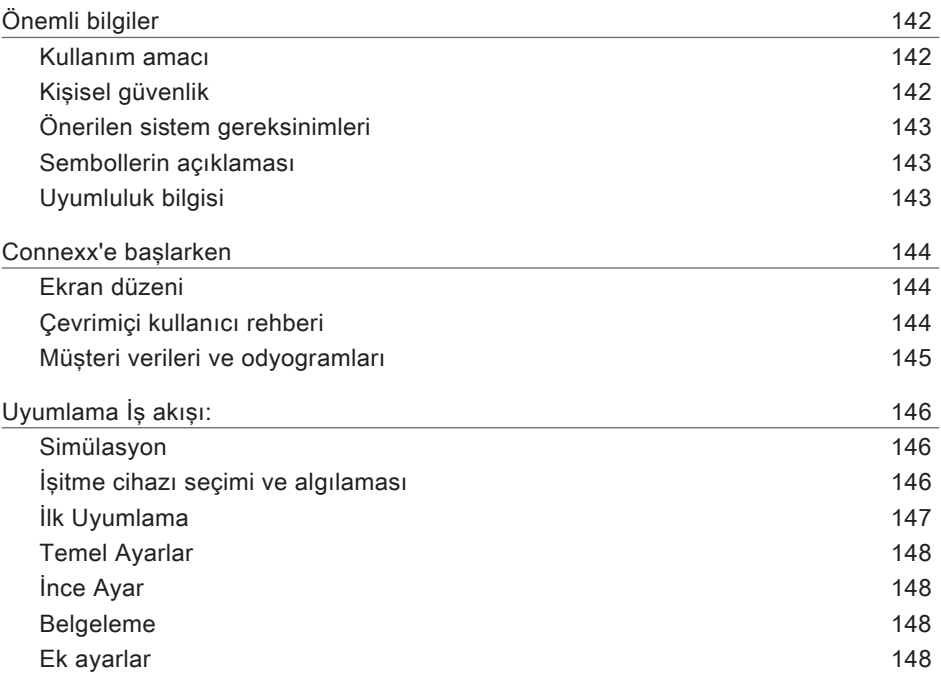

# **Önemli bilgiler**

#### **Kullanım amacı**

Uyumlama Yazılımı Connexx, programlanabilir işitme cihazlarını işitme kaybı yaşayan insanların ihtiyaçlarına göre ayarlamak için tasarlanmış bir araçtır. Uygulama bir işitme sağlığı uzmanı tarafından yapılmalıdır, örn. odyologlar, akustikçiler veya KBB (kulak, burun ve boğaz) doktorları.

Hasta yaralanması veya işitme cihazlarına zarar vermekten kaçınmak için bu kullanım kılavuzunu okuyup talimatlara uygun hareket edin.

**Kişisel güvenlik**

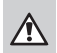

#### **UYARI**

Müşterinin kalan işitmesini bozma riski Uzaktan uygulama, yalnızca işitmeyle ilgili soruları tam olarak doğru sekilde yanıtlayabilen kişiler için kullanılmalıdır. Bu nedenle, uzaktan uyumlama 12 yaş altındaki çocuklar veya öğrenme engeli bulunan kişiler için uygun değildir. Uzaktan oturumla işitme cihazları uyumlanırken:

- ▶ Doğru müşteri ile bağlantı kurduğunuzdan emin olun. Örnek: İstemcinin adını ve doğum tarihini sorun veya bir video bağlantısı başlatın.
- ▶ Doğru işitme cihazlarının kullanıldığından emin olun.
- $\blacktriangleright$  Müşterinizi işitme cihazını doğru takması için yönlendirin.

### **DİKKAT**

 $\Box$ 

Kişisel hasta verilerinin kaybını engellemek için:

- Sistemi bir güvenlik yazılımı ile koruyun, örn. antivirüs yazılımı ve güvenlik duvarları.
- $\triangleright$  Sistemi ve güvenlik yazılımını güncel tutun. Sisteminiz için önerilen tüm yazılım güncellemelerini kurun.
- ▶ Güvensiz bir sistemi kesinlikle gözetimsiz bırakmayın. Sistemi şifre ile koruyun ve birkaç dakika faaliyet olmaması durumunda ekran kilidinin devreye girmesini sağlayın.
- $\blacktriangleright$  Kaynağını bilmediğiniz, USB bellek veya harici sabit diskler gibi veri saklama cihazlarını bağlamayın.
- $\triangleright$  Sisteminizin tanımadığınız kablosuz ağlara bağlanmasına izin vermeyin. Bu ağlar, sisteminiz ve gerçek sunucu arasında aktarılan verileri yakalayan kaçak erişim noktaları olabilir.

Veri gizliliği, hastanızın kişisel bilgilerini korumanızda önemli bir unsurdur. Biz müşterilerimizi önemsiyoruz ve bu yüzden size, çalışma ortamınızı veri kaybına ve hasta verilerine yetkisiz erişime karşı korumanızda yardım için desteğimizi sunmak istiyoruz. Unutmayın ki veri sorumlusu olarak, yerel gizlilik kanunlarına uymak sizin sorumluluğunuzdadır, yani Connexx yazılımını kullanma yetkisinin sadece sizin yetkili personelinizde olmasını sağlamalısınız. Çevrenizi korumak için herhangi bir yardıma ihtiyacınız varsa, lütfen size daha fazla yardımcı olmaktan memnuniyet duyacak olan veri koruma görevlimizle iletişime geçmekten çekinmeyin.

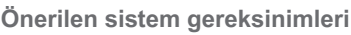

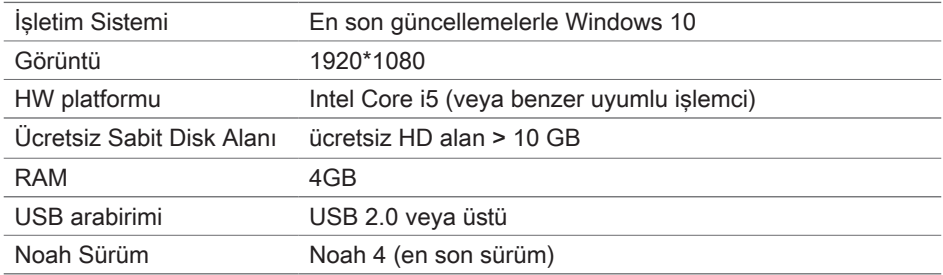

#### **Sembollerin açıklaması**

Cihaz veya ambalaj üzerindeki semboller

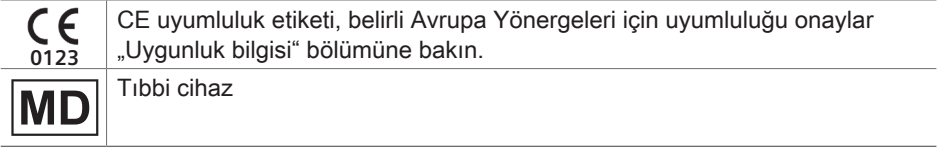

**Uyumluluk bilgisi**

CE simgesi tıbbi cihazlara dair (EU) 2017/745 sayılı Avrupa Yönetmeliğine uyumu belirtir.

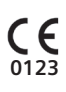

### **Connexx'e başlarken**

#### **Ekran düzeni**

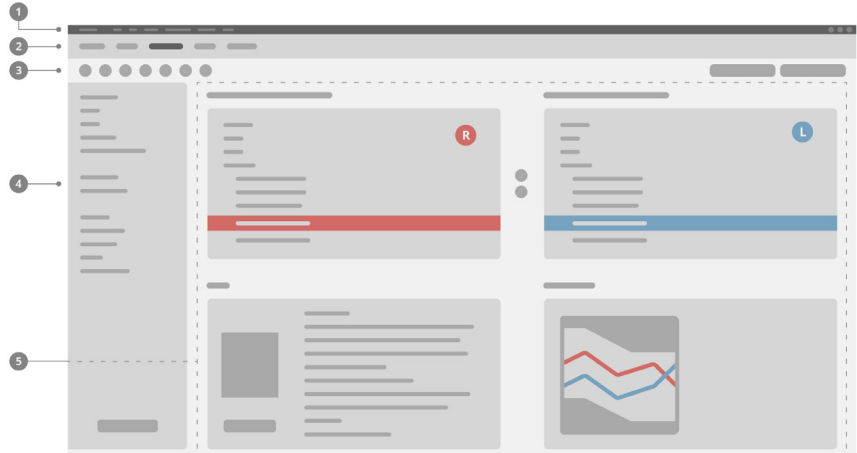

- Menü: Tüm fonksiyonlara erişim sunar. 1
- $\mathbf 2$  İş Akışı sayfaları: Tek iş akışı adımlarına kolay erişim.
- Araç Çubuğu: Tercih edilen işlevleri yansıtacak şekilde özelleştirilebilir 3 (menü **Tercihler > Kullanıcı Tercihlerini Düzenle > Genel**).
- Filtre işlevi: Belirli filtreleme kriterlerine göre işitme cihazlarının seçimine 4 olanak tanır.
- **5** Çalışma Alanı: Mevcut iş akışı adımı için işlevleri sunar.

#### **Çevrimiçi kullanıcı rehberi**

Bu kullanıcı kılavuzu ayrıca bir PDF belgesi olarak da mevcuttur: menü **Yardım > Elektronik Kullanıcı Kılavuzu**.
#### **Müşteri verileri ve odyogramları**

Müşteri verilerini ve odyogramları nasıl gireceğinizi, Connexx'i bağlantısız kipte mi yoksa bağımsız bir veritabanı (örn. NOAH) üzerinden mi çalıştırdığınıza göre değişir.

#### Bağlantısız kip:

Connexx'i bağlantısız kipte çalıştırdığınızda müşteri verilerini ve odyogramı manuel olarak girilir:

▶ Portal Ana sayfasında **Müşteri yükle'ye** 

tıklayın ve bir müşteri seçin veya yeni bir müsteri profili girin.

- ▶ Müsteriyi yükleyin ve Odyogram/Teshisler is akısı sayfasına devam edin.
- $\triangleright$  Odyometrik verileri girmek için frekanslar boyunca her bir değere çift tıklayın.

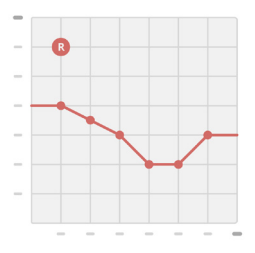

▶ **İsitme Cihazları** is akısı sayfasına devam edin.

#### Bağımsız veritabanı üzerinden

Connexx'i bağımsız bir veritabanı üzerinden çalıştırdığınızda, müşterinin profili ve odyometrik veriler otomatik olarak yüklenir. Odyogram Connexx içerisinde düzenlenebilir değildir.

**İşitme Cihazları** iş akışı sayfasına devam edin.

# **Uyumlama İş akışı:**

**Simülasyon**

İşitme cihazları bağlı değilse:

▶ İşitme Cihazları iş akışı sayfasında, işitme cihazlarını seçin, uygulama aralığını kontrol edin ve **Simüle Et** butonunu **taka simulate tüklayarak bir uygulama simülasyonu** yapın.

**İşitme cihazı seçimi ve algılaması**

- $\blacktriangleright$  İsitme cihazlarını bilgisayara bağlayın.
- ▶ Eğer birden fazla programlama cihazı kullanıyorsanız, sağ üstteki hızlı erişim alanından programlama cihazını seçin.
- $\blacktriangleright$  Bağlı isitme cihazlarını algılamak için araç çubuğunda

**Algıla** simgesine **t**iklayın.

▶ Kablosuz uyumlama için: Algılanan işitme cihazlarını sol veya sağ tarafa atayın.

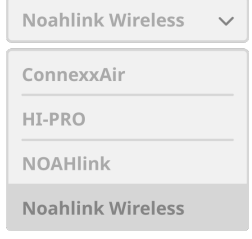

 $\mathbf i$ Kablosuz programlama yaparken:

Uyumlama işlemi sırasında, uyumlayıcıdan bir işitme cihazının seri numarasını sola veya sağa ataması istenir (seri numaraları, muhafaza üzerine ya da batarya bölmesi içine basılıdır). Yazılım, seçilen seri numarasına göre hangi tarafa atama yapıldığı gösterilir.

- Doğru işitme cihazının seçili olduğundan emin olmak için bir algılama uyarı sesi çalınabilir.
- ▶ Kablolu **uyumlama** için: Bağlı olan işitme cihazları gösterilir.
- ▶ Yeni Uyumlama seçeneğini seçin ve Uyumlama iş akışı sayfasına gidin, **İlk Uyumlama** iş akışı adımı ile başlayın.

#### **İlk Uyumlama**

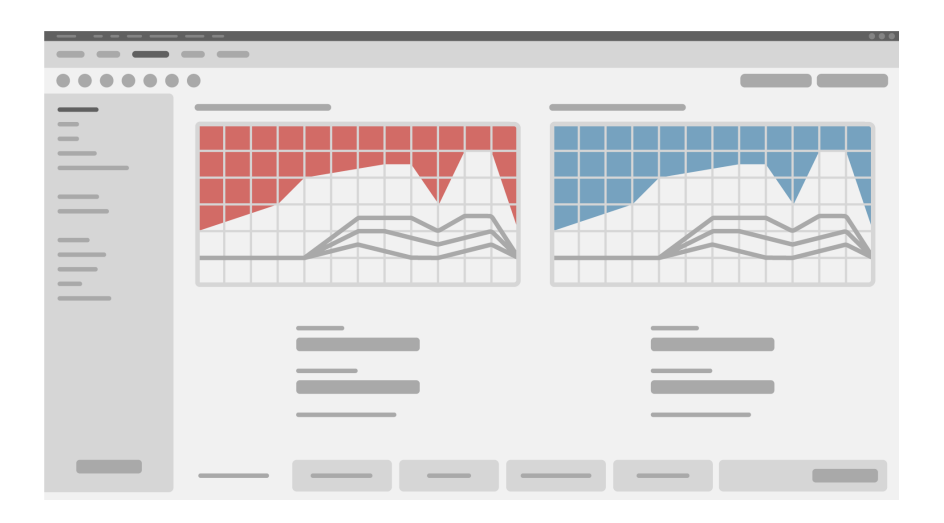

### **İKAZ**

Yüksek SPL çıkışı çocukların kulaklarına zarar verebilir.

- $\blacktriangleright$  İşitme cihazının değerlendirmesini doğrudan çocuk üzerinde yapmadan önce, işitme cihazı ön ayara tabi tutulmalı ve bir işitme cihazı test kutusu içinde veya gerçek kulak simülatöründe test edilmelidir. Belirlenen hedeflerin karşılandığını doğrulamak için çocuğun RECD verilerini kullanın.
- X Uyumlama iş akışı sayfasının **altında**, sekmeleri kullanarak gezinin. Önerilen ayarları kontrol edin ve değiştirin. Örneğin, uygulama stratejisini seçin (AXFit, SmartFit, NAL‑NL2, AS-Fit gibi üreticiye özel uygulama formülü).
- $\triangleright$  Geri bildirim kararlılığını en üst düzeye çıkarmak için, her zaman ayrı bir kritik kazanç ölçümü (CGM) çalıştırılmalıdır, çünkü tek bir CGM gerçekleştirilmediğinde bile, hedefler hesaplanırken arka planda bir ortalama kritik kazanç eğrisi kullanılır.
- $\blacktriangleright$  Her seyin müsteri ihtiyaçlarına göre ayarlandığından emin olduğunuzda, İlk

Uyumlamayı gerçekleştirmek için **İlk Uyumlama** butonuna tıklayın.

 $\blacktriangleright$  İlk Uyumlama için genel tercihler: menü **Tercihler > Kullanıcı Tercihlerini Düzenle > İlk Uyumlama**.

#### **Temel Ayarlar**

Uyumlama iş akışı sayfasında, **Temel Ayarlar** iş akışı adımında, **örneğin yüksek sesler**, orta sesler, yumuşak sesler, konuşma için kazanç ve ses yüksekliğini ayarlayın veya ses kalitesini (daha yumuşak / daha keskin) düzenleyin.

#### **İnce Ayar**

**Uyumlama** iş akışı sayfasında, **İnce Ayar** iş akışı adımında ses ayarları, akış ayarları, ölçüm ayarları gibi farklı işlevlere erişmek için farklı araçları kullanın.

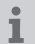

Yazılımdaki çeşitli fonksiyonlara dair daha fazla bilgi araç ipuçlarında mevcuttur. Bir araç ipucunu görüntülemek için, fare imlecini ilgili kontrolün üzerinde kaydırın.

#### **Belgeleme**

**Dokümantasyon** iş akışı sayfası , işitme cihazı yapılandırmasına, uygulama parametrelerine ve dinleme programı yapılandırmalarına genel bir bakış sağlar.

 $\triangleright$  Seçili müşteri için bireysel bir uyumlama raporu düzenlenebilir. Rapor açılabilir ve PDF olarak kaydedilebilir, e-posta olarak doğrudan gönderilebilir veya yazdırılabilir.

Menü Tercihler > **Kullanıcı Tercihlerini Düzenle > Yazdır & Raporla altında çıktıda**kullanılmak üzere bireysel bir logo ya da kartvizit yüklenebilir.

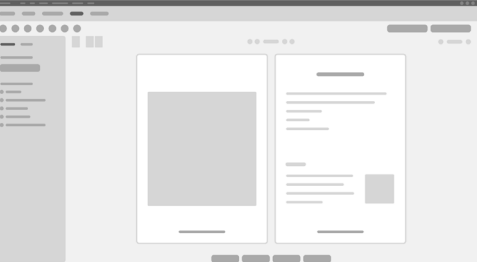

#### **Ek ayarlar**

#### Ses kontrol ayarları

Uyumlama iş akışı sayfasında, **Biçimlendirme** > İşitme Cihazları **iş akışı adımında**, mevcut ses seviyesini okuyabilir, açıldığında işitme cihazının ses kontrol seviyesini ayarlayabilirsiniz ve ses kontrol aralığını belirleyebilirsiniz.

#### Azami seste kazanç ayarları

Test kutusu ölçümleri için işitme cihazının çıkış seviyesini geçici olarak azami ses yüksekliğine ayarlayabilirsiniz.

Lütfen yüksek seviyelerin hastanızın kulakları için zararlı olabileceğini unutmayın.

- **▶ İşitme cihazının takma pozisyonunda olmadığından emin olun.**
- ▶ Test avarları ile bir iletişim kutusu açın (menü **Uyumlama > Test Avarları**).
- **▶ Tam yükseklik ayarını açın.** Sistem sizi yüksek çıkış seviyeleri konusunda uyarır.
- $\triangleright$  Uyarı mesajını okuyun ve takip edin.

Uyarı mesajını onayladığınızda, çıkış seviyesi yeniden azami seste kazanç olarak ayarlanır.

▶ Bu ayardan çıkmak için **Azami Seste kazanç** ayarını kapalı konuma getirin.

#### InsituGram çıkış seviyesi özel kısıtlaması

Çıkış seviyesi varsayılan ayarda 100 dB HL ile sınırlanmıştır.

Bu sınırlamayı Menü **Ayarlar > Kullanıcı Tercihlerini Düzenle > Odyogram > InSituGram Özel Ayarları altında, Çıkış Seviyesi** Kısıtlaması **kısmında devreden çıkarabilirsini**.

#### Güvenlik Sınırlayıcısı

Güvenlik sınırlayıcısı varsayılan ayarda çıkış ses basıncı seviyesini (OSPL) MPO üzerinde 6 dB ile sınırlandırır. Bu ayarlamayı değiştirmenizi tavsiye etmiyoruz. Ancak eğer gerekirse, dB-değerini değiştirebilirsiniz (menü **Ayar > Güvenlik Sınırlayıcı**).

# **Sisu**

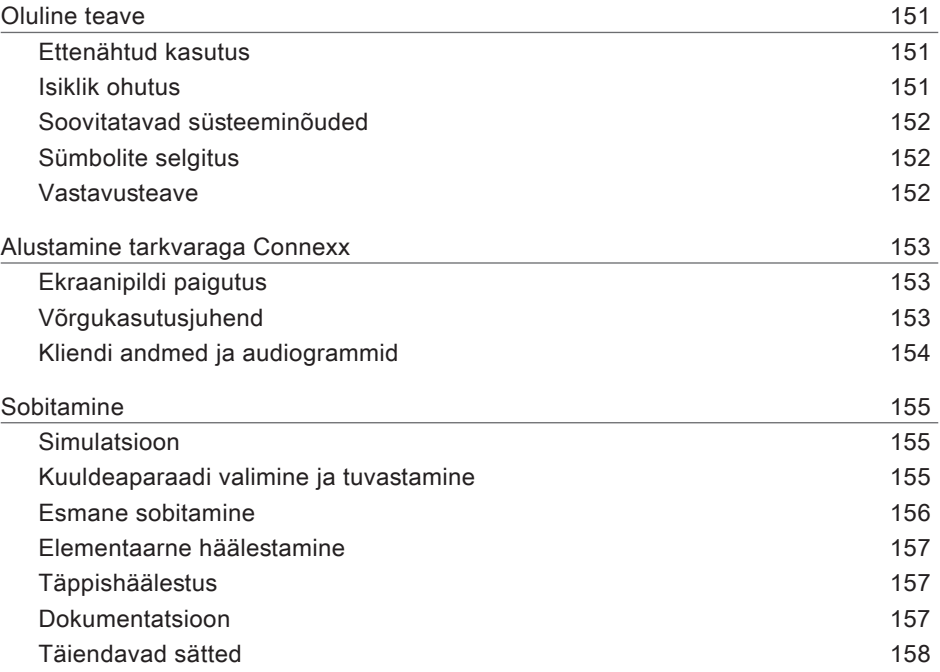

### **Oluline teave**

#### **Ettenähtud kasutus**

Sobitamistarkvara Connexx on tööriist, mis on mõeldud programmeeritavate kuuldeaparaatide kohandamiseks kuulmiskaoga inimeste vajaduste järgi. Sobitamise peavad tegema kuulmisspetsialistid, näiteks audioloogid, akustikud või KNK (kõrva-nina-kurgu)‑arstid.

Patsiendi vigastuste ja kuuldeaparaatide kahjustuste vältimiseks lugege ja järgige selles kasutusjuhendis toodud juhiseid.

**Isiklik ohutus**

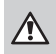

#### **HOIATUS**

Kliendi kuulmisvõime kahjustamise oht Kaugseadistust võib kasutada vaid inimeste puhul, kes on täielikult võimelised oma kuulmisvõimet puudutavatele küsimustele õigesti vastama. Seetõttu ei sobi kaugseadistus alla 12‑aastastele lastele või õpiraskustega inimestele. Kuuldeaparaatide seadistamisel kaugseansi kaudu tehke järgmist.

- $\blacktriangleright$  Kontrollige, et oleksite õige kliendiga ühendatud. Näide: Küsige kliendi nime ja sünnikuupäeva või alustage videovestlust.
- $\blacktriangleright$  Kontrollige, et kasutataks õigeid kuuldeaparaate.
- $\blacktriangleright$  Juhendage klienti, kuidas kuuldeaparaate õigesti kanda.

#### $\Box$

#### **MÄRKUS**

Konfidentsiaalsete patsiendiandmete kaotamise vältimine.

- $\triangleright$  Kaitske süsteemi turbetarkvaraga, nt viirustõrjetarkvara ja tulemüüridega.
- $\blacktriangleright$  Hoidke süsteemi ja turbetarkvara ajakohasena. Installige kõik tarkvarauuendused, mida teie süsteemile soovitatakse.
- $\triangleright$  Ärge jätke turvamata süsteemi järelevalveta. Kaitske süsteemi koodiga ja kui süsteemi paar minutit ei kasutata, lubage aktiveerida ekraanilukustus.
- $\triangleright$  Ärge ühendage tundmatuid massmäluseadmeid nagu USB-pulki või väliseid kõvakettaid.
- $\triangleright$  Ärge laske süsteemil luua ühendust tundmatute traadita võrkudega. Need võrgud võivad olla libapääsupunktid, mis jäädvustavad teie süsteemi ja legaalse serveri vahel edastatavat teavet.

Andmekaitse on patsiendi isikuandmete eest hoolitsemisel oluliseks osaks. Hoolime oma klientidest ning sooviksime seetõttu pakkuda oma tuge, aidates teil kaitsta oma töökeskkonda andmekao või patsiendi andmetele loata juurdepääsu eest. Pidage meeles, et andmetöötlejana vastutate teie kõikidele kohalike privaatsusseaduste täitmise eest, seetõttu tuleb tagada, et tarkvara Connexx saaksid kasutada ainult teie volitatud töötajad. Kui vajate keskkonna kaitsmisel abi, võtke kindlasti ühendust meie andmekaitseametnikuga, kes teid heal meelel aitab.

**Soovitatavad süsteeminõuded**

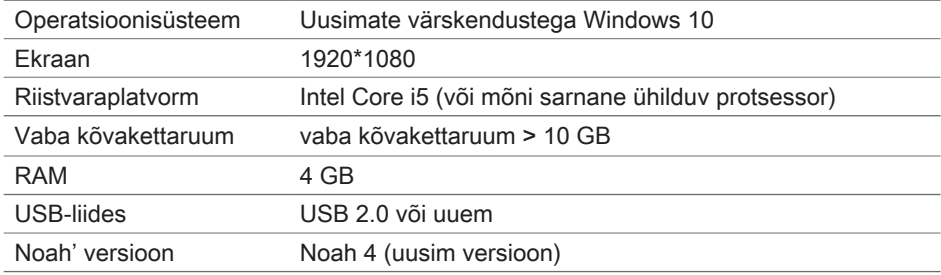

#### **Sümbolite selgitus**

Seadmel või pakendil olevad sümbolid

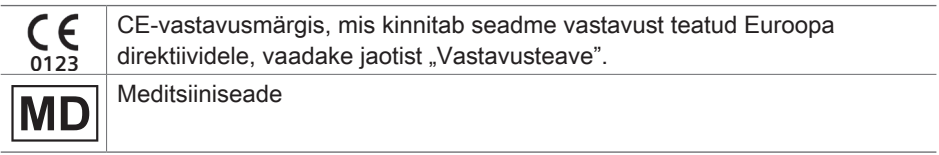

#### **Vastavusteave**

CE-märgis näitab, et seade vastab Euroopa määrusele (EL) 2017/745 meditsiiniseadmete kohta.

### **Alustamine tarkvaraga Connexx**

#### **Ekraanipildi paigutus**

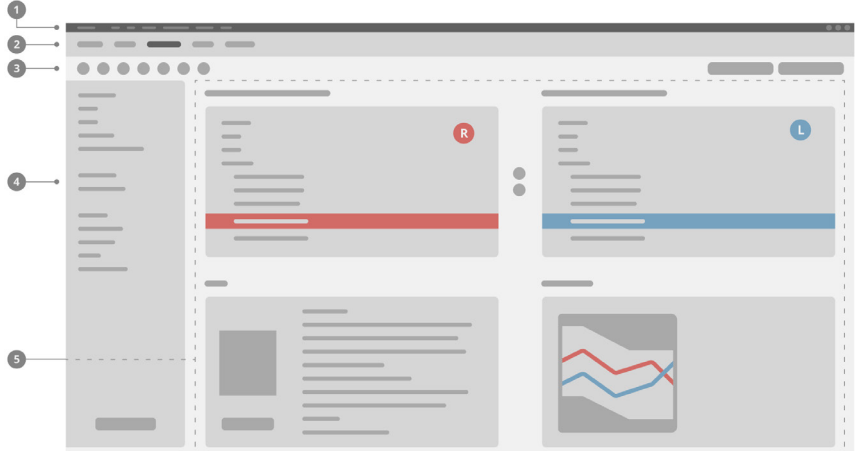

- Menüü: annab ligipääsu kõigile funktsioonidele. 1
- Töövoo lehed: pakuvad hõlpsat ligipääsu üksikutele töövoo etappidele. 2
- **3** Tööriistariba: on eelistatud funktsioonide kajastamiseks kohandatav menüüs **Preferences > Edit User Preferences > General** (Eelistused > Muuda kasutaja eelistusi > Üldine).
- Filtrifunktsioon: võimaldab valida kuuldeaparaate teatud filtrikriteeriumite järgi. 4
- **5** Tööpiirkond: pakub antud töövoo etapis vajalikke funktsioone.

#### **Võrgukasutusjuhend**

See kasutusjuhend on saadaval ka PDF-dokumendina: menüüs **Help > Electronic User Guide** (Spikker > Võrgukasutusjuhend).

#### **Kliendi andmed ja audiogrammid**

See, kuidas kliendi andmeid ja audiogramme sisestate, oleneb sellest, kas käivitate rakenduse Connexx autonoomses režiimis või eraldiseisva andmebaasi (nt NOAH) kaudu.

#### Autonoomne režiim

Kui käivitate rakenduse Connexx autonoomses režiimis, sisestage kliendi andmed ja audiogramm käsitsi:

- ▶ Portaali lehel **Home** (Avaleht) Home klõpsake käsku **Load client** (Laadi klient) ia valige klient või sisestage uus kliendiprofiil.
- $\blacktriangleright$  Laadige klient ja minge edasi töövoo lehele **Audiogram/Diagnostics** (Audiogramm/diagnostika).
- $\blacktriangleright$  Audiomeetriliste andmete sisestamiseks topeltklõpsake sageduste igal väärtusel.

X Minge edasi töövoo lehele **Hearing Aids** (Kuuldeparaadid).

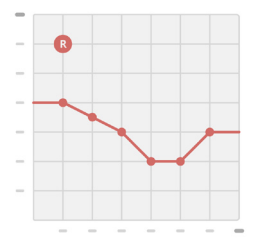

Eraldiseisva andmebaasi kaudu

Kui käivitate rakenduse Connexx eraldiseisva andmebaasi kaudu, laaditakse kliendi profiil ja audiomeetrilised andmed automaatselt. Audiogramm pole rakenduses Connexx redigeeritav.

Minge edasi töövoo lehele **Hearing Aids** (Kuuldeparaadid).

### **Sobitamine**

#### **Simulatsioon**

Kui kuuldeaparaadid pole ühendatud.

▶ Valige töövoo lehelt **Hearing Aids** (Kuuldeaparaadid) kuuldeaparaadid, kontrollige sobitusvahemikku ja simuleerige sobitust, klõpsates nuppu **Simulate** (Simuleeri)

**...** Simulate

i

**Kuuldeaparaadi valimine ja tuvastamine**

- $\triangleright$  Ühendage kuuldeaparaadid arvutiga.
- $\blacktriangleright$  Kui kasutate rohkem kui ühte programmeerimisseadet, valige programmeerimisseade kiirjuurdepääsu alalt ülalt paremalt.
- $\triangleright$  Ühendatud kuuldeaparaatide tuvastamiseks klõpsake

tööriistaribal ikooni **Detect** (Tuvasta) .

 $\triangleright$  Traadita sobitamine. Määrake tuvastatud kuuldeaparaadid vasakule või paremale poole.

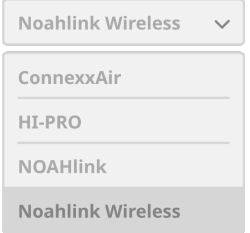

Traadita programmeerimine

Sobitamisprotsessi ajal palutakse sobitajal määrata vasakul või paremal ühendatud kuuldeaparaadi seerianumber (seerianumbrid on trükitud korpusele või patareikambri sisse). Tarkvara kuvab määratud pooled valitud seerianumbri alusel.

- Õige kuuldeaparaadi valimise tagamiseks saab määrata tuvastamisel helisignaali esitamise.
- $\blacktriangleright$  Traadiga sobitamine. Kuvatakse ühendatud kuuldeaparaadid.
- ▶ Valige käsk New fitting (Uus sobitamine) ja minge edasi töövoo lehele Fitting (Sobitamine), alustades töövoo etapist **First Fit** (Esmane sobitamine).

#### **Esmane sobitamine**

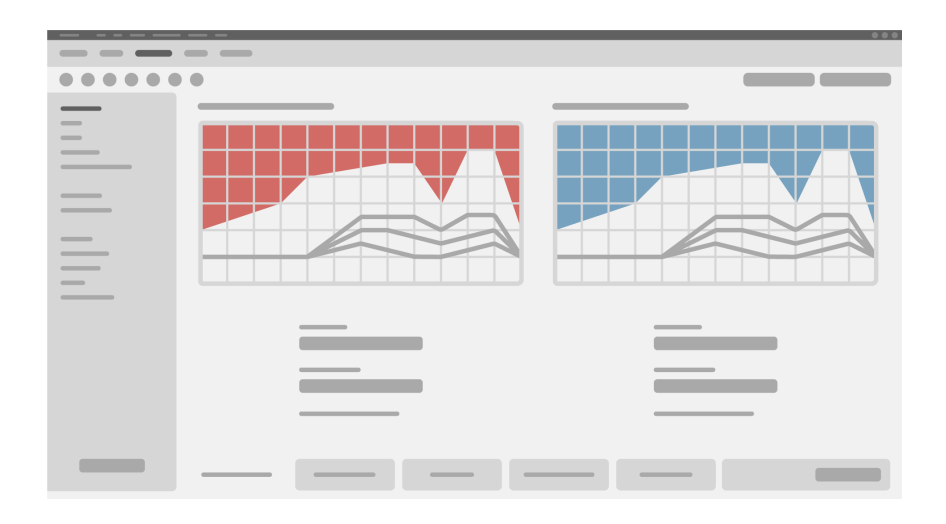

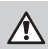

#### **ETTEVAATUST**

Kõrge helirõhuväljund võib olla laste kõrvadele kahjulik!

- $\blacktriangleright$  Enne kuuldeaparaadi otsest hindamist lapsel tuleks kuuldeaparaat eelseadistada ja seda tuleks katsetada testimiskarbis või kõrvasimulaatoris. Kasutage lapse RECD-andmeid kontrollimaks, kas määratud sihttasemed on saavutatud.
- ▶ Liikuge töövoo lehe **Fitting** allosas läbi vahekaartide. Kontrollige ja muutke pakutud sätteid. Näiteks valige sobitamisstrateegia (tootjakohane sobitamislahendus, nt AXFit, SmartFit, NAL‑NL2, AS-Fit).
- $\triangleright$  Tagasiside stabiilsuse maksimeerimiseks tuleb alati teha eraldi kriitilise võimenduse mõõtmine (critical gain measurement, CGM), sest isegi siis, kui CGM-i ei tehta, kasutatakse sihtmärkide arvutamiseks taustal keskmise kriitilise võimenduse kõverat.
- $\triangleright$  Kui olete veendunud, et kõik on seatud patsiendi vajaduste järgi, klõpsake esmase

sobitamise tegemiseks nuppu First Fit (Esmane sobitamine)  $\bigcirc$  First Fit

 $\blacktriangleright$  Esmase sobitamise üldised eelistused: Ť menüüs **Preferences > Edit User Preferences > First Fit** (Eelistused > Kasutaja eelistuste muutmine > Esmane sobitamine).

#### **Elementaarne häälestamine**

Töövoo lehel **Fitting** (Sobitamine) töövoo etapis **Basic Tuning** (Elementaarne häälestamine) reguleerige näiteks valjude helide, keskmise valjusega helide, vaiksete helide, kõne või enda hääle võimendust ja helitugevust või reguleerige helikvaliteeti (pehmem / teravam).

#### **Täppishäälestus**

Kasutage töövoo lehel **Fitting** (Sobitamine) töövoo etapis **Fine Tuning** (Täppishäälestus) erinevaid tööriistu erinevatele funktsioonidele (nt helisätetele, voogesituse sätetele, mõõtmissätetele) juurdepääsuks.

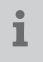

Lisateavet tarkvara mitmete funktsioonide kohta leiab kohtspikritest. Kohtspikri kuvamiseks liikuge hiirekursoriga üle vastava juhtelemendi.

#### **Dokumentatsioon**

Töövoo leht **Documentation** (Dokumentatsioon) annab ülevaate kuuldeaparaadi konfigureerimisest, sobitamisparameetritest ja kuulmisprogrammi konfigureerimisvõimalustest.

 $\blacktriangleright$  Valitud kliendi jaoks saab konfigureerida individuaalset sobitamisaruannet. Aruande saab PDF-formaadis avada ja salvestada, vahetult meili teel saata või välja printida.

Menüüst **Preferences > Edit User Preferences > Print & Report** (Eelistused > Muuda kasutaja eelistusi > Prindi ja esita aruanne) saab väljatrükis kasutamiseks üles laadida üksiku logo või nimekaardi.

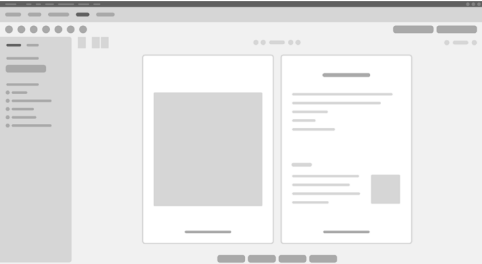

#### **Täiendavad sätted**

#### Helitugevuse juhtimise sätted

Töövoo lehel **Fitting** (Sobitamine) töövoo etapis **Configuration > Hearing Aid** (Konfigureerimine > Kuuldeaparaat) saate lugeda praegust helitugevuse taset, määrata kuuldeaparaadi helitugevuse juhtimise taset, kui see sisse lülitatakse, ja määrata helitugevuse juhtimise vahemikku.

#### Täisvõimenduse sätted

Katsemõõtmisteks saate ajutiselt seada kuuldeaparaadi väljundtaseme täisvõimendusele.

Pange tähele, et võimenduse kõrge tase võib olla patsiendi kuulmisele kahjulik.

- ▶ Veenduge, et kuuldeaparaat ei oleks kandmisasendis.
- ▶ Avage dialoogiboks katse sätetega (menüü Fitting > Test Settings (Sobitamine > Katse sätted)).
- **▶ Lülitage sisse säte Full-on-gain** (Täisvõimendus). Süsteem hoiatab teid kõrge väljundtaseme eest.
- $\blacktriangleright$  Lugege ja järgige hoiatusteadet.

Kui hoiatusteate kinnitate, seatakse väljundtase täisvõimendusele.

▶ Sellest sättest väljumiseks lülitage säte **Full-on-gain (Täisvõimendus) välja.** 

#### InSituGrami piirang väljundtasemele

Vaikimisi on väljundtaseme piirang 100 dB HL.

Seda piirangut saab inaktiveerida menüüst **Preferences > Edit User Preferences > Audiogram > InsituGram Specific Settings (Eelistused > Muuda kasutaja eelistusi > Audiogramm > InsituGrami sätted)** jaotisest **Restriction Of Output Level (Väljundtaseme piirang)**.

#### Ohutuspiirik

Ohutuspiirik piirab vaikimisi väljundheli rõhu taset (OSPL) 6 dB-ni üle maksimaalse väljundvõimsuse. Me ei soovita seda sätet muuta. Vajaduse korral saate dB-väärtust muuta (menüü **Fitting > Safety Limiter** (Sobitamine > Ohutuspiirik).

### **Saturs**

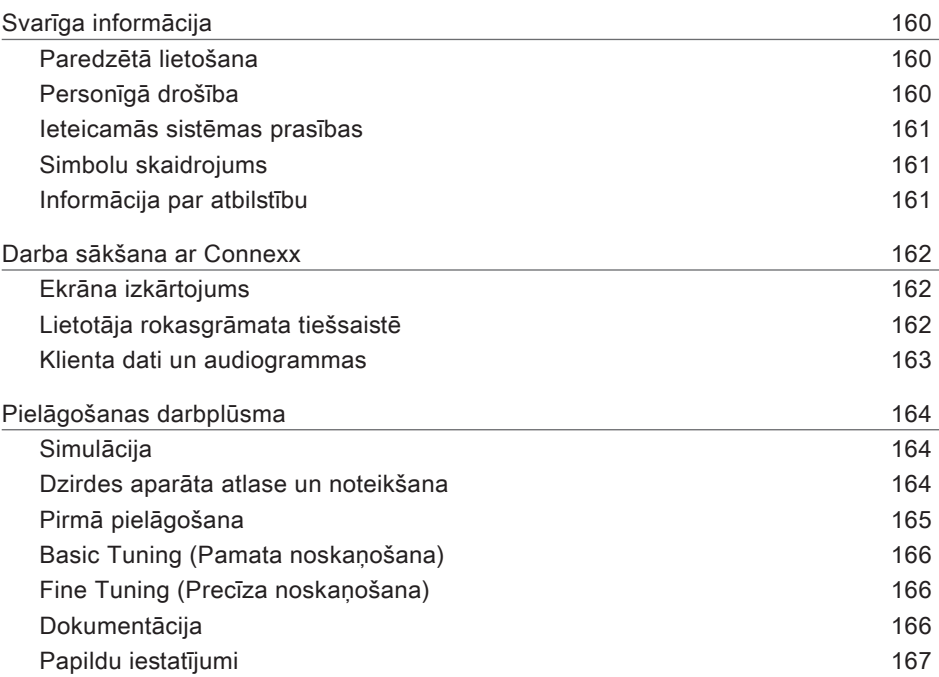

# **Svarīga informācija**

#### **Paredzētā lietošana**

Regulēšanas programmatūra Connexx ir rīks, kas paredzēts programmējamu dzirdes palīglīdzekļu regulēšanai atbilstoši cilvēku ar dzirdes traucējumiem vajadzībām. Regulēšanu veic dzirdes speciālisti, piemēram, audiologi, dzirdes akustiķi vai LORi (ausu, deguna, kakla) speciālisti.

Izlasiet un ievērojiet lietošanas instrukcijas norādījumus, lai izvairītos no traumām un nesabojātu dzirdes aparātus.

**Personīgā drošība**

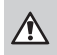

#### **BRĪDINĀJUMS**

Klienta atlikušās dzirdes vājināšanas risks Tālvadības regulēšanu ir paredzēts izmantot tikai personām, kuras ir spējīgas precīzi atbildēt uz jautājumiem saistībā ar savu dzirdi. Tāpēc tālvadības regulēšana nav piemērota bērniem vecumā līdz 12 gadiem vai personām ar ierobežotām apguves spējām. Kad dzirdes aparāta regulēšanu veic, izmantojot tālvadības sesiju, izpildiet tālāk aprakstītās darbības.

- $\blacktriangleright$  Pārbaudiet, vai savienojums ir izveidots ar īsto klientu. Piemēram: jautājiet klientam viņa vārdu un dzimšanas datumu vai arī sāciet videosarunu.
- $\blacktriangleright$  Pārbaudiet, vai tiek izmantots pareizais dzirdes aparāts.
- $\blacktriangleright$  Instruējiet klientu, kā pareizi valkāt dzirdes aparātu.

#### **PIEZĪME**

 $\Box$ 

Lai netiktu zaudēti konfidenciāli pacienta dati, rīkojieties, kā aprakstīts tālāk.

- $\blacktriangleright$  Aizsargājiet sistēmu, izmantojot aizsardzības programmatūru, piemēram, pretvīrusu programmu un ugunsmūrus.
- $\triangleright$  Nodrošiniet, lai sistēma un aizsardzības programmatūra tiek vienmēr atjaunināta. Instalējiet sistēmai ieteiktos programmatūras atjauninājumus.
- ▶ Nekādā gadījumā neatstājiet bez uzraudzības neaizsargātu sistēmu. Iestatiet sistēmai ieejas kodu un iespējojiet bloķēšanas ekrāna funkciju, kas tiek aktivizēta, ja dažas minūtes netiek veikta nekāda darbība.
- $\triangleright$  Nepievienojiet nezināmas lielapjoma atmiņas ierīces, piemēram, USB zibatminu vai ārējo cieto disku.
- $\triangleright$  Neveidojiet sistēmai savienojumu ar nezināmu bezvadu tīklu. Šādi tīkli var būt krāpnieciski piekļuves punkti, kas tiek izmantoti informācijas, ko pārsūtāt no savas sistēmas uz patieso serveri, vākšanai.

Datu privātums ir svarīgs aspekts saistībā ar pacienta personas informāciju. Mēs rūpējamies par saviem klientiem, tādēļ vēlamies piedāvāt savu palīdzību jūsu darba vides aizsardzībai pret datu zudumiem un nesankcionētu piekļuvi pacientu datiem. Atcerieties, ka jūs kā datu uzraudzītājs esat atbildīgs par vietējās likumdošanas normu ievērošanu, kas nozīmē to, ka tikai jūsu pilnvaroti darbinieki drīkst izmantot Connexx programmatūru. Ja nepieciešama palīdzība darba vides aizsardzībā, lūdzu, sazinieties ar mūsu datu aizsardzības nodaļas darbiniekiem, kas ar prieku jums palīdzēs.

**Ieteicamās sistēmas prasības**

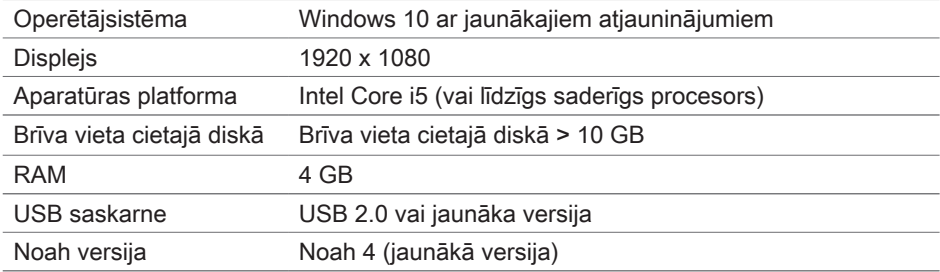

#### **Simbolu skaidrojums**

Uz ierīces vai iepakojuma redzamie simboli

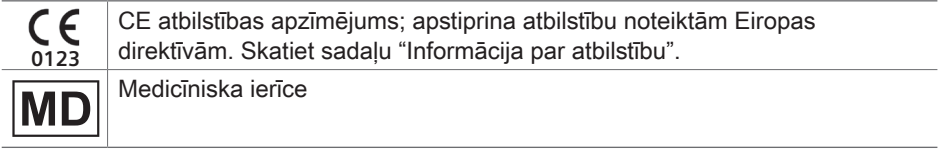

**Informācija par atbilstību**

CE marķējums norāda atbilstību prasībām, kas ietvertas Eiropas Regulā (ES) 2017/745 par medicīnas ierīcēm.

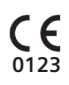

### **Darba sākšana ar Connexx**

#### **Ekrāna izkārtojums**

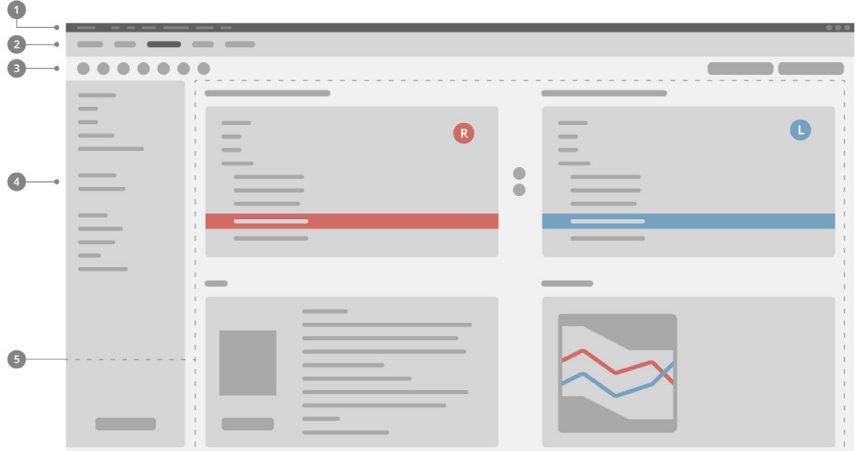

- Izvēlne: piekļuve visām funkcijām. 1
- $2$  Darba procesa lapas: viegla piekļuve atsevišķiem darba procesa posmiem.
- Rīkjosla: pielāgojama, lai ietvertu biežāk lietojamās funkcijas 3 (Menu **Preferences > Edit User Preferences > General** (Izvēlne Preferences > Rediģēt lietotāja preferences > Vispārīgi)).
- Filtrēšanas funkcija: varat izvēlēties dzirdes aparātu atbilstoši konkrētam filtrēšanas 4 kritērijam.
- $\blacksquare$  Darba lauks: funkcijas, kas nepieciešamas pašreizējā darba procesa posmā.

**Lietotāja rokasgrāmata tiešsaistē**

Šī lietošanas instrukcija ir pieejama arī PDF formāta failā

(izvēlne **Help > Electronic User Guide** (Palīdzība > Elektroniska lietotāja rokasgrāmata).

#### **Klienta dati un audiogrammas**

Klienta datu un audiogrammu atvēršanas metode ir atkarīga no tā, kā tiek palaista programmatūra Connexx, — savrupā režīmā vai izmantojot neatkarīgu datu bāzi (piemēram, NOAH).

#### Savrups režīms

Ja programmatūra Connexx tiek startēta savrupā režīmā, klienta datus un audiogrammu atveriet manuāli:

▶ Portāla **galvenajā** lapā **az Home** noklikšķiniet uz

**Ielādēt pacientu vai izveidojiet** un atlasiet pacientu vai izveidojiet jaunu pacienta profilu.

 $\blacktriangleright$  lelādējiet pacienta datus un pārejiet uz darba procesa lapu **Audiogram/Diagnostics** (Audiogramma/diagnostika).

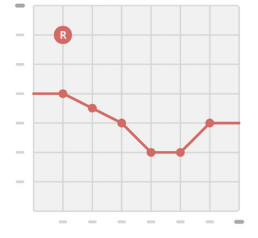

- ▶ Lai atvērtu audiometriskos datus, veiciet dubultklikšķi uz katras frekvenču vērtības.
- ▶ Pārejiet uz darba procesa lapu **Hearing Aids** (Dzirdes aparāti).

#### Izmantojot neatkarīgu datu bāzi

Ja programmatūra Connexx tiek palaista, izmantojot neatkarīgu datu bāzi, klienta profils un audiometriskie dati tiek ielādēti automātiski. Programmatūrā Connexx audiogrammu nevar rediģēt.

Pārejiet uz darba procesa lapu **Hearing Aids** (Dzirdes aparāti).

## **Pielāgošanas darbplūsma**

**Simulācija**

Ja dzirdes aparāti nav pievienoti:

▶ darba procesa lapā **Hearing Instruments** (Dzirdes aparāti) atlasiet dzirdes aparātus, pārbaudiet pielāgošanas diapazonu un simulējiet pielāgošanu, noklikšķinot uz ikonas **Simulate** (Simulēt) **.** Simulate

**Dzirdes aparāta atlase un noteikšana**

- $\blacktriangleright$  Pievienojiet dzirdes aparātus datoram.
- $\triangleright$  Ja izmantojat vairākas programmēšanas ierīces, atlasiet programmēšanas ierīci ātras piekļuves zonā labās puses augšējā daļā.
- $\blacktriangleright$  Lai noteiktu pieslēgtos dzirdes aparātus, rīkjoslā noklikškiniet uz ikonas **Detect** (Noteikt)

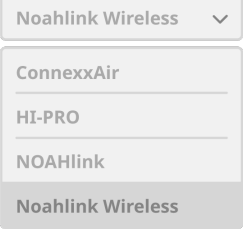

- ▶ Bezvadu sakaru iestatīšana: piešķiriet noteiktos dzirdes aparātus kreisajai vai labajai pusei.
	- $\mathbf i$ Programmējot bezvadu režīmā Regulēšanas laikā jāpiešķir pieslēgtā dzirdes aparāta sērijas numurs kreisajai vai labajai pusei (sērijas numuri ir norādīti uz korpusa vai baterijas nodalījuma iekšpusē). Programmatūra parāda piešķirto pusi, vadoties pēc izvēlētā sērijas numura.
	- Lai nodrošinātu pareizā dzirdes aparāta izvēli, var tikt atskaņots noteikšanas pīkstiens.
- ▶ Vadu sakaru iestatīšana: Tiek parādīti pievienotie dzirdes aparāti.
- ▶ Atlasiet opciju **New fitting** (Jauna pielāgošana) un pārejiet uz darba procesa lapu **Fitting** (Pielāgošana). Sāciet darba procesa posmu **First Fit** (Pirmā pielāgošana).

#### **Pirmā pielāgošana**

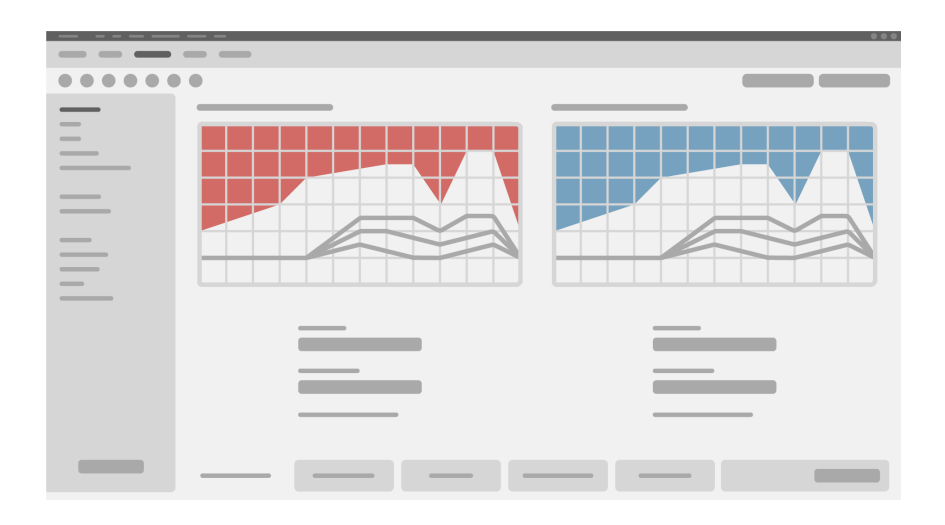

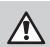

#### **UZMANĪBU!**

Liels skaņas spiediena līmenis (SPL) var būt kaitīgs bērnu ausīm!

- $\triangleright$  Pirms dzirdes aparāta tiešas izvērtēšanas bērnam dzirdes aparāts jāiestata un jāpārbauda dzirdes aparātu pārbaudes kamerā vai ar īstas auss simulatoru. Izmantojiet bērna ierakstu (RECD), lai pārbaudītu atbilstību specifiskiem mērkiem.
- $\triangleright$  Darba procesa lapas **Fitting** apakšdaļā pārlūkojiet cilnes. Pārbaudiet un pārveidojiet ieteiktos iestatījumus. Piemēram, atlasiet pielāgošanas stratēģiju (ražotāja pielāgotu formulu, piemēram, AXFit, SmartFit, NAL‑NL2, AS-Fit).
- $\triangleright$  Lai palielinātu atbildes stabilitāti, vienmēr ir jāveic atsevišķs kritiskā pastiprinājuma mērījums (KPM), jo, pat ja atsevišķs KPM netiek veikts, aprēķinot mērķa vērtības, fonā tiek izmantota vidējā kritiskā pastiprinājuma līkne.
- $\triangleright$  Kad visi nepieciešamie iestatījumi ir pielāgoti attiecīgajam klientam, noklikšķiniet uz

**First Fit (Pirmā pielāgošana)** pogu <sup>@ First Fit v , lai sāktu pirmo pielāgošanu.</sup>

X Pirmās pielāgošanas preferences: **Preferences > Edit User Preferences > First Fit** (Preferences > Rediģēt lietotāja preferences > Pirmā pielāgošana).

#### **Basic Tuning (Pamata noskaņošana)**

Darba procesa lapas **Fitting** (Pielāgošana) darba procesa posmā **Basic Tuning** (Pamata noskaņošana) pielāgojiet pastiprinājumu un skaļumu, piemēram, skaļām skaņām, vidēji skaļām skaņām, klusām skaņām, runai, vai skaņas kvalitāti (maigāku/asāku).

#### **Fine Tuning (Precīza noskaņošana)**

Darba procesa lapā **Fitting (Pielāgošana)**, darba procesa lapā **Precīza noskaņošana**, izmantojiet dažādus rīkus, lai piekļūtu dažādām funkcijām, piemēram, skaņas iestatījumiem, straumēšanas iestatījumiem, mērījumu iestatījumiem.

Vairāk informācijas par vairākām programmatūras funkcijām var iegūt, izmantojot rīka padomus. Lai parādītu rīka padomu, novietojiet peles kursoru virs attiecīgas vadīklas.

#### **Dokumentācija**

Darba plūsmas lapā **Documentation (Dokumentācija)** Nodrošina dzirdes aparāta konfigurēšanas, pielāgošanas parametru un klausīšanās programmas konfigurēšanas pārskatu.

 $\blacktriangleright$  Atlasītajam klientam var konfigurēt atsevišķu pielāgošanas pārskatu. Pārskatu var atvērt un saglabāt PDF formāta failā, tiešā veidā nosūtīt, izmantojot e-pastu, vai izdrukāt.

No izvēlnes **Preferences > Edit User Preferences > Print & Report** (Preferences > Rediģēt lietotāja preferences > Drukāt un ziņot) var augšupielādēt un pievienot izdrukās atsevišķu logotipu vai vizītkarti.

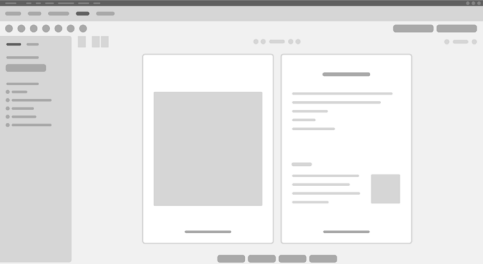

#### **Papildu iestatījumi**

#### Skaļuma regulēšanas iestatījumi

Darba procesa lapas **Fitting** (Pielāgošana) darbībā **Configuration > Hearing Aid** (Konfigurēšana > Dzirdes aparāts) varat skatīt dzirdes aparāta pašreizējā skaļuma līmeņa iestatījumu, iestatīt skaļuma regulēšanas līmeni tā ieslēgšanas laikā un iestatīt skaļuma regulēšanas diapazonu.

"Full‑on‑gain" (maksimāla pie pastiprinājuma) iestatījumi

Lai veiktu mērījumus testa dialoglodziņā, varat uz laiku iestatīt dzirdes aparāta izvades līmeni "full‑on‑gain" (maksimāla pie pastiprinājuma).

Ņemiet vērā, ka augsta izvades līmeņa ietekmē var tikt negatīvi ietekmēta pacienta dzirde.

- ▶ Nodrošiniet, lai dzirdes aparāts nebūtu novietots lietošanas pozīcijā.
- ▶ Atveriet dialoglodziņu ar testa iestatījumiem (izvēlne **Fitting > Test Settings** (Pielāgošana > Pārbaudīt iestatījumus)).
- ▶ leslēdziet iestatījumu **Full-on-gain (maksimāla pie pastiprinājuma).** Sistēmā tiek parādīts brīdinājums par augstu izvades līmeni.
- $\blacktriangleright$  Izlasiet brīdinājuma ziņojumu un ņemiet vērā tajā minēto.

Pēc brīdinājuma ziņojuma apstiprināšanas tiek iestatīts izvades līmenis "full-on-gain" (maksimāla pie pastiprinājuma).

▶ Lai izslēgtu šo iestatījumu, izslēdziet Full-on-gain iestatījumu.

Jaudas līmeņa ierobežošana funkcijai InSituGram

Pēc noklusējuma tiek iestatīta jaudas līmeņa ierobežojuma vērtība 100 dB HL. Šo ierobežojuma vērtību var atspējot izvēlnes **Preferences > Edit User Preferences > Audiogram > InsituGram Specific Settings** (Preferences > Rediģēt lietotāja preferences > Audiogramma > InSituGram konkrēti iestatījumi) sadaļā **Restriction Of Output Level** (Izvades līmeņa ierobežojums).

#### Drošības ierobežotājs

Drošības ierobežotājs pēc noklusējuma ierobežo izejas skaņas spiediena līmeni (ISSL) līdz 6 dB vairāk par MPM vērtību. Šo iestatījumu nav ieteicams mainīt. Tomēr, ja tas ir nepieciešams, mainiet dB vērtību (izvēlne **Fitting > Safety Limiter** (Pielāgošana > Drošības ierobežotājs)).

# **Turinys**

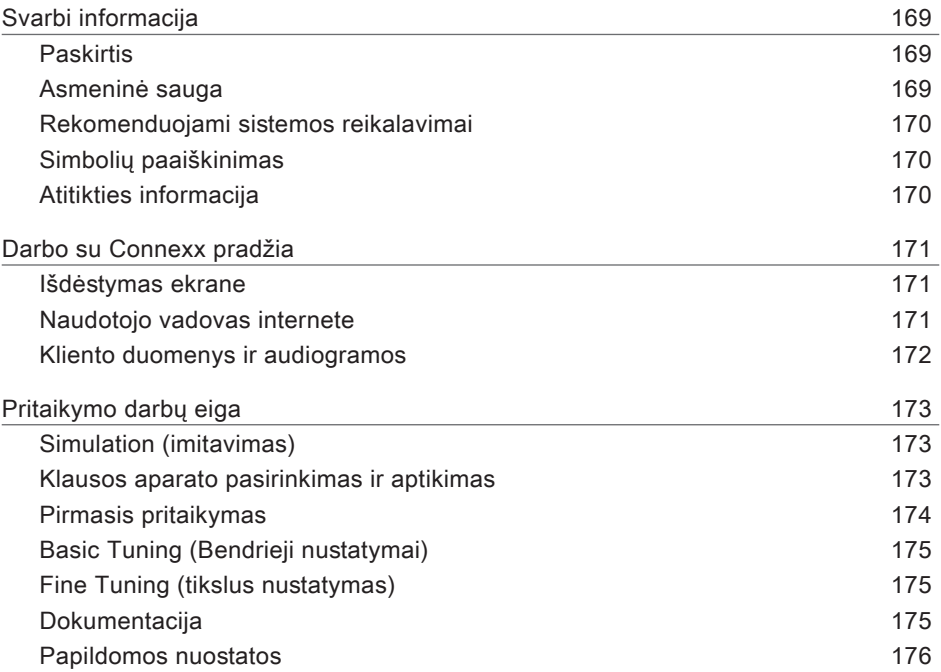

# **Svarbi informacija**

#### **Paskirtis**

Pritaikymo programinė įranga Connexx yra priemonė, skirta programuojamiems klausos aparatams reguliuoti atsižvelgiant į žmonių su klausos sutrikimais poreikius. Atlikti pritaikymą privalo klausos specialistai, pavyzdžiui, LOR ausų, nosies ir gerklės) gydytojai, audiologai ar akustikai.

Perskaitykite šią naudojimo instrukciją ir jos laikykitės, kad nesužalotumėte paciento ir nesugadintumėte klausos aparatų.

**Asmeninė sauga**

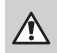

 $\Box$ 

#### **ĮSPĖJIMAS**

Galima rizika pabloginti likutinę kliento klausą Todėl pritaikymo nuotoliniu būdu procedūra turi būti naudojama tik žmonėms, kurie yra visiškai pajėgūs atsakyti į klausimus apie savo klausą. Todėl pritaikymo nuotoliniu būdu procedūra netinka jaunesniems nei 12 metų vaikams ir žmonėms, turintiems mokymosi negalę. Kai klausos aparatas pritaikomas nuotolinio seanso metu:

- $\blacktriangleright$  isitikinkite, kad susiejote su reikiamu pacientu. Pavyzdžiui, paklauskite kliento vardo, pavardės ir gimimo datos arba pradėkite pokalbį su vaizdu;
- $\blacktriangleright$  isitikinkite, kad naudojami tinkami klausos aparatai;
- $\blacktriangleright$  paaiškinkite klientui, kaip teisingai nešioti klausos aparatą.

#### **PRANEŠIMAS**

Nenorėdami prarasti konfidencialių paciento duomenų, atlikite toliau nurodytus veiksmus.

- $\triangleright$  Apsaugokite sistema apsaugos programine įranga, pvz., antivirusine programine įranga ir užkardomis.
- $\triangleright$  Atnaujinkite sistema ir apsaugos programinę įrangą. Įdiekite visus programinės įrangos atnaujinimus, kurie rekomenduojami jūsų sistemai.
- $\blacktriangleright$  Niekada nepalikite neapsaugotos sistemos be priežiūros. Kodu apsaugokite sistemą ir įjunkite ekrano užrakto funkciją, kad kelias minutes neatlikus jokių veiksmų ji būtų suaktyvinta.
- $\triangleright$  Neprijunkite nežinomų nuolatinio saugojimo įrenginių, pvz., atmintukų arba išorinių standžiųjų diskų.
- $\triangleright$  Neleiskite sistemai prisijungti prie nežinomų belaidžių tinklų. Šie tinklai gali būti kenksmingi prieigos taškai, kurie surenka informaciją, perduodamą iš jūsų sistemos į teisėtą serverį.

Duomenų privatumas yra svarbus elementas prižiūrint paciento asmeninę informaciją. Mes rūpinamės savo klientais ir todėl norėtume pasiūlyti savo paramą, kad padėtume apsaugoti jūsų darbo aplinką nuo duomenų praradimo ar netinkamos prieigos prie paciento duomenų. Atminkite, kad kaip duomenų valdytojas esate atsakingas už tai, kad būtų laikomasi visų vietos privatumo įstatymų, tai reiškia, kad tik jūsų joalioti darbuotojai galės naudotis Connexx programine įranga. Jei jums reikia pagalbos, kad apsaugotumėte aplinką, nedvejodami kreipkitės į mūsų duomenų apsaugos pareigūną, kuris jums padės.

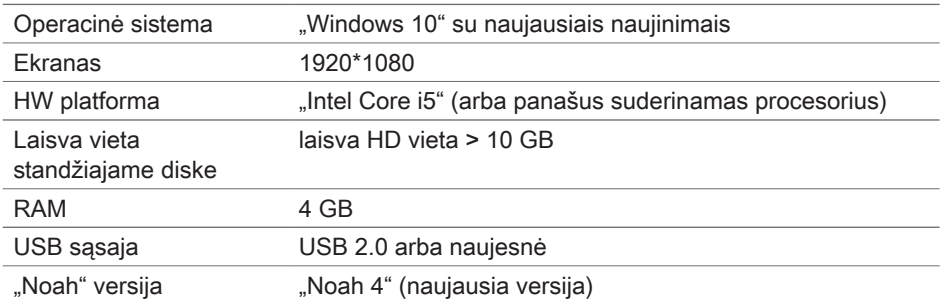

**Rekomenduojami sistemos reikalavimai**

#### **Simbolių paaiškinimas**

Simboliai ant prietaiso ar pakuotės

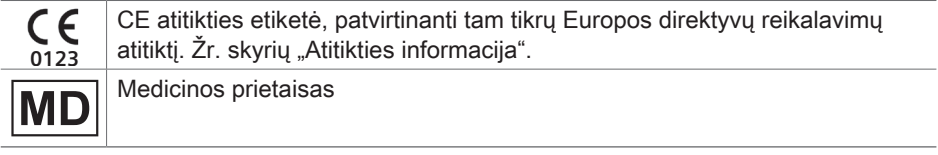

#### **Atitikties informacija**

CE ženklu nurodoma atitiktis Europos reglamentui (ES) 2017/745 dėl medicinos prietaisų.

### **Darbo su Connexx pradžia**

#### **Išdėstymas ekrane**

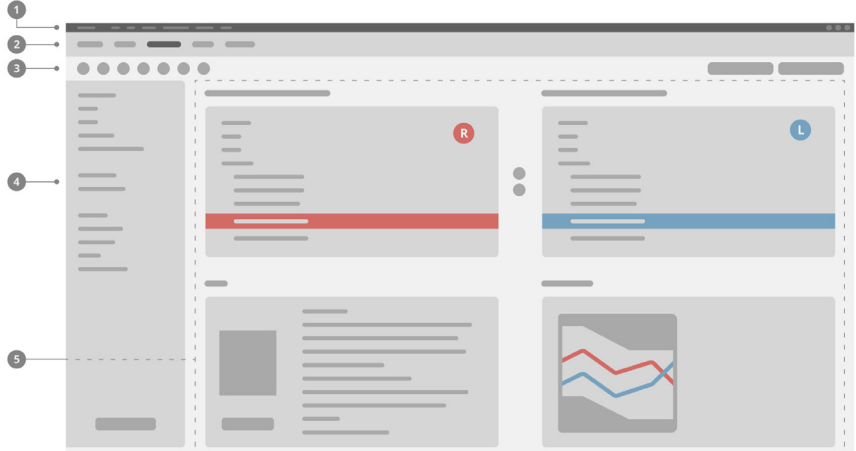

- **D** Meniu: galite rasti visas funkcijas.
- 2 Darbo eigos puslapiai: galite paprastai pereiti prie atskiro darbo eigos etapo.
- Parankinė: galite pritaikyti, kad joje būtų jūsų pageidaujamos funkcijos 3 (meniu **Preferences > Edit User Preferences > General** (parinktys > redaguoti naudotojo parinktis > įprastos).
- Filtravimo funkcija: leidžia pasirinkti klausos aparatus pagal konkrečius kriterijus. 4
- **5** Darbo sritis: galite naudotis tuo metu vykdomo darbo eigos etapo funkcijomis.

#### **Naudotojo vadovas internete**

Šis naudotojo vadovas taip pat pateikiamas kaip PDF dokumentas (meniu **Help > Online User Guide** (žinynas > naudotojo vadovas internete).

#### **Kliento duomenys ir audiogramos**

Kaip įvedate kliento duomenis ir audiogramas priklauso nuo to, ar paleidžiate Connexx veikti atskiru režimu, ar naudodami nepriklausomą duomenų bazę (pvz., NOAH).

#### Atskiras režimas

Kai paleidžiate Connexx veikti atskiru režimu, įveskite kliento duomenis ir audiogramą rankiniu būdu:

▶ Portalo puslapyje **Home** (pradžia) **A** Home spustelėkite

Load client (*[kelti klienta*) ir pasirinkite klientą arba įveskite naujo kliento profilį

- $\blacktriangleright$  Ikelkite klienta ir pereikite prie darbo eigos puslapio **Audiogram/Diagnostics** (audiograma / diagnostika).
- $\triangleright$  Norėdami įvesti audiometrinius duomenis, du kartus spustelėkite kiekvieną vertę pagal dažnius.

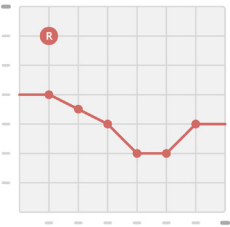

▶ Pereikite prie darbo eigos puslapio **Hearing Aids** (klausos aparatai).

#### Nepriklausoma duomenų bazė

Kai paleidžiate Connexx naudodami nepriklausomą duomenų bazę, kliento profilis ir audiometriniai duomenys yra įkeliami automatiškai. Audiogramos negalima redaguoti Connexx.

Pereikite prie darbo eigos puslapio **Hearing Aids** (klausos aparatai).

## **Pritaikymo darbų eiga**

**Simulation (imitavimas)**

Neprijungus klausos aparatų:

▶ Darbo eigos puslapyje **Hearing Aids** (klausos aparatai) pasirinkite klausos aparatus, pasirinkite pritaikymo diapazoną ir modeliuokite pritaikymą spustelėdami mygtuką **Simulate** (modeliuoti) **.** Simulate

**Klausos aparato pasirinkimas ir aptikimas**

- $\blacktriangleright$  Prijunkite klausos aparatus prie kompiuterio.
- $\blacktriangleright$  Jeigu naudojate daugiau nei vieną programavimo prietaisą, dešinėje pusėje viršuje esančioje greitosios prieigos srityje pasirinkite programavimo prietaisą.
- $\triangleright$  Norėdami aptikti prijungtus klausos aparatus, įrankių

juostoje spustelėkite piktogramą **Detect** (aptikti)  $\mathbb{C}$ .

▶ Atliekant **belaidį** pritaikymą: priskirkite aptiktus klausos aparatus kairiajai arba dešiniajai pusei.

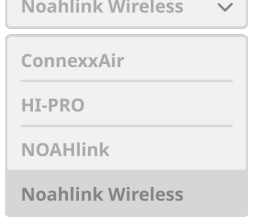

- $\mathbf i$ Programuojant belaidžiu būdu: Atliekant pritaikymą paprašoma nurodyti prijungto kairės arba dešinės pusės klausos aparato serijos numerį (serijos numeriai yra nurodyti ant korpuso arba maitinimo elemento skyriaus viduje). Programinė įranga parodo priskirtas pusės reikšmes pagal pasirinktą serijos numerį.
- i Siekiant užtikrinti, kad pasirinktas teisingas klausos aparatas, galima nustatyti, kad aptikus pasigirstų pyptelėjimas.
- ▶ Atliekant laidinį pritaikymą: rodomi prijungti klausos aparatai.
- ▶ Pasirinkite **New fitting** (naujas pritaikymas) ir pereikite prie darbo eigos puslapio **Fitting** (pritaikymas), kuris prasideda darbo eigos etapu **First Fit** (pirmas pritaikymas).

#### **Pirmasis pritaikymas**

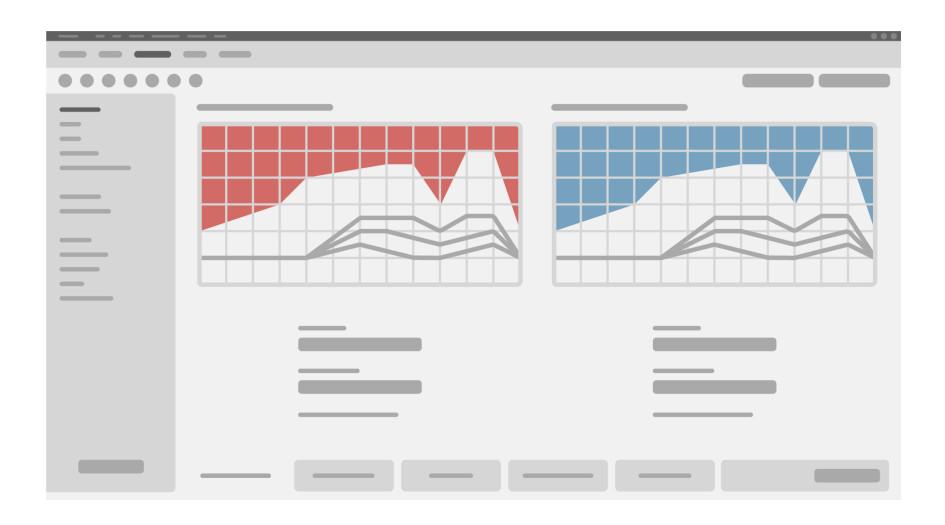

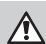

#### **PERSPĖJIMAS**

Didelė SPL išvesties galia gali pakenkti vaikų klausai!

- ▶ Prieš vaikui pradedant naudoti klausos aparatą jis turi būti nustatytas ir patikrintas naudojant klausos aparatų patikros dėžutę arba ausies imitatorių. Naudokite vaikams skirtą RECD ir patikrinkite, ar laikomasi nurodytų reikalavimų.
- ▶ Darbo eigos puslapio **Fitting** apačioje peržiūrėkite skirtukus. Patikrinkite ir pakeiskite siūlomas nuostatas. Pavyzdžiui, pasirinkite pritaikymo strategiją (konkretaus gamintojo montavimo formulė, pvz., AXFit, SmartFit, NAL-NL2, AS-Fit).
- $\triangleright$  Norint padidinti grįžtamojo ryšio stabilumą, individualus kritinio stiprinimo matavimas (CGM) turėtų visada veikti, nes net jei atskiras CGM neatliekamas, vidutinio kritinio stiprinimo kreivė naudojama fone, apskaičiuojant tikslines vertes.
- $\blacktriangleright$  Isitikinę, kad viskas yra nustatyta taip, kad atitiktų kliento poreikius, spustelėkite

**First Fit** (pirmasis pritaikymas). <sup>@ First Fit v</sup> kad atliktumėte pirmaii pritaikyma.

 $\blacktriangleright$  Bendrosios First Fit (pirmasis pritaikymas) parinktys: i **Preferences > Edit User Preferences > First Fit** (parinktys > redaguoti naudotojo parinktis > pirmasis pritaikymas).

#### **Basic Tuning (Bendrieji nustatymai)**

Darbo eigos puslapyje **Fitting** (pritaikymas), darbo eigos etape **Basic Tuning** (bendrieji nustatymai), reguliuokite, pvz., stiprių garsų, vidutinio stiprumo garsų, silpnų garsų, kalbos stiprinimą ir garsą arba reguliuokite garso kokybę (švelnesnis / šaižesnis).

#### **Fine Tuning (tikslus nustatymas)**

Darbo eigos puslapyje **Fitting** (pritaikymas), darbo eigos žingsnyje **Fine Tuning** (tikslus derinimas), naudokite įvairius įrankius, kad pasiektumėte įvairias funkcijas, pavyzdžiui, garso, transliacijos ir matavimų nustatymus.

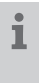

Daugiau informacijos apie kai kurias šios programinės įrangos funkcijas yra pateikta patarimuose. Norėdami matyti patarimą, nuveskite pelės žymeklį virš atitinkamo valdiklio.

#### **Dokumentacija**

Darbo eigos puslapyje **Documentation** (dokumentacija) pateikiama klausos aparatų konfigūracijos, pritaikymo parametrų ir klausymo programos konfigūracijų apžvalga.

 $\blacktriangleright$  Gali būti sukonfigūruota atskira pasirinkto kliento pritaikymo ataskaita. Ataskaita gali būti atidaryta ir įrašyta PDF formatu, siunčiama tiesiogiai el. paštu arba atspausdinama.

Meniu **Preferences > Edit User Preferences > Print & Report** (parinktys > redaguoti naudotojo parinktis > spausdinti ir kurti ataskaitą) į spausdinamą dokumentą galima įkelti atskiro kliento logotipą arba vizitinę kortelę.

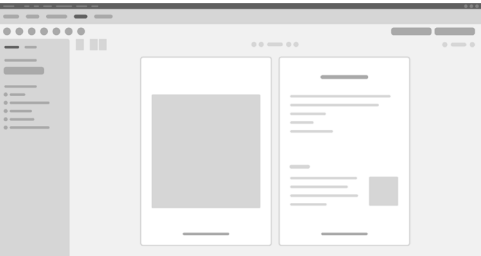

#### **Papildomos nuostatos**

#### Garso valdymo nuostatos

Darbo eigos puslapyje **Fitting** (pritaikymas) atlikdami darbo eigos etapą **Configuration > Hearing Aid** (konfigūravimas > klausos aparatas) galite peržiūrėti esamą garso lygį, nustatyti klausos aparato garso valdymo lygį, kai jis įjungiamas, ir nustatyti garso valdymo diapazoną.

#### Neriboto stiprinimo nuostatos

Atlikdami bandymų dėžutės matavimus galite laikinai nustatyti neribotą klausos aparato išvesties lygio stiprinimą.

Atkreipkite dėmesį, kad aukštas lygis gali būti žalingas paciento ausiai.

- ▶ Įsitikinkite, kad **nenustatyta** klausos aparato dėvėjimo padėtis.
- $\blacktriangleright$  Atidarykite dialogo langą, kuriame pateikiamos tyrimo nuostatos (meniu **Fitting > Test Settings** (pritaikymas > bandymų nuostatos).
- **▶ liunkite neriboto stiprinimo nuostata.** Sistema ispėja jus apie aukštus išvesties lygius.
- $\blacktriangleright$  Perskaitykite ispėjimo pranešima ir vykdykite pateikiamus nurodymus. Kai patvirtinate įspėjimo pranešimą, nustatomas neribotas išvesties lygio stiprinimas.
- **▶ Norėdami palikti šią nuostatą, išjunkite neriboto stiprinimo nuostatą.**

#### InSituGram specifinis išvesties lygio apribojimas

Pagal numatytąsias nuostatas šis išvesties lygis yra apribotas iki 100 dB HL.

#### Šį apribojimą galite išjungti meniu **Preferences > Edit User Preferences >**

**Audiogram > InsituGram Specific Settings** (parinktys > redaguoti naudotojo parinktis > audiograma) dalyje **Restriction Of Output Level** (išvesties lygio ribojimas).

#### Saugos ribojimo priemonė

Pagal numatytąsias nuostatas saugos ribojimo priemonė apriboja išvesties garso slėgio lygį (OSPL) iki 6 dB virš didžiausios galios išvesties (MPO). Nerekomenduojame keisti šio nustatymo. Tačiau, jeigu tai būtina, galite pakeisti dB vertę (meniu **Fitting > Safety Limiter** (pritaikymas > saugos ribojimo priemonė).

# **Содержание**

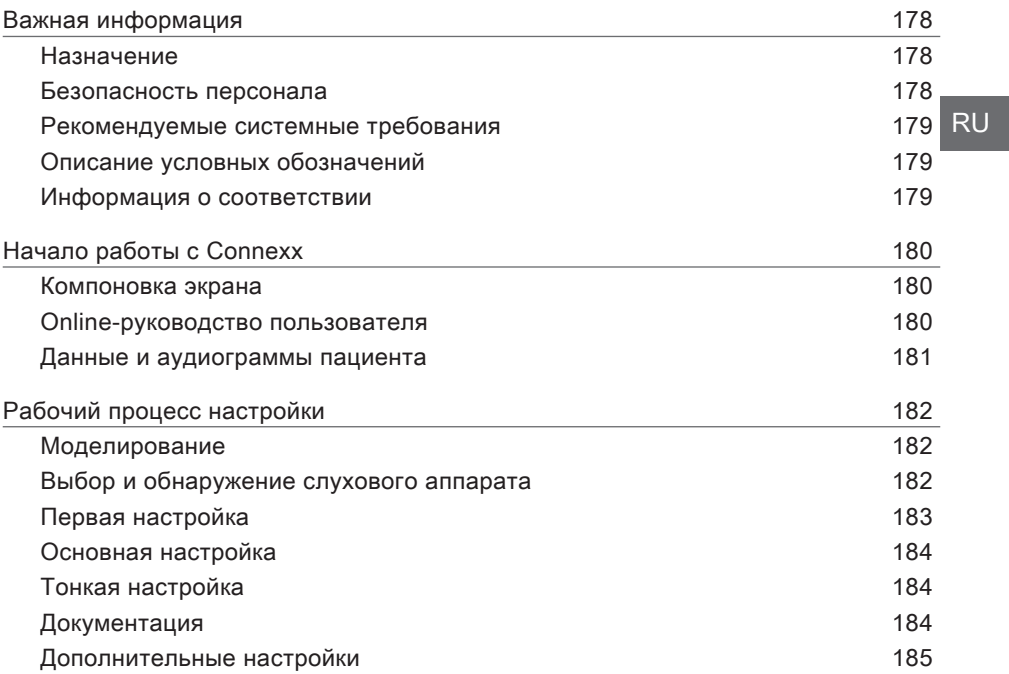

### **Важная информация**

#### **Назначение**

Программа настройки Connexx – это инструмент, предназначенный для настройки программируемых слуховых аппаратов под нужды людей, испытывающих проблемы со слухом. Настройка должна выполняться специалистами по слухопротезированию, например, сурдологами, акустиками или отоларингологами (ЛОР-врачами). Прочитайте инструкции, содержащиеся в настоящем Руководстве пользователя, и соблюдайте их, чтобы не допустить повреждения слухового аппарата или травмирования пациента.

**Безопасность персонала**

 $\overline{\mathbf{E}}$ 

#### **ВНИМАНИЕ!**

Риск ухудшения остаточного слуха у клиента Дистанционную настройку следует применять только при работе с людьми, умственное состояние которых позволяет им корректно отвечать на вопросы об их слуховом восприятии. Поэтому дистанционная настройка не подходит для детей в возрасте до 12 лет или людей с трудностями в обучении. При настройке слуховых аппаратов в рамках дистанционного сеанса:

- **Проверьте, соединены ли вы с нужным клиентом.** Пример: Узнайте имя пациента и дату рождения или начните сеанс видеосвязи.
- ► Убедитесь в том, что используются правильные слуховые аппараты.
- **Проинструктируйте клиента по теме правильного ношения слуховых аппаратов.**

#### **УВЕДОМЛЕНИЕ**

Чтобы исключить утерю конфиденциальных данных пациента:

- X Можно защитить систему программно, например, антивирусными средствами и межсетевыми экранами.
- X Систему и защитное программное обеспечение необходимо обновлять. Следует устанавливать все программные обновления, рекомендованные для вашей системы.
- X Запрещается оставлять незащищенную систему без надзора. Использование парольной защиты позволяет защитить систему и блокировать экран через несколько минут отсутствия действий с системой.
- $\triangleright$  Запрещается подключать неизвестные накопители, например, USB-накопители или внешние жесткие диски.
- $\triangleright$  Запрещается подключать систему к неизвестным беспроводным сетям. Эти сети могут содержать точки несанкционированного доступа, в которых перехватывается информация, передаваемая между вашей системой и внешним сервером.

Сохранение конфиденциальности данных является важным элементом при обработке личных данных вашего пациента. Мы заботимся о своих клиентах, и поэтому готовы оказать поддержку по защите вашей рабочей среды от потери данных и несанкционированного доступа к данным пациента. Помните, что вы работаете с информацией о частных лицах, поэтому обязаны в полной мере соблюдать местное законодательство о неприкосновенности личной жизни. Для этого необходимо обеспечить доступ к программному обеспечению Connexx исключительно для уполномоченного персонала. Если вам требуется помощь по защите вашей рабочей среды, обратитесь к сотруднику нашей службы по защите данных, который с готовностью окажет содействие.

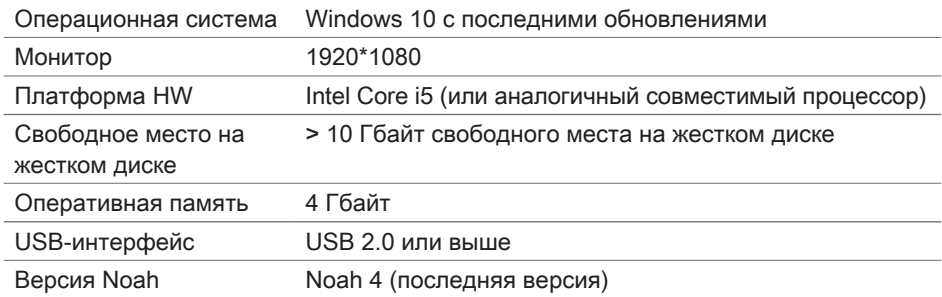

#### **Рекомендуемые системные требования**

#### **Описание условных обозначений**

Условные обозначения на устройстве или упаковке

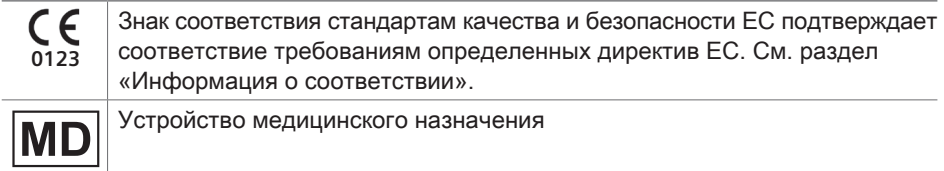

#### **Информация о соответствии**

Маркировка CE указывает на соответствие Регламенту (ЕС) 2017/745 о медицинских изделиях.

### **Начало работы с Connexx**

#### **Компоновка экрана**

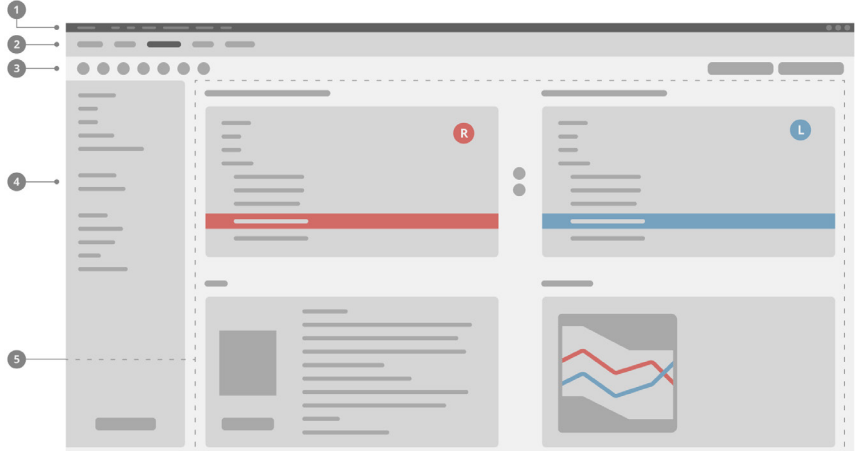

- Меню: Обеспечивает доступ ко всем функциям. 1
- Страницы рабочего процесса: Простой доступ к каждому шагу рабочего 2 процесса.
- Панель управления: Настраивается и может отображать предпочтительные 3 функции (меню **Предпочтения > Изменить параметры пользователя > Общие**).
- Функция Фильтр: Позволяет выбирать слуховые аппараты по определенным 4 критериям фильтра.
- $\bullet$  Рабочая область: Предлагает функции, необходимые на данном шаге рабочего процесса.

#### **Online-руководство пользователя**

Данное руководство пользователя также доступно в формате PDF: меню **Справка > Электронное руководство пользователя**.
### **Данные и аудиограммы пациента**

Порядок ввода данных пациента и аудиограмм зависит от режима работы, запуска Connexx в автономном режиме либо через независимую базу данных (например, NOAH).

#### Автономный режим

При запуске Connexx в автономном режиме ввод данных пациента и аудиограммы выполняется вручную:

**• На Главной** странице портала **На Ноше** нажмите

**Загрузить пациента** • и выберите пациента либо введите новый профиль пациента.

- X Загрузите пациента и перейдите на страницу рабочего процесса **Аудиограмма/Диагностика**.
- X Для ввода аудиометрических данных дважды нажимайте все значения частот.
- X Перейдите на страницу рабочего процесса **Слуховые аппараты**.

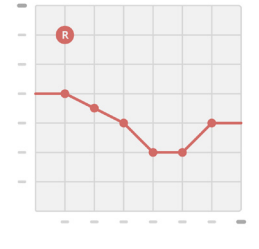

#### Через независимую базу данных

Если запуск Connexx выполняется через независимую базу данных, профиль пациента и аудиометрические данные загружаются автоматически. Аудиограмма не редактируется в Connexx.

Перейдите на страницу рабочего процесса **Слуховые аппараты**.

# **Рабочий процесс настройки**

### **Моделирование**

Без подключения слуховых аппаратов:

**► На странице рабочего процесса Слуховые аппараты** выберите слуховые аппараты, проверьте диапазон настроек и смоделируйте настройку, нажав кнопку **Смоделировать .**

**Выбор и обнаружение слухового аппарата**

- $\blacktriangleright$  Подключите слуховые аппараты к компьютеру.
- X Если используется более одного устройства программирования, следует выбрать устройство программирования в поле быстрого доступа справа вверху.
- **Чтобы обнаружить подключенные слуховые аппараты,** на панели управления нажмите на пиктограмму

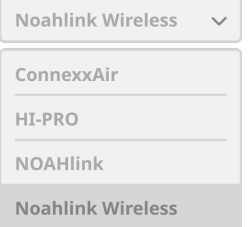

## **Обнаружить**

- **В случае беспроводной** настройки: Назначьте среди обнаруженных устройств левый и правый слуховой аппарат.
- При программировании в беспроводном режиме: Во время процесса настройки настройщику предлагается назначить серийный номер присоединенного слухового аппарата – левого и правого (серийные номера напечатаны на корпусе или внутри батарейного отсека). Программа отображает назначенный стороне номер на основании выбранного серийного номера.
- Чтобы гарантировать правильный выбор слухового аппарата, можно воспроизвести звуковой сигнал.
- **В случае проводной** конфигурации: Отображаются подключенные слуховые аппараты.
- **Выберите Новая настройка** и перейдите на страницу рабочего процесса **Настройка**, начиная с шага **Первая настройка**.

### **Первая настройка**

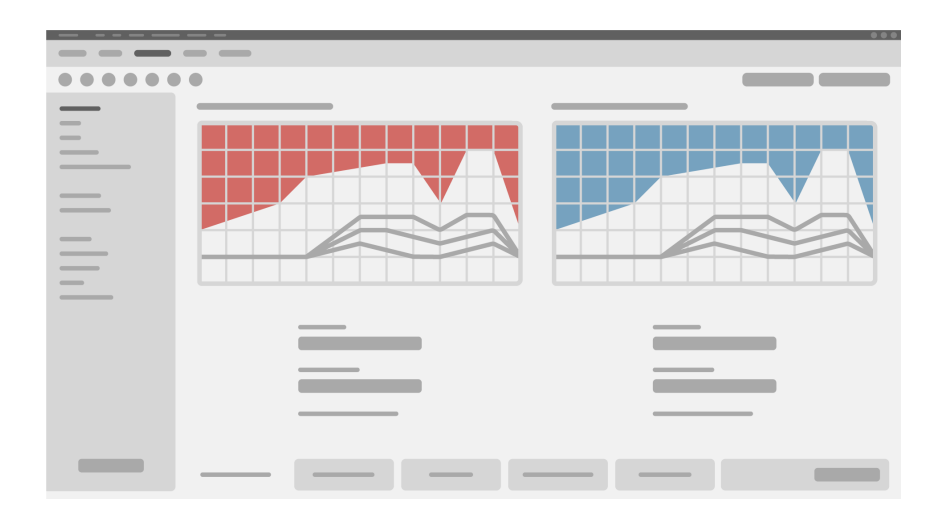

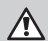

### **ОСТОРОЖНО!**

Слишком громкий выходной сигнал SPL может быть вреден для детского слуха!

- X Прежде чем проводить непосредственную проверку работы слухового аппарата на ухе ребенка, аппарат следует предварительно настроить и проверить его в испытательном боксе или имитаторе уха. С помощью RECD ребенка проверьте, устанавливается ли требуемое усиление.
- **Внизу страницы рабочего процесса Настройка** можно перемещаться по вкладкам. Проверьте и измените предлагаемые настройки. Например, выберите метод настройки (формула настройки в зависимости от производителя: AXFit, SmartFit, NAL-NL2, AS-Fit).
- X Чтобы обратная связь была максимально устойчивой, следует всегда выполнять измерение критического коэффициента усиления (CGM), поскольку даже если значения CGM не определены для конкретного лица, усредненное критическое значение коэффициента усиления все равно используется как основа при расчете показателей.
- $\blacktriangleright$  Если вы уверены, что настройка соответствует потребностям пациента, нажмите кнопку **Первая настройка** для выполнения Первой настройки.

## X Общие предпочтения для Первой настройки можно выбрать в опции меню **Предпочтения > Изменить параметры пользователя > Первая настройка**.

### **Основная настройка**

На странице рабочего процесса **Настройка** на шаге **Основная настройка** можно выбрать усиление и громкость, например, для громких звуков, умеренных звуков, мягких звуков, речи, а также настроить качество звука (мягче / резче).

### **Тонкая настройка**

На странице рабочего процесса **Настройка** на шаге **Тонкая настройка** используйте разные инструменты для доступа к различным функциям, например, к настройкам звука, настройкам потоковой передачи, настройкам измерений.

Дополнительную информацию по некоторым функциям в программе можно получить во всплывающих подсказках. Всплывающие подсказки появляются при наведении курсора мыши на соответствующий элемент управления.

### **Документация**

На странице рабочего процесса **Документация** представлен обзор конфигурации слухового аппарата, параметров настройки и конфигураций слуховых программ.

X Можно сконфигурировать отчет о настройке для выбранного пациента. Отчет можно открыть и сохранить в формате PDF, напрямую отправить по электронной почте или распечатать.

В пункте меню **Предпочтения > Изменить параметры пользователя > Печать и Отчет** можно загрузить логотип или визитную карточку для использования при печати.

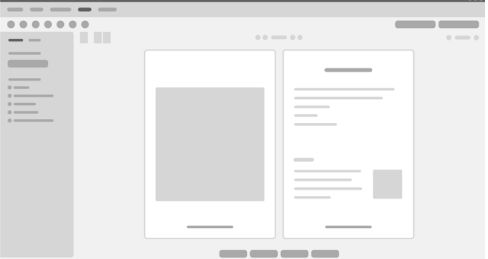

### **Дополнительные настройки**

#### Настройки громкости

На странице рабочего процесса **Настройка** на шаге **Конфигурация > Слуховой аппарат** можно узнать текущий уровень громкости, установить уровень громкости слухового аппарата при его включении, и установить диапазон регулировки громкости.

#### Настройки полного усиления

При проведении пробных измерений допускается временная настройка уровня выходного сигнала слухового аппарата на полное усиление.

Следует помнить, что высокий уровень громкости может быть вреден для слуха пациента.

- X Слуховой аппарат **не** должен быть надет.
- X Откройте диалоговое окно с тестовыми настройками (меню **Настройка > Тестовые настройки**).
- **Включите настройку Полное усиление.** Система выдаст предупреждение о высокой громкости выходного сигнала.
- X Прочитайте и выполните требования предупреждающего сообщения.

Как только вы подтвердите ознакомление с сообщением-предупреждением, уровень выходного сигнала будет установлен на максимальное усиление.

**X** Чтобы выйти из этой настройки, выключите Настройка полного усиления.

Функция InSituGram – особое ограничение уровня выходного сигнала Предел выходного сигнала по умолчанию ограничен на уровне 100 дБ НПС. Это ограничение можно снять в меню **Предпочтения > Изменить параметры пользователя > Аудиограмма > Настройки InSituGram**  в разделе **Ограничение уровня выходного сигнала**.

### Защитный ограничитель

Защитный ограничитель по умолчанию ограничивает уровень звукового давления на выходе (УЗДВ) до 6 дБ выше значения максимальной выходной мощности. Мы не рекомендуем изменять эту настройку. Однако при необходимости можно изменить значение в дБ (меню **Настройка > Защитный ограничитель**).

## **Съдържание**

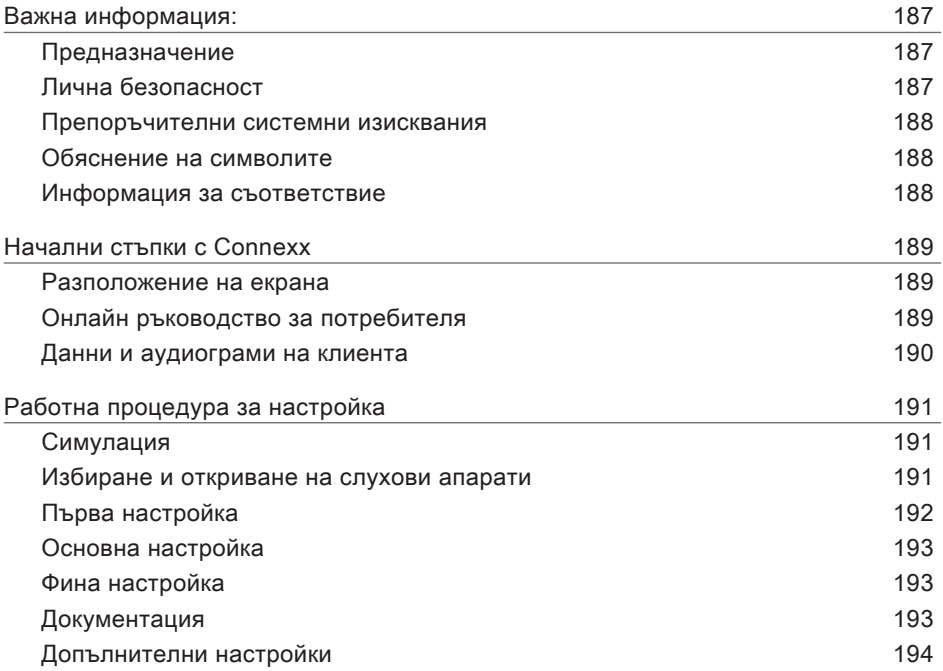

## **Важна информация:**

### **Предназначение**

Софтуерът за настройване Connexx е инструмент за регулиране на програмируеми слухови апарати според нуждите на хората със загуба на слуха. Настройването трябва да се извършва от специалисти по ушни болести, например аудиолози, акустици или лекари УНГ.

Прочетете и следвайте инструкциите в настоящото ръководство за потребителя, за да избегнете нараняване на пациента или увреждане на слуховите апарати.

**Лична безопасност**

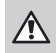

 $\overline{\mathbf{E}}$ 

### **ПРЕДУПРЕЖДЕНИЕ**

Риск от увреждане на остатъчния слух на клиента Дистанционното приспособяване трябва да се използва само за хора, които са в състояние напълно да отговорят правилно на въпроси относно техния слух. Поради тази причина дистанционното настройване не е подходящо за деца на възраст до 12 години или за хора с обучителни трудности. Когато поставяте слухови апарати чрез дистанционна сесия:

- X Проверете дали сте свързани с правилния клиент. Пример: Попитайте за името и датата на раждане на клиента или стартирайте видео комуникация.
- X Проверете дали се използват правилните слухови апарати.
- $\triangleright$  Дайте указания на клиента как да носи правилно слуховите апарати.

## **ЗАБЕЛЕЖКА**

За да избегнете загубата на поверителни данни за пациенти:

- X Защитете системата със софтуер за сигурност, например антивирусен софтуер и защитна стена.
- X Поддържайте системата и софтуера за сигурност актуализирани. Инсталирайте всички софтуерни актуализации, които са препоръчителни за системата ви.
- **▶ Никога не оставяйте незащитена система без наблюдение. Защитавайте** системата с парола и активирайте функцията за заключване на екрана, така че да се задейства след няколко минути без дейност.
- $\blacktriangleright$  Не свързвайте неизвестни устройства за съхраняване на данни, като USB памети или външни дискови устройства.
- X Не позволявайте на системата да се свързва с непознати безжични мрежи. Тези мрежи може да са фалшиви точки за достъп, които прихващат информацията, предавана между вашата система и легитимния сървър.

**BG** 

Защитата на данните е важен елемент от грижата за личната информация на пациента. Ние се грижим за нашите клиенти и следователно бихме искали да предложим подкрепата си, за да ви помогнем да защитите работната си среда от загуба на данни или неправомерен достъп до данните на пациентите. Не забравяйте, че като администратор на данни, вие носите отговорност за спазване на всички местни закони за поверителност, което означава, че само упълномощени служители могат да използват софтуера на Connexx. Ако се нуждаете от помощ за защита на Вашата среда, не се колебайте да се свържете с нашия служител по защита на данните, който ще се радва да ви помогне с каквото имате нужда.

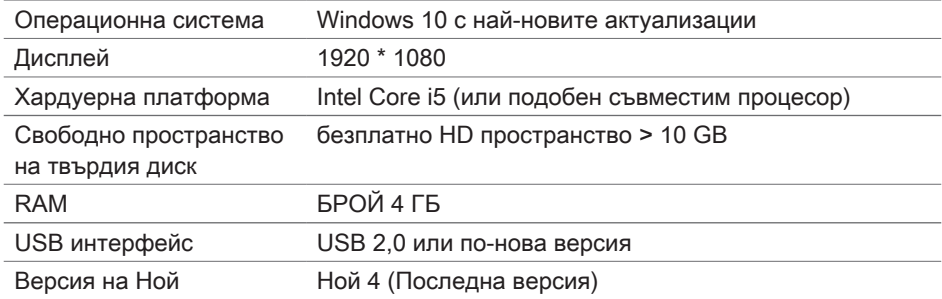

#### **Препоръчителни системни изисквания**

### **Обяснение на символите**

Символи върху устройството или опаковката

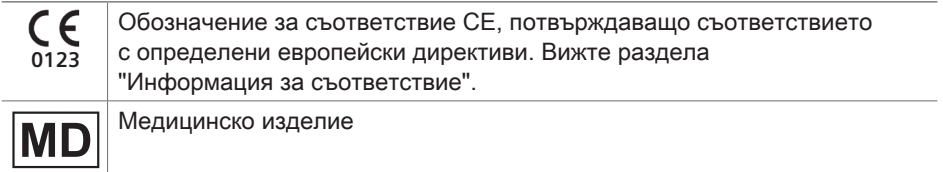

### **Информация за съответствие**

Маркировката CE показва съответствие с Европейския регламент (ЕС) 2017/745 относно медицинските изделия.

## **Начални стъпки с Connexx**

**Разположение на екрана**

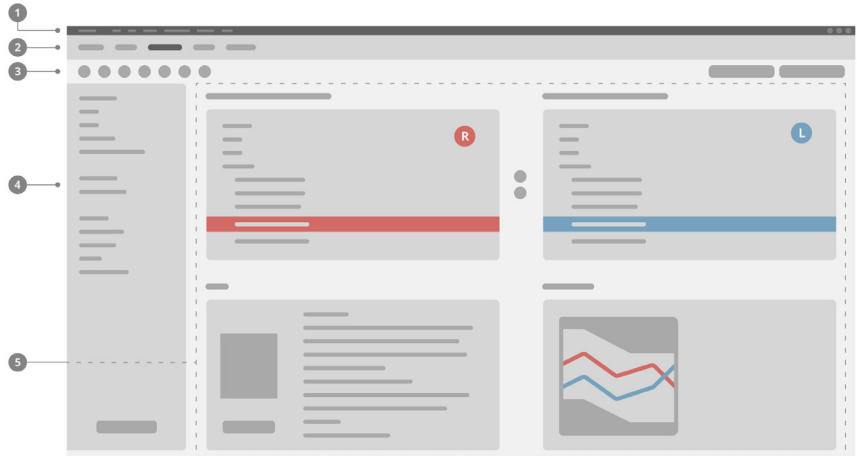

- Меню: Предлага достъп до всички функции. 1
- $\mathbf 2$  Страници на работния процес: Лесен достъп до отделни стъпки от работния процес.
- Лента с инструменти: Може да се персонализира, за да 3 отразява предпочитаните функции (меню **Предпочитания > Редактиране на предпочитанията на потребителя > Общи**).
- $\bm 4$  Функция за филтриране: Позволява да се избират слухови апарати според определени критерии за филтриране.
- $\bullet$  Работна област: Предлага функции за текущата стъпка на работната процедура.

**Онлайн ръководство за потребителя**

Това ръководство за потребителя е налично и като PDF документ (меню **Help > Electronic User Guide**).

#### **Данни и аудиограми на клиента**

Как въвеждате данните и аудиограмите на клиента зависи от това дали стартирате в самостоятелен режим или чрез независима база данни (например NOAH).

### Самостоятелен режим

Когато стартирате Connexx в самостоятелен режим, въвеждайте данните и аудиограмите на клиента ръчно:

X На порталната страница **щракнете върху Основна** 

страница и натиснете **въведете клиент** 

 и изберете клиент или въведете нов клиентски профил.

- **Заредете клиента и продължете към страницата** на работната процедура **Audiogram/Diagnostics** (Аудиограма/Диагностика).
- X За да въведете аудиометрични данни, щракнете два пъти върху всяка стойност за честотите.
- X Продължете към страницата от работната процедура **Hearing Aids** (Слухови апарати).

#### Чрез независима база данни

Когато стартирате Connexx чрез независима база данни, клиентският профил и аудиометричните данни се зареждат автоматично. Аудиограмата не може да се редактира в Connexx.

Продължете към страницата от работната процедура **Hearing Aids**.

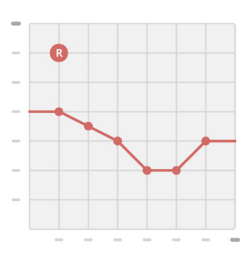

# **Работна процедура за настройка**

### **Симулация**

Без да свързвате слуховите апарати:

X На страницата на работната процедура **Hearing Aids изберете слуховите апарати, проверете диапазона на настройване и симулирайте настройване, като щракнете върху Simulate** копчето .

**Избиране и откриване на слухови апарати**

- **Свържете слуховите апарати към компютъра.**
- **Ако използвате повече от едно програмиращо** устройство, изберете програмиращото устройство в зоната за бърз достъп горе вдясно.
- $\triangleright$  За да разпознаете свързаните слухови апарати, от

лентата с инструменти натиснете **Detect** иконката

- **▶ За безжична** настройка: Назначете откритите слухови апарати към лявата или дясната страна.
	- Когато програмирате чрез безжична връзка: По време на процеса за настройване настройващият получава подкана да присвои серийния номер на свързан слухов апарат към лявата или дясната страна (серийните номера са отпечатани на корпуса или вътре в отделението за батерията). Софтуерът показва съответната страна въз основа на избрания сериен номер.
	- За да се уверите, че е избран правилният слухов апарат, може да прозвучи сигнал при откриването.
- **▶ За кабелна** настройка: Свързаните слухови апарати се визуализират.
- **Изберете New fitting (Ново настройване) и продължете към страницата на** работната процедура **Fitting** (Настройване), като започнете със стъпката на работната процедура **First Fit** (Първа настройка).

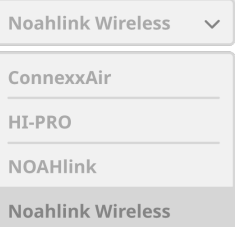

### **Първа настройка**

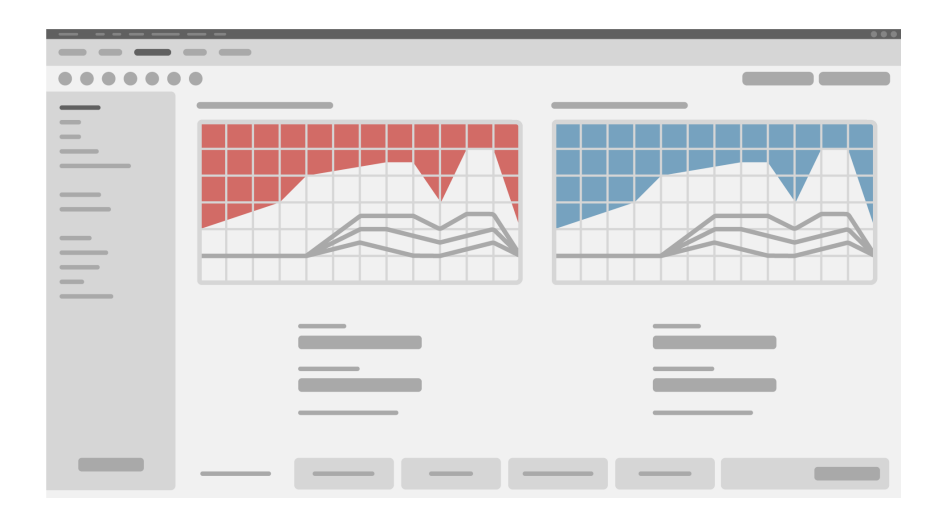

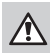

### **ВНИМАНИЕ**

Високото ниво на звуково налягане може да е вредно за ушите на деца!

- X Преди директно изпробване на слуховия апарат върху детето, той трябва да бъде предварително настроен и тестван в кутия за тестване на слухови апарати или в реален ушен симулатор. Използвайте RECD на детето, за да проверите дали са постигнати определените цели.
- **В долната част на страницата от работната процедура Fitting можете да се** движите по подстраниците. Проверете и променете предложените настройки. Например изберете стратегията за напасване (специфична за производителя формула за напасване като AXFit, SmartFit, NAL-NL2, AS-Fit).
- $\triangleright$  За да увеличите максимално стабилността на обратната връзка, винаги трябва да се изпълнява индивидуално измерване на критичното усилване (CGM), защото дори ако индивидуалното CGM не е извършено, се използва усреднена крива на критичното усилване във фонов режим, когато се изчисляват целевите стойности.
- $\triangleright$  След като се уверите, че всичко е настроено според нуждите на клиента,

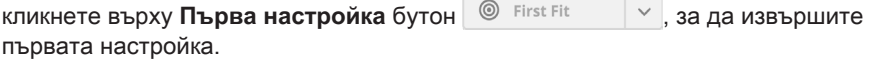

 $\triangleright$  Общите предпочитания за First Fit (Първа настройка) могат да се изберат от: menu **Preferences > Edit User Preferences > First Fit** (Предпочитания > Редактиране на предпочитанията на потребителя > Общи).

#### **Основна настройка**

На страницата на работната процедура**Fitting**, на стъпката от работната процедура **Basic Tuning**, регулирайте усилването и силата, например за силни звуци, средни звуци и слаби звуци, за реч или регулирайте качеството на звука (softer / sharper)(по-мек/по-рязък).

#### **Фина настройка**

На страницата на работната процедура **Fitting**, на стъпката от работната процедура **FineTuning** използвайте различните инструменти за достъп до различни функции, например настройки на звука, настройки на стрийминга, настройки на измерванията.

Повече информация за различните функции в софтуера е налична чрез тултипове. За да видите тултип, преместете курсора на мишката върху съответния елемент за управление.

### **Документация**

Страницата на работната процедура **Documentation** предоставя преглед на конфигурацията на слуховия апарат, параметрите за настройка и конфигурациите на програмата за слушане.

 $\blacktriangleright$  Може да се конфигурира индивидуален доклад за настройката за избрания клиент. Докладът може да се отвори и запази като PDF, да се изпрати директно чрез електронна поща или да се отпечата.

От менюто **Preferences >** 

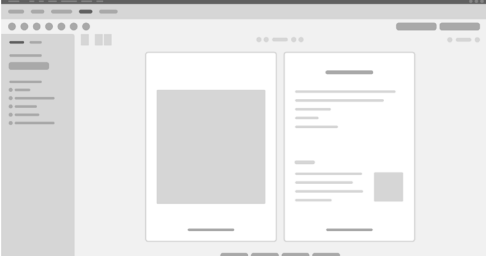

**Edit User Preferences > Print & Report** (Предпочитания > Редактиране на предпочитанията на потребителя >Отпечатване и доклад) индивидуално лого или визитка могат да бъдат качени за използване в разпечатката.

## **Допълнителни настройки**

#### Настройки за управление на силата на звука

На страницата на работната процедура **Fitting** на стъпката на работната процедура **Configuration > Hearing Aid**, можете да видите текущото ниво на звука, да зададете нивото на управление на силата на звука на слуховия апарат, когато бъде включен, и да зададете диапазона за управление на силата на звука.

#### Настройки с пълно усилване

За тестови измервания можете временно да настроите изходното ниво на слуховия апарат на пълно усилване.

Имайте предвид, че високите нива на звука може да увредят ухото на клиента.

- X Уверете се, че слуховият апарат **не** е в положение за носене.
- X Отворете диалогов прозорец с тестови настройки (меню **Fitting > Test Settings**(Настройване > Тестови настройки)).
- X Включете **Full-on-gain setting.** Системата ви предупреждава за високи изходни нива.
- X Прочетете и следвайте предупредителното съобщение.

Когато потвърдите предупредителното съобщение, изходното ниво ще е зададено на пълно усилване.

**> За да изключите тази настройка, изключете Настройката за пълно усилване.** (Full-on-gain setting)

Специфично ограничение на InsituGram за изходното ниво Изходното ниво по подразбиране е ограничено до 100 dB HL. Можете да деактивирате това ограничение от menu **Preferences > Edit User Preferences > Audiogram > InsituGram Specific Settings** в раздела **Restriction Of Output Level**.

### Ограничител за безопасност

Ограничителят за безопасност по принцип ограничава изходното ниво на звуковото налягане (OSPL) до 6 dB над MPO. Не препоръчваме да променяте тази настройка. Но ако това е необходимо, можете да промените стойността на dB (menu **Fitting > Safety Limiter**).

# **Obsah**

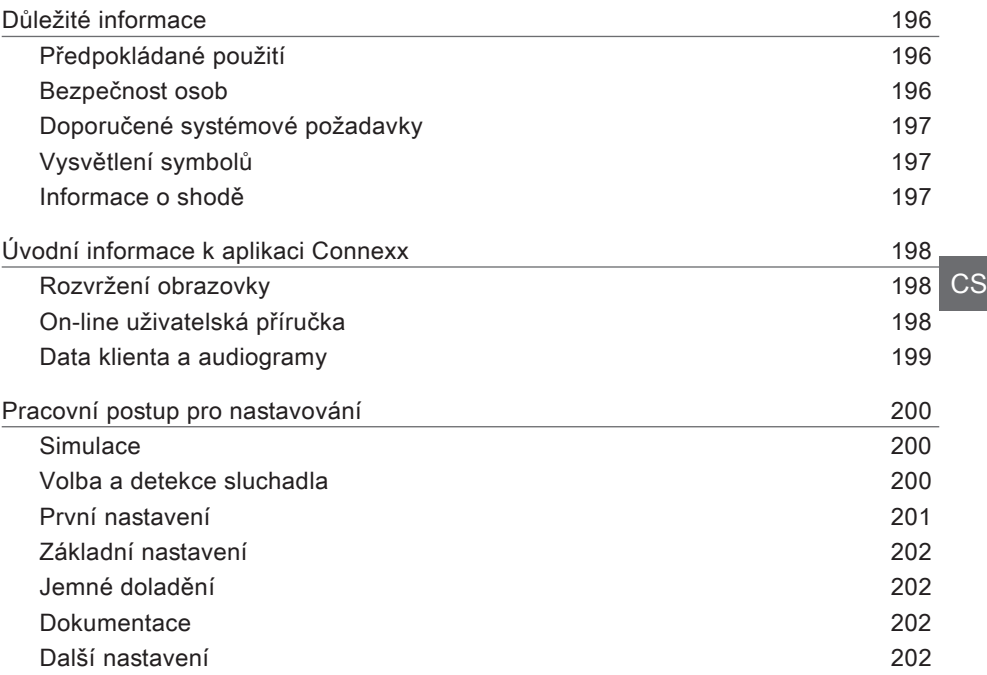

# **Důležité informace**

## **Předpokládané použití**

Programové vybavení Connexx je nástroj určený pro nastavování programovatelných sluchadel podle potřeb osob se ztrátou sluchu. Nastavování parametrů musí být prováděno specialistou zaměřeným na zdravotní problematiku sluchu, jako jsou audiologové, foniatři nebo lékaři ORL.

Abyste se vyhnuli poškození zdraví pacienta nebo poškození sluchadel, prostudujte si pokyny v tomto návodu k použití a postupujte podle nich.

**Bezpečnost osob**

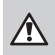

## **VÝSTRAHA**

Dálkové nastavování by se mělo používat pouze u osob, které jsou plně schopny správně odpovídat na otázky týkající se jejich sluchu. Z tohoto důvodu není dálkové nastavování vhodné pro děti mladší 12 let nebo osoby s poruchami učení. Při nastavování sluchadel na dálku:

- $\triangleright$  Ujistěte se, že jste spojeni se správným klientem. Příklad: Požádejte klienta, aby vám sdělil své jméno a datum narození nebo spusťte video komunikaci.
- $\triangleright$  Ujistěte se, že jsou používána správná sluchadla.
- ▶ Požádejte klienta, aby si sluchadla náležitým způsobem nasadil.

## $\Box$

## **POZNÁMKA**

Abyste zabránili ztrátě důvěrných dat pacienta:

- $\triangleright$  Chraňte systém pomocí zabezpečovacího programového vybavení, jako je např. antivirový software a firewall.
- $\triangleright$  Systém a zabezpečovací programové vybavení udržujte v aktuálním stavu. Instalujte všechny aktualizace programového vybavení, které jsou pro váš systém doporučeny.
- ▶ Nikdy nenechávejte nezajištěný systém bez dozoru. Systém je chráněn heslem a jeho součástí je funkce pro uzamčení obrazovky, která se aktivuje po několika minutách bez jakékoli aktivity.
- X Nepřipojujte neznámá velkokapacitní paměťová zařízení, jako jsou flash-disky s USB nebo externí pevné disky.
- $\blacktriangleright$  Nedovolte, aby se váš systém připojoval do neznámých bezdrátových počítačových sítí. Tyto sítě by mohly být přístupovými body pro hackery, kde jsou zachycovány informace, jež jsou předávány mezi vaším systémem a legitimním serverem.

Ochrana dat je důležitým prvkem péče o osobní informace vašich pacientů. Staráme se o své zákazníky, a proto bychom vám rádi nabídli naši podporu, abychom vám pomohli chránit vaše pracovní prostředí před ztrátou dat nebo přístupem nepovolaných subjektů k datům pacientů. Mějte na paměti, že jakožto subjekt nakládající s daty odpovídáte za to, že budou splněny požadavky všech platných zákonů na ochranu soukromí, což znamená, že musíte zajistit, aby aplikaci Connexx používali pouze vaši oprávnění pracovníci. Jestliže byste potřebovali pomoc se zajištěním ochrany vašeho prostředí, neváhejte se obrátit na našeho specialistu pro ochranu dat, který vám velmi rád pomůže.

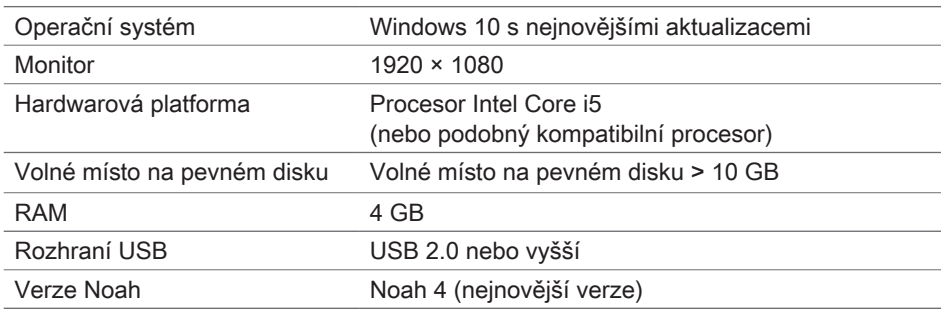

**Doporučené systémové požadavky**

### **Vysvětlení symbolů**

Symboly na zařízení nebo na obalu

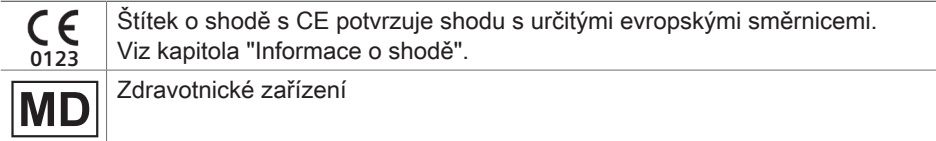

### **Informace o shodě**

Značka CE znamená, že zařízení je ve shodě s nařízením EU 2017/745 týkajícím se zdravotnických prostředků.

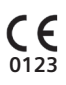

# **Úvodní informace k aplikaci Connexx**

## **Rozvržení obrazovky**

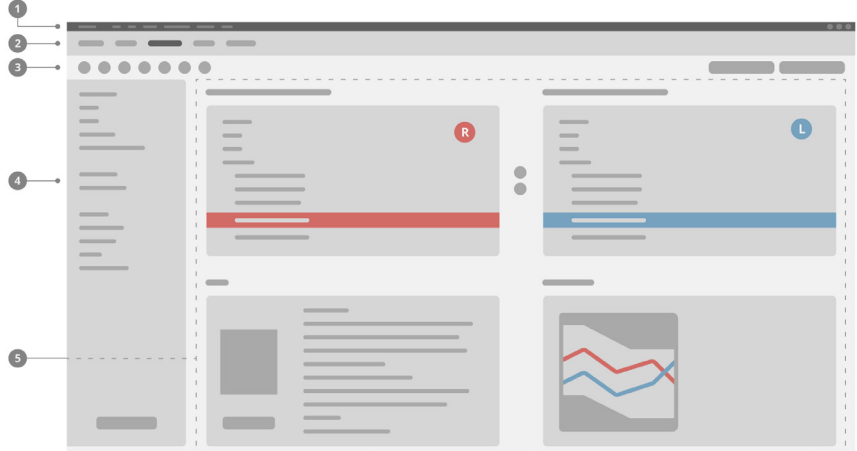

- **D** Menu: nabízí přístup ke všem funkcím.
- 2 Obrazovky pracovního postupu: snadný přístup k jednotlivým krokům pracovního postupu.
- Panel nástrojů: Může být panel uživatelsky upraven, aby obsahoval 3 upřednostňované funkce (menu**Preference > Upravit preference uživatele > Obecné**).
- Funkce filtru: umožňuje výběr sluchadla podle určitých filtračních kritérií. 4
- **D** Pracovní oblast: nabízí funkce, které jsou zapotřebí pro aktuální krok pracovního postupu.

### **On-line uživatelská příručka**

Tato uživatelská příručka je k dispozici také jako dokument ve formátu PDF: menu **Informace > Elektronický návod**.

## **Data klienta a audiogramy**

Způsob zadávání dat klienta a audiogramů závisí na tom, zda aplikaci Connexx spouštíte v režimu samostatné jednotky nebo prostřednictvím nezávislé databáze (např. NOAH).

## Režim samostatné jednotky

Když aplikaci Connexx spustíte v režimu samostatné jednotky, zadáváte data a audiogram klienta manuálně:

▶ Na portálu na domovské stránce

klikněte na tlačítko **Načíst klienta** a vyberte klienta nebo zadejte nový profil klienta.

- $\blacktriangleright$  Načtěte klienta a přeiděte na obrazovku pracovního postupu **Audiogram/Diagnostiky**.
- $\blacktriangleright$  Abyste zadali audiometrická data, dvakrát klikněte na jednotlivé hodnoty pro dané frekvence.
- ▶ Přejděte na obrazovku pracovního postupu **Sluchadla**.

Prostřednictvím nezávislé databáze

Když aplikaci Connexx spustíte prostřednictvím nezávislé databáze, profil klienta a audiometrická data se načtou automaticky. V aplikaci Connexx není možno audiogram editovat.

Přejděte na obrazovku pracovního postupu **Sluchadla**.

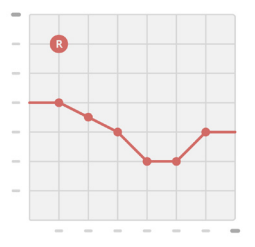

# **Pracovní postup pro nastavování**

### **Simulace**

Bez připojení sluchadel:

 $\triangleright$  Na obrazovce pracovního postupu **Sluchadla**, vyberte sluchadla, zkontrolujte rozsah nastavení a simulujte nastavení kliknutím na**tlačítko**Simulovat **.**

**Volba a detekce sluchadla** 

- $\blacktriangleright$  Připojte sluchadla k počítači.
- $\blacktriangleright$  Jestliže používáte více než jedno programovací zařízení, v pravém horním rohu oblasti pro rychlý přístup vyberte programovací zařízení.
- ▶ Chcete-li rozpoznat připojená sluchadla, klikněte na panelu nástrojů na **tlačítko**Detekovat .

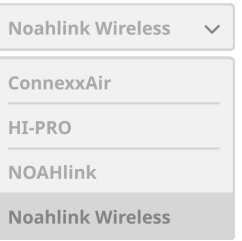

X Pro účely **bezdrátového** nastavování: Přiřaďte detekovaná sluchadla pro levou a pravou stranu.

Když programujete pomocí bezdrátové komunikace: ı V průběhu procesu nastavování je pracovník provádějící tuto operaci vybídnut, aby přiřadil výrobní číslo připojeného sluchadla pro levou nebo pravou stranu (výrobní čísla jsou vytištěna na krytu nebo uvnitř oddělení pro baterii). Programové vybavení zobrazuje přiřazení strany na základě zvoleného výrobního čísla.

- Abyste se ujistili, že jsou vybrána správná sluchadla, je možné nastavit, aby byla detekce potvrzena pípnutím.
- **Pro účely** nastavování sluchadel připojených kabelem: Připojená sluchadla se zobrazují.
- **► Aktivujte funkci První nastavení** a přejděte na obrazovku pracovního postupu **Nastavování**, počínaje krokem pracovního postupu **První nastavení**.

## **První nastavení**

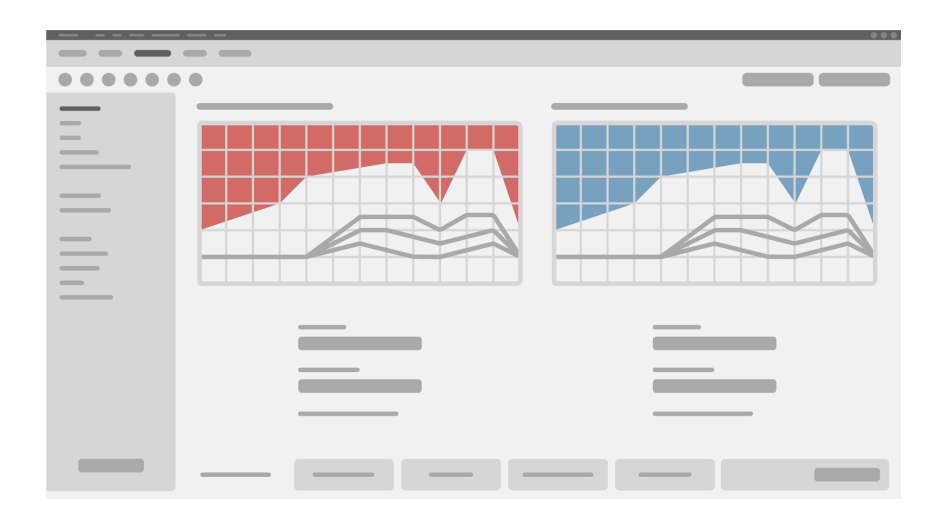

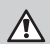

## **UPOZORNĚNÍ**

Vysoký výkon SPL může být pro dětské uši škodlivý!

- $\triangleright$  Před přímým vyhodnocováním naslouchací pomůcky s dítětem by sluchadlo mělo být předem nastaveno a otestováno ve zkušebním boxu pro sluchadla nebo na simulátoru reálného ucha. Použijte RECD dítěte, abyste ověřili, že jsou zadané cíle splněny.
- $\triangleright$  Procházejte kartami se štítky u spodního okraje obrazovky pracovního postupu **Nastavování**. Zkontrolujte a upravte navrhovaná nastavení. Vyberte například strategii nastavování (vzorec přizpůsobení specifický pro výrobce, například AXFit, SmartFit, NAL-NL2, AS-Fit).
- $\triangleright$  Aby se maximalizovala stabilita zpětné vazby, mělo by se vždy provádět individuální měření kritického zesílení (CGM), protože i když se individuální měření CGM neprovádí, při výpočtu cílů se na pozadí používá průměrná křivka kritického zesílení.

 $\triangleright$  Jakmile si budete jisti, že jsou všechny parametry nastaveny podle potřeb klienta,

klikněte na *tlačítkoPřednastavení* <sup>® First Fit</sub> v k provedení Přednastavení.</sup>

▶ Obecné preference pro Přednastavení je možné vybrat pomocí položek **Preference > Editovat uživatelské preference > Přednastavení**.

### **Základní nastavení**

Na obrazovce pracovního postupu **Nastavování** nastavte v kroku **Základní nastavení** zesílení a hlasitost pro například hlasité zvuky, středně hlasité zvuky a tiché zvuky, mluvené slovo, vlastní hlas nebo upravte kvalitu zvuku (měkčí/ostřejší).

### **Jemné doladění**

Na obrazovce pracovního postupu **Nastavování**, nastavte v kroku **Jemné doladění**, použijte různé nástroje pro přístup k různým funkcím, například nastavení zvuku, nastavení streamování, nastavení měření.

T

Více informací k několika funkcích v programovém vybavení je k dispozici prostřednictvím stručné nápovědy u tlačítek. Pokud si přejete zobrazit stručnou nápovědu u tlačítka, najeďte kurzorem myši na příslušný ovládací prvek.

### **Dokumentace**

Obrazovka pracovního postupu **Dokumentace** poskytuje přehled o konfiguraci sluchadel, parametrech nastavení a konfiguracích poslechových programů.

▶ Pro vybraného klienta může být v konfiguraci definována zpráva o individuálním nastavení. Zprávu je možné otevřít a uložit ve formátu PDF, přímo odeslat přes e-mail nebo ii lze vytisknout.

Pro použití ve výtiscích je možné pomocí funkcí **Možnosti > Upravit uživatelské možnosti >** 

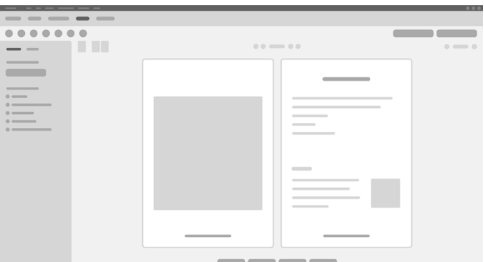

**Tisk a zpráva** z menu načíst logo nebo vizitku jednotlivého zákazníka.

### **Další nastavení**

### Nastavení hlasitosti

Na obrazovce pracovního postupu **Nastavování** můžete v kroku **Konfigurace > Sluchadlo** zjistit momentální nastavení hlasitosti, nastavit úroveň hlasitosti sluchadla, když je zapnuté, a nastavit rozsah regulace hlasitosti.

### Nastavení plného zesílení

Pro měření se zkušební skříňkou můžete hlasitost výstupu sluchadla dočasně nastavit na maximální zesílení.

Mějte na paměti, že vysoké úrovně hlasitosti mohou poškodit sluch vašeho klienta.

- ▶ Ujistěte se, že sluchadlo není v poloze, ve které je používáno.
- ▶ Otevřete dialogové okno pro zkušební nastavení parametrů (menu **Nastavování > Testovací nastavení**).
- ▶ Nastavte **funkci Maximální zesílení.** Systém vás upozorní na vysoké výstupní úrovně.
- ▶ Prostudujte si výstražné hlášení a dodržujte příslušné pokyny. Když výstražné hlášení potvrdíte, výstupní hlasitost se nastaví na plné zesílení.
- ▶ Pokud toto nastavení chcete zrušit, vypněte možnost Nastavení plného zesílení.

### InSituGram – Specifická omezení hlasitosti výstupu

Při standardním nastavení je hlasitost výstupu omezena na 100 dB HL.

Toto omezení můžete deaktivovat v menu **Možnosti > Upravit uživatelské možnosti > Audiogram > InSituGram** v části **Omezení hlasitosti výstupu**.

Bezpečnostní omezení

Při standardním nastavení toto bezpečnostní omezení zajišťuje, že úroveň výstupního akustického tlaku (OSPL) nebude vyšší než 6 dB nad MPO. Nedoporučujeme, abyste toto nastavení jakkoli měnili. V případě nutnosti můžete ale změnit hodnotu dB (menu **Nastavování > Bezpečnostní omezení**).

# **Obsah**

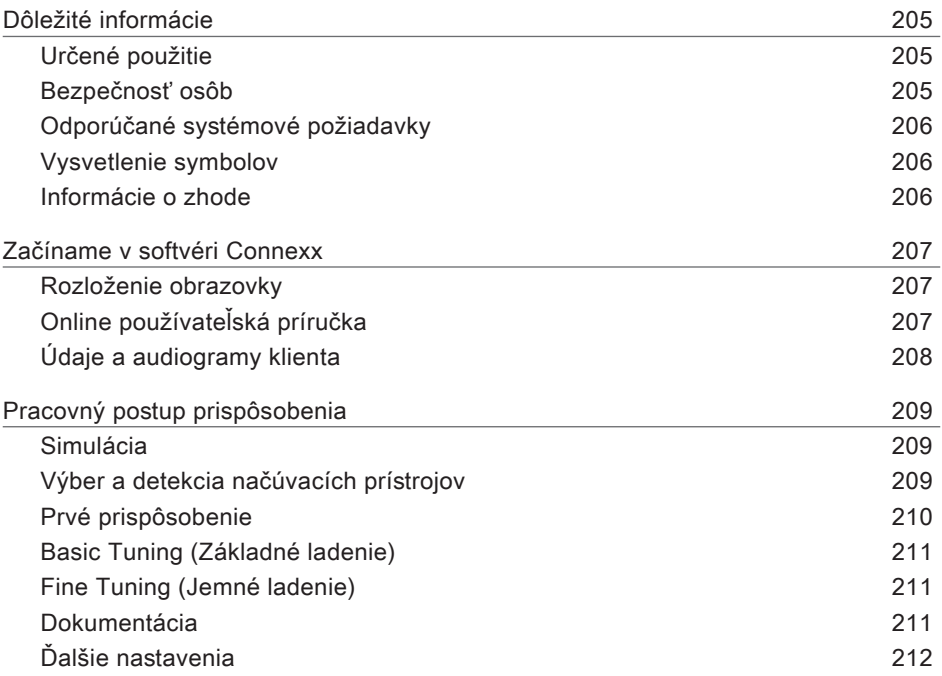

# **Dôležité informácie**

## **Určené použitie**

Prispôsobovací softvér Connexx je nástroj určený na prispôsobovanie programovateľných načúvacích prístrojov podľa potrieb ľudí so sluchovou stratou. Prispôsobenie musí vykonať ušný špecialista, napr. audiológ, akustik alebo otolaryngológ (ušný-nosný-krčný lekár).

Prečítajte si pokyny v tejto používateľskej príručke a dodržiavajte ich, aby ste predišli zraneniam pacienta alebo poškodeniu načúvacích prístrojov.

**Bezpečnosť osôb**

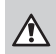

 $\Box$ 

## **VÝSTRAHA**

Riziko poškodenia zvyšného sluchu klienta Vzdialené prispôsobenie by sa malo používať iba pre osoby, ktoré sú duševne schopné správne odpovedať na otázky týkajúce sa ich sluchu. Z tohto dôvodu vzdialené prispôsobenie nie je vhodné pre deti vo veku menej ako 12 rokov alebo osoby s poruchami učenia. Prispôsobovanie načúvacích prístrojov prostredníctvom vzdialenej relácie:

- $\triangleright$  Overte si, či ste pripojení k správnemu klientovi. Príklad: Spýtajte sa na meno a dátum narodenia klienta alebo spusťte video komunikáciu.
- $\triangleright$  Overte si, či sa používajú správne načúvacie prístroje.
- ▶ Poučte klienta o správnom spôsobe používania načúvacích prístrojov.

## **POZNÁMKA**

Ak chcete zabrániť strate dôverných údajov o pacientovi:

- $\triangleright$  Chráňte systém bezpečnostným softvérom, napríklad antivírusovým programom a bránami firewall.
- $\triangleright$  Pravidelne aktualizujte systém a bezpečnostný softvér. Nainštalujte všetky softvérové aktualizácie odporúčané pre váš systém.
- ▶ Nikdy nenechávajte nezabezpečený systém bez dozoru. Systém chráňte heslom a zapnite funkciu blokovania obrazovky tak, aby sa aktivovala po niekoľkominútovej nečinnosti.
- ▶ Nepripájajte neznáme veľkokapacitné pamäťové zariadenia, napríklad USB kľúče alebo externé pevné disky.
- $\triangleright$  Neumožnite svojmu systému pripojiť sa k neznámym bezdrôtovým sieťam. Tieto siete môžu slúžiť ako nelegálne prístupové body a zachytávať informácie v komunikácii medzi vaším systémom a legálnym serverom.

Ochrana osobných údajov je dôležitým prvkom v dohliadaní na osobné údaje pacienta. O našich zákazníkov sa staráme, a preto by sme chceli ponúknuť našu podporu a pomôcť vám s ochranou vášho pracovného prostredia pred stratou údajov alebo nevhodným prístupom k údajom o pacientoch. Pamätajte na to, že ako prevádzkovateľ údajov zodpovedáte za dodržiavanie všetkých miestnych právnych predpisov o ochrane osobných údajov. Musíte teda zabezpečiť, aby softvér Connexx mohli používať iba vaši autorizovaní pracovníci. Ak potrebujete akúkoľvek pomoc pri ochrane vášho prostredia, neváhajte a kontaktujte našu zodpovednú osobu, ktorá vám rada pomôže.

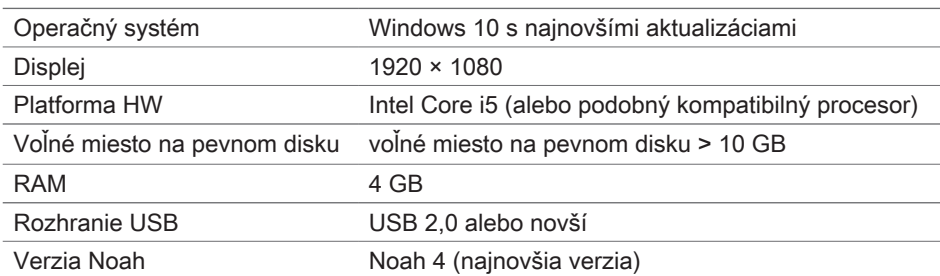

**Odporúčané systémové požiadavky**

## **Vysvetlenie symbolov**

Symboly na zariadení alebo obale

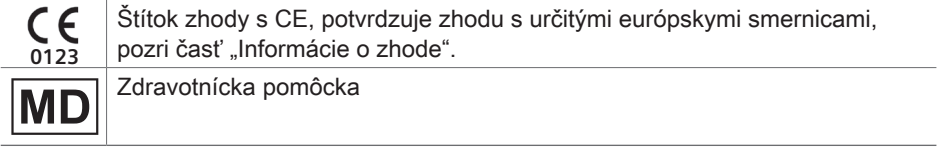

### **Informácie o zhode**

Označenie CE vyjadruje súlad s európskym nariadením (EÚ) 2017/745 o zdravotníckych pomôckach.

**0123**

# **Začíname v softvéri Connexx**

## **Rozloženie obrazovky**

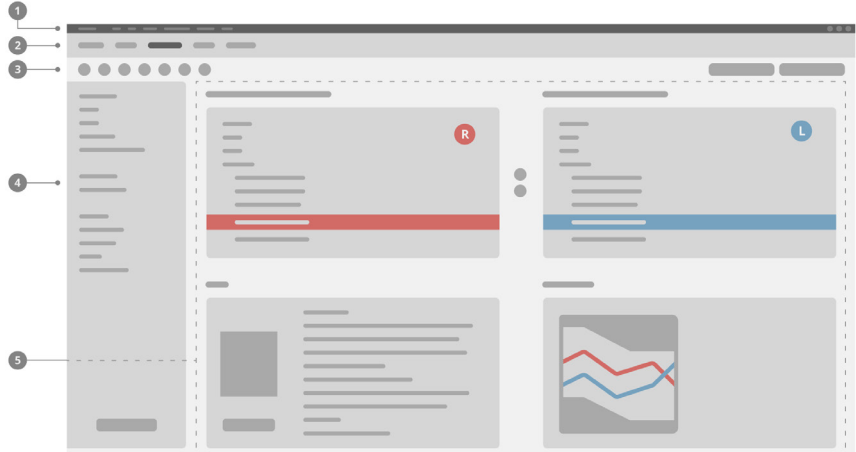

- **D** Ponuka: Poskytuje prístup k všetkým funkciám.
- 2 Stránky pracovného postupu: Jednoduchý prístup k jednotlivým krokom pracovného postupu.
- <sup>3</sup> Panel s nástrojmi: Dá sa upraviť, aby obsahoval preferované funkcie (ponuka **Preferences > Edit User Preferences > General** (Preferencie > Upraviť používateľské preferencie > Všeobecné)).
- Funkcia filtra: Umožňuje výber načúvacích prístrojov podľa určitých kritérií filtra. 4
- **5** Pracovná plocha: Ponúka funkcie pre aktuálny krok pracovného postupu.

### **Online používateľská príručka**

Táto používateľská príručka je k dispozícii aj ako dokument vo formáte PDF: (ponuka **Help > Electronic User Guide**).

## **Údaje a audiogramy klienta**

Spôsob zadávania údajov a audiogramov klienta závisí od toho, či spustíte softvér Connexx v nezávislom režime alebo prostredníctvom nezávislej databázy (napr. NOAH).

### Nezávislý režim

Keď spustíte softvér Connexx v nezávislom režime, zadajte údaje a audiogram klienta manuálne:

▶ Na stránke portálu **Home** (Domov) Home

kliknite na **Load client** (Načítať klienta) a vyberte klienta alebo zadajte nový profil klienta.

- $\blacktriangleright$  Načítajte klienta a pokračujte na stránke pracovného postupu **Audiogram/Diagnostika**.
- $\blacktriangleright$  Na zadanie audiometrických údajov dvakrát kliknite na každú hodnotu v rámci frekvencií.

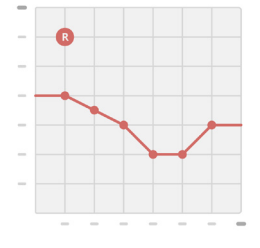

X Pokračujte na stránke pracovného postupu **Hearing Aids** (Načúvacie prístroje).

### Prostredníctvom nezávislej databázy

Ak spustíte softvér Connexx prostredníctvom nezávislej databázy, profil a audiometrické údaje klienta sa načítajú automaticky. Audiogram sa v softvéri Connexx nedá upravovať. Pokračujte na stránke pracovného postupu **Hearing Aids** (Načúvacie prístroje).

# **Pracovný postup prispôsobenia**

### **Simulácia**

Bez pripojených načúvacích prístrojov:

▶ Na stránke pracovného postupu **Hearing Aids** (Načúvacie prístroje) vyberte načúvacie prístroje, skontrolujte rozsah prispôsobenia a simulujte prispôsobenie kliknutím na tlačidlo **Simulate** (Simulovať) **.**

**Výber a detekcia načúvacích prístrojov**

- $\blacktriangleright$  Pripojte načúvacie prístroje k počítaču.
- $\blacktriangleright$  Ak používate viac ako jedno programovacie zariadenie, vyberte programovacie zariadenie na ploche rýchleho prístupu vpravo hore.
- $\triangleright$  Na detegovanie pripojených načúvacích prístrojov kliknite

na paneli s nástrojmi na ikonu **Detect** (Detegovať) .

▶ Pri **bezdrôtovom** prispôsobovaní: Priraďte detegované načúvacie prístroje k ľavej alebo pravej strane.

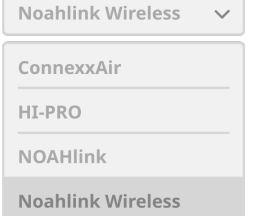

- $\mathbf i$ Pri bezdrôtovom programovaní: Počas procesu prispôsobovania budete vyzvaní, aby ste priradili sériové číslo pripojeného načúvacieho prístroja k ľavej alebo pravej strane (sériové čísla sú vytlačené na kryte alebo vnútri priestoru na batériu). Softvér zobrazí priradenie strany na základe zvoleného sériového čísla.
- Aby ste sa uistili, že je zvolený správny načúvací prístroj, môžete prehrať detekčné pípnutie.
- ▶ Pri **káblovom** prispôsobovaní: Zobrazia sa pripojené načúvacie prístroje.
- ▶ Vyberte možnosť **New fitting** (Nové prispôsobenie) a pokračujte na stránku pracovného postupu **Fitting** (Prispôsobenie), pričom začnite krokom pracovného postupu **First Fit** (Prvé prispôsobenie).

## **Prvé prispôsobenie**

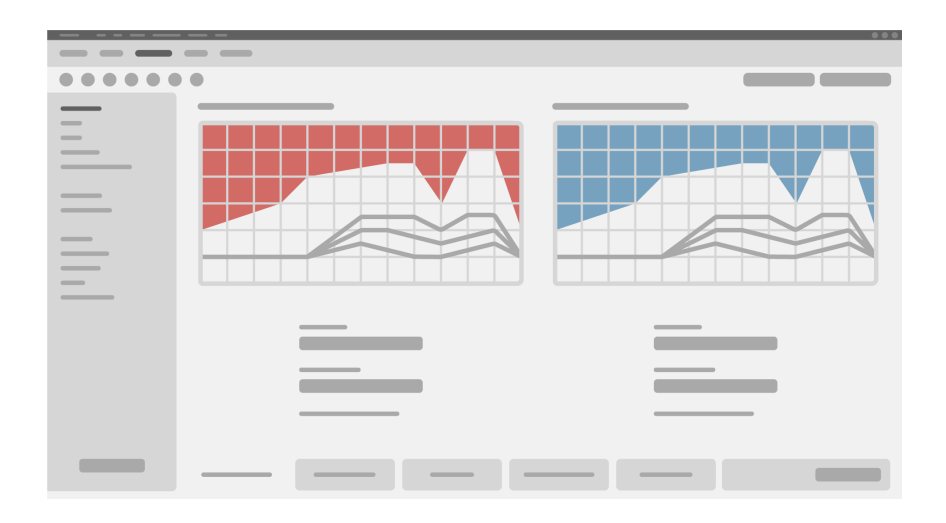

## **POZOR**

Vysoký výstup SPL môže byť škodlivý pre detské uši!

- ▶ Pred priamym vyhodnotením načúvacieho prístroja na dieťati by mal byť načúvací prístroj prednastavený a testovaný v testovacom zariadení pre načúvacie prístroje alebo v simulátore skutočného ucha. Použite RECD dieťaťa na overenie, že sú splnené špecifické ciele.
- ▶ V dolnej časti stránky pracovného postupu **Fitting** (Prispôsobenie) sa prechádzajte jednotlivými kartami. Skontrolujte a upravte navrhnuté nastavenia. Napríklad vyberte vhodnú stratégiu (špecifický výrobný vzor nasadenia ako AXFit, SmartFit, NAL‑NL2, AS-Fit).
- $\triangleright$  Na maximalizáciu stability spätnej väzby by sa vždy malo spustiť individuálne meranie kritického zosilnenia (Critical Gain Measurement, CGM), pretože aj keď sa nevykoná CGM, krivka priemerného kritického zosilnenia sa použije v pozadí pri výpočte cieľov.
- ▶ Keď máte istotu, že všetko je nastavené podľa potrieb pacienta, kliknutím na tlačidlo

**First Fit** (Prvé prispôsobenie) <sup>@ First Fit</sup> vykonáte prvé prispôsobenie.

 $\triangleright$  Všeobecné preferencie pre prvé nastavenie: î ponuka **Preferences > Edit User Preferences > First Fit** (Preferencie > Upraviť preferencie používateľa > Prvé prispôsobenie).

### **Basic Tuning (Základné ladenie)**

Na stránke pracovného postupu **Fitting** (Prispôsobenie) v kroku pracovného postupu **Basic Tuning** (Základné ladenie) nastavte zosilnenie a hlasitosť napríklad pre hlasité zvuky, stredne hlasité zvuky, jemné zvuky, reč alebo nastavte kvalitu zvuku (jemnejší/ostrejší).

### **Fine Tuning (Jemné ladenie)**

Na stránke pracovného postupu **Fitting** (Prispôsobenie) v kroku pracovného postupu **Fine Tuning** (Jemné ladenie) použite rôzne nástroje na prístup k rôznym funkciám, napríklad nastavenia zvuku, nastavenie vysielania, nastavenia merania.

Bližšie informácie o viacerých funkciách softvéru sa dozviete prostredníctvom T bublinkových pomocníkov. Bublinkového pomocníka zobrazíte tak, že posuniete kurzor nad príslušný ovládací prvok.

### **Dokumentácia**

Na stránke pracovného postupu **Dokumentácia** sa poskytuje prehľad konfigurácie načúvacích prístrojov, parametrov prispôsobenia a konfigurácií posluchového programu.

▶ Pre zvoleného klienta si môžete nakonfigurovať individuálnu správu o prispôsobení. Správu je možné otvoriť a uložiť vo formáte PDF, môže sa priamo odoslať e-mailom alebo vytlačiť.

V ponuke **Preferences > Edit User Preferences > Print & Report** (Preferencie > Upraviť používateľské preferencie > Tlač a správa) si môžete načítať individuálne logo alebo vizitku a použiť ich na výtlačku.

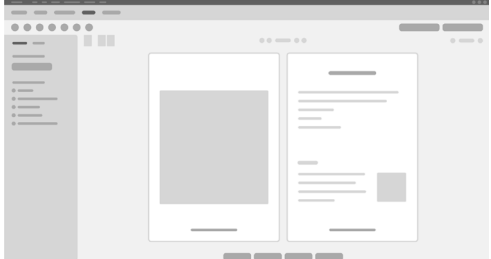

## **Ďalšie nastavenia**

### Nastavenia ovládania hlasitosti

Na stránke pracovného postupu **Fitting** (Prispôsobenie) v kroku pracovného postupu **Configuration > Hearing Aid** (Konfigurácia > Načúvací prístroj) je uvedená aktuálna úroveň hlasitosti, môžete nastaviť úroveň ovládania hlasitosti načúvacieho prístroja, keď je prístroj zapnutý, a nastaviť rozsah ovládania hlasitosti.

Nastavenia plného zosilnenia

Pri testovacích meraniach môžete dočasne nastaviť výstupnú úroveň načúvacieho prístroja na plné zosilnenie.

Upozorňujeme, že vysoké úrovne zvuku môžu poškodiť sluch pacienta.

- ▶ Uistite sa, že načúvací prístroj nie je nasadený.
- $\triangleright$  Otvorte dialógové okno s testovacími nastaveniami (ponuka **Fitting > Test Settings** (Prispôsobenie > Testovacie nastavenia).
- ▶ Zapnite **Full-on-gain setting (Nastavenia plného zosilnenia).** Systém vás bude varovať pred vysokými výstupnými úrovňami.
- ▶ Prečítajte si výstražné hlásenie a riaďte sa ním.

Keď potvrdíte výstražné hlásenie, výstupná úroveň sa znova nastaví na plné zosilnenie.

▶ Toto nastavenie zrušíte vypnutím položky **Full-on-gain setting (Nastavenie plného zosilnenia).**

InsituGram – špecifické obmedzenie výstupnej úrovne

Výstupná úroveň je štandardne obmedzená na 100 dB HL. Toto obmedzenie môžete vypnúť v ponuke **Preferences > Edit User Preferences > Audiogram > InsituGram Specific Settings** (Preferencie > Upraviť používateľské preferencie > Audiogram > Špecifické nastavenia InsituGram)

v časti **Restriction Of Output Level** (Obmedzenie výstupnej úrovne).

## Bezpečnostný obmedzovač

Bezpečnostný obmedzovač štandardne obmedzuje výstupnú úroveň akustického tlaku (OSPL) na 6 dB nad MPO. Neodporúčame meniť toto nastavenie. V prípade potreby však môžete zmeniť hodnotu dB (ponuka **Fitting > Safety Limiter**) (Prispôsobenie > Bezpečnostný obmedzovač).

# **Vsebina**

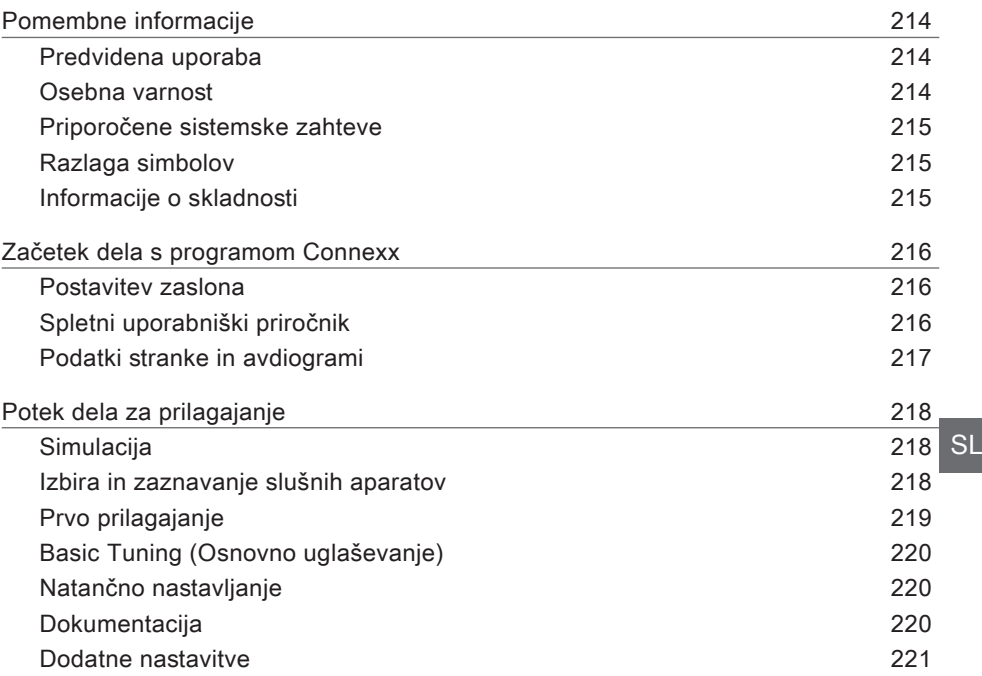

# **Pomembne informacije**

### **Predvidena uporaba**

Programska oprema za prilagajanje Connexx je orodje, namenjeno za nastavljanje programirljivih slušnih aparatov v skladu s potrebami ljudi z okvaro sluha. Prilagajanje mora opraviti zdravnik, strokovnjak za sluh, npr. avdiolog, akustik ali otorinolaringolog (za ušesa, nos in grlo).

Preberite in upoštevajte navodila v tem priročniku, da se izognete telesnim poškodbam bolnika ali poškodbam slušnih aparatov.

**Osebna varnost**

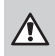

 $\Box$ 

## **OPOZORILO**

Nevarnost okvare preostalega sluha stranke Daljinsko nameščanje se naj uporablja samo za osebe, ki so v celoti sposobne za pravilno odgovarjanje na vprašanja glede svojega sluha. Zato daljinsko nameščanje ni primerno za otroke, mlajše od 12 let ali osebe z motnjami pri učenju. Pri nameščanju slušnih aparatov prek daljinske seje:

- $\blacktriangleright$  Preverite, ali ste povezani s pravo stranko. Primer: Vprašajte stranko po imenu in rojstnem dnevu stranke ali začnite video konferenco.
- $\blacktriangleright$  Prepričajte se, da uporablja ustrezen slušni aparat.
- $\triangleright$  Stranko poučite o pravilni nošnji slušnega aparata.

## **OBVESTILO**

Da se izognete izgubi zaupnih podatkov bolnika:

- $\triangleright$  Sistem zaščitite z varnostno programsko opremo, npr. z antivirusno programsko opremo in požarnimi zidovi.
- $\triangleright$  Posodabljajte sistem in varnostno programsko opremo. Namestite vse posodobitve programske opreme, ki so priporočene za vaš sistem.
- ▶ Nezavarovanega sistema nikoli ne pustite brez nadzora. Sistem zaščitite z geslom in omogočite funkcijo zaklepanja zaslona, ki se aktivira po nekaj minutah nedejavnosti.
- $\triangleright$  Ne priklapljajte neznanih pomnilniških naprav, kot so na primer USB ključi ali zunanji trdi diski.
- $\triangleright$  Sistemu ne dovolite povezovanja z neznanimi brezžičnimi omrežji. Ta omrežja so lahko škodljive dostopne točke, ki zajemajo informacije, ki potujejo med vašim sistemom in legitimnim strežnikom.

Zasebnost podatkov je pomemben element pri shranjevanju osebnih podatkov vaših bolnikov. Stranke so za nas zelo pomembne, zaradi česar bi vam želeli ponuditi podporo pri zaščiti vašega delovnega okolja pred izgubo podatkov ali neustreznim dostopom do podatkov o bolnikih. Ne pozabite, da ste kot upravljavec podatkov odgovorni, da upoštevate vse lokalne zakone o zasebnosti, zato to pomeni, da lahko samo vaše pooblaščeno osebje uporablja programsko opremo. Če potrebujete kakršno koli pomoč pri varovanju svojega delovnega okolja, se obrnite na našega odgovornega za varstvo podatkov, ki vam bo z veseljem pomagal.

**Priporočene sistemske zahteve**

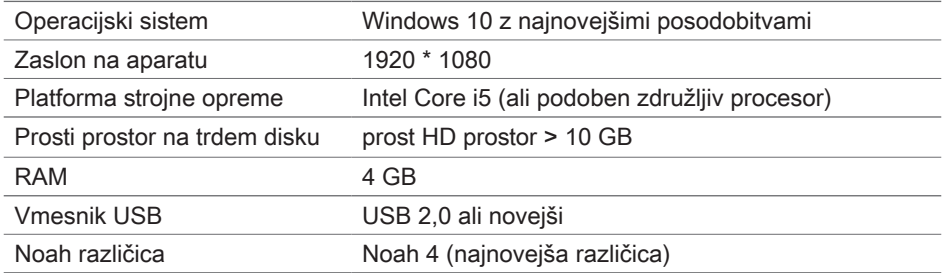

## **Razlaga simbolov**

Simboli na pripomočku ali embalaži

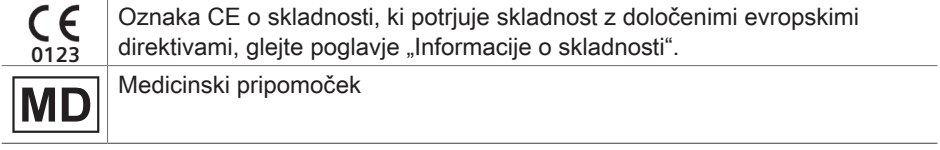

**Informacije o skladnosti**

Oznaka CE označuje skladnost z evropsko uredbo (EU) 2017/745 o medicinskih pripomočkih.

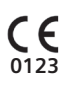

# **Začetek dela s programom Connexx**

### **Postavitev zaslona**

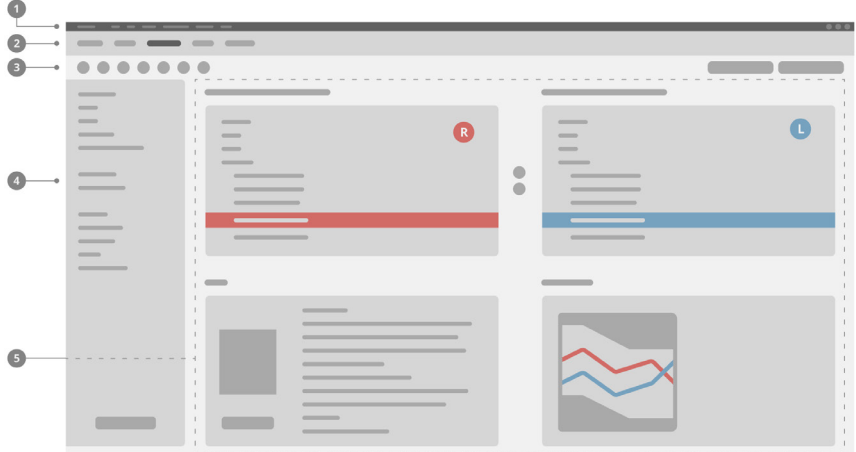

- Meni: omogoča dostop do vseh funkcij. 1
- 2 Strani poteka dela: omogočajo preprost dostop do posameznih korakov poteka dela.
- **3** Orodna vrstica: omogoča nastavitev prikaza želenih funkcij (meni **Preferences > Edit User Preferences > General** (Nastavitve > Urejanje uporabniških nastavitev > Splošno)).
- Funkcija filtriranja: omogoča izbiro slušnih aparatov glede na določene pogoje 4 filtrirania.
- **5** Delovno območje: ponuja funkcije za trenutni korak poteka dela.

### **Spletni uporabniški priročnik**

Ta uporabniški priročnik je na voljo tudi kot PDF-dokument

(meni **Help > Online User Guide)** (Pomoč > Elektronski uporabniški priročnik).
### **Podatki stranke in avdiogrami**

Kako vnesete podatke stranke in avdiograme, je odvisno od tega, ali program Connexx zaženete v samostojnem načinu ali preko neodvisne zbirke podatkov (na primer NOAH).

#### Samostojni način

Če ste program Connexx zagnali v samostojnem načinu, podatke stranke in avdiogram vnesite ročno:

**▶ V portalu, na domači strani** Home

kliknite **Load client** (Naloži stranko) in izberite stranko ali naložite nov profil stranke.

- $\blacktriangleright$  Naložite stranko in odprite stran poteka dela **Audiogram/Diagnostics** (Avdiogram/diagnostika).
- $\triangleright$  Za vnos avdiometričnih podatkov dvakrat kliknite vsako vrednost frekvence.
- X Pojdite na stran poteka dela **Hearing Instruments** (Slušni aparati).

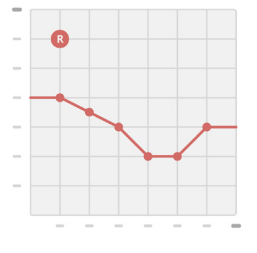

#### Preko neodvisne zbirke podatkov

Če Connexx zaženete preko neodvisne zbirke podatkov, se profil stranke in avdiometrični podatki naložijo samostojno. V programu Connexx ni mogoče urejati avdiograma.

Pojdite na stran poteka dela **Hearing Instruments** (Slušni aparati).

## **Potek dela za prilagajanje**

**Simulacija**

Brez priklopljenih slušnih aparatov:

▶ Na strani poteka dela **Hearing Instruments** (Slušni aparati) izberite slušna aparata, preverite razpon prilagajanja in simulirajte prilagajanje s klikom gumba **Simulate**  $(Simulacija)$   $\blacksquare$   $Simulate$ 

**Izbira in zaznavanje slušnih aparatov**

- $\triangleright$  Slušna aparata priklopite na računalnik.
- $\triangleright$  Če uporabljate več kot eno napravo za programiranje, potem zgoraj desno v območju za hiter dostop izberite napravo za programiranje.
- ▶ Za zaznavanje priključenih slušnih aparatov v orodni vrstici kliknite ikono **Detect** (Zaznaj) .
- ▶ Za brezžično prilagajanje: Zaznana slušna aparat dodelite levi oziroma desni strani.

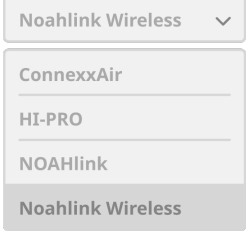

- $\mathbf i$ Pri brezžičnem programiranju: Oseba, ki opravlja prilagajanje, mora med postopkom prilagajanja dodeliti serijsko številko priključenega slušnega aparata za levo ali desno stran (serijske številke so natisnjene na ohišju ali v prostoru za baterijo). Programska oprema prikaže dodeljeno stran na podlagi izbrane serijske številke.
- Lahko se predvaja pisk za zaznavanje, da se prepričate, da je izbran pravilni slušni aparat.
- ▶ Za žično prilagajanje: Prikazana sta povezana slušna aparata.
- ▶ Izberite **New fitting** (Nova prilagoditev) in pojdite na stran s potekom dela **Fitting** (Prilagajanje) ter začnite s korakom poteka dela **First Fit** (Prvo prilagajanje).

### **Prvo prilagajanje**

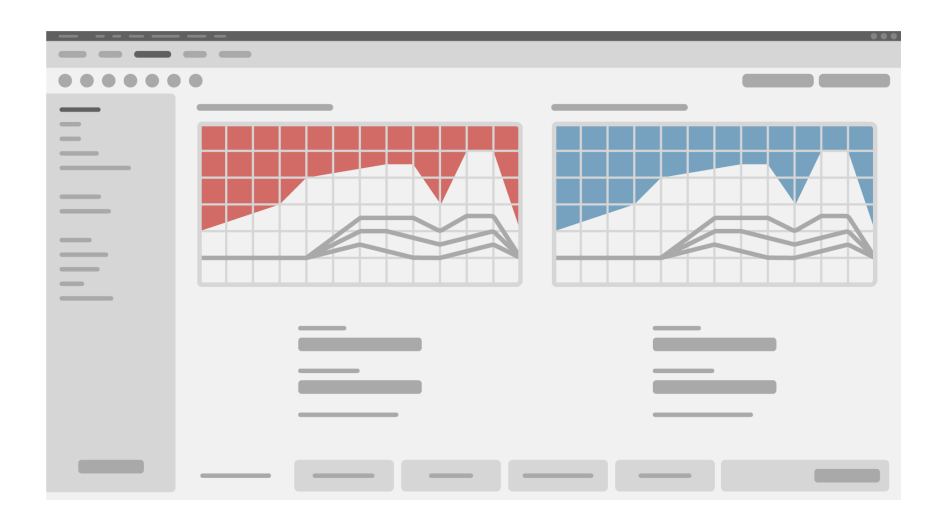

## **POZOR**

Močna izhodna raven SPL je lahko škodljiva za ušesa otrok!

- ▶ Pred ocenjevanjem slušnega aparata za otroke je treba slušni aparat vnaprej nastaviti in preizkusiti v škatli za preizkušanje slušnih aparatov ali simulatorju dejanskega ušesa. Uporabite otrokov RECD, da potrdite, ali so dosežene specificirane ciline vrednosti.
- ▶ Na dnu strani poteka dela Fitting (Prilagajanje) se lahko pomikate skozi zavihke. Preverite oziroma spremenite predlagane nastavitve. Izberite na primer strategijo nastavljanja (posebna formula za nastavitev proizvajalca, na primer AXFit, SmartFit, NAL-NL2, AS-Fit).
- $\triangleright$  Za kar najbolj stabilen nadzor povratnega signala je treba vedno izvesti meritev kritične glasnosti (CGM), kajti tudi če ne opravite posamezne meritve CGM, se pri izračunu ciljev uporabi povprečna krivulja kritične glasnosti.
- ▶ Ko ste prepričani, da je vse nastavljeno po željah stranke, kliknite **First fit**

(Prvo prilagajanje)  $\circledast$  First Fit  $\cdot \cdot$ , da izvedete prvo prilagajanje.

#### $\triangleright$  Splošne nastavitve za prvo prilagajanje: i meni **Preferences > Edit User Preferences > First Fit** (Nastavitve > Urejanje uporabniških nastavitev > Prvo prilagajanje).

#### **Basic Tuning (Osnovno uglaševanje)**

Na strani poteka dela **Fitting** (Prilagajanje), v koraku poteka dela **Basic Tuning** (Osnovno uglaševanje) prilagodite glasnost za na primer glasne zvoke, srednje zvoke, nežne zvoke in govor, ali pa prilagodite kakovost zvoka (mehkejši/ostrejši).

#### **Natančno nastavljanje**

Na strani delovnega poteka **Fitting** (Prilagajanje), v koraku poteka dela **Fine Tuning** (Natančno nastavljanje) uporabite različna orodja za dostop do različnih funkcij, na primer nastavitev zvoka, nastavitev pretakanja, nastavitev meritev.

Več informacij o različnih funkcijah programske opreme je na voljo prek opisov orodij. Za prikaz opisa orodja premaknite miškin kazalec na ustrezni upravljalni element.

### **Dokumentacija**

Stran poteka dela **Documentation** (Dokumentacija) vsebuje pregled konfiguracije slušnega aparata, parametrov prilagajanja in konfiguracij programa poslušanja.

 $\triangleright$  Za izbrano stranko lahko konfigurirate posamično poročilo o prilagajanju. Poročilo lahko odprete in shranite kot datoteko PDF, ga pošljete neposredno po elektronski pošti ali ga natisnete.

V meniju **Preferences > Edit User Preferences > Print & Report** (Nastavitve > Urejanje uporabniških nastavitev > Tiskanje in priprava poročil) lahko za tiskanje naložite posamezen logotip ali vizitko.

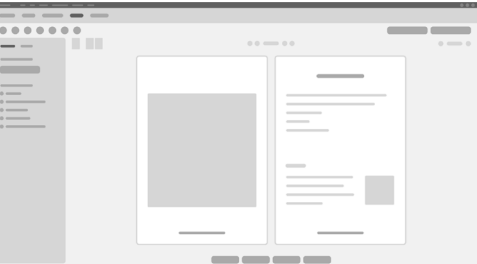

#### **Dodatne nastavitve**

#### Nastavitve za uravnavanje glasnosti

Na strani poteka dela **Fitting** (Prilagajanje) lahko v koraku poteka dela **Configuration > Hearing Instrument** (Konfiguracija > Slušni aparat) odčitate trenutno stopnjo glasnosti, nastavite stopnjo za uravnavanje glasnosti slušnega aparata, ko je vklopljen, in nastavite razpon uravnavanja glasnosti.

#### Nastavitve polne glasnosti

Za testne meritve lahko stopnjo izhodne jakosti slušnih aparatov začasno nastavite na polno glasnost.

Upoštevajte, da je lahko visoka glasnost škodljiva za ušesa vaših strank.

- ▶ Prepričajte se, da slušni aparat ni v položaju za nošenje.
- $\triangleright$  Odprite pogovorno okno s testnimi nastavitvami (meni **Fitting > Test Settings**(Prilagajanje > Testne nastavitve)).
- ▶ Vklopite nastavitev **Full-on-gain setting** (Nastavitev polne glasnosti). Sistem vas obvesti o visoki izhodni glasnosti.
- $\blacktriangleright$  Preberite opozorilo in ga upoštevajte.

Ko potrdite opozorilo se izhodna jakost nastavi na polno glasnost.

▶ Če želite preklicati to nastavitev, izklopite **Full-on-gain setting** (Nastavitev polne glasnosti).

#### Omejitev izhodne jakosti, značilna za InSituGram

Izhodna jakost je po privzeti nastavitvi nastavljena na 100 dB HL.

Omejitev lahko deaktivirate v meniju **Preferences > Edit User Preferences > Audiogram > InsituGram Specific Settings** (Nastavitve > Uredi uporabniške nastavitve > Avdiogram > Nastavitve funkcije InsituGram), v razdelku**Restriction Of Output Level** (Omejitev izhodne jakosti).

#### Varnostni omejevalnik

Po privzeti nastavitvi varnostni omejevalnik omejuje stopnjo izhodnega zvočnega tlaka (OSPL) na 6 dB nad največjo izhodno močjo (MPO). Spreminjanja te nastavitve ne priporočamo. Vendar pa lahko po potrebi spremenite vrednost dB (meni **Fitting > Safety Limiter** (Prilagajanje > Varnostna omejitev)).

# **Sadržaj**

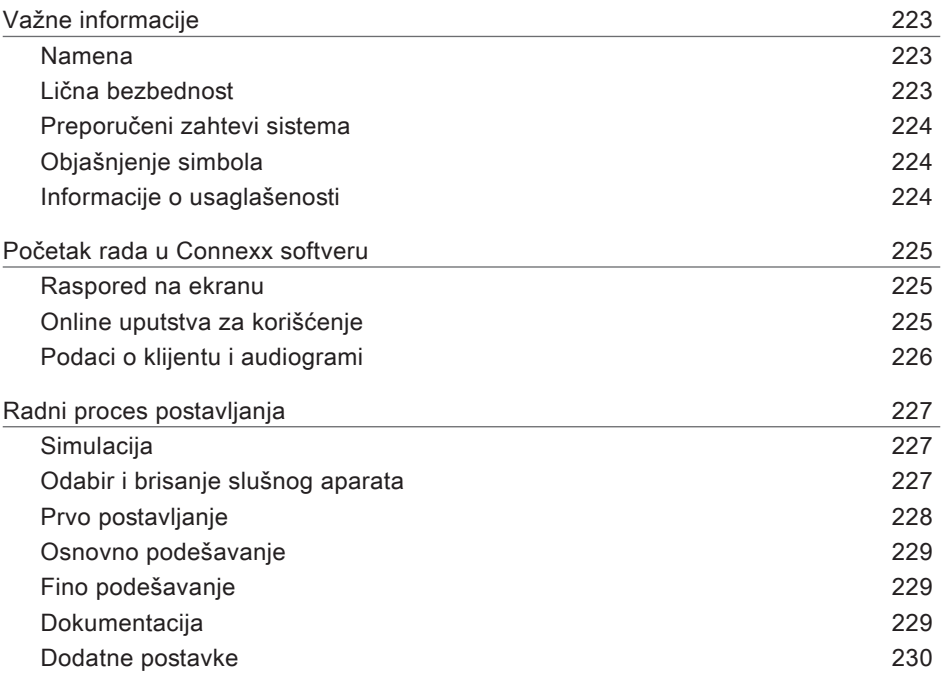

## **Važne informacije**

#### **Namena**

Softver Connexx je alat namenjen za postavljanje slušnih aparata koji se programiraju zavisno od potreba ljudi sa oštećenim sluhom. Postavljanje mora da obavi specijalista za gubitak sluha, npr. audiolozi, akustičari ili ORL (uho, nos i grlo) lekari.

Pročitajte i sledite ova uputstva za korišćenje da biste izbegli povrede pacijenta ili oštećenje slušnih aparata.

**Lična bezbednost**

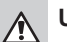

### **UPOZORENJE**

Rizik od oštećenja preostalog sluha klijenta Daljinsko postavljanje treba da se koristi samo za one koji su u stanju da potpuno tačno odgovore na pitanja koja se tiču njihovog sluha. Zbog toga daljinsko postavljanje nije pogodno za decu mlađu od 12 godina ili osobe sa smetnjama u učenju. Kada postavljate slušne aparate na daljinu:

- $\blacktriangleright$  Proverite da li ste povezani sa pravim klijentom. Primer: Zatražite ime i datum rođenja klijenta ili započnite video komunikaciju.
- $\blacktriangleright$  Proverite da li se koriste ispravni slušni aparati.
- $\triangleright$  Uputite svog klijenta da pravilno nosi slušne aparate.

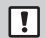

## **NAPOMENA**

Da biste izbegli gubitak poverljivih podataka o pacijentu:

- $\triangleright$  Zaštitite sistem sigurnosnim softverom, npr. antivirusni softver i zaštitni zidovi.
- ▶ Ažuriraite sistem i sigurnosni softver. Instalirajte sva ažuriranja softvera koja se preporučuju za vaš sistem.
- $\triangleright$  Nikada ne ostavljajte neobezbeđen sistem bez nadzora. Lozinka štiti sistem i omogućava da se funkcija zaključavanja ekrana aktivira nakon nekoliko minuta neaktivnosti.
- $\triangleright$  Nemojte povezivati nepoznate uređaje za masovno skladištenje podataka, kao što su USB fleš memorije ili spoljni čvrsti diskovi.
- $\blacktriangleright$  Ne dozvolite svom sistemu da se poveže na nepoznate bežične mreže. Ove mreže mogu biti lažne pristupne tačke koje prikupljaju informacije koje se prenose između vašeg sistema i legitimnog servera.

Privatnost podataka je važan element brige o ličnim podacima vašeg pacijenta. Brinemo o našim klijentima i zbog toga nudimo našu podršku kako bismo vam pomogli da zaštitite svoje radno okruženje od gubitka podataka ili neovlašćenog pristupa podacima o pacijentima. Zapamtite da ste kao kontrolor podataka odgovorni da se pridržavate svih lokalnih zakona o privatnosti, a to znači da samo vaše ovlašćeno osoblje sme da koristi Connexx softver. Ako vam je potrebna bilo kakva pomoć u zaštiti vašeg okruženja, slobodno kontaktirajte našeg službenika za zaštitu podataka, koji će vam rado pružiti dalju pomoć.

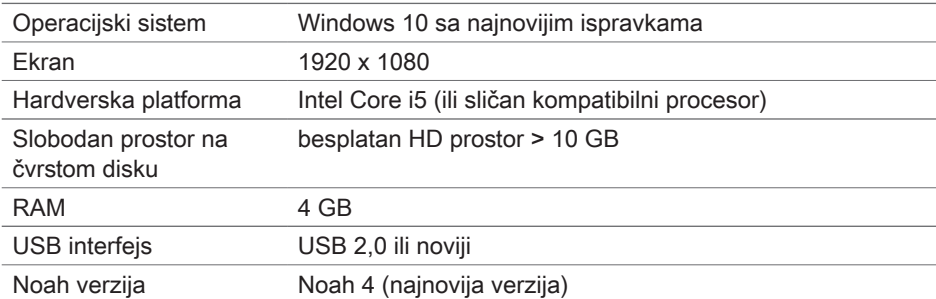

**Preporučeni zahtevi sistema**

### **Objašnjenje simbola**

Simboli na uređaju ili ambalaži

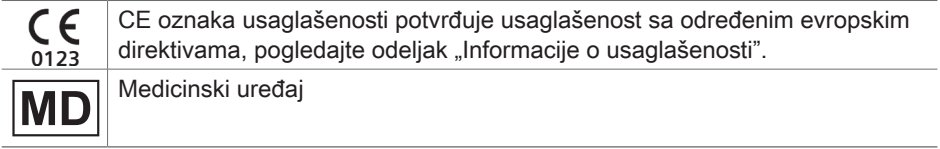

#### **Informacije o usaglašenosti**

CE oznaka označava usaglašenost sa Evropskom uredbom (EU) 2017/745 koja se odnosi na medicinske uređaje.

## **Početak rada u Connexx softveru**

#### **Raspored na ekranu**

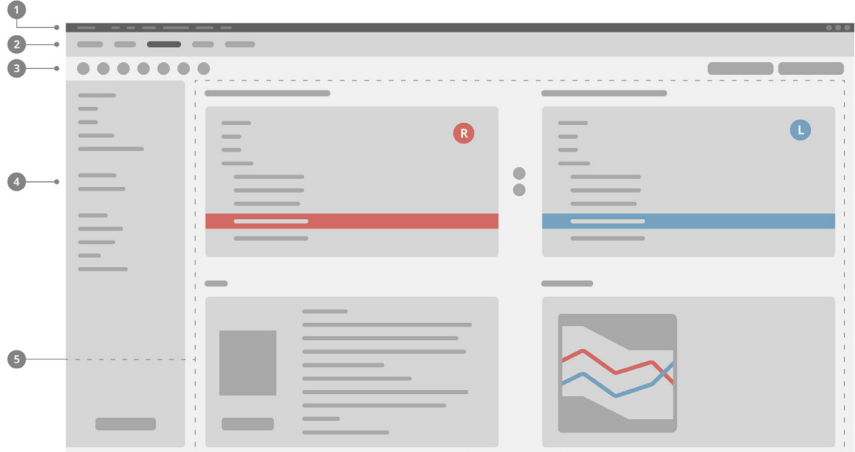

- **D** Meni: omogućava pristup svim funkcijama.
- 2 Strane radnog procesa: laki pristup određenim koracima radnog procesa.
- **3** Opis: prilagođava se tako da pokazuje omiljene funkcije (meni **Preferences** (Postavke) **> Edit User Preferences**  (Uredi postavke korisnika) > General (Opšte)).
- Funkcije filtera: omogućava odabir slušnog aparata u skladu sa određenim 4 kriterijumima filtera.
- **5** Radna površina: sadrži funkcije za trenutni korak radnog procesa.

#### **Online uputstva za korišćenje**

Ova uputstva za korišćenje su dostupna i kao PDF dokument:

meni **Help** (Pomoć) **> Electronic User Guide** (Elektronsko korisničko uputstvo).

### **Podaci o klijentu i audiogrami**

Način na koji unosite podatke klijenta i audiograme zavisi od toga da li pokrećete Connexx u samostalnom modu ili preko nezavisne baze podataka (npr. NOAH).

#### Samostalni mod

Kada pokrenete Connexx u samostalnom režimu, ručno unesite podatke o klijentu i audiogram:

- ▶ Na strani portala **Početna** <del>■</del> Home kliknite **Load client** (Prenesi klijenta) i odaberite klijenta ili uđite u profil novog klijenta.
- $\blacktriangleright$  Prenesite klijenta i nastavite na stranu radnog procesa **Audiogram/Dijagnostika**.
- $\triangleright$  Da biste uneli audiometrijske podatke, dvaput kliknite na svaku vrednost preko frekvencija.
- 
- ▶ Nastavite na stranu radnog procesa **Slušni aparati**.

#### Preko samostalne baze podataka

Kada pokrenete Connexx preko nezavisne baze podataka, profil klijenta i audiometrijski podaci se automatski prenose. Audiogram se ne može uređivati u Connexx softveru. Nastavite na stranu radnog procesa **Slušni aparati**.

## **Radni proces postavljanja**

#### **Simulacija**

Bez povezivanja slušnih aparata:

▶ Na strani radnog procesa **Slušni aparati** odaberite slušne aparate, proverite raspon postavljanja i simulišite postavljanje klikanjem na dugme **Simulate** (Simuliši) Simulate

**Odabir i brisanje slušnog aparata**

- ▶ Povezivanie slušnog aparata na računar.
- $\triangleright$  Ako koristite više od uređaja za programiranje, izaberite uređaj za programiranje u oblasti za brzi pristup u gornjem desnom uglu.
- ▶ Da biste otkrili povezane slušne aparate, na traci sa alatkama kliknite na ikonu **Detect** (Detektuj) .

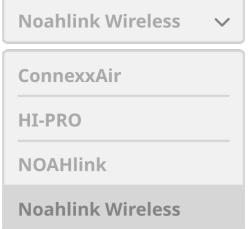

- ▶ Za bežično postavljanje: Dodelite pronađene slušne aparate na levu ili desnu stranu.
	- Za bežično programiranje:  $\mathbf i$ Tokom procesa postavljanja, specijalista koji postavlja treba da dodeli serijski broj povezanog slušnog aparata levoj ili desnoj strani (serijski brojevi su odštampani na kućištu ili unutar odeljka za baterije). Softver prikazuje dodelu strane na osnovu izabranog serijskog broja.
	- Da biste bili sigurni da je odabran odgovarajući slušni aparat, može se čuti zvučni signal detekcije.
- ▶ Za žičano postavljanje: Prikazani su povezani slušni aparati.
- ▶ Odaberite **Novo postavljanje** i nastavite sa stranom radnog procesa **Postavljanje**, počevši od koraka radnog procesa **Prvo postavljanje**.

### **Prvo postavljanje**

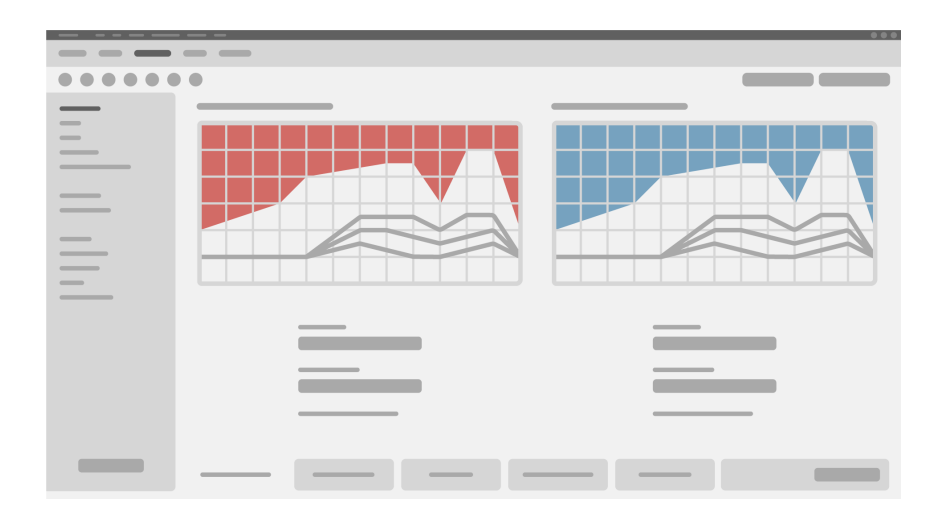

## **OPREZ**

Visok SPL izlaz može biti štetan za sluh dece!

- $\blacktriangleright$  Pre direktne procene slušnog aparata na detetu, slušni aparat treba unapred podesiti i testirati u kutiji za testiranje slušnog aparata ili simulatoru pravog uha. Koristite detetov RECD da biste proverili da li su ispunjeni navedeni ciljevi.
- ▶ U dnu strane radnog procesa **Postavljanje** pređite kartice. Proverite i izmenite predložena podešavanja. Na primer, odaberite strategiju postavljanja (formula za pričvršćivanje specifična za proizvođača kao što je AKSFit, SmartFit, NAL‑NL2, AS-Fit).
- $\triangleright$  Da bi se postigla maksimalna stabilnost povratne sprege, uvek treba pokrenuti individualno merenje kritičnog pojačanja (CGM), jer čak i kada se pojedinačni CGM ne izvrši, kriva prosečnog kritičnog pojačanja se koristi u pozadini prilikom izračunavanja ciljnih vrednosti.
- $\triangleright$  Kada ste sigurni da je sve podešeno prema potrebama klijenta, kliknite dugme

**First Fit** (Prvo postavljanje) <sup>@ First Fit</sup> v da biste izvršili prvo postavljanje.

## ▶ Opšte postavke za prvo postavljanje: meni **Preferences** (Postavke) **> Edit User Preferences** (Uredi postavke korisnika) **> First Fit** (Prvo postavljanje).

#### **Osnovno podešavanje**

Na strani radnog procesa **Postavljanje**, u koraku radnog procesa **Osnovno podešavanje**, prilagodite pojačanje i glasnoću, na primer, glasnih zvukova, srednje glasnih zvukova, blagih zvukova, govora ili prilagodite kvalitet zvuka (blaži/oštriji).

#### **Fino podešavanje**

Na strani radnog procesa **Postavljanje**, u koraku radnog procesa **Fino podešavanje**, koristite različite alate za pristup različitim funkcijama, na primer podešavanja zvuka, podešavanja prenosa i podešavanja merenja.

Više informacija o nekoliko funkcija u softveru dostupno je preko opisa. Za prikaz opisa, pomerite kursor miša preko odgovarajuće kontrole.

### **Dokumentacija**

Strana radnog procesa **Documentation** (Dokumentacija) pruža pregled konfiguracije slušnog aparata, parametara uklapanja i konfiguracije programa za slušanje.

▶ Za izabranog klijenta može se konfigurisati pojedinačni izveštaj o postavljanju. Izveštaj se može otvoriti i sačuvati kao PDF, direktno poslati e-poštom ili odštampati.

U meniju **Preferences** (Postavke) **> Edit User Preferences**  (Uredi postavke korisnika) **> Print & Report** (Štampanje i izveštaj), može se preneti za upotrebu u štampanom obliku.

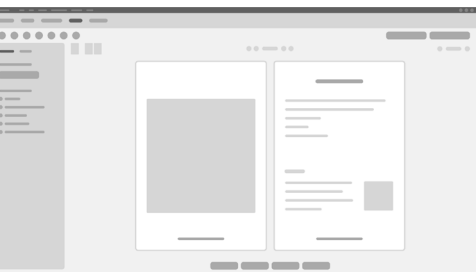

### **Dodatne postavke**

#### Postavke kontrole glasnoće

Na strani radnog procesa **Postavljanje**, koraku radnog procesa **Configuration** (Konfiguracija) **> Hearing Aid** (Slušni aparat), možete čitati trenutni nivo glasnoće zvuka, podesiti nivo kontrole glasnoće zvuka slušnog aparata kada je uključen i podesiti raspon kontrole glasnoće zvuka.

#### Postavke punog pojačanja

Za Test-Box merenja možete privremeno podesiti izlazni nivo slušnog aparata na puno pojačanje.

Imajte na umu da visoki nivoi mogu biti štetni za uho vašeg pacijenta.

- ▶ Uverite se da slušni aparat nije u položaju za nošenje.
- ▶ Otvorite dijalog sa postavkama (meni Fitting (Postavljanje) > Test Settings (Postavke testiranja)).
- ▶ Uključite **podešavanje punog pojačanja.** Sistem vas upozorava na visoke nivoe izlaza.
- $\blacktriangleright$  Pročitajte i pratite poruku upozorenja.

Kada potvrdite poruku upozorenja, izlazni nivo je podešen na puno pojačanje.

▶ Da biste završili ovu postavku, isključite **postavku punog pojačanja.** 

#### InSituGram specifično ograničenje izlaznog nivoa

Nivo izlaza je unapred ograničen na 100 dB HL. Ovo ograničenje možete deaktivirati u meniju **Preferences** (Postavke) **> Edit User Preferences** (Uredi postavke korisnika) **> Audiogram > InsituGram Specific Settings** (Specifične postavke za InsituGram) u odeljku **Restriction Of Output Level** (Ograničenje izlaznog nivoa).

#### Sigurnosni limiter

Sigurnosni limiter, prema zadatoj postavci, ograničava nivo izlaznog zvučnog pritiska (OSPL) na 6 dB iznad maksimalne izlazne snage (MPO). Ne preporučujemo da menjate ovu postavku. Ali ako je potrebno, možete promeniti dB vrednost (meni **Fitting** (Postavljanje) **> Safety Limiter** (Sigurnosni limiter)).

# **Sadržaj**

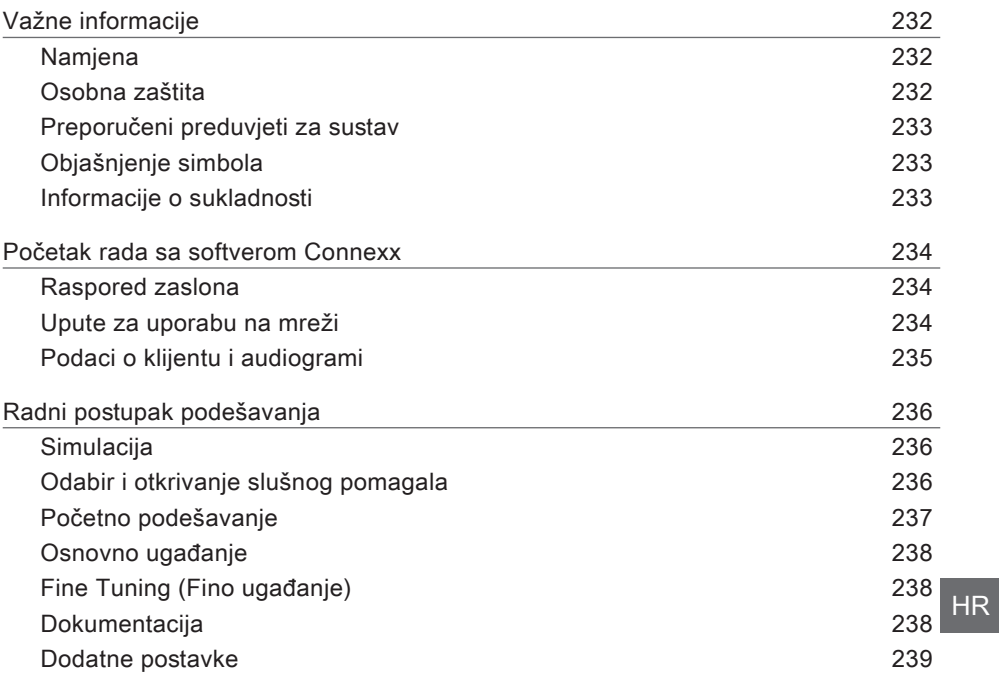

## **Važne informacije**

#### **Namjena**

Softver za podešavanje Connexx alat je za prilagođavanje programabilnih slušnih pomagala potrebama ljudi s gubitkom sluha. Podešavanje mora izvoditi specijalist za zdravlje sluha, npr. audiolozi, akustičari ili otorinolaringolozi.

Da bi se izbjegle ozljede pacijenta ili oštećenje slušnih pomagala, pročitajte i slijedite upute u ovim uputama za uporabu.

**Osobna zaštita**

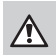

 $\Box$ 

### **UPOZORENJE**

Opasnost od oštećenja preostalog sluha klijenta Podešavanje na daljinu trebalo bi se primjenjivati samo za osobe koje su u potpunosti sposobne ispravno odgovoriti na pitanja vezana uz njihov sluh. Stoga, podešavanje na daljinu nije prikladno za djecu mlađu od 12 godina ili ljude s poteškoćama u učenju. Tijekom podešavanja slušnih pomagala preko sesije na daliinu:

- $\blacktriangleright$  Provjerite jeste li povezani s ispravnim klijentom. Primjer: Zatražite od klijenta da Vam kaže svoje ime i datum rođenja ili započnite videokomunikaciju.
- $\blacktriangleright$  Provjerite koriste li se ispravna slušna pomagala.
- ▶ Napomenite Vašem klijentu da treba ispravno nositi slušna pomagala.

### **NAPOMENA**

Kako bi se izbjegao gubitak povjerljivih podataka o pacijentu:

- $\triangleright$  Zaštitite sustav sigurnosnim softverom, npr. antivirusnim softverom i vatrozidovima.
- $\blacktriangleright$  Redovito ažurirajte sustav i sigurnosni softver. Instalirajte sva softverska ažuriranja preporučena za Vaš sustav.
- ▶ Nikada ne ostavljajte nezaštićeni sustav bez nadzora. Lozinkom se štiti sustav i omogućuje se aktivacija značajke za zaključavanje zaslona nakon nekoliko minuta neaktivnosti.
- $\triangleright$  Nemojte povezivati nepoznate uređaje za masovnu pohranu kao što su USB privjesci ili vanjski tvrdi diskovi.
- $\triangleright$  Nemojte dopustiti povezivanje Vašeg sustava s nepoznatim bežičnim mrežama. Te bi mreže mogle biti nepouzdane pristupne točke koje prikupljaju informacije koje se prenose između Vašeg sustava i vjerodostojnog poslužitelja.

Privatnost podataka bitan je element kada čuvate osobne podatke svojih pacijenata. Stalo nam je do naših kupaca i zato Vam želimo ponuditi pomoć pri zaštiti vašeg radnog okruženja od gubitka podataka ili nedopuštenog pristupa podacima pacijenata. Imajte na umu da je Vaša odgovornost, kao osobe koja upravlja podacima, pridržavati se svih lokalnih zakona o zaštiti privatnosti, što znači da se morate pobrinuti da samo ovlašteno osoblje koristi softver Connexx. Ako vam je potrebna bilo kakva pomoć sa zaštitom Vašeg okruženja, slobodno se obratite našem službeniku za zaštitu podataka, koji će Vam rado pružiti daljnju podršku.

**Preporučeni preduvjeti za sustav**

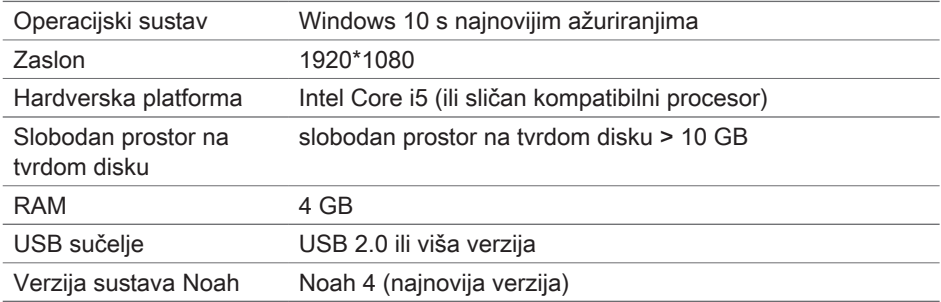

## **Objašnjenje simbola**

Simboli na uređaju ili ambalaži

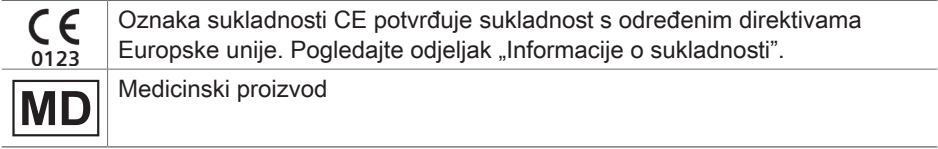

**Informacije o sukladnosti**

Oznaka CE označava sukladnost s uredbom Europske unije (EU) 2017/745 povezanom s medicinskim uređajima.

## **Početak rada sa softverom Connexx**

#### **Raspored zaslona**

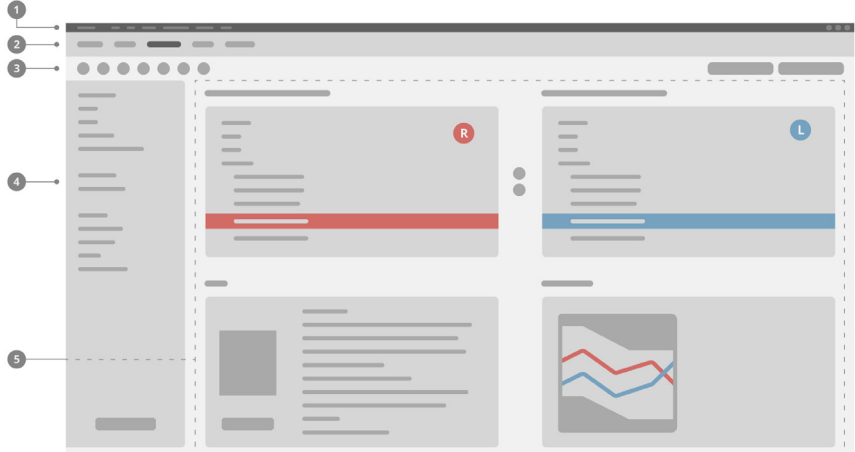

- **D** Izbornik: omogućuje pristup svim funkcijama.
- 2 Stranice radnog postupka: jednostavan pristup svim koracima radnog postupka.
- **3** Alatna traka: može se prilagoditi u skladu sa željenim funkcijama (izbornik **Preferences > Edit User Preferences > General** (Preferencije > Uredi korisničke preferencije > Općenito)).
- Funkcija filtriranja: omogućuje odabir slušnih pomagala prema određenim 4 kriterijima filtriranja.
- **5** Radno područje: nudi funkcije za trenutačni korak radnog postupka.

**Upute za uporabu na mreži**

Ove upute za uporabu dostupne su i u PDF formatu

(izbornik **Help > Electronic User Guide** (Pomoć > Elektroničke upute za uporabu).

### **Podaci o klijentu i audiogrami**

Način unosa podataka o klijentu i audiograma ovisi o tome pokrećete li Connexx u samostalnom načinu rada ili preko neovisne baze podataka (npr. NOAH).

#### Samostalni način rada

Kada Connexx pokrenete u samostalnom načinu rada, podatke o klijentu i audiograme unosite ručno:

▶ Na stranici portala **Home** (Početna) <sup>● Home</sup>, kliknite

Load client (Učitaj klijenta) i odaberite klijenta ili unesite novi profil klijenta.

- $\triangleright$  Učitajte klijenta i prijeđite na stranicu radnog postupka **Audiogram/Diagnostics**.
- $\triangleright$  Da biste unijeli audiometrijske podatke, dvaput kliknite svaku vrijednost za svaku frekvenciju.
- X Prijeđite na stranicu radnog postupka **Hearing Aids** (Slušna pomagala).

#### Preko nezavisne baze podataka

Kada Connexx pokrenete preko nezavisne baze podataka, profil klijenta i audiometrijski podaci učitaju se automatski. Audiogram se ne može uređivati u softveru Connexx. Prijeđite na stranicu radnog postupka **Hearing Aids** (Slušna pomagala).

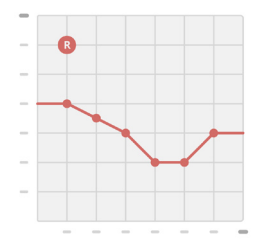

## **Radni postupak podešavanja**

#### **Simulacija**

Bez povezanih slušnih pomagala:

▶ Na stranici radnog postupka **Hearing Aids** (Slušna pomagala) odaberite slušna pomagala, provjerite raspon prilagođavanja i **simulirajte** prilagođavanje klikom na .

**Odabir i otkrivanje slušnog pomagala**

- ▶ Povežite slušna pomagala s računalom.
- $\triangleright$  Ako upotrebljavate više od jednog uređaja za programiranje, odaberite uređaj za programiranje u području brzog pristupa u gornjem desnom kutu.
- $\triangleright$  Za otkrivanje povezanih slušnih pomagala na alatnoj traci, kliknite ikonu **Detect** (Otkriti) .
- ▶ Za bežično prilagođavanje: Dodijelite otkrivena slušna pomagala za lijevu ili desnu stranu.

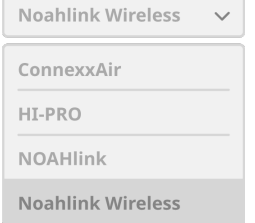

- $\mathbf i$ Tijekom bežičnog programiranja: Tijekom postupka podešavanja od osobe koja obavlja podešavanje traži se da dodijeli serijski broj povezanog slušnog pomagala za lijevu ili desnu stranu (serijski brojevi ispisani su na kućištu ili u unutrašnjosti pretinca za bateriju). Softver prikazuje raspodjelu strana na temelju odabranog serijskog broja.
- Kako bi se osiguralo da je odabrano ispravno slušno pomagalo, može se reproducirati zvučni signal otkrivanja.
- ▶ Za žično podešavanje: Prikazuju se povezana slušna pomagala.
- ▶ Odaberite **New fitting** (Novo podešavanje) i prijeđite na stranicu radnog postupka **Fitting** (Podešavanje) te počnite od koraka radnog postupka **First Fit** (Početno podešavanje).

### **Početno podešavanje**

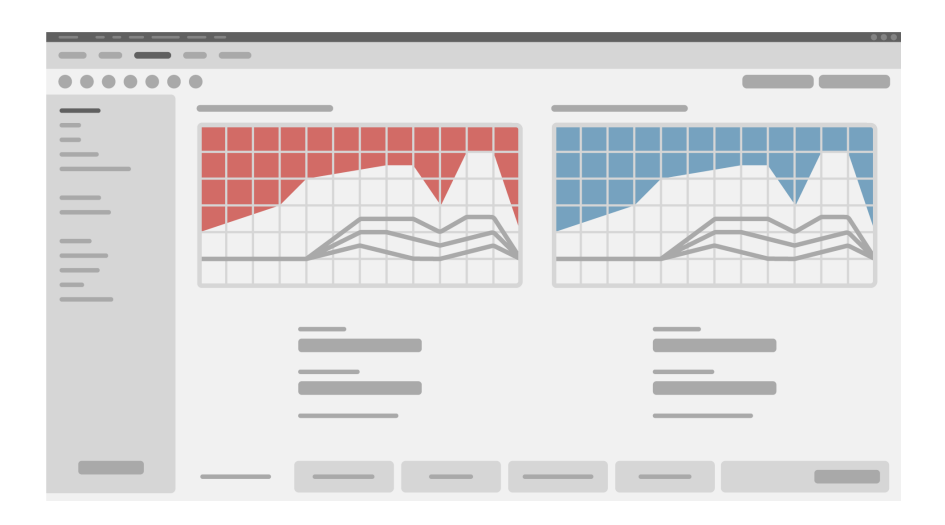

## **OPREZ**

Visoka razina izlaza SPL-a može štetno utjecati na uši djeteta!

- $\triangleright$  Prije izravne procjene slušnog pomagala na djetetu slušno pomagalo treba prethodno postaviti i ispitati u ispitnoj kutiji za slušna pomagala ili u simulatoru pravog uha. Na temelju vrijednosti razlike između pravog uha i spojnice (eng. Real Ear to Coupler Difference, eng. RECD) za dijete provjerite jesu li postignute željene ciljne vrijednosti.
- ▶ Na dnu stranice radnog postupka **Fitting** (Podešavanje) prelistajte kartice. Provjerite i promijenite predložene postavke. Odaberite, na primjer, strateigju prilagođavanja (formule od proizvođača kao što su AXFit, SmartFit, NAL‑NL2, AS-Fit).
- $\triangleright$  Da bi se optimizirala otpornost na mikrofoniju, uvijek treba pokrenuti mjerenje pojedinačnog pojačanja otvorene petlje (eng. critical gain measurement, CGM). Čak i ako se ono ne izvede, krivulja prosječnog pojačanja otvorene petlje koristi se u pozadini za izračun ciljnih vrijednosti.
- $\triangleright$  Kada ste sigurni da je sve podešeno u skladu s klijentovim potrebama, kliknite gumb

**First Fit**  $\left[\begin{array}{cc} \circ & \circ \\ \circ & \circ \end{array}\right]$  da biste obavili Prvo prilagođavanje.

▶ Općenite postavke za početno prilagođavanje: izbornik **Preferences > Edit User Preferences > First Fit** (Preferencije > Uredi korisničke preferencije > Početno podešavanje).

#### **Osnovno ugađanje**

U koraku radnog postupka **Basic Tuning (Osnovno ugađanje) na stranici radnog postupka Fitting** (Podešavanje) možete prilagoditi pojačanje i glasnoću za primjerice glasne zvukove, srednje glasne zvukove, tihe zvukove, govor, vlastiti glas ili možete prilagoditi kvalitetu zvuka (mekše/oštrije).

#### **Fine Tuning (Fino ugađanje)**

Na stranici radnog postupka **Fitting** (Prilagođavanje), u koraku **Fine Tuning** (Fino ugađanje) možete s pomoću različitih alata pristupiti različitim funkcijama kao što su postavke zvuka, postavke streaminga i postavke mjerenja.

Više informacija o različitim softverskim funkcijama nalazi se u opisima elemenata. Da biste vidjeli opis elementa, pomaknite pokazivač miša preko odgovarajućeg kontrolnog elementa.

#### **Dokumentacija**

Stranica radnog postupka**Documentation** (Dokumentacija) nudi pregled konfiguracije slušnog pomagala, parametara podešavanja te konfiguracije slušnih programa.

▶ Za odabrane klijente mogu se konfigurirati pojedinačni izvještaji o prilagođavanju. Izvještaj se može otvoriti i spremiti u PDF formatu, izravno poslati elektroničkom poštom ili ispisati.

U izborniku **Preferences > Edit User Preferences > Print & Report** (Preferencije > Uredi korisničke preferencije > Ispis i izvještaj) mogu se učitati pojedinačni logotipovi ili posjetnice koji se mogu koristiti za ispis.

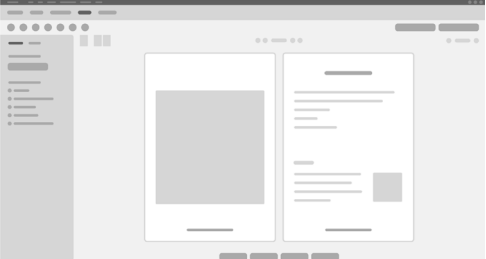

### **Dodatne postavke**

#### Postavke kontrole jačine zvuka

U koraku radnog postupka **Configuration > Hearing Instrument** (Konfiguracija > Slušno pomagalo) na stranici radnog postupka **Fitting** (Podešavanje) možete očitati trenutnu razinu jačine zvuka, podesiti razinu kontrole jačine zvuka kada je slušno pomagalo uključeno i podesiti raspon kontrole jačine zvuka.

#### Postavke vršnog pojačanja

Za mjerenja primjenom ispitne kutije možete privremeno podesiti razinu izlaza slušnog pomagala na vršno pojačanje.

Imajte na umu da visoke razine izlaza mogu štetno utjecati na uho Vašeg klijenta.

- ▶ Pobrinite se da slušno pomagalo nije u položaju za nošenje.
- ▶ Otvorite dijaloški okvir s ispitnim postavkama (izbornik Fitting > Test Settings (Podešavanje > Ispitne postavke)).
- ▶ Prebacite se na **Full-on-gain setting** (Postavka vršnog pojačanja). Sustav vas upozorava na visoke razine izlaza.
- ▶ Pročitajte i pridržavajte se poruke upozorenja.

Kada potvrdite poruku upozorenja, razina izlaza podesi se na vršno pojačanje.

▶ Za prekid ove postavke isključite postavku **Full-on-gain** (Vršno pojačanje).

Specifično ograničenje razine izlaza zbog funkcije InsituGram

Razina izlaza ograničena je prema polaznim postavkama na 100 dB HL. To ograničenje možete deaktivirati u izborniku **Preferences > Edit User Preferences > Audiogram > InsituGram Specific Settings** (Preferencije > Uredi korisničke preferencije > Audiogram > Specifične postavke za InsituGram) u odjeljku **Restriction Of Output Level** (Ograničenje izlazne razine).

#### Sigurnosni graničnik

Sigurnosni graničnik prema polaznim postavkama ograničava izlaznu razinu zvučnog tlaka (OSPL) na 6 dB iznad maksimalne izlazne snage (MPO). Ne preporučujemo mijenjanje te postavke. Međutim, ako je potrebno, možete promijeniti vrijednost u dB (izbornik **Fitting > Safety Limiter**).

# **Spis treści**

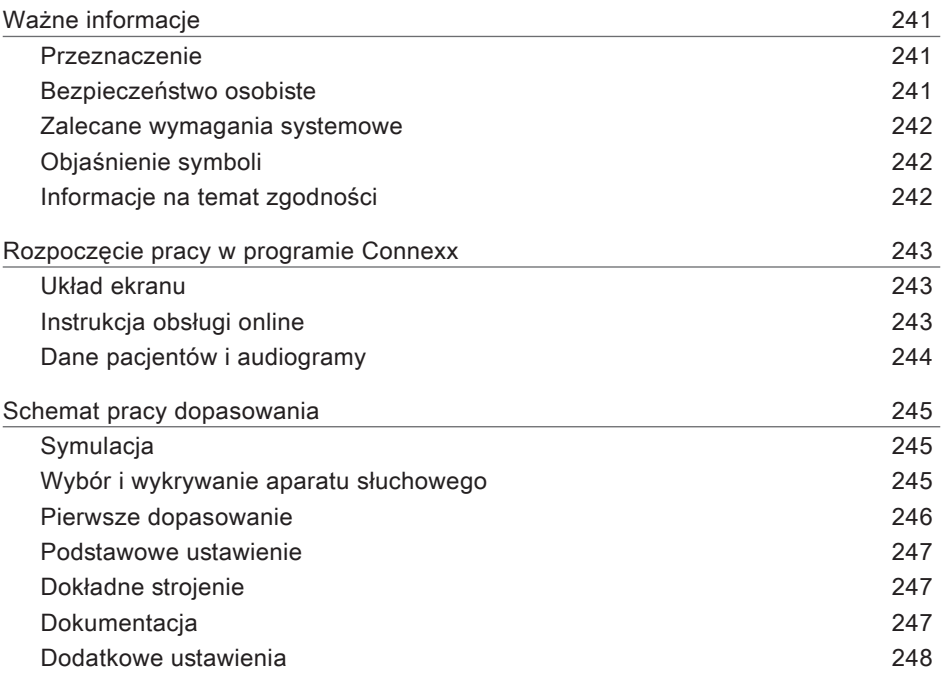

## **Ważne informacje**

#### **Przeznaczenie**

Oprogramowanie dopasowujące Connexx jest narzędziem przeznaczonym do regulacji programowanych aparatów słuchowych w celu dopasowania do potrzeb osób z ubytkami słuchu. Wyłącznie specjalista w dziedzinie słuchu, np. audiolog, akustyk lub laryngolog, może przeprowadzić dopasowanie aparatu słuchowego.

Należy zapoznać się z treścią niniejszej instrukcji, aby uniknąć obrażeń u pacjenta lub uszkodzenia aparatu słuchowego.

**Bezpieczeństwo osobiste**

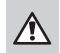

 $\Box$ 

#### **OSTRZEŻENIE**

Ryzyko głębszego uszkodzenia słuchu klienta Procedura dopasowania na odległość może być stosowana tylko u osób, które są w stanie prawidłowo odpowiadać na pytania dotyczące ich słuchu. Dlatego procedura ta nie jest odpowiednia dla dzieci, które nie ukończyły 12 lat oraz osób z upośledzeniem zdolności poznawczych. Dopasowując aparaty słuchowe na odległość w ramach sesji zdalnej:

- $\triangleright$  należy upewnić się, że nawiązane jest połączenie z właściwym klientem. Przykład: należy zapytać o nazwisko i datę urodzenia klienta lub rozpocząć sesję komunikacji wideo.
- $\triangleright$  Należy upewnić się, że używane są właściwe aparaty słuchowe.
- $\blacktriangleright$  Klienta należy poinstruować co do prawidłowego sposobu noszenia aparatów słuchowych.

#### **INFORMACJA**

Aby uniknąć utraty danych poufnych pacjenta:

- $\triangleright$  System należy chronić przy użyciu oprogramowania zapewniającego bezpieczeństwo, np. antywirusowego i firewalli.
- ▶ Oprogramowanie systemowe i oprogramowanie zapewniające bezpieczeństwo należy aktualizować. Wymagane jest instalowanie wszystkich aktualizacji oprogramowania rekomendowanych dla systemu.
- ▶ Nigdy nie należy pozostawiać niezabezpieczonego systemu bez nadzoru. System należy zabezpieczyć hasłem. Funkcję blokady ekranu należy skonfigurować w taki sposób, aby włączała się po kilku minutach braku aktywności.
- $\triangleright$  Do komputera nie należy podłączać nieznanych urządzeń pamięci masowej, takich jak pamięci USB czy zewnętrzne dyski twarde.
- $\triangleright$  Nie należy dopuszczać do tego, aby system łączył się z nieznanymi sieciami bezprzewodowymi. Te sieci mogą stanowić nieautoryzowane punkty dostępu przeznaczone do przechwytywania informacji przekazywanych między systemem a uprawnionym serwerem.

PL

Ochrona danych to istotny element dbania o dane osobowe pacjentów. Zależy nam na naszych klientach i dlatego chcemy Państwu zaproponować nasze wsparcie w zakresie ochrony Państwa środowiska pracy przed utratą danych oraz przed nieodpowiednim dostępem do danych pacjentów. Należy pamiętać, że jednym z obowiązków osoby pełniącej funkcję administratora danych jest zapewnianie zgodności z wszystkimi lokalnymi przepisami dotyczącymi ochrony danych, co oznacza, że tylko upoważniony personel może korzystać z oprogramowania Connexx. Jeśli potrzebują Państwo jakiejkolwiek pomocy w ochronie Państwa środowiska, zachęcamy do kontaktów z naszym inspektorem ds. ochrony danych, który z przyjemnością zapewni dalsze wsparcie.

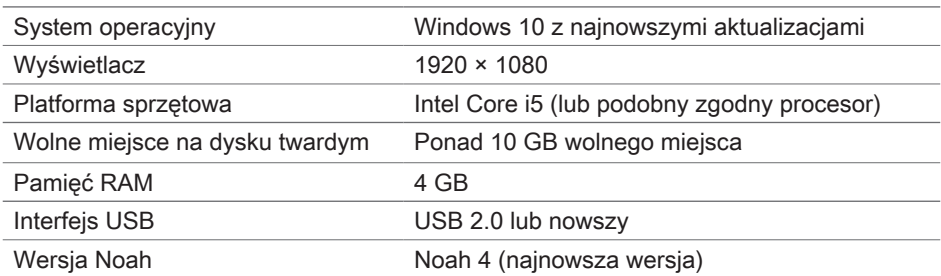

#### **Zalecane wymagania systemowe**

#### **Objaśnienie symboli**

Symbole na urządzeniu lub opakowaniu

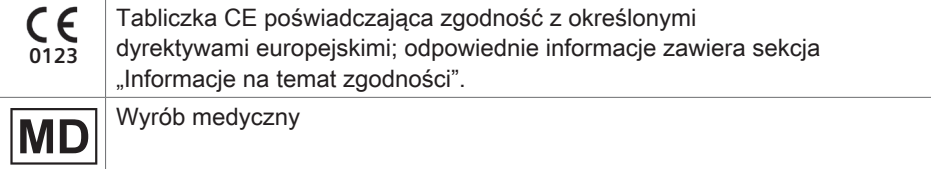

#### **Informacje na temat zgodności**

Oznakowanie CE oznacza zgodność produktu z rozporządzeniem europejskim (UE) 2017/745 o wyrobach medycznych.

## **Rozpoczęcie pracy w programie Connexx**

#### **Układ ekranu**

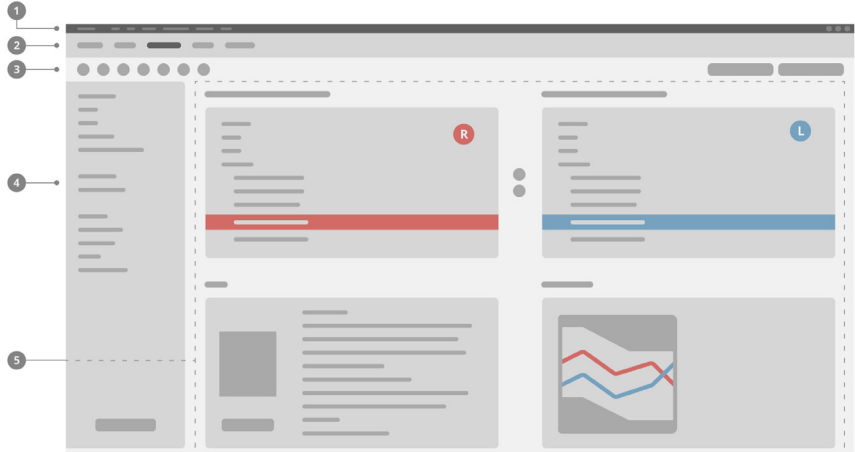

- **D** Menu: zapewnia dostęp do wszystkich funkcji.
- 2 Strony schematu pracy: ułatwiają dostęp do poszczególnych kroków schematu pracy.
- Pasek narzędzi: można go skonfigurować tak, aby zawierał preferowane funkcje 3 (menu **Preferencje > Edycja preferencji > Ogólne**).
- Funkcja filtrująca: umożliwia wybór aparatów słuchowych zgodnie z konkretnymi 4 kryteriami filtrowania.
- **5** Obszar pracy: udostępnia funkcje wymagane w bieżącym kroku schematu pracy.

#### **Instrukcja obsługi online**

Niniejsza instrukcja obsługi jest również dostępna w postaci dokumentu PDF: menu **Pomoc > Elektroniczna instrukcja użytkownika**.

### **Dane pacjentów i audiogramy**

Sposób wprowadzania audiogramów oraz danych pacjentów jest zależny od tego, czy system jest uruchamiany w trybie autonomicznym, czy za pośrednictwem niezależnej bazy danych (np. NOAH).

#### Tryb autonomiczny

Jeśli system Connexx jest uruchamiany w trybie autonomicznym, dane pacjentów oraz audiogramy należy wprowadzać ręcznie:

X W zakładkach głównych **Strona główna**  Home

kliknij ikone **Wczytaj pacienta** i wybierz pacienta lub wprowadź nowy profil pacjenta.

- ▶ Wczytaj dane pacjenta i przejdź do zakładki głównej **Audiogram/Diagnostyka**.
- $\blacktriangleright$  Aby wprowadzić dane audiometryczne, kliknij dwukrotnie każdą wartość w poszczególnych częstotliwościach.
- X Przejdź do zakładki głównej **Aparaty słuchowe**.

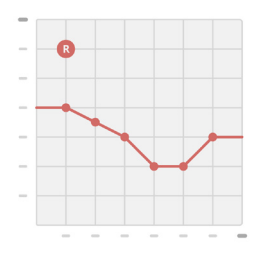

#### Za pośrednictwem niezależnej bazy danych

Jeśli system Connexx jest uruchamiany za pośrednictwem niezależnej bazy danych, profil pacjenta i dane audiometryczne są wczytywane automatycznie. W takiej sytuacji audiogram nie jest dostępny do edycji w systemie Connexx.

Przejdź do zakładki głównej **Aparaty słuchowe**.

## **Schemat pracy dopasowania**

#### **Symulacja**

Gdy aparaty słuchowe nie są podłączone:

▶ W zakładce głównej **Aparaty słuchowe** wybierz aparaty słuchowe, sprawdź zakres dopasowania i przeprowadź symulację dopasowania, klikając przycisk

Symulacia **E** Simulate

**Wybór i wykrywanie aparatu słuchowego**

- ▶ Podłacz aparat słuchowy do komputera.
- ▶ Jeśli używane jest więcej niż jedno urządzenie do programowania, wybierz urządzenie w obszarze szybkiego dostępu, w prawym górnym rogu.
- $\triangleright$  W celu wykrycia podłączonych aparatów słuchowych kliknij

ikonę **Wykryj**  $\mathbb{C}$  na pasku narzędzi.

X W przypadku dopasowania **bezprzewodowego**: Przypisz wybrane aparaty słuchowe do strony lewej lub prawej.

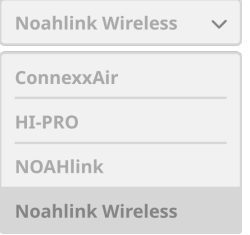

- $\mathbf i$ Podczas bezprzewodowego programowania: Podczas dopasowywania osoba wykonująca dopasowanie musi przypisać do lewej lub prawej strony numer seryjny podłączonego aparatu słuchowego. Numer seryjny można znaleźć na obudowie lub wewnątrz komory baterii. Oprogramowanie wyświetla przypisanie do strony na podstawie wybranego numeru seryjnego.
- Wybór prawidłowego aparatu słuchowego może być potwierdzony sygnałem ı dźwiękowym.
- ▶ W przypadku dopasowania **przewodowego: Podłączone aparaty słuchowe zostaną** wyświetlone.
- ▶ Wybierz opcję **Nowe dopasowanie** i przejdź do zakładki głównej Dopasowanie, a następnie zacznij od kroku Pierwsze dopasowanie.

#### **Pierwsze dopasowanie**

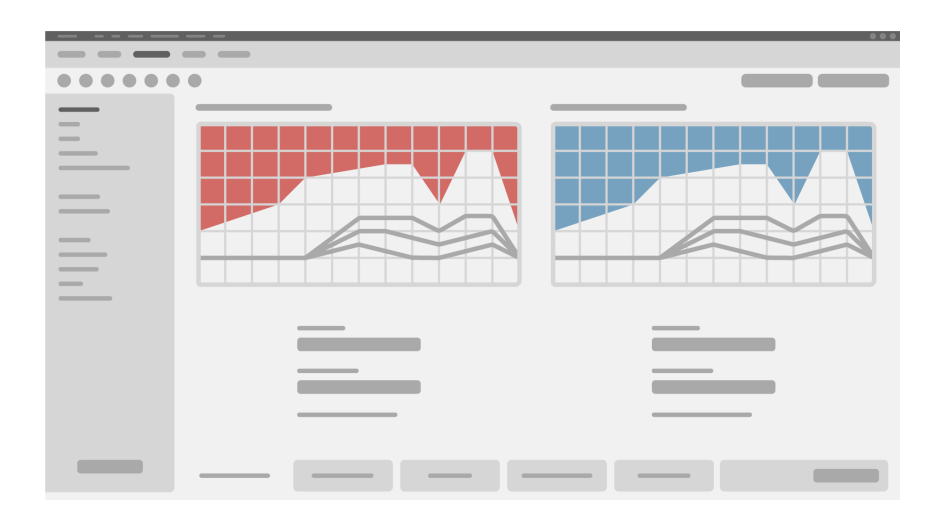

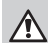

### **PRZESTROGA**

Wysoki wyjściowy poziom ciśnienia akustycznego może być szkodliwy dla słuchu dziecka!

- $\triangleright$  Przed bezpośrednim sprawdzeniem na uszach dziecka należy zaprogramować aparat słuchowy i sprawdzić go w urządzeniu do pomiarów aparatów słuchowych lub symulatorze ucha rzeczywistego. W celu sprawdzenia czy osiągnięte są wartości docelowe należy wykonać pomiar RECD u dziecka.
- **EXA** Zapoznaj się z zawartością kart u dołu zakładki głównej **Dopasowanie**. Sprawdź i zmodyfikuj proponowane ustawienia. Na przykład wybierz strategię dopasowania (metoda dopasowania specyficzna dla producenta, jak AXFit, SmartFit, NAL‑NL2, AS-Fit).
- $\triangleright$  W celu zapewnienia maksymalnej stabilności sprzeżenia zawsze należy uruchamiać indywidualny pomiar wzmocnienia krytycznego, ponieważ nawet jeśli pomiar ten nie zostanie przeprowadzony dla konkretnej osoby, w tle — podczas obliczania wartości docelowych — będzie używana uśredniona krzywa wzmocnienia krytycznego.
- $\triangleright$  Po upewnieniu się, że wszystkie parametry są ustawione zgodnie z potrzebami

pacjenta, kliknij przycisk **Pierwsze dopasowanie** , aby przeprowadzić Pierwsze dopasowanie.

#### $\triangleright$  Ogólne ustawienia pierwszego dopasowania: i menu **Preferencje > Edycja preferencji > Pierwsze dopasowanie**.

#### **Podstawowe ustawienie**

W zakładce głównej **Dopasowanie**, w kroku schematu pracy **Podstawowe ustawienie** należy wyregulować wzmocnienie i głośność, na przykład dla głośnych dźwięków, dźwięków o średniej głośności, cichych dźwięków, mowy, albo należy wyregulować jakość dźwięku (przytłumić/wyostrzyć).

#### **Dokładne strojenie**

W zakładce głównej **Dopasowanie**, w kroku schematu pracy **Dokładne strojenie** można korzystać z różnych narzędzi, np. ustawienia dźwięku, ustawienia przesyłania strumieniowego, ustawienia pomiarów.

Więcej informacji na temat wybranych funkcji oprogramowania można uzyskać za pośrednictwem podpowiedzi narzędzi. Aby wyświetlić podpowiedź narzędzia, należy umieścić wskaźnik myszy nad odpowiednim elementem sterującym.

### **Dokumentacja**

Zakładka główna **Dokumentacja** udostępnia informacje ogólne na temat konfiguracji aparatu słuchowego, parametrów dopasowania i parametrów programu akustycznego.

 $\triangleright$  Dla wybranego pacjenta można skonfigurować raport dotyczący indywidualnego dopasowania. Raport można otworzyć i zapisać jako plik PDF, wysłać pocztą elektroniczną, a także wydrukować.

Po wybraniu opcji **Preferencje > Edycja preferencji > Wydruk i raport** można wczytać logo lub wizytówkę, które można umieszczać na wydruku.

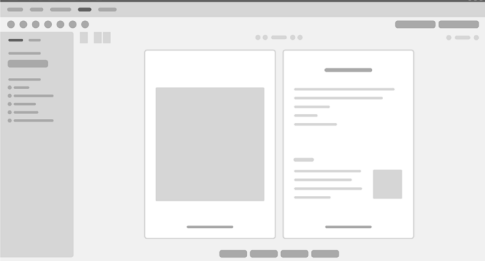

### **Dodatkowe ustawienia**

#### Ustawienia regulacji głośności

W zakładce głównej **Dopasowanie**, w kroku schematu pracy **Konfiguracja > Aparat słuchowy** można sprawdzić aktualny poziom głośności, ustawić poziom głośności aparatu słuchowego, który będzie obowiązywał po jego włączeniu, a także skonfigurować zakres regulacji głośności.

Ustawienia maksymalnego wzmocnienia

W celu przeprowadzenia pomiarów w komorze pomiarowej można tymczasowo ustawić poziom sygnału wyjściowego aparatu słuchowego na maksymalne wzmocnienie (full-on-gain).

Należy pamiętać o tym, że wysokie natężenia sygnałów dźwiękowych mogą być szkodliwe dla ucha pacjenta.

- ▶ Upewnij się, że aparat słuchowy nie znajduje się w uchu pacjenta.
- $\triangleright$  Otwórz okno dialogowe zawierające ustawienia testowe (menu **Dopasowanie > Ustawienia testowe**).
- ▶ Włącz **Ustawienie maksymalnego wzmocnienia.** W systemie pojawi się ostrzeżenie o wysokich poziomach sygnału wyjściowego.
- $\triangleright$  Przeczytaj komunikat ostrzegawczy i przestrzegaj zawartych w nim wskazówek. Po potwierdzeniu ostrzeżenia poziom sygnału wyjściowego zostanie ustawiony na maksymalne wzmocnienie.
- ▶ Aby zrezygnować z tego ustawienia, wyłącz **Ustawienie maksymalnego wzmocnienia.**

Szczegółowe ograniczenie InSituGram dotyczące poziomu sygnału wyjściowego Poziom sygnału wyjściowego jest domyślnie ograniczony do 100 dB HL. To ograniczenie można wyłączyć w menu **Preferencje > Edycja preferencji > Audiogram > Szczegółowe ustawienia InSituGramu** w sekcji **Ograniczenie poziomu wyjściowego**.

#### Ogranicznik zabezpieczający

Ten ogranicznik domyślnie ogranicza poziom ciśnienia akustycznego na wyjściu (OSPL) do 6 dB powyżej maksymalnej mocy wyjściowej (MPO). Nie zaleca się dokonywania zmiany tego ustawienia. W razie potrzeby można jednak zmienić wartość dB (menu **Dopasowanie > Ogranicznik zabezpieczający**).

## **Tartalom**

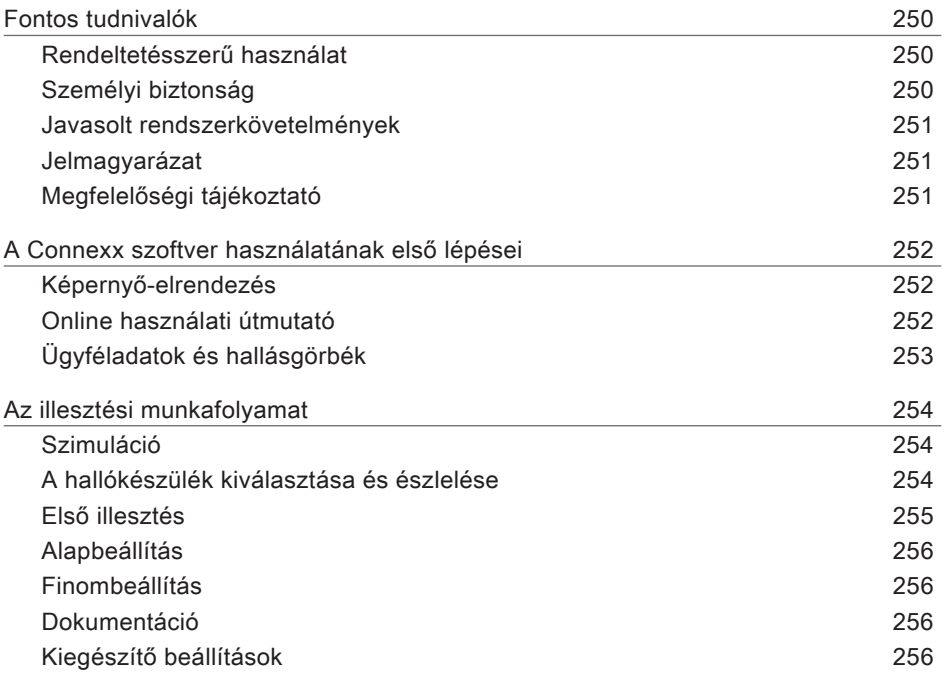

HU

## **Fontos tudnivalók**

#### **Rendeltetésszerű használat**

A Connexx illesztőszoftver olyan eszköz, amelynek segítségével be lehet állítani a programozható hallássegítő készülékeket a hallásveszteséggel élők igényeinek megfelelően. Az illesztést hallásszakértőnek, pl. audiológus szakorvosnak, akusztikusnak vagy fül-orr-gégész orvosnak kell elvégeznie.

A páciens sérüléseinek és a hallókészülék károsodásának elkerülése érdekében olvassa el és kövesse a jelen használati útmutató utasításait.

**Személyi biztonság**

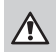

 $\Box$ 

### **VIGYÁZAT!**

Távoli illesztés kizárólag olyan személyek esetében végezhető, akik teljes mértékben képesek helyesen válaszolni a hallásukra vonatkozó kérdésekre. Ezért a távoli illesztés nem alkalmas a 12 évnél fiatalabb gyermekek vagy a tanulási nehézségekkel küzdő emberek számára. Ha távoli munkamenetben végzi a hallókészülék illesztését:

- $\triangleright$  Győződjön meg róla, hogy a megfelelő ügyfélhez csatlakozott. Például: Kérdezze meg a személy nevét és születési idejét, vagy indítson videobeszélgetést.
- $\triangleright$  Győződjön meg róla, hogy a megfelelő hallókészülékek vannak használatban.
- $\blacktriangleright$  Emlékeztesse a hallásveszteségben szenvedő személyt a hallókészülék viselésének helyes módjáról.

## **MEGJEGYZÉS**

A bizalmas páciensadatok elvesztésének megakadályozása érdekében:

- $\triangleright$  Védje a rendszert adatvédelmi szoftverekkel, pl. vírusirtó programmal és tűzfalakkal.
- $\triangleright$  Tartsa a rendszert és az adatvédelmi szoftvert naprakészen. Telepítse a rendszerhez javasolt valamennyi szoftverfrissítést.
- ▶ Védelem nélküli rendszert sose hagyjon őrizetlenül. Védje jelszóval a rendszert, és engedélyezze, hogy a képernyő-zárolási funkció pár perces inaktív állapot után bekapcsoljon.
- ▶ Ne csatlakoztasson ismeretlen háttértárakat, pl. USB-adathordozókat vagy külső merevlemezeket.
- $\triangleright$  Ne engedje, hogy a rendszer ismeretlen vezeték nélküli hálózatra kapcsolódjon. Előfordulhat, hogy az ilyen hálózatok engedélyezetlen hozzáférési pontok, melyek tárolják a rendszer és a hivatalos szerver között áramló adatokat.

Az adatvédelem fontos részét képezi a személyes páciensadatok kezelésének. Ügyfeleink fontosak számunkra, ezért szeretnénk felajánlani segítségünket abban, hogy megvédje a munkahelyét az adatvesztéstől vagy a páciensadatokhoz történő illetéktelen hozzáféréstől. Ne feledje, hogy adatkezelőként az Ön felelőssége a helyi adatvédelmi törvények betartása, azaz annak biztosítása, hogy csak az arra jogosult személyzet használhassa a Connexx szoftvert. Ha a munkahely védelmének biztosításához bármilyen segítségre van szüksége, forduljon bátran adatvédelmi szakértőnkhöz, aki örömmel áll a rendelkezésére.

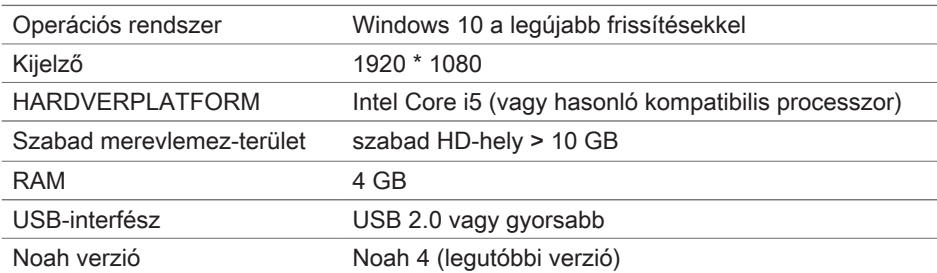

**Javasolt rendszerkövetelmények**

#### **Jelmagyarázat**

A készüléken vagy a csomagoláson található jelölések

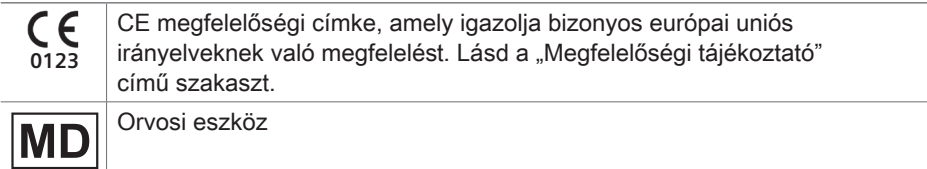

#### **Megfelelőségi tájékoztató**

A CE-jelölés igazolja, hogy a készülék megfelel az EU 2017/745, orvostechnikai eszközökre vonatkozó európai szabályozásnak.

## **A Connexx szoftver használatának első lépései**

#### **Képernyő-elrendezés**

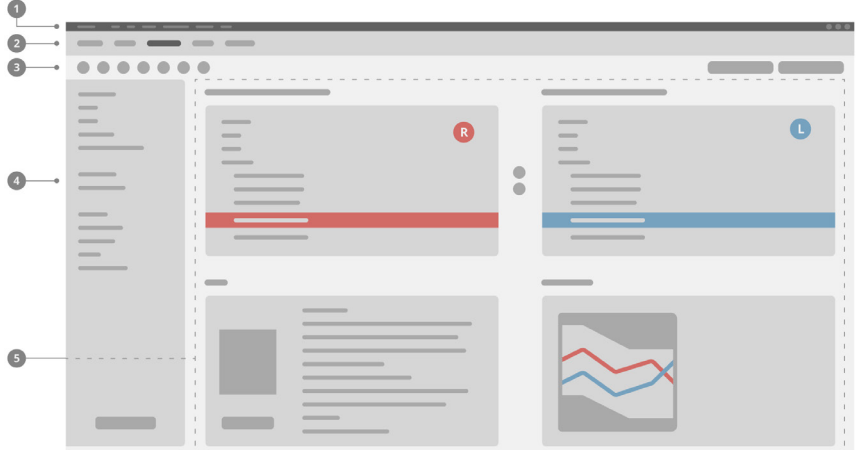

- Menü: hozzáférést biztosít az összes funkcióhoz. 1
- 2 Munkafolyamat lapok: könnyű hozzáférést biztosítanak az egyes munkafolyamat-lépésekhez.
- Eszköztár annak érdekében, hogy a gyakran használt funkciókat tartalmazza, 3. a **Preferenciák > Preferenciák szerk. > Általános** menüpont alatt testre szabható.
- Szűrőfunkció: lehetővé teszi a hallókészülékek bizonyos szűrési feltételek szerint 4. történő kiválasztását.
- **5** Munkaterület: az aktuális munkafolyamat-lépéshez szükséges funkciókat tartalmazza.

**Online használati útmutató**

Ez a használati útmutató PDF-dokumentumként is elérhető

(**Súgó > Elektronikus használati útmutató** menüpont).
## **Ügyféladatok és hallásgörbék**

Az ügyféladatok és hallásgörbék bevitelének módja függ attól, hogy a Connexx programot önálló üzemmódban vagy egy független adatbázison (pl. NOAH) keresztül indította-e el.

### Önálló üzemmód

A Connexx program önálló üzemmódban történő indításakor az ügyféladatok és hallásgörbék bevitele manuálisan történik:

X A portál **kezdőlapján T** Home

kattintson az **Ügyfél betöltése** gombra, és válasszon ki egy ügyfelet, vagy adjon meg egy új ügyfélprofilt.

- $\triangleright$  Töltse be az ügyféladatokat, majd lépjen tovább a **Hallásgörbe/Diagnosztika** munkafolyamatlapra.
- $\triangleright$  Az audiometrikus adatok beviteléhez kattintson kétszer a különböző frekvenciák egyes értékeire.

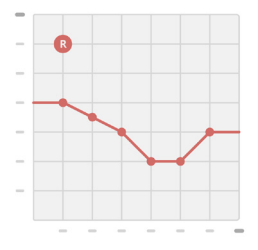

▶ Lépjen tovább a Hallókészülékek munkafolyamatlapra.

Független adatbázison keresztül

A Connexx független adatbázison keresztül történő indításakor az ügyfélprofil és az audiometrikus adatok automatikusan betöltődnek. A hallásgörbe a Connexx programban nem szerkeszthető.

Lépjen tovább a **Hallókészülékek** munkafolyamatlapra.

# **Az illesztési munkafolyamat**

### **Szimuláció**

Hallókészülék csatlakoztatása nélkül:

**▶ A Hallókészülékek** munkafolyamatlapon válassza ki a hallókészülékeket, ellenőrizze az illesztési tartományt és a **Szimuláció** gombra kattintva szimuláljon illesztést **imulate** 

**A hallókészülék kiválasztása és észlelése**

- $\blacktriangleright$  Csatlakoztassa a hallókészüléket a számítógéphez.
- $\blacktriangleright$  Ha egynél több programozóeszközt használ, válassza ki a programozóeszközt a jobb felső sarokban található gyorselérési területen.
- $\blacktriangleright$  A csatlakoztatott hallókészülékek észleléséhez kattintson az eszköztáron az **Észlelés** ikonra .
- X **Vezeték** nélküli illesztés esetén: Rendelje hozzá az észlelt hallókészülékeket a jobb vagy a bal oldalhoz.

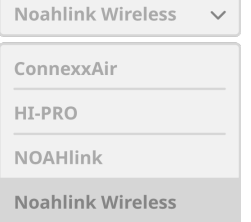

- $\mathbf i$ Vezeték nélküli programozás esetén: Az illesztési eljárás során az illesztést végző személyt arra kéri a program, hogy rendelje hozzá a csatlakoztatott hallókészülék sorozatszámát a bal vagy a jobb oldalhoz (a sorozatszámok a burkolaton vagy az elemtartó rekesz belsejében találhatók). A szoftver a kiválasztott sorozatszám alapján megjeleníti a hozzárendelt oldalt.
- A megfelelő hallókészülék kiválasztásának biztosítása érdekében lehetőség van ı egy észlelési hangjelzés lejátszására.
- $\triangleright$  Vezetékes illesztés esetén: Megjelennek a csatlakoztatott hallókészülékek.
- X Válassza az **Első illesztés** lehetőséget, lépjen tovább az **Illesztés** munkafolyamatlapra, majd kezdje el az **Első illesztés** munkafolyamat-lépést.

### **Első illesztés**

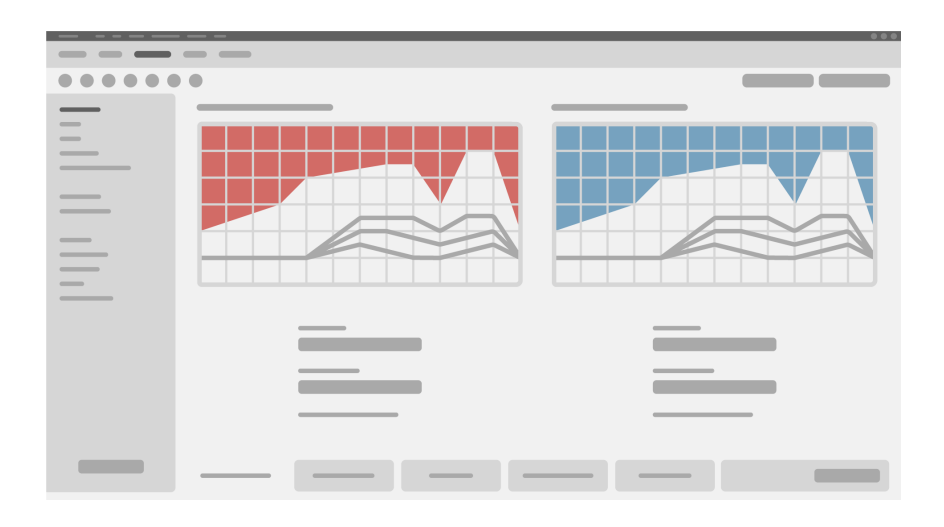

## ∧

### **FIGYELEM!**

A magas SPL-értékű hang károsíthatja a gyermekek fülét!

- $\triangleright$  A hallókészülék közvetlenül a gyermeken végzett értékelése előtt a hallókészüléket előre be kell állítani, és tesztelni kell egy hallókészülékek ellenőrzésére szolgáló tesztboxban vagy egy fülszimulátorban. A gyermek RECD-értéke segítségével ellenőrizze, hogy a meghatározott célértékek teljesülnek-e.
- ► Lépkedjen végig az **Illesztés** munkafolyamatlap alján található lapokon. Ellenőrizze és módosítsa a felajánlott beállításokat. Például válassza ki az illesztési stratégiát (gyártóspecifikus illesztési formula, pl. AXFit, SmartFit, NAL-NL2, AS-Fit).
- $\triangleright$  A visszajelzés stabilitásának maximalizálása érdekében mindig kell futtatni egyedi kritikus erősítés mérést (CGM), mert ha az egyedi CGM-mérést nem hajtják végre, akkor a rendszer a célpontok számításakor az átlagos kritikus erősítés görbéjét használja a háttérben.
- $\triangleright$  Miután megbizonyosodott arról, hogy minden a páciens igényeinek megfelelően van

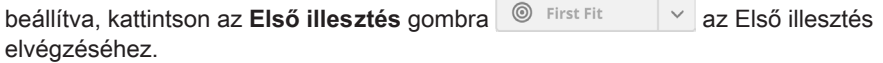

#### $\triangleright$  Az Első illesztés általános beállításai kiválaszthatóak ı a **Preferenciák > Preferenciák szerk. > Első illesztés** lehetőség alatt.

### **Alapbeállítás**

Az **Illesztés** munkafolyamatlapon az **Alapbeállítás** munkafolyamat-lépésben állíthatja be az erősítést, a hangerőt például a hangos, közepesen hangos és halk hangokra, a beszédre vonatkozóan, valamint a hangminőséget (lágyabb / élesebb).

### **Finombeállítás**

Az **Illesztés** munkafolyamat oldalon**,** a **Finombeállítás** munkafolyamat lépésben használja a különböző eszközöket a különböző funkciók eléréséhez, például hangbeállítások, streaming beállítások, mérési beállítások.

i Az eszközsúgók segítségével a szoftver számos funkciójáról kaphat további tájékoztatást. Az eszközsúgók megjelenítéséhez helyezze az egérkurzort a megfelelő vezérlőelem fölé.

### **Dokumentáció**

A **Dokumentáció** munkafolyamat oldal áttekintést nyújt a hallókészülék-konfigurációról, az illesztési paraméterekről és a hallgatási programkonfigurációkról.

 $\blacktriangleright$  A kiválasztott ügyfélhez önálló illesztési jelentés konfigurálható. A jelentés megnyitható és PDF formátumban menthető, e-mailen keresztül közvetlenül elküldhető vagy kinyomtatható.

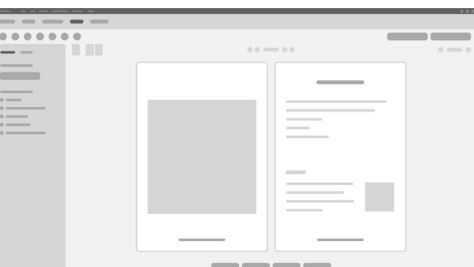

A **Preferenciák > Preferenciák szerk. > Nyomtatás & Jelentés** menüpontban egyedi logó vagy névjegykártya tölthető fel a nyomtatott jelentésen való használathoz.

**Kiegészítő beállítások**

A hangerő-szabályozó beállításai

Az **Illesztés** munkafolyamatlapon, a **Konfigurálás > Hallókészülék** munkafolyamat-

lépésben megtekinthető a hangerő aktuális szintje, valamint a hallókészülék bekapcsolt állapotában beállítható a hangerő-szabályozó szintje és tartománya.

#### Maximális erősítés beállítások

Tesztkamrás mérések esetén a hallókészülék kimeneti szintje ideiglenesen maximális erősítésre állítható.

Vegye figyelembe, hogy a nagy hangerő károsíthatja a páciens hallását.

- ► Győződjön meg róla, hogy a hallókészülék **nem** a viselési helyzetben van.
- $\triangleright$  Nyissa meg a tesztbeállításokat tartalmazó párbeszédpanelt (**Illesztés > Vizsg. Beállítások** menüpont).
- ► Kapcsolja be a **Teljes erősítés beállítások** beállítást. A rendszer figyelmeztet a magas kimeneti szintekre.
- ▶ Olvassa el és kövesse a figyelmeztető üzenetben szereplő utasításokat. A figyelmeztető üzenet jóváhagyásakor a kimeneti szint maximális erősítésre áll.
- A beállításból való kilépéshez kapcsolja ki a **Teljes erősítés beállításokat.**

#### Kimeneti szint korlátozása az InSituGram esetén

A kimeneti szint alapértelmezés szerint 100 dB HL értékre korlátozott. Ezt a korlátozást a **Preferenciák > Preferenciák szerk. > Audiogram > InsituGram menüben,** a **Kimeneti szint korlátozása** részen kapcsolhatja ki.

#### Biztonsági határoló

A csúcsvágás alapértelmezés szerint a kimeneti zajszintet az MPO felett 6 dB-re korlátozza. Nem javasoljuk a beállítás módosítását. Szükség esetén a dB-érték azonban módosítható (**Illesztés > Csúcsvágás** menüpont).

# **Conținut**

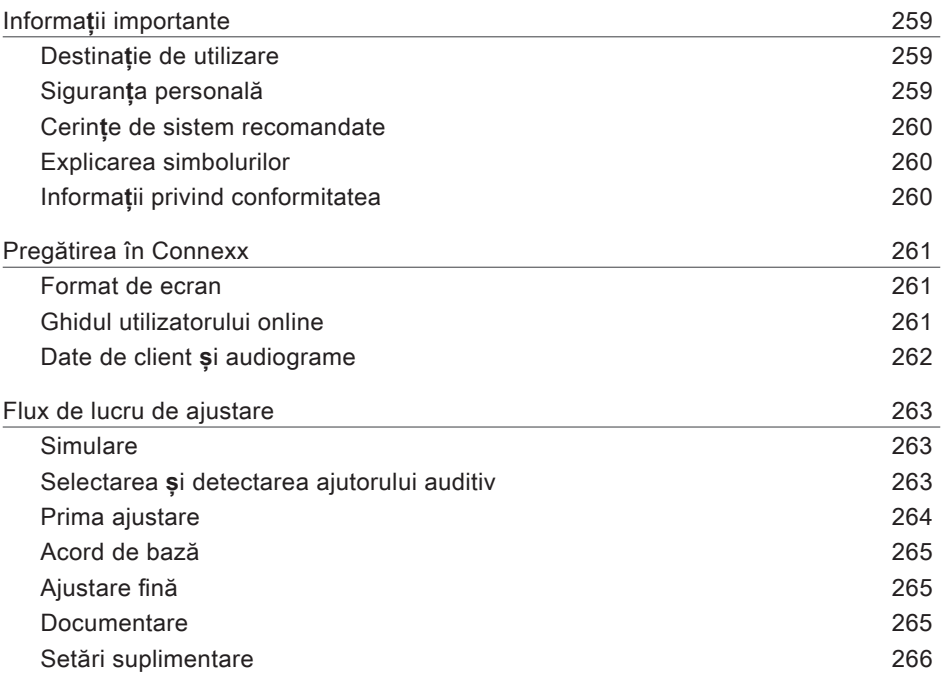

# **Informații importante**

### **Destinație de utilizare**

Software-ul Connexx de ajustare este un instrument destinat ajustării aparatelor auditive programabile în funcție de necesitățile persoanelor cu dizabilități auditive. Ajustarea trebuie efectuată de către un medic specialist în probleme de auz, de exemplu, audiologi, acusticieni sau medici ORL-iști (nas,gât și urechi). Citiți și respectați instrucțiunile din acest ghid al utilizatorului pentru a evita vătămările pacientului sau deteriorarea ajutoarelor auditive.

**Siguranța personală**

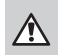

 $\Box$ 

### **AVERTISMENT**

Risc de afectare a auzului rezidual al clientului Procedura de montare de la distanță trebuie utilizată doar pentru persoane care au capacitatea de a răspunde corect la întrebările privind capacitatea lor auditivă. Drept urmare, montarea de la distanță nu este adecvată pentru copii cu vârsta sub 12 ani sau persoane cu deficiențe de învățare. La montarea ajutoarelor auditive prin intermediul unei sesiuni de la distanță:

- ▶ Verificati dacă sunteti conectat cu clientul corect. Exemplu: Solicitați numele clientului și data nașterii sau începeți o comunicare video.
- $\triangleright$  Verificati dacă sunt utilizate ajutoarele auditive corecte.
- $\blacktriangleright$  Instruiti clientul să poarte ajutoarele auditive în mod corect.

## **NOTIFICARE**

Pentru a evita pierderea datelor de pacient confidențiale:

- $\blacktriangleright$  Protejați sistemul cu software de securitate, de ex. software antivirus și firewall.
- ▶ Păstrati sistemul și software-ul de securitate actualizate. Instalați toate actualizările software recomandate pentru sistemul dumneavoastră.
- ▶ Nu lăsați niciodată nesupravegheat un sistem fără software de securitate. Protejați prin parolă sistemul și permiteți activarea funcției de blocare ecran după câteva minute de inactivitate.
- $\triangleright$  Nu conectați dispozitive de stocare în masă necunoscute, precum stick-uri USB sau hard disk-uri externe.
- $\triangleright$  Nu permiteti sistemului să se conecteze la retele wireless necunoscute. Aceste retele pot fi puncte de acces ilegale care au scopul de a captura informațiile transferate între sistemul dumneavoastră și un server legitim.

RO

Confidențialitatea datelor reprezintă un element important în protejarea informațiilor personale ale pacientului dumneavoastră. ținem la clienții noștri și, din acest motiv, dorim să vă ajutăm să vă protejați mediul de lucru împotriva pierderii datelor sau accesării necorespunzătoare a datelor de pacient. Rețineți faptul că, în calitatea dumneavoastră de controlor de date, aveți responsabilitatea să respectați toate legile locale privind confidențialitatea, ceea ce înseamnă că doar personalul dumneavoastră autorizat are dreptul de a utiliza software-ul Connexx. Dacă aveți nevoie de ajutor în protejarea mediului dumneavoastră, nu ezitați să contactați responsabilul nostru cu protecția datelor, iar acesta va fi bucuros să vă asiste în continuare.

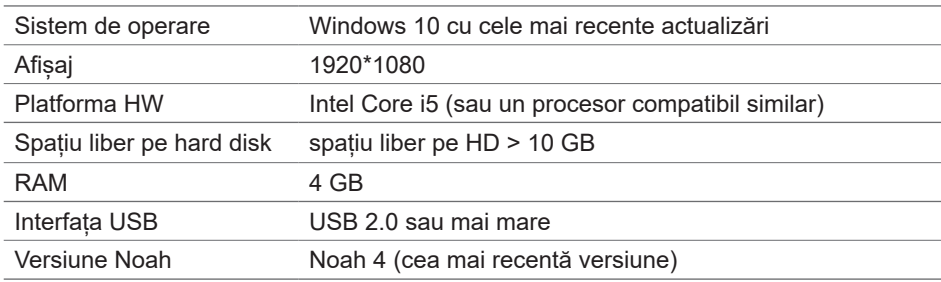

#### **Cerințe de sistem recomandate**

### **Explicarea simbolurilor**

Simboluri de pe dispozitiv sau ambalaj

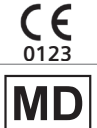

Etichetă de conformitate CE, confirmă conformitatea cu anumite Directive europene. Consultați secțiunea "Informații privind conformitatea".

Dispozitiv medical

### **Informații privind conformitatea**

Marcajul CE indică conformitatea cu Regulamentul european (UE) 2017/745 privind dispozitivele medicale.

# **Pregătirea în Connexx**

#### **Format de ecran**

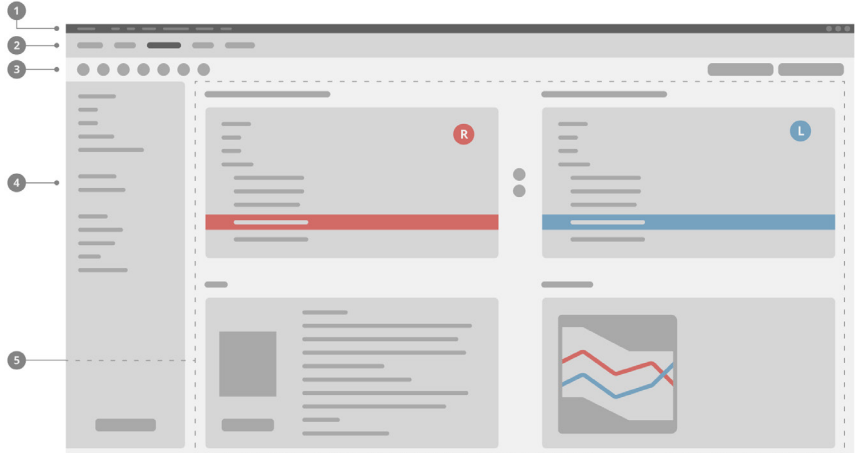

- **0** Meniu: Oferă acces la toate funcțiile.
- $\mathbf 2$  Pagini de flux de lucru: Acces ușor la etape individuale ale fluxului de lucru.
- Bară de instrumente: Este personalizabilă pentru a reflecta funcțiile preferate 3 (meniu **Preferences > Edit User Preferences > General** (Preferințe > Editare preferințe utilizator > General)).
- Funcție de filtrare: Permite selectarea ajutoarelor auditive în funcție de anumite 4 criterii de filtrare.
- $\bullet$  Zonă de lucru: Oferă funcții pentru etapa curentă a fluxului de lucru.

### **Ghidul utilizatorului online**

Acest ghid al utilizatorului este disponibil, de asemenea, ca document PDF: meniu **Help > Electronic User Guide**).

### **Date de client și audiograme**

Modul în care introduceți datele de client și audiogramele depinde de modul în care porniți Connexx, adică în mod autonom sau prin intermediul unei baze de date independente (ex. NOAH).

#### Mod autonom

Când porniți Connexx în mod autonom, introduceți datele de client și audiogramele manual:

 $\blacktriangleright$  Pe pagina **Acasă** a portalului  $\blacktriangleright$  **Home** 

executați clic pe **Load client** (Încărcare client) **e** si selectați un client sau introduceți un nou profil de client.

- $\triangleright$  Încărcați clientul și continuați la pagina de flux de lucru **Audiogram/Diagnostics** (Audiogramă/Diagnostic).
- $\blacktriangleright$  Pentru a introduce datele audiometrice, executati dubluclic pe fiecare valoare de-a lungul frecvențelor.
- ▶ Continuati la pagina de flux de lucru **Hearing Aids** (Ajutoare auditive).

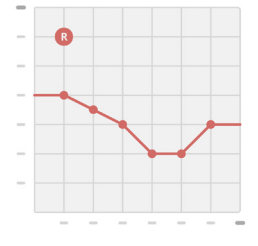

#### Prin intermediul unei baze de date independente

Când porniți Connexx prin intermediul unei baze de date independente, profilul clientului și datele audiometrice sunt încărcate automat. Audiograma nu poate fi editată în Connexx.

Continuați la pagina de flux de lucru **Hearing Aids** (Ajutoare auditive).

# **Flux de lucru de ajustare**

#### **Simulare**

Fără a avea ajutoare auditive conectate:

▶ Pe pagina de flux de lucru **Hearing Aids** (Ajutoare auditive), selectati ajutoare auditive, verificati domeniul de ajustare și simulați o ajustare executând clic pe **butonul Simulare Expanding Simulate** 

**Selectarea și detectarea ajutorului auditiv**

- $\triangleright$  Conectati ajutoarele auditive la computer.
- ▶ Dacă utilizati mai multe dispozitive de programare, selectați dispozitivul de programare în zona de acces rapid din partea dreaptă sus.
- $\blacktriangleright$  Pentru a detecta ajutoarele auditive conectate, pe bara de

instrumente faceți clic pe iconița **Detectare** .

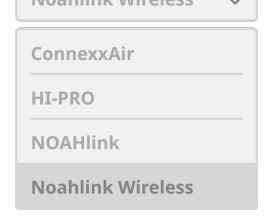

**Machliels Winsters** 

- ▶ Pentru ajustare wireless: Alocați ajutoarele auditive detectate la partea stângă sau la partea dreaptă.
- i La programare wireless: În timpul procesului de ajustare, persoanei care efectuează ajustarea i se solicită introducerea numărului de serie al unui ajutor auditiv conectat în partea stângă sau dreaptă (numerele de serie sunt tipărite pe carcasă sau în interiorul compartimentului bateriei). Software-ul afișează alocarea la partea respectivă, pe baza numărului de serie selectat.
- Pentru a vă asigura că este selectat ajutorul auditiv corect, poate fi redat un scurt Т sunet de detectare.
- ▶ Pentru ajustare cu fir: Sunt afișate ajutoare auditive conectate.
- ▶ Selectați **New fitting** (Ajustare nouă) și treceți la pagina de flux de lucru **Fitting** (Ajustare), începând cu etapa de flux de lucru **First Fit** (Prima ajustare).

### **Prima ajustare**

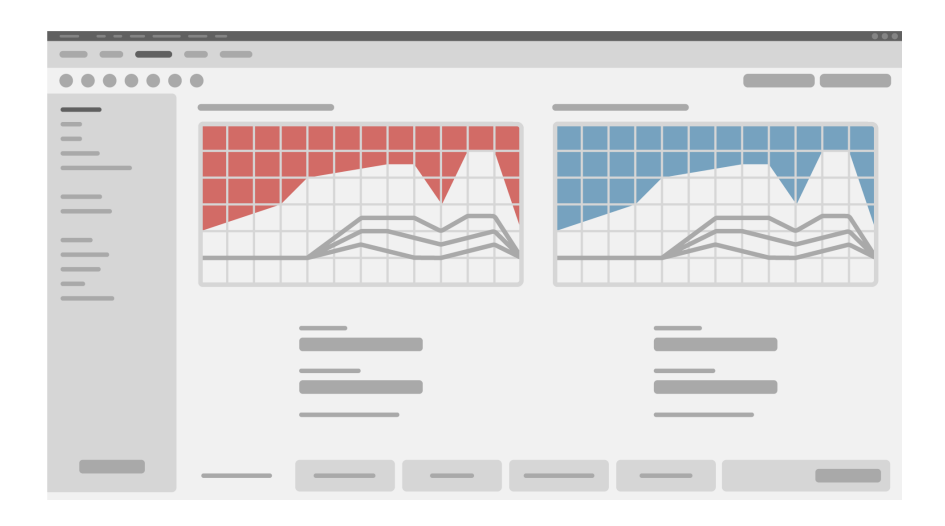

## **ATENȚIE**

O ieșire SPL ridicată poate afecta auzul copiilor!

- $\triangleright$  Înainte de evaluarea directă a aparatului auditiv în cazul unui copil, aparatul auditiv trebuie presetat și testat într-o cutie de test sau într-un simulator al urechii reale. Utilizați RECD a copilului pentru a verifica dacă respectivele obiective sunt îndeplinite.
- ▶ În partea de jos a paginii de flux de lucru **Fitting**, navigați prin casetele tab. Verificați și modificați setările propuse. De exemplu, selectați strategia de ajustare (formula de ajustare specifică producătorului, precum AXFit, SmartFit, NAL-NL2, AS-Fit).
- ▶ Pentru a maximiza stabilitatea feedback-ului, trebuie efectuată întotdeauna o măsurare individuală a amplificării critice (CGM), deoarece, chiar și atunci când o măsurare CGM individuală nu este efectuată, este utilizată o curbă de amplificare critică medie în fundal la calcularea țintelor.
- $\triangleright$  După ce vă asigurați că totul a fost setat conform necesităților pacientului, executați clic pe butonul **First Fit** (Prima ajustare) pentru a efectua o primă ajustare.

#### ▶ Preferintele generale pentru First Fit (Prima ajustare): **Preferences >** i **Edit User Preferences > First Fit** (Preferințe > Editare preferințe utilizator > Prima ajustare).

### **Acord de bază**

Pe pagina de flux de lucru **Fitting** (Ajustare), în etapa de flux de lucru **Basic Tuning** (Acord de bază), ajustați amplificarea și intensitatea sonoră pentru, de exemplu, sunetele tari, sunetele medii, sunetele slabe, vorbire sau ajustați calitatea sunetului(mai încet/mai ascuțit).

### **Ajustare fină**

Pe pagina de flux de lucru **Fitting** (Ajustare), în etapa de flux de lucru **Fine Tuning**  (Ajustare fină), utilizați diferitele instrumente pentru a accesa diferite funcții, de exemplu, setările de sunet, setările de flux de date, setările de măsurare.

Informații suplimentare despre mai multe funcții din software sunt disponibile prin intermediul casetelor cu sugestii. Pentru a afișa o casetă cu sugestii, deplasați cursorul mouse-ului peste comanda respectivă.

### **Documentare**

Documentarea **paginii fluxului de lucru**oferă o prezentare generală a configurației ajutorului auditiv, a parametrilor de ajustare și a configurațiilor programului de ascultare.

 $\triangleright$  Un raport de ajustare individual poate fi configurat pentru clientul selectat. Raportul poate fi deschis și salvat ca fișier PDF, trimis prin e-mail sau, de asemenea, tipărit.

Sub meniul **Preferences > Edit User Preferences > Print & Report** (Preferințe > Editare preferințe utilizator > Tipărire și raportare), un logo individual sau o carte de vizită poate fi încărcat(ă) pentru a se utiliza la tipărire.

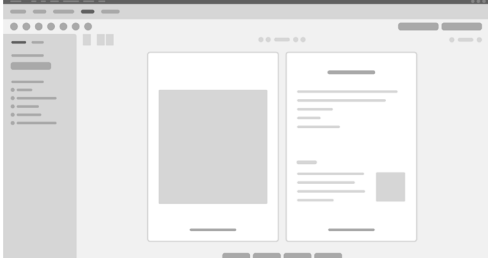

### **Setări suplimentare**

#### Setări de control volum

Pe pagina de flux de lucru **Fitting** (Ajustare), etapa de flux de lucru **Configuration > Hearing Aid** (Configurare > Ajutor auditiv), puteți să citiți nivelul de volum curent, să setati nivelul de control volum al ajutorului auditiv atunci când acesta este pornit și să setați domeniul controlului de volum.

Setări de amplificare maximă a sunetului

Pentru măsurări de test, puteți seta temporar nivelul de ieșire al ajutorului auditiv la amplificare maximă.

Țineți cont de faptul că nivelurile ridicate pot afecta auzul pacientului dumneavoastră.

- ▶ Asigurati-vă că ajutorul auditiv **nu** este în pozitia de purtare.
- ▶ Deschideți o casetă de dialog cu setările de test (meniu **Fitting > Test Settings** (Ajustare > Setări test)).
- $\triangleright$  Activati setarea de amplificare maximă a sunetului. Sistemul vă avertizează în privința nivelurilor de intensitate sonoră ridicată.
- $\triangleright$  Citiți și urmați mesajul de avertisment.

Când confirmați mesajul de avertisment, nivelul de ieșire este setat la amplificare maximă.

▶ Petru a renunta la această setare, dezactivati **setarea de amplificare maximă a sunetului.**

Restricție specifică InsituGram privind nivelul de ieșire

Nivelul de ieșire este restricționat în mod implicit la 100 dB HL.

Puteți dezactiva această restricție în meniul **Preferences > Edit User Preferences > Audiogram > InsituGram Specific Settings,** în secțiunea **Restriction Of Output Level**.

### Limitator de sigurantă

Limitatorul de siguranță restricționează, în mod implicit, nivelul de presiune acustică (OSPL) la 6 dB peste MPO. Nu recomandăm modificarea acestei setări. Dar, dacă este necesar, puteți modifica valoarea dB (meniu **Fitting > Safety Limiter**).

## **תוכן**

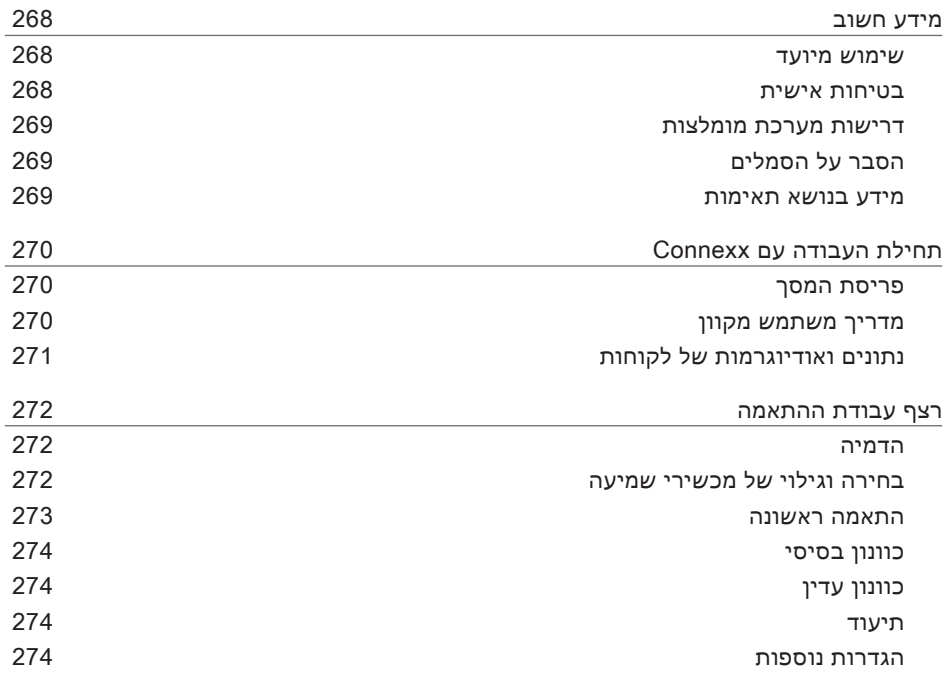

HE

## **מידע חשוב**

#### **שימוש מיועד**

תוכנת ההתאמה Connexx היא כלי המיועד לכוונון מכשירי שמיעה הניתנים לתכנות בהתאם לצרכים של אנשים בעלי ליקויים בשמיעה. ההתאמה חייבת להתבצע על-ידי מומחי שמיעה, כגון אודיולוגים, משקמי שמיעה או רופאי אף-אוזן-גרון.

> קרא את הוראות מדריך למשתמש זה ופעל על פיהן כדי למנוע פציעות למטופל או נזק למכשירי השמיעה.

> > **בטיחות אישית**

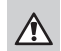

#### **אזהרה**

סכנת פגיעה בשמיעה השיורית של הלקוח יש לבצע התאמה מרחוק רק עבור אנשים שכשירים לחלוטין לענות נכונה על שאלות הנוגעות לשמיעתם. לכן, התאמה מרחוק אינה מתאימה עבור ילדים מתחת לגיל 12 שנים או אנשים עם מוגבלות למידה. בעת התאמת מכשירי שמיעה בהפעלה מרחוק:

- ודא כי הנך מחובר ללקוח הנכון. לדוגמה: שאל את הלקוח את שמו ותאריך הלידה או התחל שיחת וידאו.
	- ודא כי מכשירי השמיעה הנכונים נמצאים בשימוש.
	- הדרך את הלקוח להרכיב את מכשירי השמיעה בצורה נכונה.

 $\mathbf{u}$ 

#### **שים לב**

למניעת אובדן נתונים סודיים של מטופלים:

- הגן על המערכת באמצעות תוכנת אבטחה, כגון תוכנת אנטי-וירוס וחומות אש.
- הקפד לעדכן את תוכנות האבטחה והמערכת. התקן את כל עדכוני התוכנה המומלצים עבור המערכת.
- לעולם אל תשאיר מערכת לא מאובטחת ללא השגחה. הגן על המערכת באמצעות סיסמה והגדר את תכונת נעילת המסך כך שיינעל לאחר מספר דקות של חוסר פעילות.
	- אל תחבר התקני אחסון כמו כונני USB או כוננים קשיחים חיצוניים לא מוכרים.
	- אל תאפשר למערכת להתחבר לרשתות אלחוטיות לא מוכרות. רשתות אלו עלולות להיות נקודות גישה זדוניות שלוכדות מידע המועבר בין המערכת לבין שרת לגיטימי.

פרטיות נתונים הנה אלמנט חשוב בעת חיפוש אחר מידע אישי על המטופל. אנו דואגים ללקוחותינו ולכן מעוניינים להציע את עזרתנו בהגנת סביבת העבודה מפני איבוד נתונים או גישה לא קבילה לנתוני מטופל. זכור, כמפקח נתונים, זוהי אחריותך לציית לכל חוקי הפרטיות המקומיים, כך שהמשמעות היא וידוא כי רק לצוות המוסמך לכך יוכל להשתמש בתוכנת Connexx. אם אתה צריך עזרה כלשהי בהגנת סביבת העבודה, אל תהסס ליצור קשר עם קצין הגנת הנתונים שלנו, אשר ישמח לסייע לך בכך.

**דרישות מערכת מומלצות**

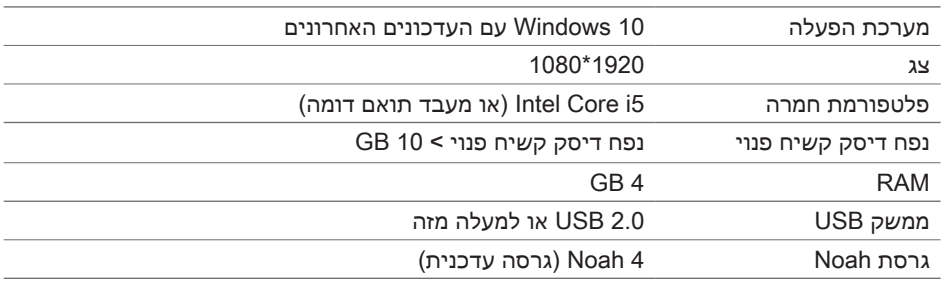

**הסבר על הסמלים**

סמלים על המכשיר או על האריזה

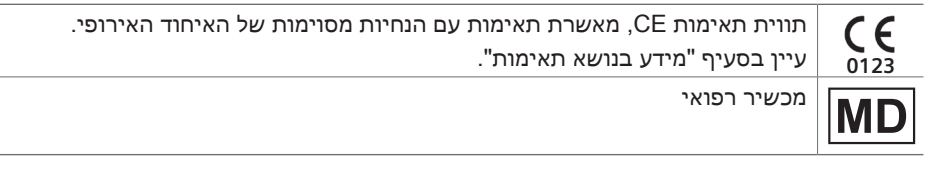

**מידע בנושא תאימות**

סימון CE מציין תאימות עם התקנה האירופית )EU )2017/745 בנוגע למכשירים רפואיים.

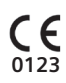

## **תחילת העבודה עם Connexx**

**פריסת המסך**

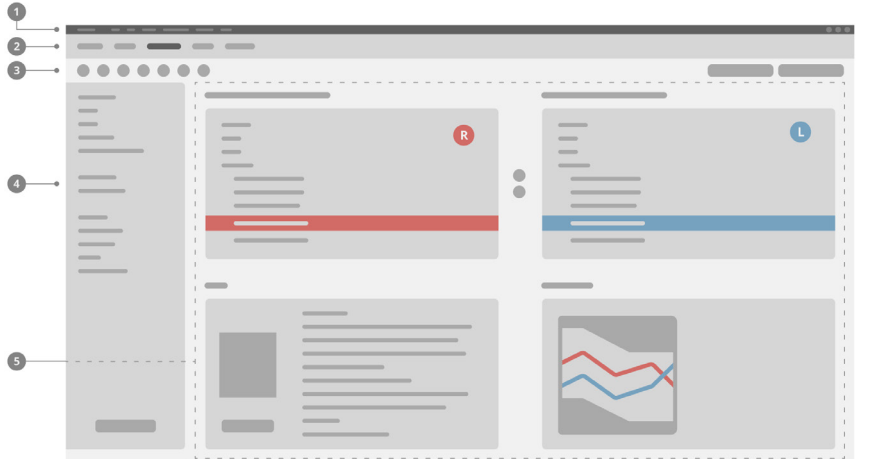

- תפריט: מספק גישה לכל הפונקציות. 1
- דפי רצף העבודה: גישה קלה לשלבים בודדים של רצף העבודה. 2
- סרגל כלים: ניתן להתאמה אישית במטרה לשקף את הפונקציות המועדפות 3 .)**General > Edit User Preferences > Preferences** תפריט) )העדפות < עריכת העדפות משתמש < כללי(.
- פונקציית סינון מאפשרת בחירה של מכשירי שמיעה בהתאם לתכונות סינון מסוימות. 4
	- אזור העבודה: כולל פונקציות עבור השלב הנוכחי ברצף העבודה. 5

**מדריך משתמש מקוון**

מדריך המשתמש הזה זמין גם כמסמך PDF: .**Electronic User Guide > Help** תפריט

#### **נתונים ואודיוגרמות של לקוחות**

אופן הזנת נתוני הלקוח והאודיוגרמות תלוי אם מתחילים את Connexx במצב עצמאי או דרך מסד נתונים עצמאי )למשל NOAH).

#### מצב עצמאי

כאשר מתחילים את Connexx במצב עצמאי, יש להזין ידנית את נתוני הלקוח והאודיוגרמה:

 בדף **הבית** של הפורטל ,

לחץ על **טען לקוח** ובחר לקוח או הזן פרופיל לקוח חדש.

- טען את הלקוח והמשך לדף רצף העבודה **אודיוגרם/אבחנה**.
- כדי להזין נתונים אודיומטריים, לחץ לחיצה כפולה על כל ערך בתדירויות השונות.
	- עבור לדף רצף העבודה **מכשירי שמיעה**.

#### דרך מסד נתונים עצמאי

כאשר מתחילים את Connexx דרך מסד נתונים עצמאי, הפרופיל והנתונים האודיומטריים של הלקוח נטענים באופן אוטומטי. לא ניתן לערוך את האודיוגרמה ב-Connexx.

עבור לדף רצף העבודה **Aids Hearing**( מכשירי שמיעה(.

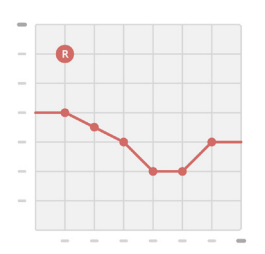

## **רצף עבודת ההתאמה**

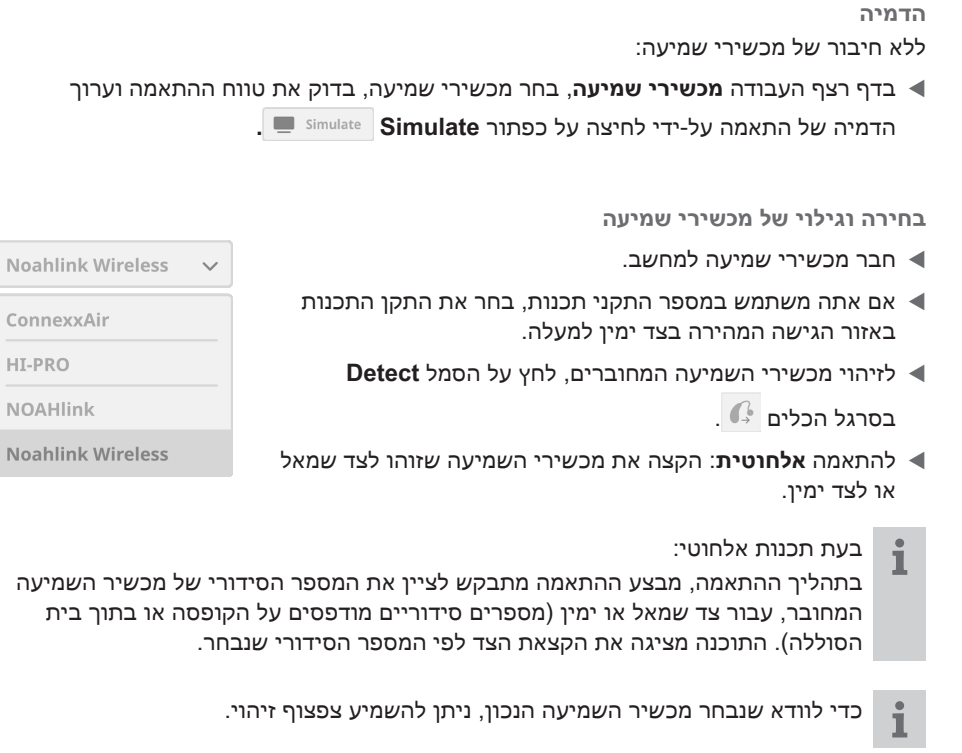

- להתאמה **קווית**: מוצגים מכשירי השמיעה המחוברים.
- בחר **fitting New**( התאמה חדשה( ועבור לדף רצף העבודה **Fitting**( התאמה(, החל בשלב **Fit First**( התאמה ראשונה(.

#### **התאמה ראשונה**

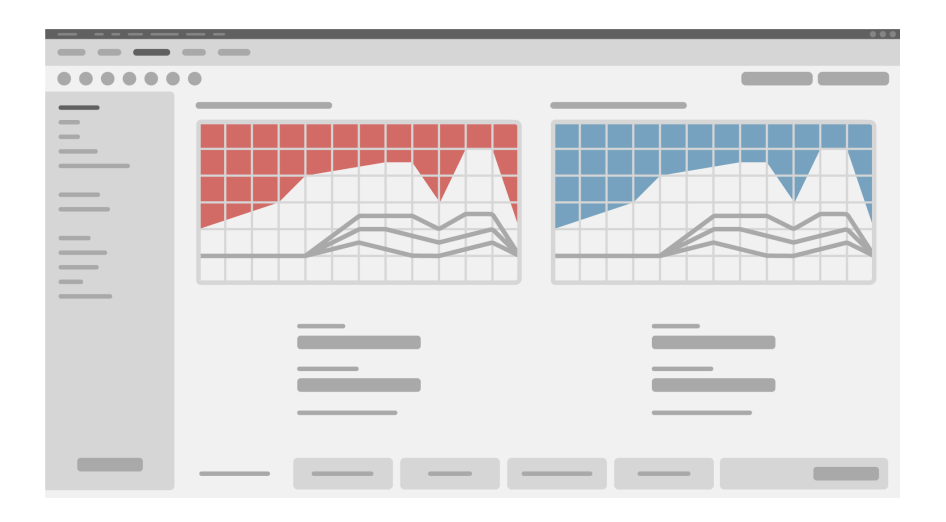

## **זהירות**

פלט SPL גבוה עלול להזיק לאוזניים של ילדים!

- לפני בדיקה ישירה של מכשיר השמיעה על הילד, יש לכוון מראש את מכשיר השמיעה ולבדוק אותו ב-Box Test של מכשיר שמיעה או ב-Simulator Ear Real. השתמש בתוצאת ה-RECD של הילד כדי לוודא עמידה ביעדים שצוינו.
- בתחתית דף רצף העבודה **Fitting**, נווט בין הכרטיסיות. בדוק ועדכן את ההגדרות המוצעות. לדוגמה, בחר באסטרטגיית ההתאמה )נוסחת התאמה ספציפית ליצרן כגון AXFit, SmartFit, .)AS-Fit ,NAL-NL2
- כדי להגביר את יציבות המשוב, יש להפעיל תמיד מדידת הגבר קריטי )CGM )בודדת, מכיוון שגם כאשר לא מבוצעת CGM בודדת, נעשה שימוש בעקומת הגבר קריטי ממוצע ברקע בעת חישוב ערכי היעד.
	- כאשר אתה בטוח שכל ההגדרות תואמות את צורכי הלקוח, לחץ על הכפתור **Fit First**

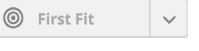

לביצוע התאמה ראשונה.

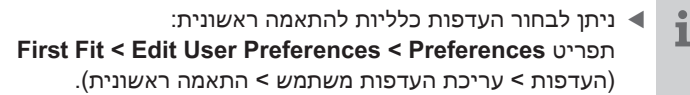

#### **כוונון בסיסי**

בדף רצך העבודה **Fitting**, בשלב **Tuning Basic**, כוונן את ההגבר והעוצמה, לדוגמה, צלילים חזקים, צלילים בינוניים, צלילים חלשים, דיבור, או כוונן את איכות הצליל )שקט יותר/חד יותר(.

#### **כוונון עדין**

בדף רצף העבודה **Fitting**, בשלב רצף העבודה **Tuning Fine**, השתמש בכלים שונים כדי לגשת לפונקציות שונות, כגון הגדרות צלילים, הגדרות הזרמה, הגדרות מדידות.

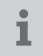

ניתן לקבל מידע נוסף על פונקציות שונות בתוכנה באמצעות תיאורי הכלים. כדי להציג תיאור כלי, העבר את סמן העכבר מעל הפקד המתאים.

#### **תיעוד**

דף רצף העבודה **Documentation** מספק סקירה על תצורת מכשיר השמיעה, פרמטרי ההתאמה ותצורות תכניות ההאזנה.

> ניתן להגדיר דוח התאמה אישי עבור הלקוח שנבחר. ניתן לפתוח את הדוח ולשמור אותו כקובץ PDF, לשלוח אותו באמצעות הדוא"ל או להדפיס אותו.

תחת התפריט **Preferences > > Edit User Preferences Report & Print**,( הגדרות < ערוך העדפות משתמש < הדפסה ודיווח(, ניתן להעלות לוגו אישי או כרטיס ביקור כדי לשלב אותו בתדפיס.

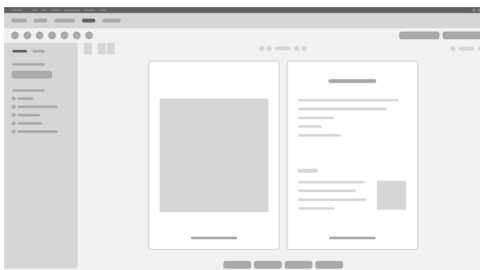

#### **הגדרות נוספות**

#### הגדרות בקרת עוצמת קול

בדף רצף העבודה **Fitting**, בשלב רצף העבודה **Aid Hearing > Configuration**, ניתן לקרוא את רמת עוצמת הקול הנוכחית, להגדיר את רמת בקרת עוצמת הקול של מכשיר השמיעה בעת הפעלתו, ולקבוע את טווח בקרת עוצמת הקול.

#### הגדרות הגבר מלא

למדידות לצורכי בדיקה ניתן להגדיר זמנית את רמת הפלט של מכשיר השמיעה למצב הגבר מלא.

שים לב שרמות גבוהות עלולות להזיק לאוזן הלקוח.

- ודא שמכשיר השמיעה **אינו** מורכב על האוזן.
- פתח את תיבת הדו-שיח עם הגדרות בדיקה )תפריט **Fitting > Settings Test**) )התאמה < הגדרות בדיקה(.
- הפעל את **ההגדרה gain-on-Full.** המערכת מזהירה אותך לגבי רמות פלט גבוהות.
	- קרא את הודעת האזהרה ופעל בהתאם.

כאשר תאשר את האזהרה, רמת הפלט תוגדר להגבר מלא.

 כדי לצאת מההגדרה, כבה את **הגדרת הגבר מלא.**

הגבלת רמת פלט ספציפית ל-InsituGram

רמת הפלט מוגבלת כברירת מחדל ל-HL dB .100 ניתן לבטל הגבלה זו מתוך התפריט **Preferences > Preferences User Edit >** .**Restriction Of Output Level** בסעיף **InsituGram Specific Settings > Audiogram**

מגביל בטיחות

מגביל הבטיחות מגביל, כברירת מחדל, את רמת לחץ הקול ביציאה )OSPL )ל-dB 6 מעל ה-MPO. לא מומלץ לשנות הגדרה זו. אולם, אם יש צורך בכך, תוכל לשנות את ערך ה-dB .)**Safety Limiter > Fitting** תפריט)

# **المحتوى**

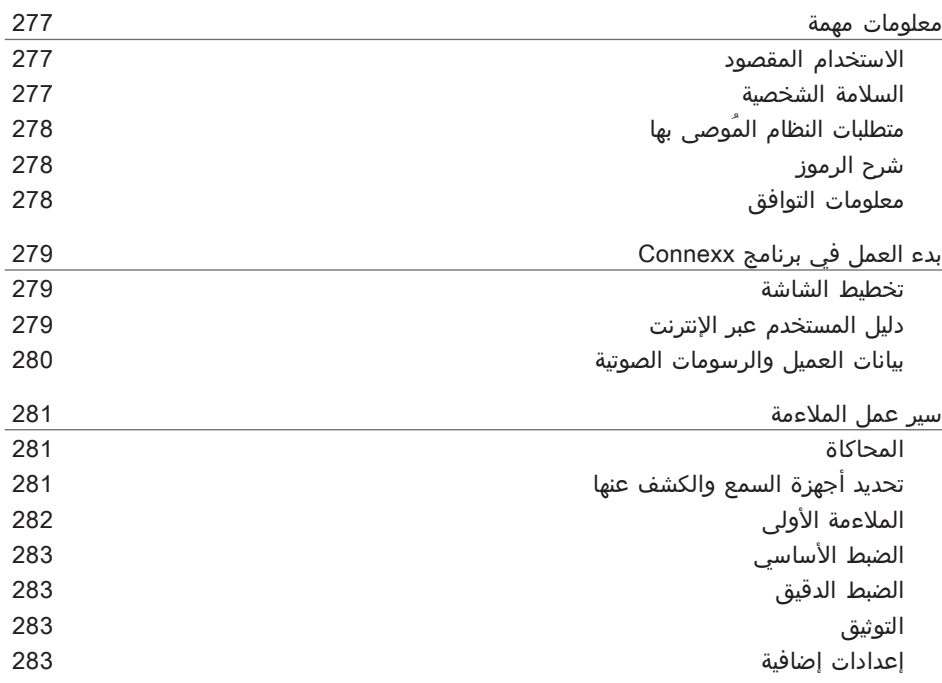

## **معلومات مهمة**

**االستخدام المقصود**

برنامج المالءمة Connexx عبارة عن أداة الغرض منها ضبط أجهزة السمع التي يمكن برمجتها حسب احتياجات األفراد ممن يعانون من فقدان السمع. يجب تنفيذ عملية المالءمة من خالل متخصص في صحة السمع، مثل المتخصصين في السمعيات، أو أطباء الصوت أو أطباء ENT( األنف واألذن والحنجرة(. اقرأ واتبع التعليمات الموجودة في دليل المستخدم هذا لتجنب تعريض المريض لإلصابات أو حدوث تلف في أجهزة السمع.

**السالمة الشخصية**

#### **تحذير**  $\bigwedge$

خطر إضعاف قدرة السمع المتبقية لدى العميل ال يجب استخدام إجراء المالءمة عن بُعد إال للأشخاص القادرين تمامًا على إجابة الأسئلة المتعلقة بالسمع لديهم بشكل صحيح. لذا، إجراء الملاءمة عن بُعد غير مناسب للأطفال الأصغر من 12 سنة أو الأشخاص الذين يعانون من صعوبات التعلم. عند إجراء الملاءمة لأجهزة السمع عن طريق جلسة عن بُعد:

- تحقق ما إذا كنت متصالً مع العميل الصحيح. مثال: اسأل عن اسم العميل وتاريخ الميالد أو بدء اتصال الفيديو.
	- تحقق من استخدام أجهزة السمع الصحيحة.
	- عرّف عميلك كيفية ارتداء أجهزة السمع بشكل صحيح.

## **مالحظة**

## لتجنب فقد بيانات المريض السرية:

- قم بحماية النظام باستخدام برامج الحماية مثل برامج مكافحة الفيروسات وجدران الحماية.
	- ◄ حافظ على تحديث النظام وبرامج الأمان. قم بتثبيت جميع تحديثات البرامج الموصى بها لنظامك.
- ال تترك النظام غير المؤمن بال رقابة. قم بحماية النظام باستخدام رمز مرور، وقم بتمكين ميزة قفل الشاشة بعد عدة دقائق من عدم النشاط.
	- لا تقم بتوصيل أجهزة التخزين غير المعروفة مثل وحدات USB أو محركات الأقراص الصلبة → الخارجية.
	- ال تسمح بتوصيل النظام بشبكات السلكية غير معروفة. قد تكون هذه الشبكات نقاط وصول خطرة تلتقط المعلومات التي تمر بين نظامك والخادم القانوني.

AR

تعد خصوصية البيانات عنصرًا مهمًا في حماية المعلومات الشخصية للمريض الخاص بك. نحن نهتم بشأن عمالئنا ولذلك نود أن نقدم دعمنا لمساعدتك على حماية بيئة العمل الخاصة بك من فقدان البيانات أو االطالع غير المصرح به على بيانات المريض. تذكر، كمراقب البيانات، فإنك مسؤول عن االمتثال لجميع قوانين الخصوصية المحلية، لذلك هذا يعني ضمان أن الموظفين المصرح لهم لديك فقط قادرون على استخدام برنامج Connexx. إذا كنت بحاجة إلى أي مساعدة بخصوص حماية بيئتك، فيُرجى عدم التردد في االتصال بموظف حماية البيانات لدينا، والذي سيكون سعيدًا بمساعدتك.

**متطلبات النظام المُوصى بها**

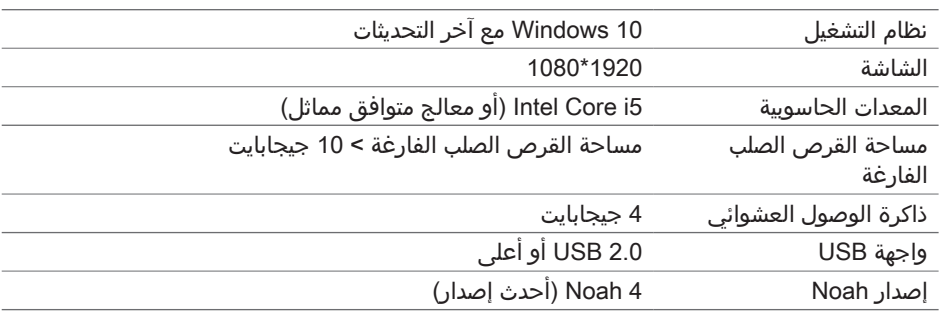

**شرح الرموز** الرموز الموجودة على الجهاز أو العبوة

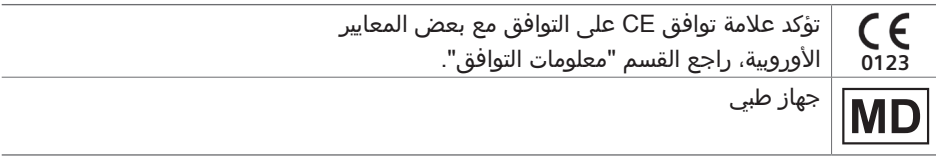

**معلومات التوافق**

تشير علامة CE إلى التوافق مع اللائحة الأوروبية 2017/745 (EU) فيما يخص الأجهزة الطبية.

 $C_{0123}$ 

# **بدء العمل في برنامج Connexx**

**تخطيط الشاشة**

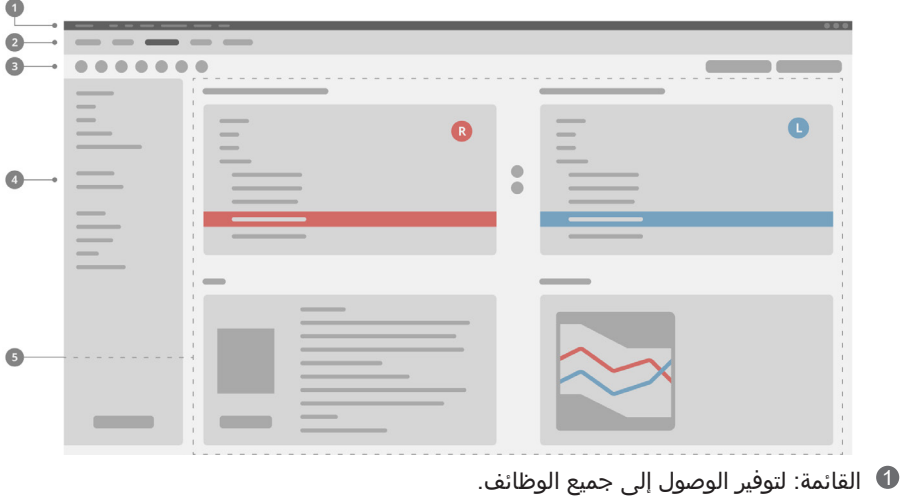

- صفحات سير العمل: لتسهيل الوصول إلى خطوات سير العمل المفردة. 2
- **6 شريط الأدوات: قابل للتخصيص ضمن القائمة General > Edit User Preferences > Preferences** )**التفضيالت < تحرير تفضيالت المستخدم < عام**( لعكس الوظائف المفضلة.
- وظيفة عامل التصفية: لتمكين اختيار أجهزة السمع وفقًا لبعض معايير التصفية. 4
	- منطقة العمل: لتوفير الوظائف الالزمة لخطوة سير العمل الحالية. 5

**دليل المستخدم عبر اإلنترنت**

يتوفر دليل المستخدم هذا أيضًا كمستند PDF القائمة

**Help > Guide User Electronic( تعليمات < دليل المستخدم اإللكتروني(**(.

**بيانات العميل والرسومات الصوتية** تعتمد طريقة إدخال بيانات العميل والرسومات الصوتية على ما إذا كنت بدأ Connexx في الوضع المستقل أو عبر قاعدة بيانات مستقلة (على سبيل المثال، NOAH).

> الوضع المستقل عندما يبدأ Connexx في الوضع المستقل، أدخل بيانات العميل والرسم الصوتي يدويًا:

> > على صفحة المنفذ**الرئيسية** ،

انقر على **تحميل عميل** وحدد عميالً أو أدخل ملف تعريف عميل جديدًا.

- قم بتحميل العميل وتابع إلى صفحة سير العمل **Diagnostics/Audiogram( الرسم الصوتي/التشخيصات(**.
- إلدخال بيانات قياسات الصوت، انقر نقرًا مزدوجًا على كل قيمة عبر الترددات المختلفة.
	- تابع إلى صفحة سير العمل **Aids Hearing( أجهزة السمع(**.

عبر قاعدة بيانات مستقلة

عندما يبدأ Connexx عبر قاعدة بيانات مستقلة، يتم تلقائيًا تحميل ملف تعريف العميل وبيانات القياس الصوتي. الرسم الصوتي غير قابل للتحرير في Connexx. تابع إلى صفحة سير العمل **Aids Hearing( أجهزة السمع(**.

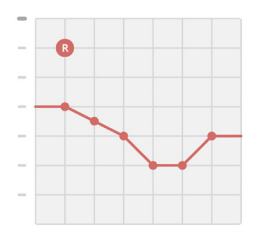

## **سير عمل المالءمة**

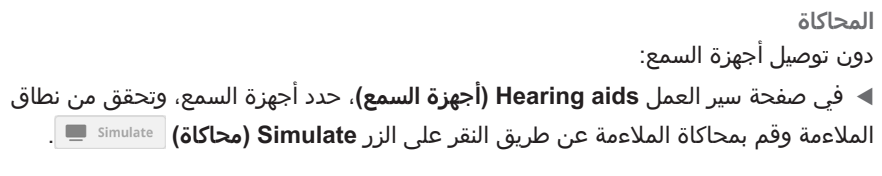

**تحديد أجهزة السمع والكشف عنها**

- قم بتوصيل أجهزة السمع بالكمبيوتر.
- إذا كنت تستخدم جهاز برمجة واحدًا، حدد جهاز البرمجة في منطقة الوصول السريع الموجودة على الجانب األيمن العلوي.
- ▶ لاكتشاف أجهزة السمع المتصلة، في شريط الأدوات، انقر على رمز **Detect( اكتشاف(** .
- للمالءمة **الالسلكية**: قم بتعيين أجهزة السمع المُكتشفة إلى الجانب الأيمن أو الأيسر.
- **Noahlink Wireless**  $\ddot{\phantom{0}}$ ConnexxAir

HT-PRO

NOAHlink

**Noahlink Wireless** 

عند البرمجة بشكل السلكي:  $\mathbf{i}$ أثناء عملية المالءمة، يطلب من الشخص الذي يقوم بالمالءمة تحديد الرقم المسلسل لجهاز السمع المتصل على الجانب الأيمن أو الأيسر (تتم طباعة الأرقام المسلسلة على العلبة أو داخل حجيرة البطارية). يعرض البرنامج تخصيص الجانب بناءً على الرقم المسلسل المحدد.

> لضمان تحديد جهاز السمع الصحيح، يمكن تشغيل صفارة االكتشاف.  $\mathbf{r}$

- للمالءمة **السلكية**: يتم عرض أجهزة السمع المتصلة.
- حدد **fitting New( مالءمة جديدة(** وتابع إلى صفحة سير العمل **Fitting( المالءمة(**، وابدأ بخطوة سير العمل **Fit First( المالءمة األولى(**.

**المالءمة األولى**

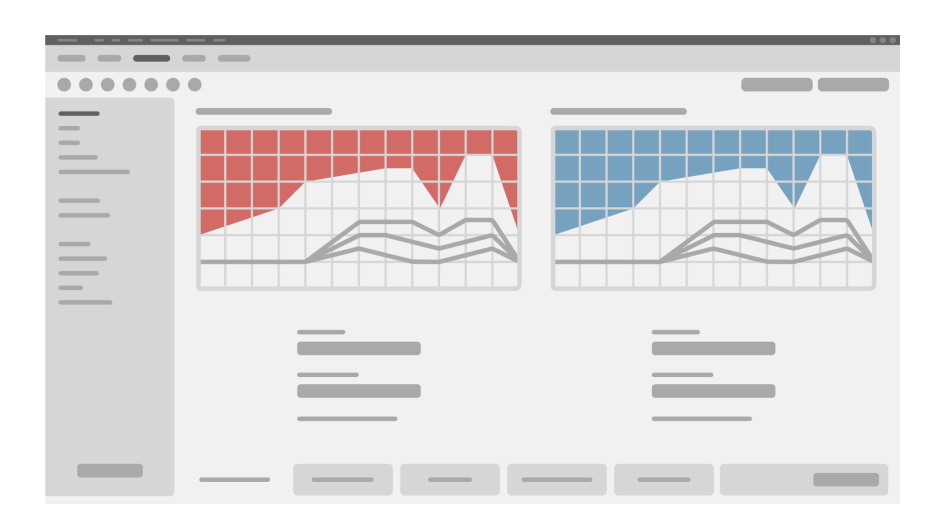

 $\triangle$ **تنبيه** يمكن أن يكون مستوى ضغط الصوت )SPL )المرتفع ضارًا بأذن الطفل! قبل التقييم المباشر لجهاز مساعدة السمع لدى الطفل، يجب أن يتم ضبط الجهاز بشكل

- مسبق واختباره في صندوق اختبار مساعدة السمع أو في محاكي األذن الحقيقي. استخدم RECD الخاص بالطفل للتحقق من الوفاء باألهداف المحددة.
- عند أسفل صفحة سير العمل **Fitting( المالءمة(**، انتقل عبر عالمات التبويب. تحقق من اإلعدادات المقترحة وقم بتعديلها. على سبيل المثال، حدد استراتيجية الملاءمة (صيغة ملائمة خاصة بالشركة المصنعة مثل AXFit وSmartFit وNAL - NL وAS-Fit).
	- لتعظيم استقرار االستجابة، يجب دائمًا تشغيل قياس اكتساب حرج )CGM)، ألنه حتى مع تنفيذ CGM فردي، يتم استخدام منحنى اكتساب حرج متوسط في الخلفية عند حساب األهداف.
		- بمجرد أن تتأكد من أن كل شيء تم تعيينه وفقًا الحتياجات المريض، انقر على **Fit First )المالءمة األولى(** لتنفيذ المالءمة األولى.
- Xالتفضيالت العامة للمالءمة األولى: القائمة **Preferences > Preferences User Edit > Fit First( التفضيالت < تحرير تفضيالت المستخدم < المالءمة األولى(**.

**الضبط األساسي**

من صفحة سير العمل **Fitting( المالءمة(**، في خطوة سير العمل **Tuning Basic( الضبط األساسي(**، قم بضبط الاكتساب وارتفاع الصوت، على سبيل المثال، الأصوات المرتفعة أو الأصوات المتوسطة أو الأصوات الناعمة أو الحديث أو ضبط جودة الصوت (أنعم / أكثر حدة).

#### **الضبط الدقيق**

 في صفحة سير العمل **Fitting( المالءمة(**، في خطوة سير العمل **الضبط الدقيق**، استخدم األدوات المختلفة للوصول إلى وظائف مختلفة، مثل إعدادات الصوت وإعدادات البث وإعدادات القياسات.

المزيد من المعلومات حول الوظائف المتعددة في البرنامج والمتوفرة عبر تلميحات الأدوات. لعرض تلميح، حرّك مؤشر الماوس فوق عنصر التحكم المناسب.

#### **التوثيق**

صفحة سير العمل **Documentation( التوثيق(** تقوم بتوفير نظرة عامة حول تكوين أدوات السمع، ومعلمات المالءمة وتكوينات برنامج االستماع.

> يمكن تكوين تقرير مالءمة فردي للعميل المحدد. ويمكن فتح التقرير وحفظه كملف PDF، وإرساله مباشرةً عن طريق البريد اإللكتروني كما يمكن طباعته أيضًا.

ضمن القائمة **Preferences > > Edit User Preferences > التفضيالت )Print & Report تحرير تفضيالت المستخدم < طباعة وتقرير(**. يمكن تحميل شعار فردي أو بطاقة أعمال لالستخدام في المنشورات.

**إعدادات إضافية**

إعدادات التحكم في مستوى الصوت

من صفحة سير العمل **Fitting( المالءمة(**، خطوة سير العمل **Configuration > Aid Hearing (تكوين > أجهزة السمع**)، يمكنك قراءة مستوى الصوت الحالي، وتعيين مستوى التحكم في صوت أدوات االستماع عند تشغيلها، وتعيين نطاق التحكم في مستوى الصوت.

إعدادات االكتساب الكلي لقياسات مربع االختبار، يمكنك تعيين مستوى إخراج جهاز السمع إلى االكتساب الكلي بشكل مؤقت.

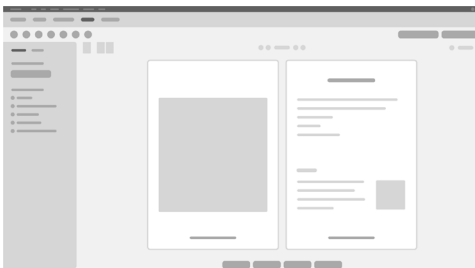

الحظ أن المستويات المرتفعة يمكن أن تضر بأذن المريض.

 تأكد من أن أجهزة السمع **ليست** في وضع االرتداء.

- افتح مربع حوار مع عرض إعدادات االختبار )قائمة **Fitting > Settings Test( المالءمة < إعدادات االختبار(**(.
- قم بتشغيل إعداد **االكتساب الكلي.** يحذرك النظام من أن هذا المستوى من مستويات اإلخراج المرتفعة.
	- قم بقراءة رسالة التحذير وااللتزام بها.

عند تأكيد رسالة التحذير، يتم تعيين مستوى الإخراج إلى الاكتساب الكلي.

 إلنهاء هذا اإلعداد، أوقف تشغيل **إعداد االكتساب الكلي.**

تقييد خاص بـ InsituGram لمستوى اإلخراج

يتم تقييد مستوى اإلخراج بشكل افتراضي إلى 100 ديسيبل HL.

يمكنك إلغاء تنشيط هذا التقييد ضمن القائمة **Preferences > Preferences User Edit > Audiogram > Settings Specific InsituGram( التفضيالت < تحرير تفضيالت المستخدم < مقياس السمع < اإلعدادات الخاصة بـ InsituGram )**في القسم **تقييد مستوى اإلخراج**.

محدد الأمان

يعمل محدد الأمان على تقييد مستوى ضغط إخراج الصوت (OSPL) إلى 6 ديسيبل فوق الحد الأقصى لإخراج الطاقة (MPO). لا نوصي بتغيير هذا الإعداد. ولكن عند الضرورة، يمكنك تغيير قيمة الديسيبل )القائمة **Fitting > Limiter Safety( المالءمة < محدد األمان(**(.

# **目录**

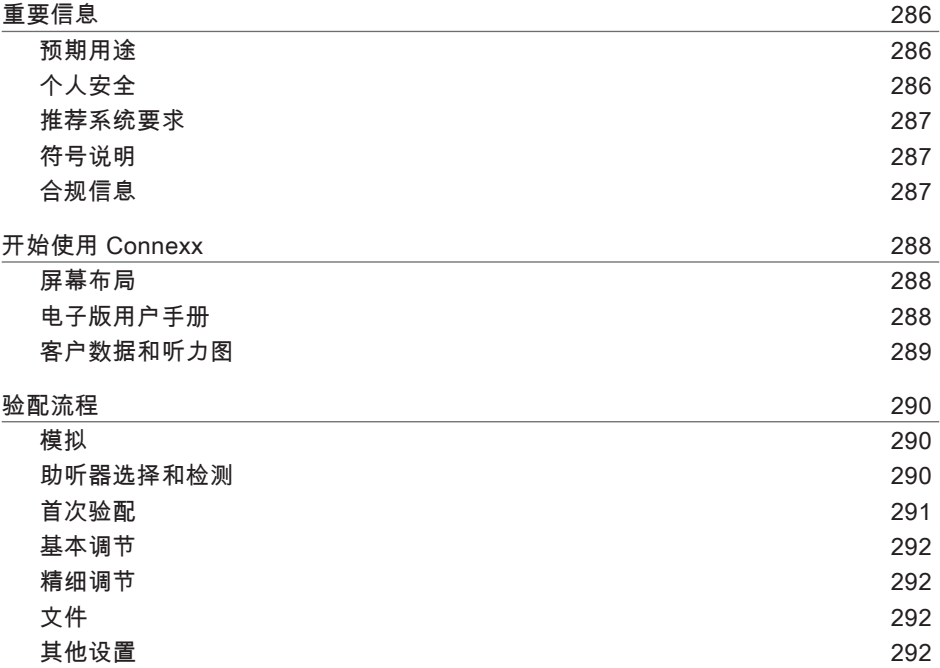

CN

**重要信息**

**预期用途**

Connexx 验配软件用于根据听障人士的需求对可编程助听器进行调节。验配须 由听力保健专业人士进行,如听力专家、声学家或 ENT(耳鼻喉科)医生。 请阅读并遵循本手册的说明,以免对患者造成伤害或损坏助听器。

**个人安全**

- **警告** 损害客户剩余听力的风险 远程验配仅适用于完全能够正确回答听力相关问题的患者。不适合 12 岁以 下儿童或学习障碍人士。远程验配助听器时: ▶ 请确认是否连接至正确的患者。
	- 例如:询问患者的姓名、出生日期或进行视频通话。
	- ▶ 请确认使用正确的助听器。
	- ▶ 指导患者正确佩戴助听器。

**注意**  $\Box$ 

为避免泄漏患者机密信息:

- ▶ 请使用安全防护软件保护系统,如防病毒软件和防火墙。
- ▶ 确保将系统和安全软件升级至最新版。安装系统的所有推荐软件更新。
- ▶ 无安全防护的系统须有人看管。密码可保护系统,并在几分钟无操作后 锁定屏幕。
- ▶ 请勿连接未知大容量设备,如 U 盘或移动硬盘。
- ▶ 请勿将系统连接未知无线网络。这些网络可能是恶意访问点,会截取您 的系统与合法服务器之间传输的信息。

数据隐私对于保护患者个人信息至关重要。我们关心客户,会积极为您提供支 持,帮助您避免数据泄漏或对患者数据的不当访问。请谨记,作为数据控制者, 您需遵守所有当地隐私法,应确保仅授权人员可使用 Connexx 软件。如果您在 这方面需要任何帮助,敬请联系我们的数据保护官,获取进一步协助。

**推荐系统要求**

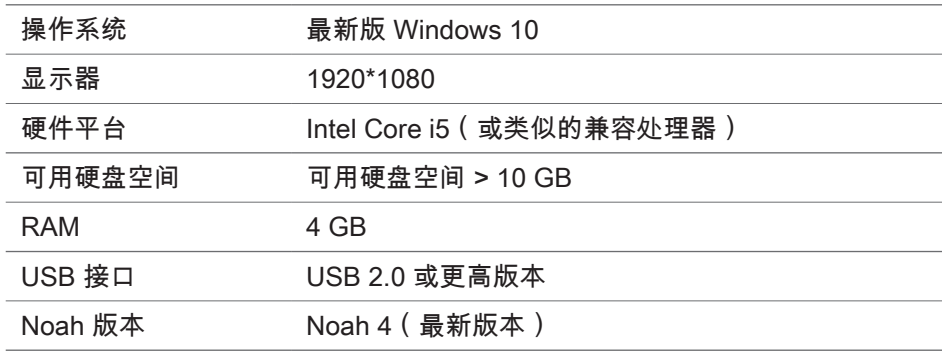

**符号说明**

设备或包装符号

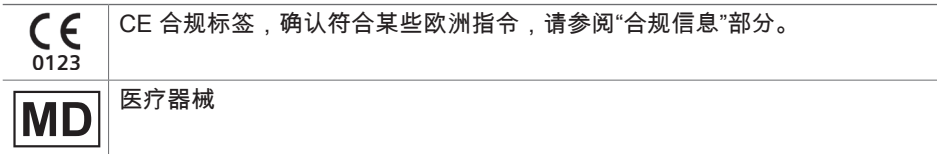

**合规信息**

CE 标志表明符合有关医疗器械的欧洲法规 (EU) 2017/745。

## **开始使用 Connexx**

**屏幕布局**

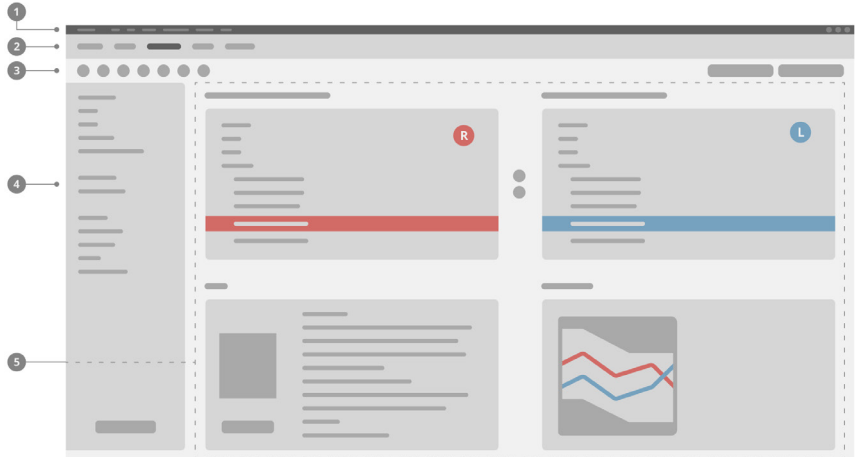

菜单:访问所有功能。 1

验配流程页面:轻松访问验配流程的单独步骤。 2

工具栏:可根据常用功能进行定制(菜单**偏好 > 编辑用户偏好 > 通用**)。 3

筛选功能:可根据特定筛选条件选择助听器。 4

工作区域:显示验配流程当前步骤的可用功能。 5

**电子版用户手册** 本用户手册提供了 PDF 电子版: 菜单**帮助 > 电子版用户手册**。
**客户数据和听力图**

如何输入客户数据和听力图取决于您是以独立模式还是通过独立数据库 (如 NOAH)使用 Connexx。

独立模式

如果以独立模式使用 Connexx, 请手动输入客户数据和听力图:

- ▶ 在门户**主页**页面 <sup>▲ Home</sup> , 点击加载客户 ▲ 然后选择一个客户或输入新的客户资料。
- ▶ 加载客户并进入验配流程的**听力图/诊断**页面。
- ▶ 如要输入听力测量数据,请双击声频上的每个数值。
- **▶ 进入验配流程的助听器页面。**

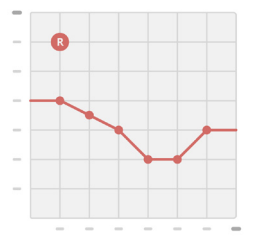

通过独立数据库

如果通过独立数据库使用 Connexx,会自动加载客户资料和听力测量数据。 听力图在 Connexx 中不可编辑。

进入验配流程的**助听器**页面。

### **验配流程**

**模拟**

未连接助听器:

**▶ 在验配流程的助听器页面,选择助听器,确认验配范围,并点击模拟按钮** simulate 以模拟验配。

**助听器选择和检**测

- ▶ 将助听器连接至计算机。
- ▶ 如果您使用多个编程设备,请在右上角的快速访问区域 选择编程设备。
- ▶ 要检测连接的助听器,请单击工具栏上的检测图标 *C*.
- ▶ 无线验配:将检测到的助听器分配至左侧或右侧。

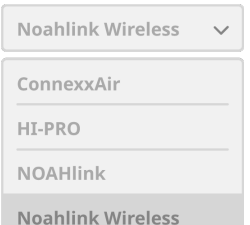

- $\mathbf i$ 无线编程时: 验配过程中,会提示验配师将已连接助听器的序列号分配至左侧或右侧 (序列号印在外壳上或电池舱内)。软件会根据选择的序列号显示分配 情况。
- 为确保选择正确的助听器,可选择播放检测提示音。  $\mathbf i$

**▶ 有线**验配:显示已连接的助听器。

X 选择**新验配**,进入验配流程的**验配**页面,进行**首次验配**。

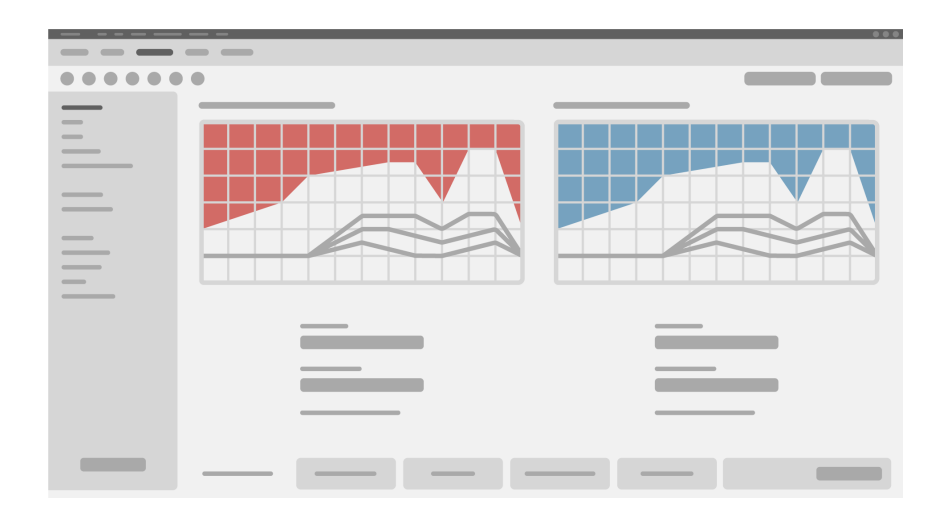

#### **注意**  $\bigwedge$

高声压级输出可能损害儿童听力!

- ▶ 在对儿童助听器进行评估前,应预设助听器,然后在助听器测试盒或 人耳模拟器中进行测试。使用儿童的 RECD 验证是否已满足指定目标。
- **▶ 在验配流程的验配页面底部,浏览选项卡。检查并修改建议的设置。例如,** 选择验配方式(制造商特定的验配公式,如 AXFit、SmartFit、NAL-NL2、 AS-Fit)。
- ▶ 为最大限度提高反馈稳定性,请务必开启单独临界增益测量 (CGM),因为 即使不开启单独 CGM,计算目标时也会在背景中使用平均临界增益曲线。
- ▶ 在确定所有设置均符合客户需求后,点击**首次验配**按钮 <sup>◎ First Fit</sup> 进行首次验配。
- **▶ 首次验配的一般偏好:菜单偏好 > 编辑用户偏好 > 首次验配。**

**基本调节**

在验配流程的**验配**页面上,可在**基本调节**步骤中调节大声、中声、轻声、语音等 的增益和响度,也可调节音质(更柔和/更清晰)。

**精细调节**

在工作流程的**验配**页面上, 可在**精细调节**步骤中使用不同的工具访问不同的功 能,如声音设置、传输设置、测量设置。

可通过工具提示获得软件中各种功能的详细信息。如要查看工具提示, 请将鼠标置于相应控件上。

**文件**

工作流程页面中的**文件**提供助听器配置、验配参数和聆听程序配置的概览。

▶ 可为选定的客户配置单独的验配报 告。报告可以打开并保存为 PDF, 直接通过电子邮件发送或打印。

在菜单**偏好 > 编辑用户偏好 > 打印和报告**中,可以上传单个徽标 或名片,用于打印。

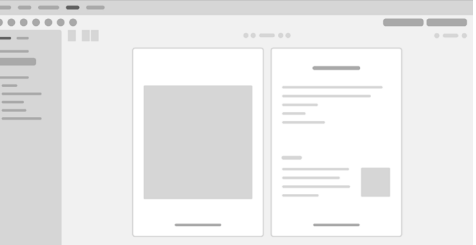

**其他设置**

音量控制设置

在验配流程的**验配**页面上,可在**配置 > 助听器**步骤中读取目前音量水平,设置助 听器开机时的音量控制水平,并设置音量控制范围。

满档增益设置

进行测试盒测量时,您可以暂时将助听器的输出级别设为满档增益。

请注意,高音量可能会损害患者听力。

▶ 请确保助听器未处于佩戴位置。

▶ 打开包含测试设置的对话框(菜单验配 > 测试设置)。

▶ 打开**满档增益设定**。 系统会警告您输出级别过高。

▶ 阅读警告并按提示操作。

在确认警告时,将输出级别设为满档增益。

▶ 如需退出设置,请关闭**满档增益设置。** 

InSituGram 特定的输出级别限制

输出级别默认限制为 100 dB HL。

您可在菜单**偏好 > 编辑用户偏好 > 听力图 > InsituGram 特定设置**下的**输出级别 限制**中禁用此限制。

削峰器

安全限制器默认将输出声压级 (OSPCL) 限制为 MPO 以上 6 DB。不建议更改此 设置。但如有必要,您可以更改 dB 值(菜单**验配 > 安全限制器**)。

# **목차**

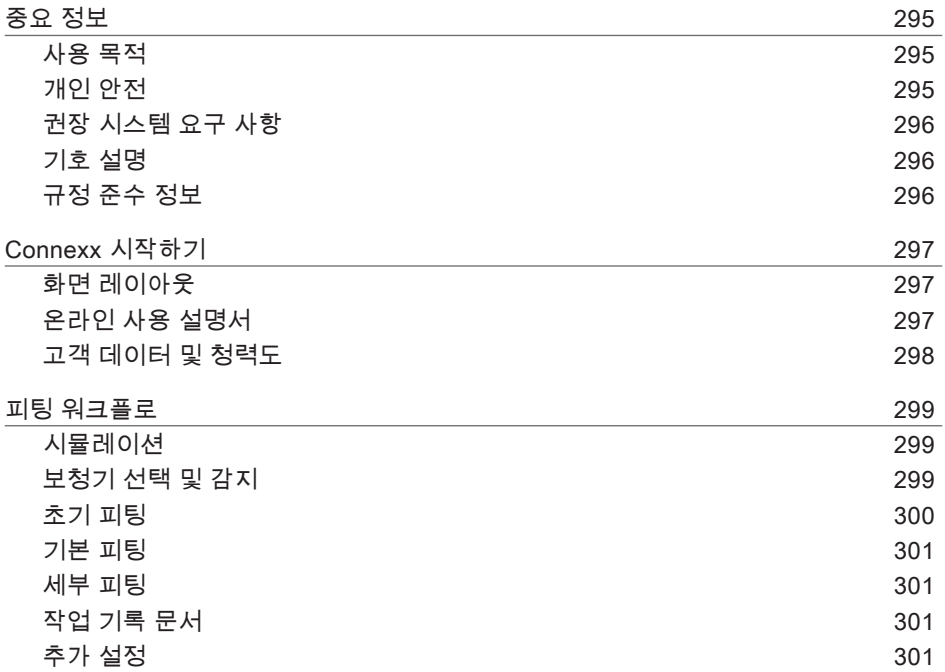

## **중요 정보**

**사용 목적**

피팅 소프트웨어 Connexx는 청각 손실을 입은 사람들에게 맞춰 프로그래밍 가능한 보청기를 설정하기 위한 도구입니다. 피팅은 청능사, 음향 전문가, 이비인후과 의사 등 청력 전문가들에 의해 수행되어야 합니다.

환자의 부상이나 보청기 파손을 방지하기 위해 이 사용 설명서의 지침을 주의깊게 읽고 따르십시오.

**개인 안전**

#### **경고** ∕∖

고객의 잔존 청력 손상 위험 원격 피팅은 자신의 청각과 관련된 질문에 올바르게 답변할 수 있는 사람들만 이용해야 합니다. 따라서 원격 피팅은 12세 미만 어린이 또는 학습 장애가 있는 사람들에게는 적합하지 않습니다. 원격 세션을 통해 보청기를 피팅할 때:

- ▶ 의도한 고객과 연결되어 있는지 확인하십시오. 예: 고객의 이름과 생년월일을 물어보거나, 화상 통화를 시작하십시오.
- ▶ 올바른 보청기를 사용하고 있는지 확인하십시오.
- ▶ 고개에게 보청기를 올바르게 착용하도록 안내하십시오.

#### **고지 사항**  $\Box$

기밀 환자 데이터의 손실을 방지하려면:

- ▶ 안티바이러스 소프트웨어와 방화벽 같은 보안 소프트웨어로 시스템을 보호하십시오.
- ▶ 시스템 및 보안 소프트웨어를 최신 상태로 유지하십시오. 시스템에 권장되는 모든 소프트웨어 업데이트를 설치하십시오.
- ▶ 보안되지 않은 시스템을 사람이 없는 곳에 두지 마십시오. 시스템을 암호로 보호하고 몇 분 동안 활동이 없을 경우 잠금 화면이 작동하도록 하십시오.
- ▶ USB 스틱나 외장 하드 드라이브와 같은 알 수 없는 대용량 저장 장치를 연결하지 마십시오.
- ▶ 시스템이 알 수 없는 무선 네트워크에 연결하는 것을 허용하지 마십시오. 그러한 네트워크가 시스템과 합법적 서버 사이에 전달되는 정보를 캡처하는 로그 액세스 포인트일 수도 있습니다.

### KR

데이터 개인정보보호는 환자의 개인 정보를 다룰 때 중요한 요소입니다. Connexx는 고객을 중요하게 생각하므로 업무 환경에서 데이터 손실이나 부적절한 환자 데이터 액세스를 방지하는 것을 돕고자 합니다. 귀하는 데이터 관리자의 역할이 되므로 모든 현지 개인정보보호법을 준수해야 할 책임이 있습니다. 따라서 권한을 부여받은 직원만 Connexx 소프트웨어를 사용할 수 있도록 해야 합니다. 업무 환경을 보호하는 데 도움이 필요하면 주저하지 말고 당사의 데이터 보호 담당자에게 연락 주십시오. 기꺼이 도와드릴 것입니다.

**권장 시스템 요구 사항**

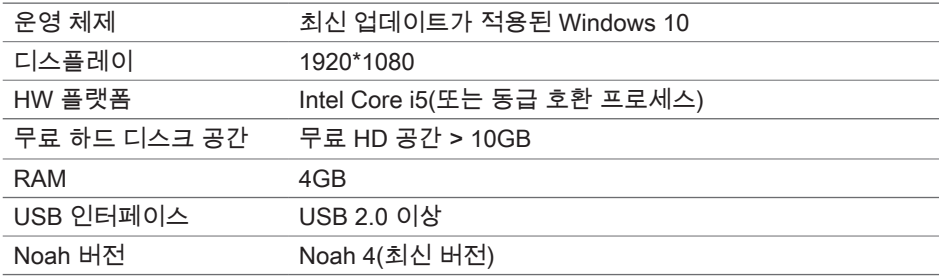

**기호 설명**

장치 또는 포장에 있는 기호

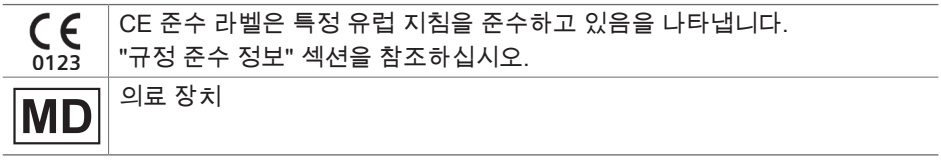

**규정 준수 정보**

CE 마크는 의료 장치와 관련된 유럽 규정(EU) 2017/745를 준수한다는 것을 나타냅니다.

## **Connexx 시작하기**

**화면 레이아웃**

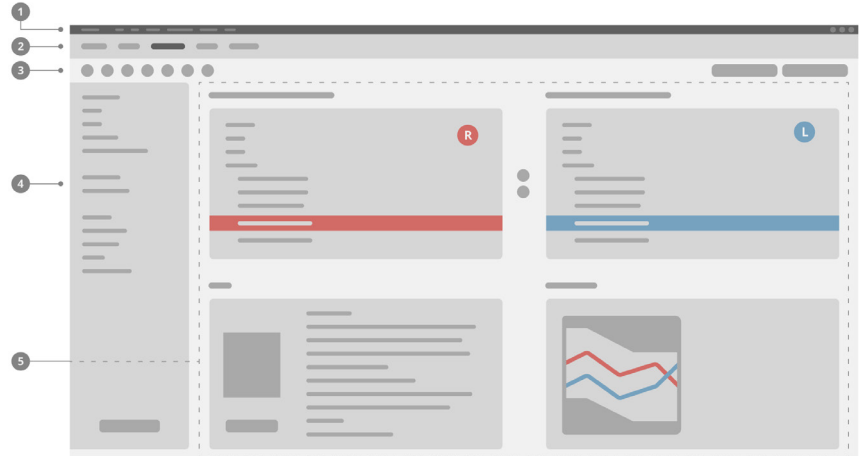

- ❶ 메뉴: 모든 기능에 액세스할 수 있습니다.
- 워크플로 페이지: 단일 워크플로 단계에 쉽게 액세스할 수 있습니다. 2
- 도구 모음: 원하는 기능을 반영하도록 사용자 지정할 수 있습니다. 3 (메뉴 **Preferences > Edit User Preferences > General**)
- 필터 기능: 특정 필터 조건에 따라 보청기를 선택할 수 있습니다. 4
- 작업 영역: 현재 워크플로 단계의 기능을 제공합니다. 5

**온라인 사용 설명서**

이 사용 설명서는 PDF 문서로도 제공됩니다.

메뉴 **Help > Electronic User Guide**.

**고객 데이터 및 청력도**

고객 데이터 및 청력도를 입력하는 방법은 Connexx를 독립 실행형 모드로 시작했는지 아니면 독립 데이터베이스(예: NOAH)를 통해 시작했는지에 따라 다릅니다.

독립 실행형 모드

Connexx를 독립 실행형 모드로 시작할 때는 고객 데이터 및 청력도를 수동으로 입력합니다.

▶ 포털 홈 페이지에서  $\bigoplus$  Home

Load client를 클릭하고 <sup>▲</sup> 고객을 선택하거나 새 고객 프로필을 입력합니다.

- 
- ▶ 고객 정보를 로드하고 워크플로 페이지 Audiogram으로 진행합니다.
- ▶ 오디오메트릭 데이터를 입력하려면 전체 주파수 대역에 있는 각각의 값을 더블 클릭합니다.
- X 워크플로 페이지 **Hearing Aids**로 진행합니다.

### 독립 데이터베이스를 통해

독립 데이터베이스를 통해 Connexx를 시작할 때는 고객의 프로필 및 오디메트릭 데이터가 자동으로 로드됩니다. 청력도를 Connexx에서 편집할 수 없습니다. 워크플로 페이지 **Hearing Aids**로 넘어갑니다.

## **피팅 워크플로**

**시뮬레이션**

보청기가 연결되지 않은 경우:

▶ 워크플로 페이지 Hearing Aids에서 보청기를 선택하고, 피팅 범위를 확인하고, **Simulate** 버 튼을 클릭하여 피팅을 시뮬레이션합니다**.**

**보청기 선택 및 감지**

- ▶ 보청기를 컴퓨터에 연결합니다.
- ▶ 여러 개의 프로그래밍 장치를 사용하는 경우, 오른쪽 상단의 빠른 액세스 영역에서 프로그래밍 장치를 선택합니다.
- ▶ 연결된 보청기를 감지하려면 도구 모음에서 Detect 아이콘을 클릭합니다 $\ket{G}$ .
- ▶ 무선 피팅의 경우: 감지된 보청기를 왼쪽 또는 오른쪽에 할당합니다.

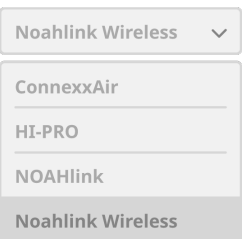

- 무선으로 프로그래밍할 때:  $\mathbf{i}$ 피팅 프로세스 중에 피터에서 연결된 보청기의 일련 번호를 왼쪽 또는 오른쪽에 할당하라는 메시지가 나타납니다(일련 번호는 하우징 위 또는 배터리함 내부에 인쇄되어 있음). 선택한 일련 번호를 기준으로 좌우 할당이 표시됩니다.
- $\mathbf{r}$ 올바른 보청기가 선택되었음을 확인하기 위해 감지음 소리가 들릴 수 있습니다.
- ▶ 유선 피팅의 경우: 연결된 보청기가 표시됩니다.
- ▶ **New fitting**을 선택하고 워크플로 페이지 Fitting으로 넘어가서 워크플로 단계 **First Fit**을 시작합니다.

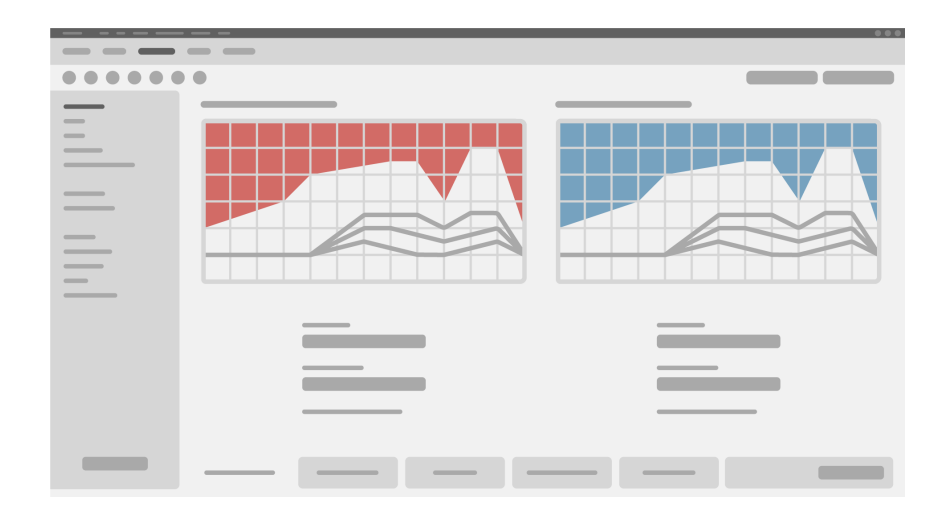

### **주의**  $\bigwedge$

높은 SPL 출력은 어린이의 귀에 유해할 수 있습니다!

- ▶ 어린이에게 보청기를 직접 착용하여 평가하기 전에 보청기 테스트 상자 또는 실제 귀 시뮬레이터에서 보청기를 사전 설정하고 테스트해야 합니다. 어린이의 RECD를 사용하여 지정된 목표가 충족되는지 확인하십시오.
- ▶ 워크플로 페이지 Fitting의 아래쪽에서 탭을 전환합니다. 제안된 설정을 확인하고 수정합니다. 예를 들어, 피팅 전략( AXFit, SmartFit, NAL‑NL2, AS-Fit 등과 같은 제조사 특정 피팅 공식)을 선택합니다.
- ▶ 피드백 안정성을 극대화하기 위해 항상 개별 CGM(Critical Gain Measurement) 을 실행해야 합니다. 개별 CGM을 따로 수행하지 않으면 목표값을 계산할 때 백그라운드에서 평균 Critical Gain 곡선이 사용되기 때문입니다.
- ▶ 모든 것이 고객의 필요에 맞게 설정된 것을 확인한 후 First Fit 버튼을

S First Fit  $\vee$  클릭하여 초기 피팅을 수행합니다.

▶ 초기 피팅의 일반적 환경 설정: ı 메뉴 **Preferences > Edit User Preferences > First Fit**. **기본 피팅**

워크플로 페이지 **Fitting**의 워크플로 단계 **Basic Tuning**에서 게인과 소리크기를 조정하거나(예: 큰 소리, 중간 소리, 부드러운 소리, 음성) 음질을 조정합니다 (부드럽게/날카롭게).

**세부 피팅**

워크플로 페이지 **Fitting**의 워크플로 단계 **Fine Tuning**에서, 다양한 도구를 사용하여 여러 가지 기능(예: 사운드 설정, 스트리밍 설정, 측정값 설정)을 설정합니다.

소프트웨어의 여러 기능에 대한 자세한 내용은 툴팁을 통해 확인할 수 있습니다. ı 툴팁을 표시하려면 마우스 커서를 해당 컨트롤 위로 이동하십시오.

**작업 기록 문서**

워크플로 페이지 **Documentation**에서는 보청기 설정, 피팅 매개변수, 청취 프로그램 설정의 개요를 제공합니다.

 $\blacktriangleright$  선택한 고객에 대한 개별 피팅 보고서를 작성할 수 있습니다. 보고서를 PDF로 열고 저장하거나, 이메일을 통해 직접 보내거나, 인쇄할 수 있습니다.

메뉴 **Preferences > Edit User Preferences > Print & Report** 아래에서 출력물에 사용할 개별 로고 또는 명함을 업로드할 수 있습니다.

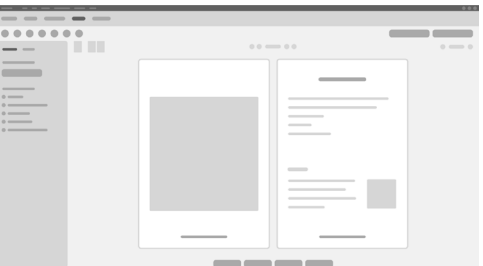

**추가 설정**

볼륨 컨트롤 설정

워크플로 페이지 **Fitting**의 워크플로 단계 **Configuration > Hearing Aid**에서 현재 볼륨 레벨을 확인하고, 보청기가 켜질 때의 볼륨 컨트롤 레벨을 설정하고, 볼륨 컨트롤의 범위를 설정할 수 있습니다.

full-on-gain 설정

테스트 상자 측정을 위해 임시로 보청기의 출력 레벨을 full‑on‑gain으로 설정할 수 있습니다.

높은 레벨은 환자의 청력에 유해할 수 있습니다.

- ▶ 보청기를 착용한 상태가 **아니어야** 합니다.
- X 테스트 설정이 기록된 대화 상자를 엽니다(메뉴 **Fitting > Test Settings**).
- X **Full-on-gain setting**을 켭니다. 높은 출력 레벨에 대한 시스템 경고 메시지가 표시됩니다.
- ▶ 경고 메시지를 읽고 따릅니다.

경고 메시지를 확인하면 출력 레벨이 full-on-gain으로 설정됩니다.

▶ 이 설정을 종료하려면 Full-on-gain setting을 끕니다.

InSituGram 고유의 출력 레벨 제한

출력 레벨은 기본적으로 100dB HL로 제한됩니다.

메뉴 **Preferences > Edit User Preferences > Audiogram > InsituGram Specific Settings** 아래의 섹션 **Restriction Of Output Level**에서 이 제한을 비활성화할 수 있습니다.

최대출력제한 기능

최대출력제한 기능은 기본적으로 OSPL(Output Sound Pressure Level)을 MPO 위 6dB 로 제한합니다. 이 설정은 변경하지 않는 것이 좋습니다. 하지만 필요한 경우에는 dB 값을 수정할 수 있습니다(메뉴 **Fitting > Safety Limiter**).

### **Legal Manufacturer**

WSAUD A/S Nymøllevej 6 3540 Lynge Denmark

Document No. 05397-99T1-ALL D00286536 Master Rev01 04.2023 © 04.2023, WSAUD A/S. All rights reserved